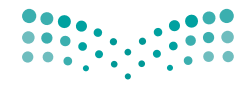

وزارة التصليم Ministry of Education

قـــــررت وزارة الـــتــعلـيــــم تــدريـــ�سهـذا الكتاب وطبعه على نفقتها

المملكة العربية السعودية

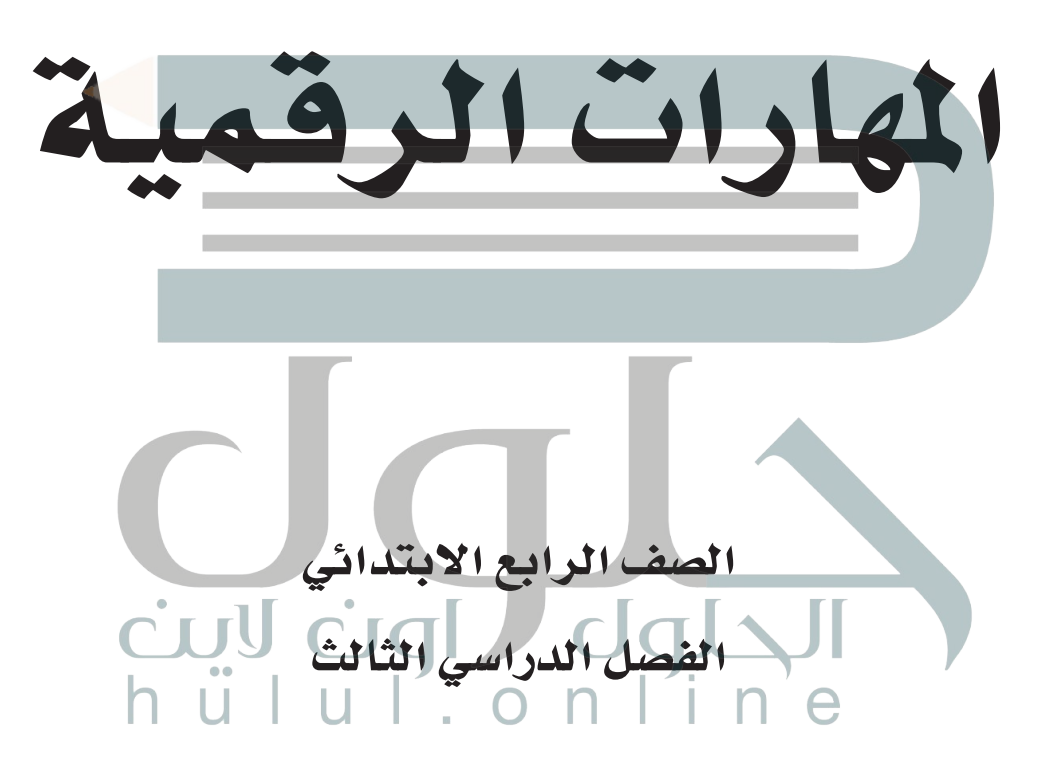

يؤنع مجاناً ولايُبَاع

ح وزارة التعليم ، ١٤٤٣ هـ

رقم اإلإيداع : **8662 / 1443** ردمك : 978-603-511-140-9 **فهرسة مكتبـة امللـك فهد الوطنيـة أثنـاء النـشـر وزارة التعلـيـم** املهارات الرقمية - املرحلة االبتدائية - الصف الرابع االبتدائي - الفصل الدرايس الثالث. / وزارة التعليم . - الرياض، ١٤٤٣ هـ 105 ص ؛ 21 x 25.5 سم **ردمـك : 978-603-511-140-9** [1 ـ التعليم ـ مناهج ـ السعودية 2 ـ التعليم االبتدائي ـ السعوديـة ـ](https://hulul.online/)  كتب دراسية أ . العنوان **ديـوي 0٠٩٥٣١ ٫ ٣٧٥ 8662 / 1443** مواد إثرائية وداعمة على "منصة عين اثرائية" **sa.gov.moe.www**

#### تواصل بمقترحاتك لتطوير الكتاب المدرسي

**IEN.EDU.SA** 

 $\mathsf{n}$ 

е

Œ

回波<br>民族分

I

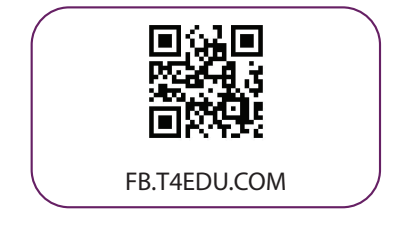

شالناشر: شركة تطوير للخدمات التعليمية

تم النشر بموجب اتفاقية خاصة بين شركة Binary Logic SA وشركة تطوير للخدمات التعليمية ش.<br>(عقد رقم 2022/0010) للاستخدام في المملكة العربية السعودية

حقو ش ق الن� © 2022 SA Logic Binary

جميع الحقوق محفوظة. لا يجوز نسخ أي جزء من هذا المنشور أو تخزينه في أنظمة استرجاع البيانات أو نقله بأي شكل أو بأي وسيلة إلكترونية أو ميكانيكية أو بالنسخ الضوئي أو التسجيل أو غير ذلك دون إذن كتابي من ئ شالناشرين.

ُ شيُرجى ملاحظة ما يلي: يحتوي هذا الكتاب على روابط إلى مواقع إلكترونية لا تُدار من قبل شركة Binary Logic. َّورغم أنَّ شركة Binary Logic تبذل قصارى جهدها لضمان دقة هذه الروابط وحداثتها وملاءمتها، إلا أنها لا تتحمل المسؤولية عن محتوى أي مواقع إلكترونية خارجية.

إشعار بالعلامات التجارية: أسماء المنتجات أو الشركات المذكورة هنا قد تكون علامات تجارية أو علامات تجارية ،<br>مُسجَّلة وتُستخدم فقط بغرض التعريف والتوضيح وليس هناك أي نية لانتهاك الحقوق. تنفي شركة Binary Logic َّر<br>د مستجد رئيسا عام اللغة بترين التعريب والتوسيع رئيس مدعاتي بيا رئيس كانت على المعني الرئيس و السابعة المعني<br>وجود أي ارتباط أو رعاية أو تأييد من جانب مالكي العلامات التجارية المعنيين. تُعد Microsoft و Windows و Live Windows و Outlook و Access و Excel و PowerPoint و OneNote و Skype و OneDrive و Bing و Edge و Explorer Internet و Teams و Code Studio Visual و MakeCode و 365 Office عالمات ردي و Chrome و Gmail و Google و Chrome و Chrome و Chrome و Chrome و Chrome<br>تجارية أو علامات تجارية مُسجَّلة لشركة Microsoft Corporation. وتُعد Google و Gmail و Chrome َّا<br>م و Docs Google و Drive Google و Maps Google و Android و YouTube عالمات تجارية أو عالمات ر دور دور دور السابق و مستقبل السابق و Apple و iPhone و Pages و Numbers و Keynote و Keynote و<br>تجارية مُسجَّلة لشركة Google Inc. وتُعد Apple و iPad و iPhone و Numbers و Numbers َّر<br>م َّ لة شل�كة سج ُعد LibreOffice عالمة تجارية م لة شل�كة Inc Apple. وت سج iCloud و Safari عالمات تجارية م ا<br>م َِّّ ُDocument Foundation. وتُعد Facebook و Messenger و WhatsApp علامات . Twitter، Inc. Text و Thessenger 5 الشركات التابعة لها. و Twitter علامة تجارية لشركة Twitter، Inc.<br>تجارية تمتلكها شركة Facebook والشركات التابعة لها. وتُعد Twitter علامة تجارية لشركة Twitter، Inc. يعـد اســم Scratch وشـعـار Scratch و Scratch عــــالامـات تـجـاريـة لـفـريـق Scratch. تـعـد "Python" وشــعــارات Python عــلامــات تـجـاريــة أو عــلامــات تـجـاريــة مـسـجـلـة لـشركــة Foundation Software Python.

bit :micro وشعار bit :micro هما عالمتان تجاريتان لمؤسسة bit :Micro التعليمية. Roberta Open ي يه ن المستحدة التي تم تمسيح السنة التي تجاري حدوث المتصدر المستخدمة.<br>علامة تجارية مسجلة لـ Fraunhofer IAIS تُعد VEX و VEX و VEX علامتين تجاريتين أو علامتي خدمة نشل�كة .Inc ,First Innovation.

ش وال ترىع ال�كات أو المنظمات المذكورة أعاله هذا الكتاب أو ترصح به أو تصادق عليه. ً ا فسيكون من دواحاول الناشر جاهدا تتبع ملاك الحقوق الفكرية كافة، وإذا كان قد سقط اسم أيٍّ منهم سهوً شر<br>مرور الناشر اتخاذ التدابير اللازمة في أقرب فرصة.

ي

#### **2** binarylogic

كتاب المهارات الرقمية هو كتاب معد لتعليم المهارات الرقمية للصف الرابع الابتدائ*ي* ية العام الدراسي 1444 هـ ، ويتوافق الكتاب مع المايير والأطر الدولية والسياق المحلي، سيزود الطلاب بالمعرفة والمهارات الرقمية اللازمة ية القرن الحادي والعشرين. يتضمن الكتاب أنشطة نظرية وعملية مختلفة تقدم بأ�ساليب مبتكرة إلإثراء التجربة التعليمية ومو�ضوعات متنوعة وحديثة مثل: مهارات التواصل والعمل الجماعي، حل المشكلات واتخاذ القرار، المواطنة الرقمية والمسؤولية الشخصية والاجتماعية، أمن الملومات، التفكير الحاسوبي، البرمجة والتحكم بالروبوتات.

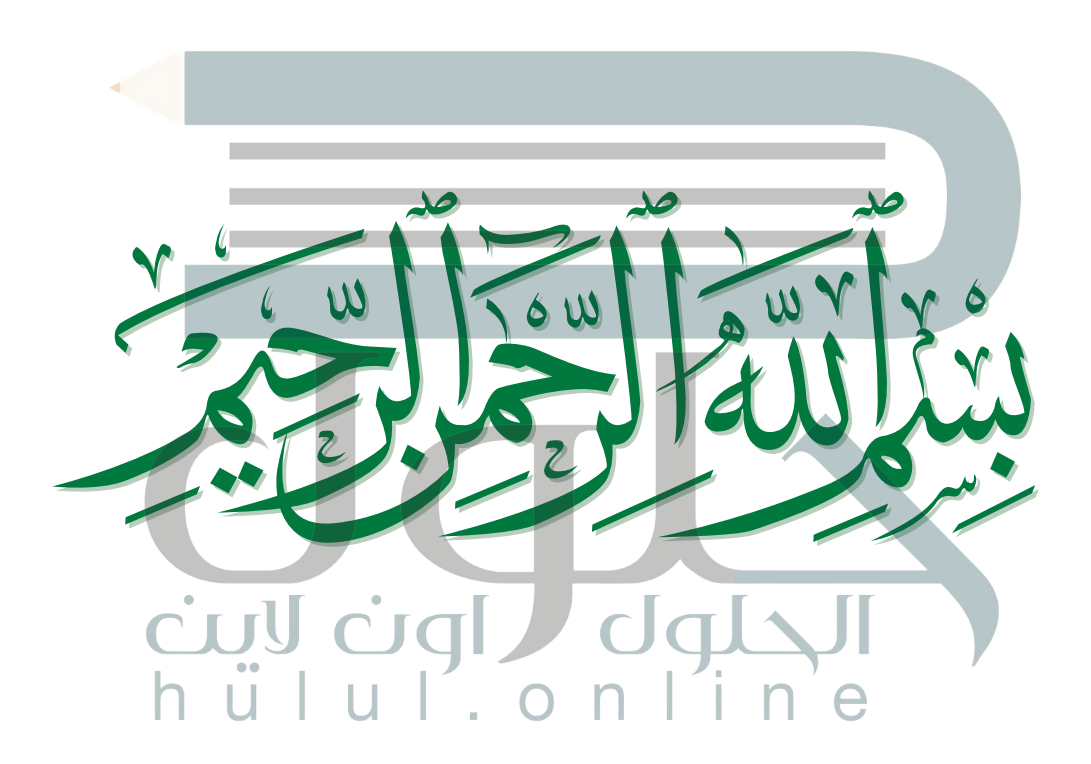

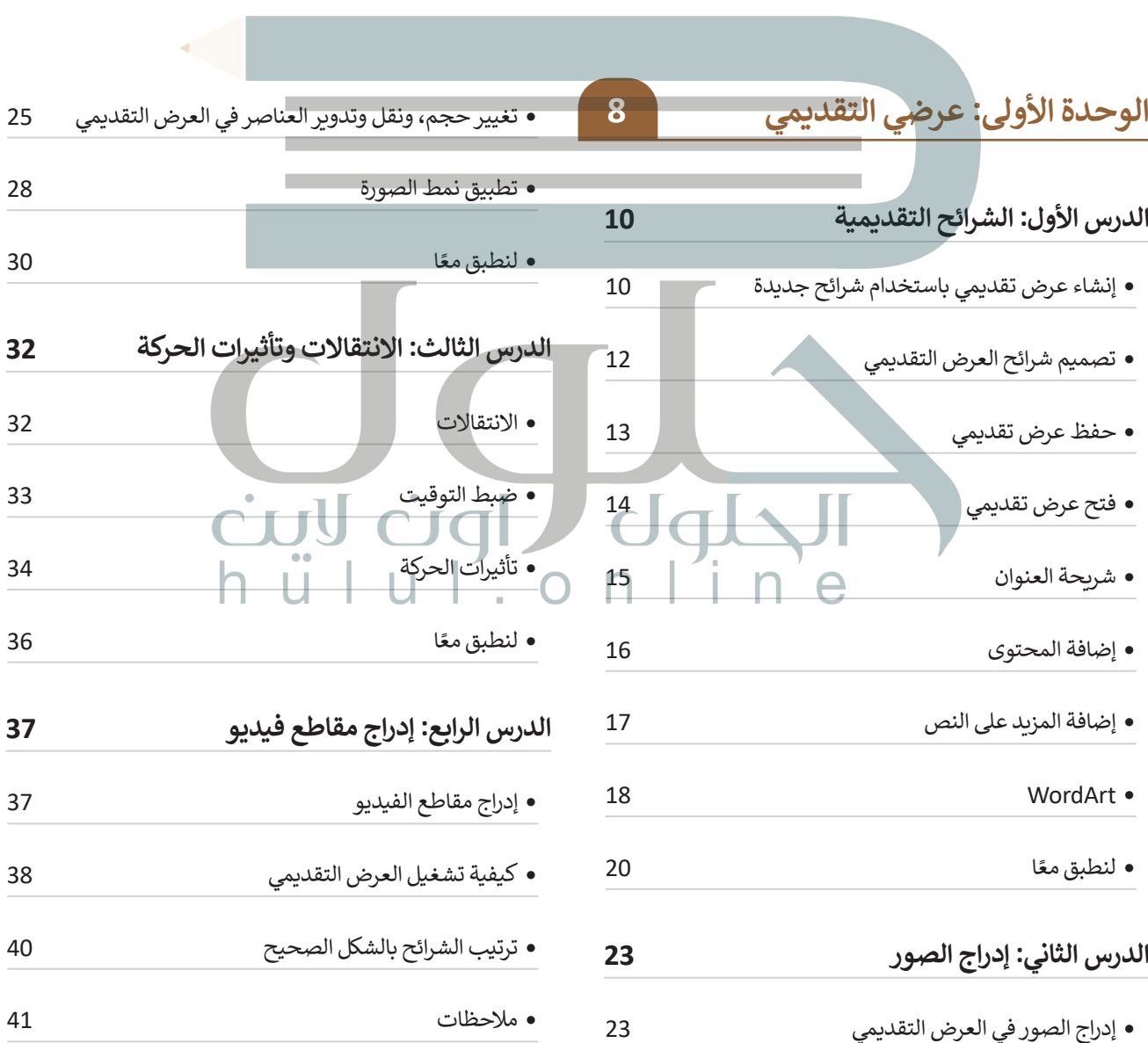

# **الفهرس**

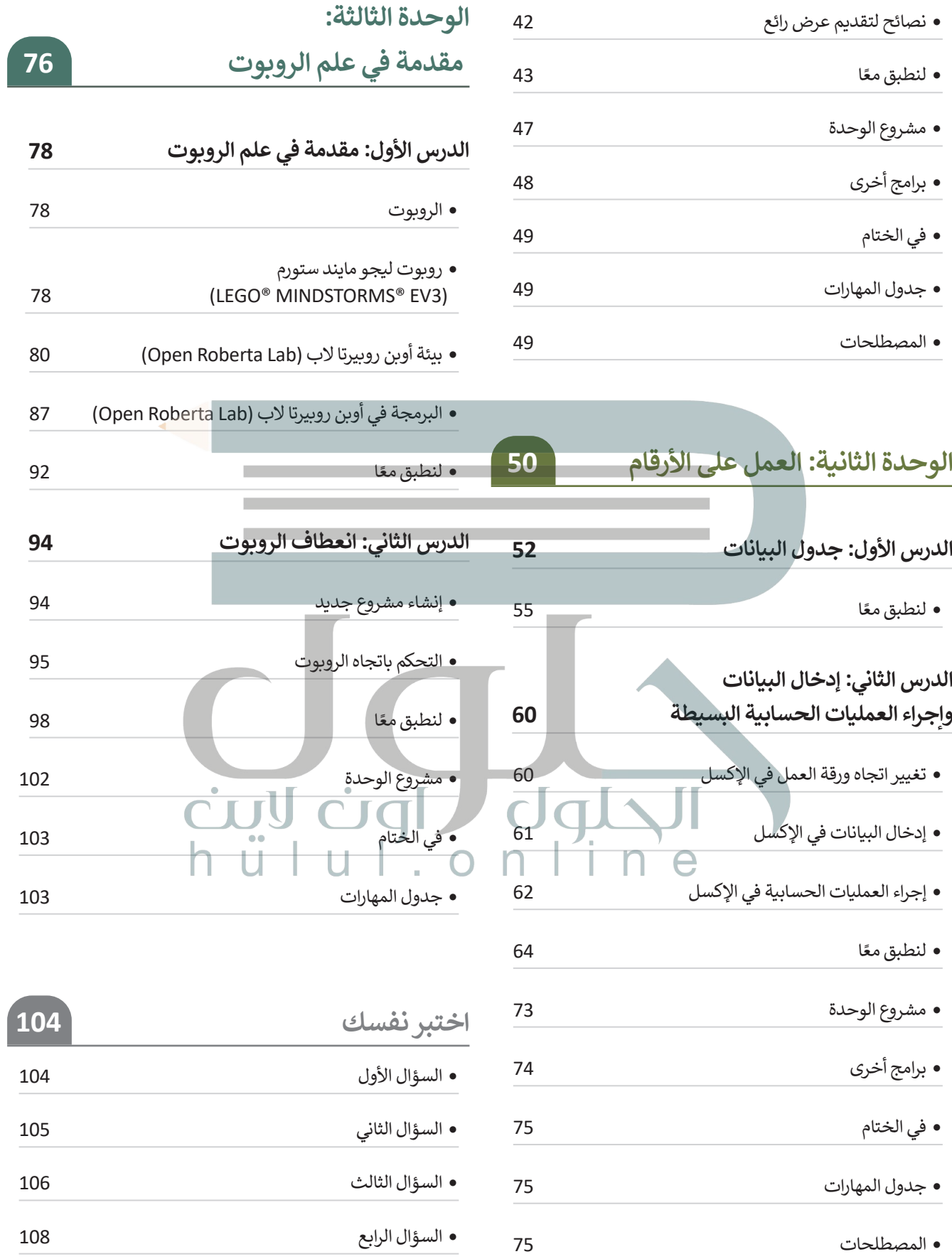

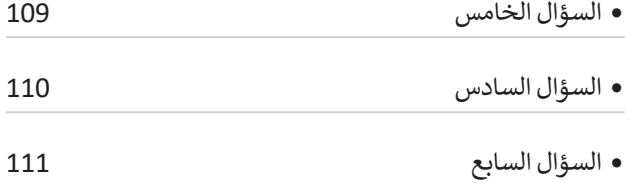

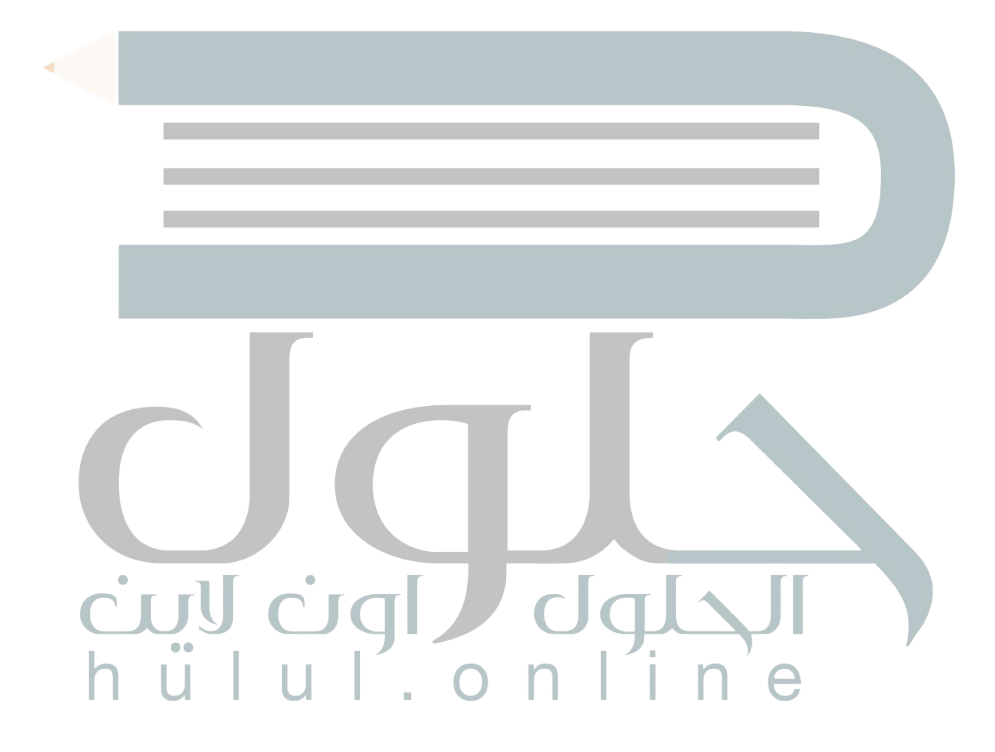

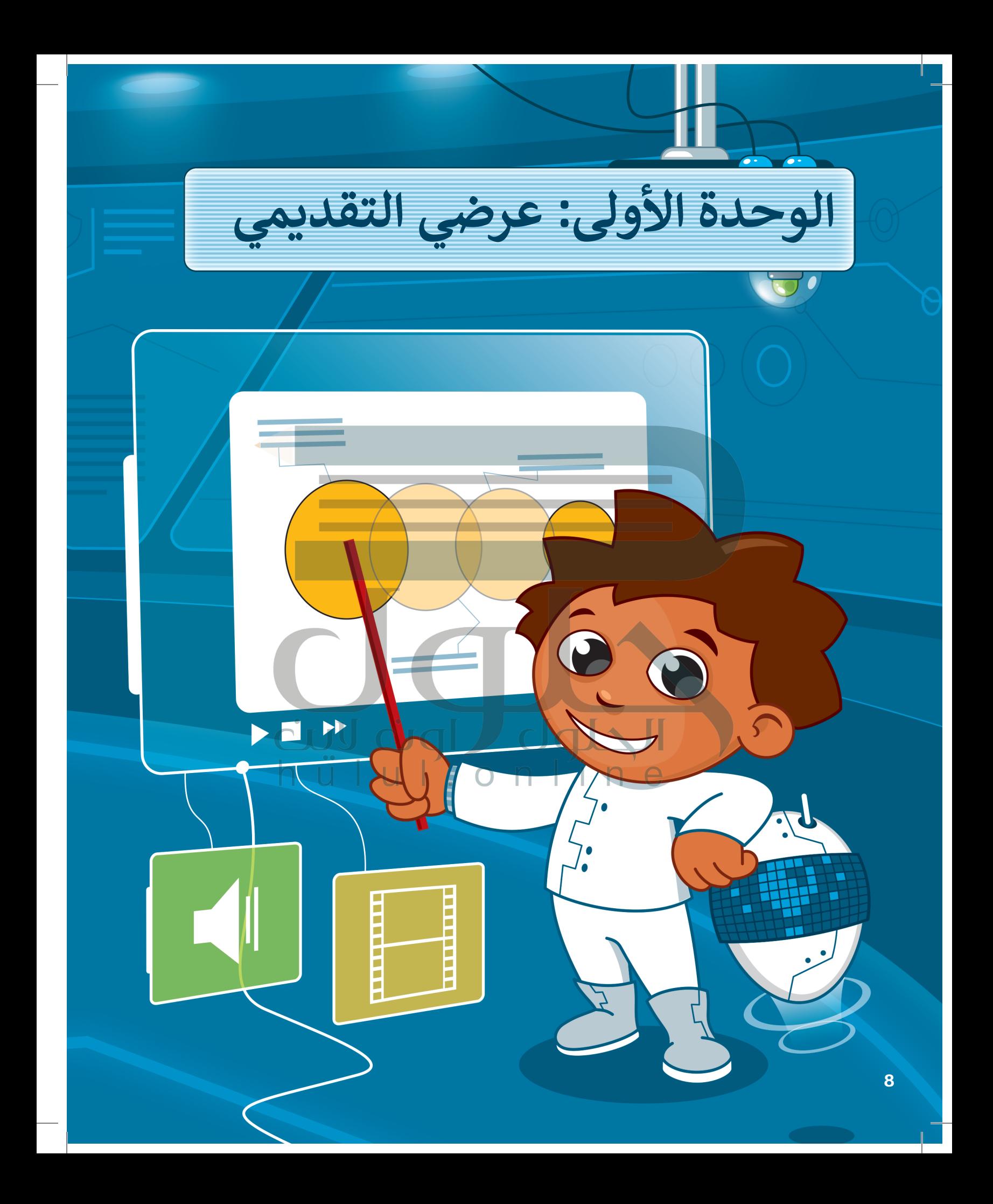

## **بك أهاًل ً**

**حان الوقت للتعبير عن نفسك. ماذا ستفعل عندما يكون لديك فكرة وتريد عرضها على الصف بأكمله؟ كيف تجمع بين النصوص والصور ومقاطع الفيديو واألصوات؟ حان الوقت الستكشاف مايكروسوفت باوربوينت.**

# **أهداف التعلم**

- **ستتعلم في هذه الوحدة:**
- **< [إنشاء عرض تقديمي حول موضوع معين.](https://hulul.online/)**
- **< استخدام النصوص والصور للتعبير عن أفكارك.**
	- **< استخدام االنتقاالت وتأثيرات الحركة.**
- **< استخدام مقاطع الفيديو واألصوات في العروض التقديمية.**

# الأدوات

**< مايكروسوفت باوربوينت COMIC MICROSOFT** POWERPOINT **< أبل كي نوت )Keynote Apple) < ليبر أوفيس إمبريس (LibreOffice Impress)** 

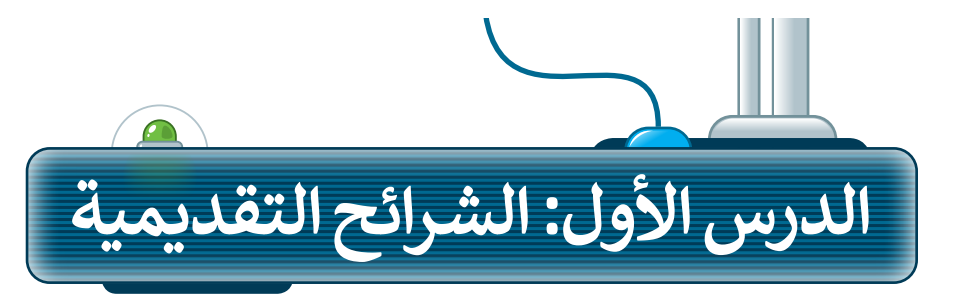

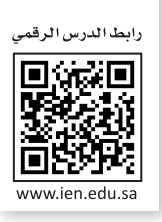

إذا كان لديك فكرة وتريد تقديمها إلى زمالئك في الصف وتريد شرح أفكارك وإظهارها على شكل مقاطع فيديو وصور وأصوات؛ فإن الخيار الأمثل هو إنشاء عرض تقديمي. مايكروسوفت باوربوينت هو برنامج يعطيك كل ما تحتاجه لإنشاء عرض تقديمي. يتكون عرض باوربوينت التقديمي من شرائح. وكل شريحة هي "صفحة" حيث يمكنك إضافة النصوص والصور واألصوات أو حتى مقاطع الفيديو إليها.

## **إنشاء عرض تقديمي باستخدام شرائح جديدة**

لتبدأ بالأساسيات: عدد الشرائح يعتمد على الموضوع الذي تريد تقديمه. من الجيد عدم وضع الكثير من التفاصيل على كل شريحة.

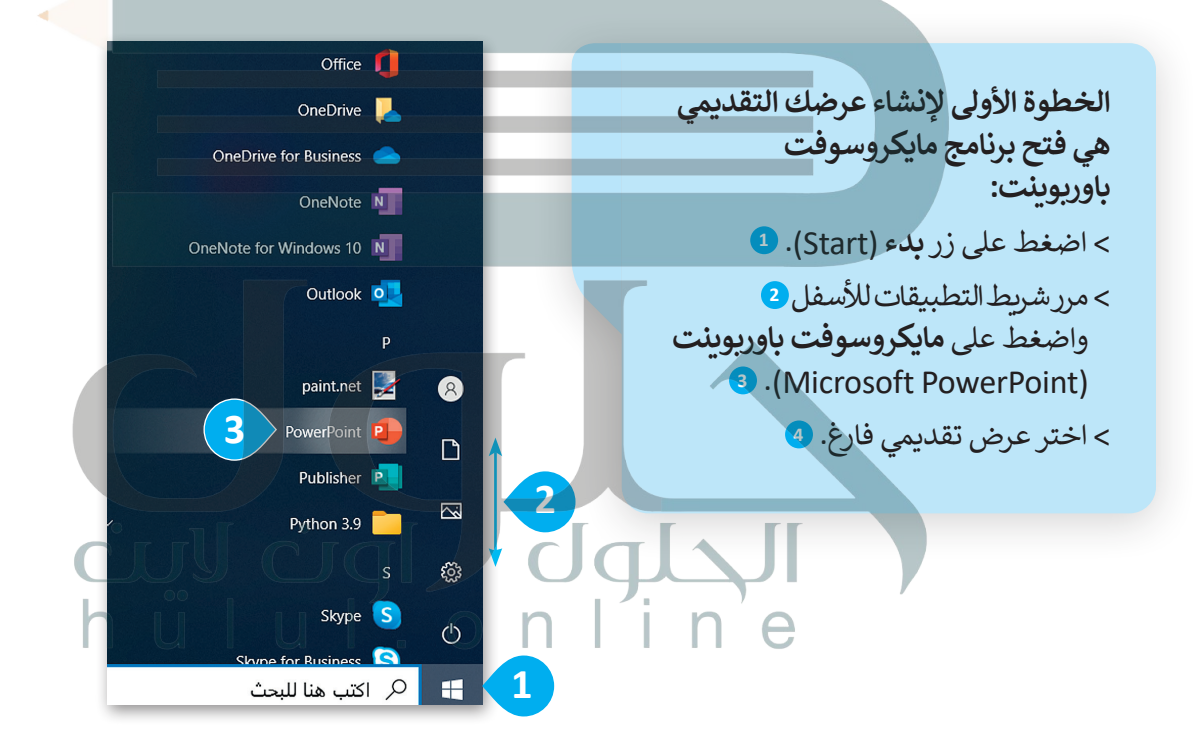

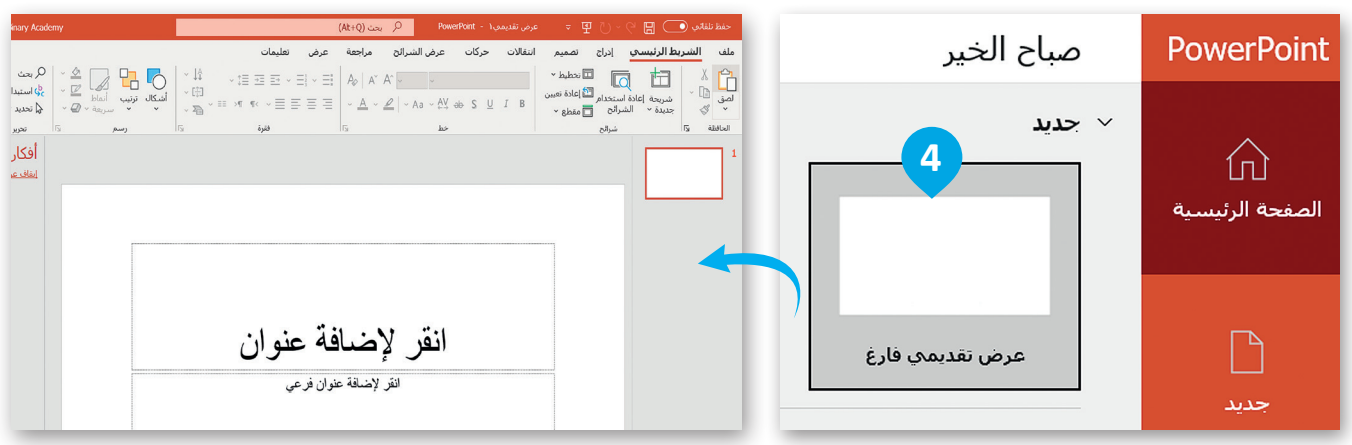

#### إلضافة شريحة جديدة:

- < من عالمة تبويب **الشريط الرئيسي** )Home)، ومن مجموعة **الشرائح** )Slides )اضغط على السهم الذي يشير لألسفل لزر **شريحة جديدة** )Slide New). **<sup>1</sup>**
- ً> اختر نوع الشريحة التي تريد استخدامها اعتمادًا على [ما تريد تقديمه واضغط عليها، على سبيل المثال](https://hulul.online/)  **العنوان والمحتوى** )Content and Title). **<sup>2</sup>**

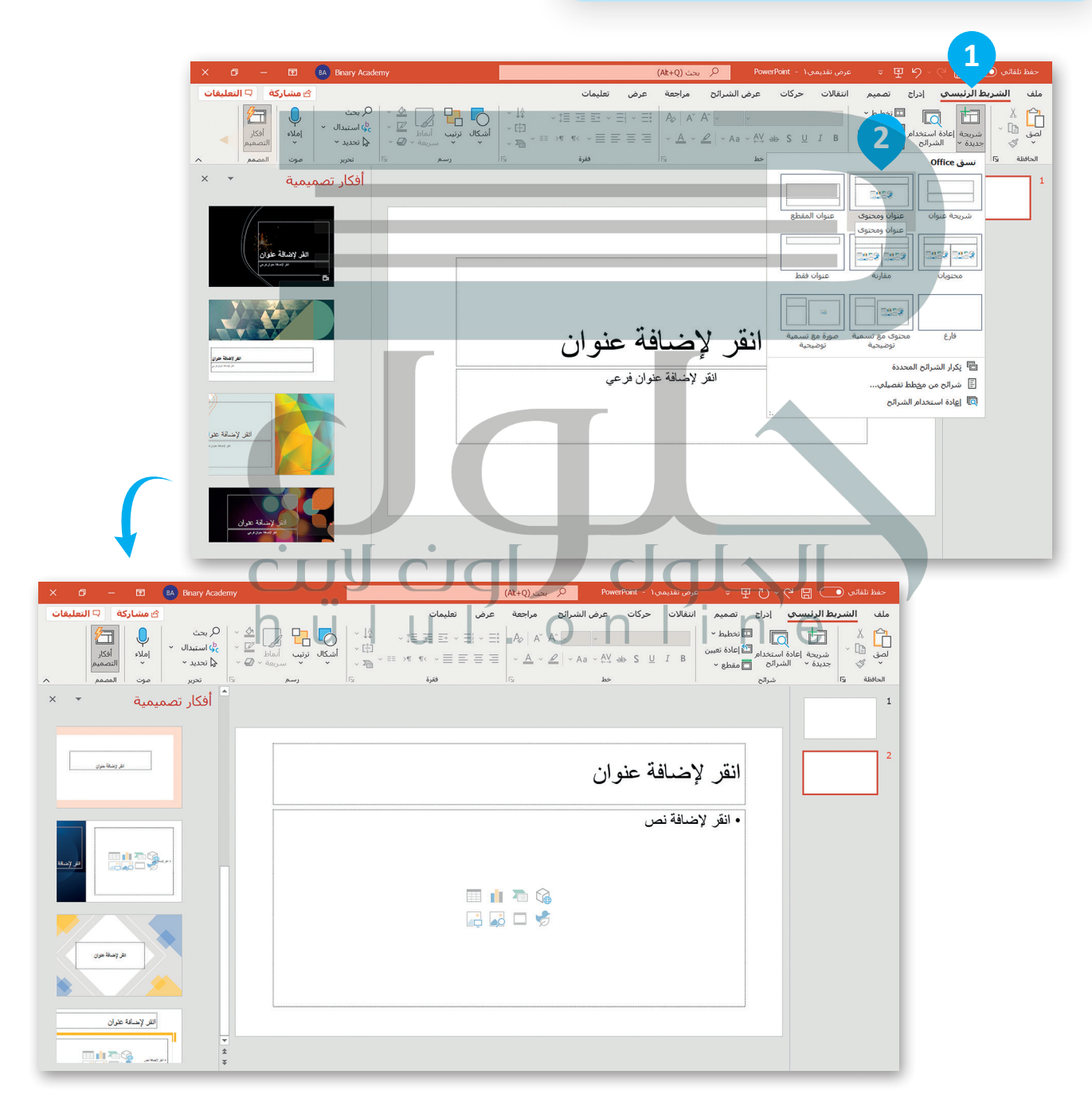

## **تصميم شرائح العرض التقديمي**

[يمنحك باوربوينت القدرة على تصميم العرض التقديمي بالطريقة التي تريدها عن طريق اختيار الموضوع ولون الشرائح الخاصة](https://hulul.online/)  بك.

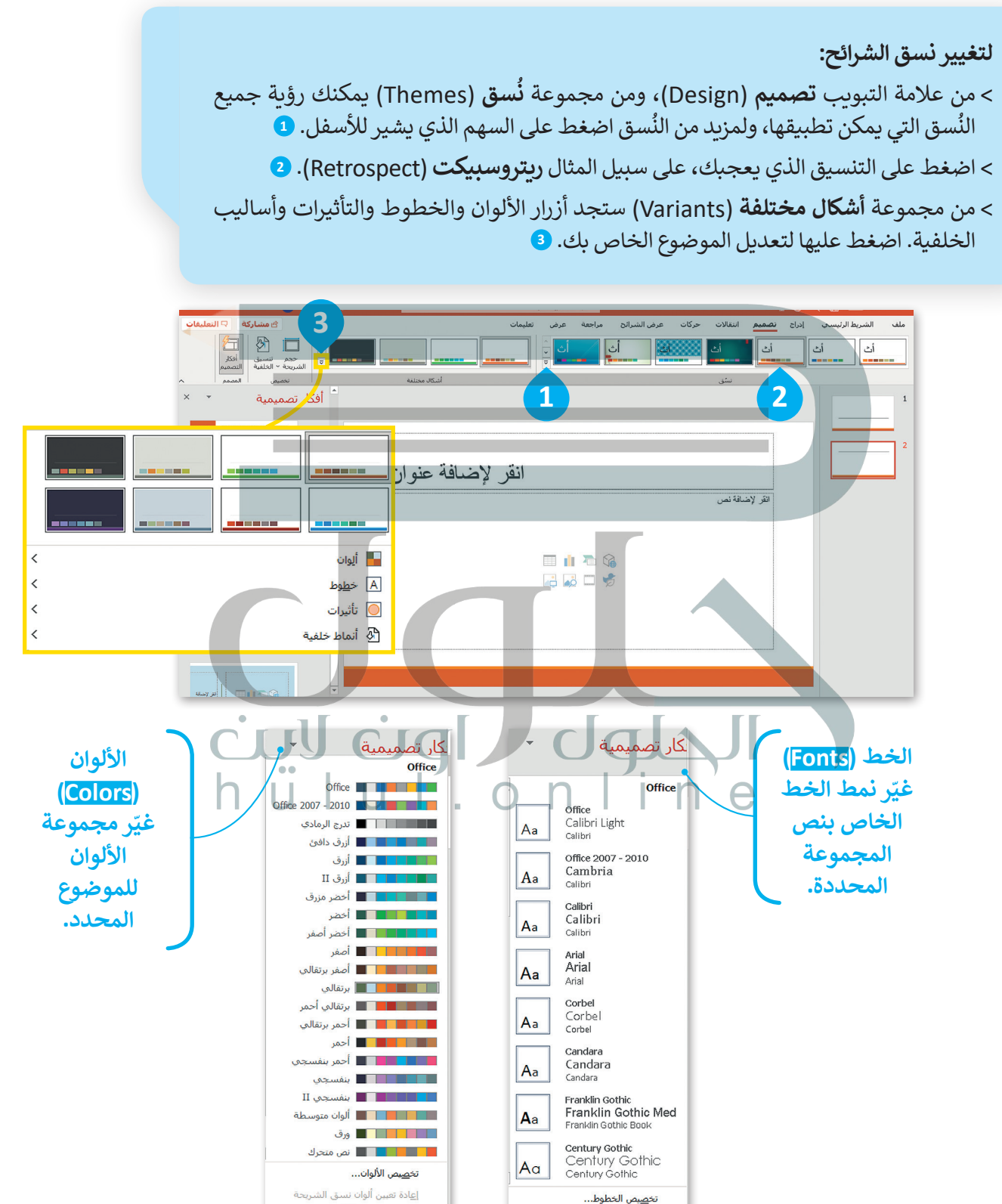

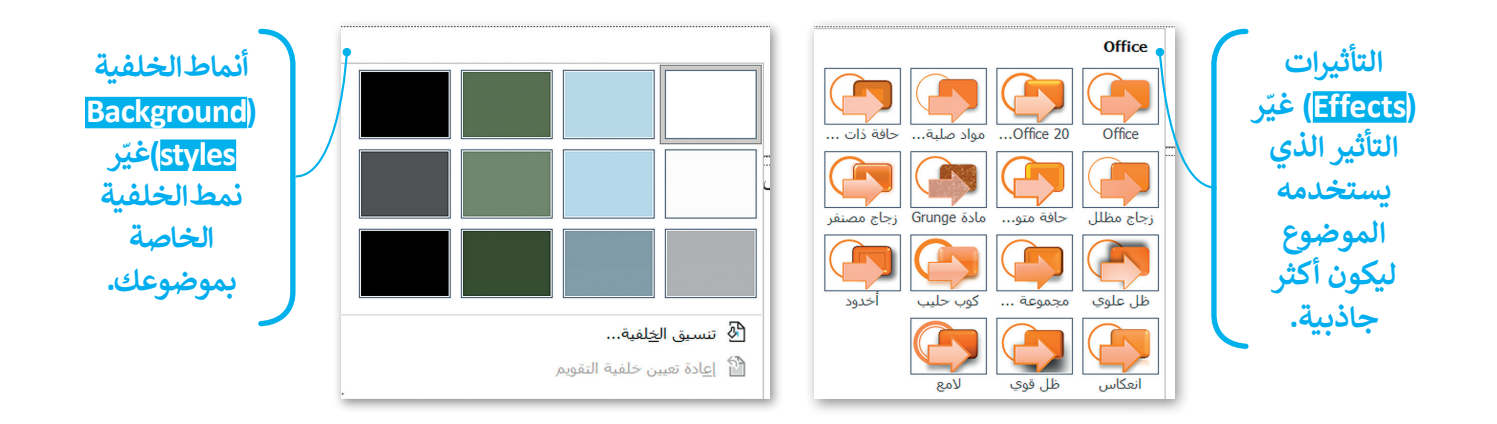

## **حفظ عرض تقديمي**

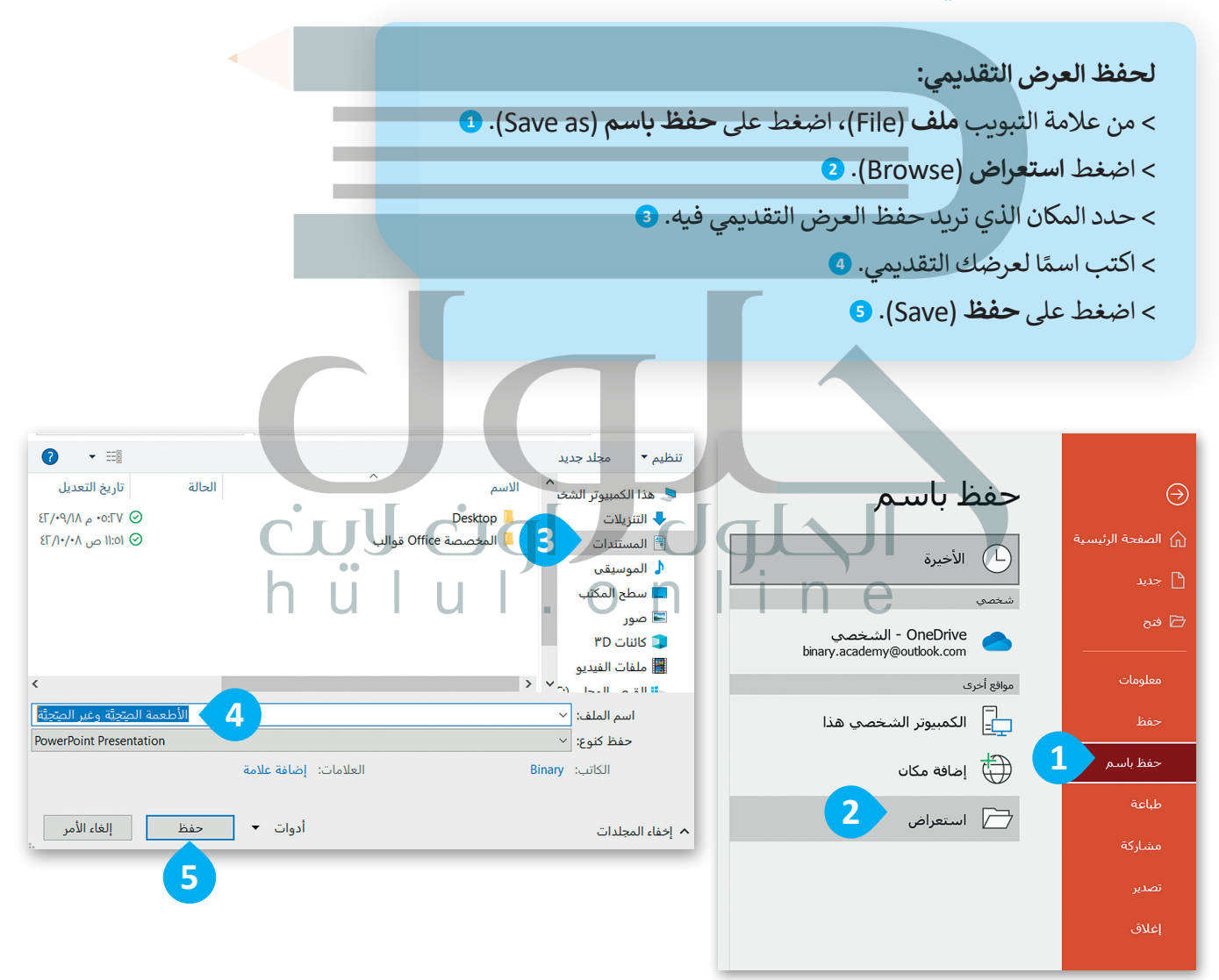

# **فتح عرض تقديمي**

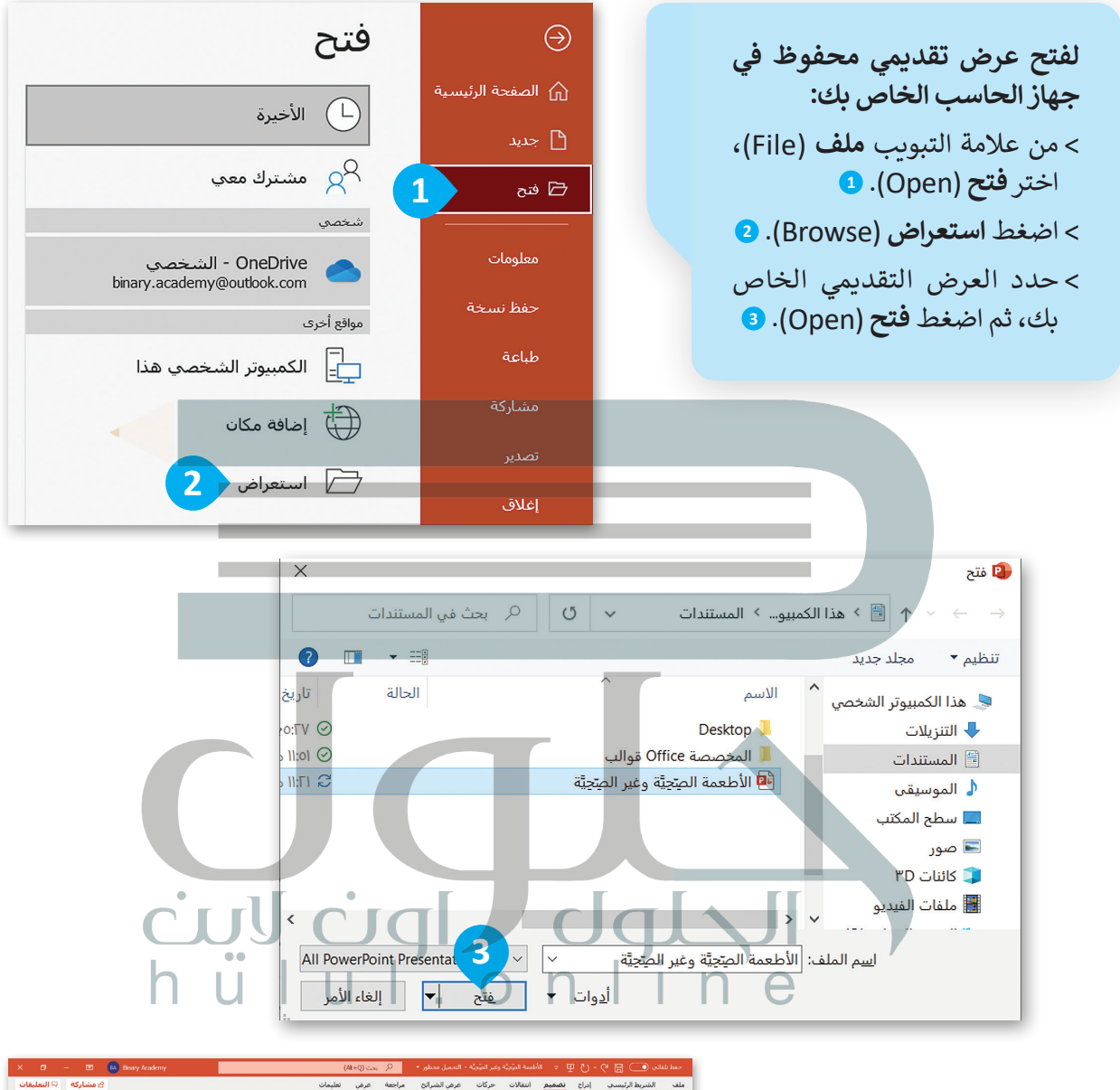

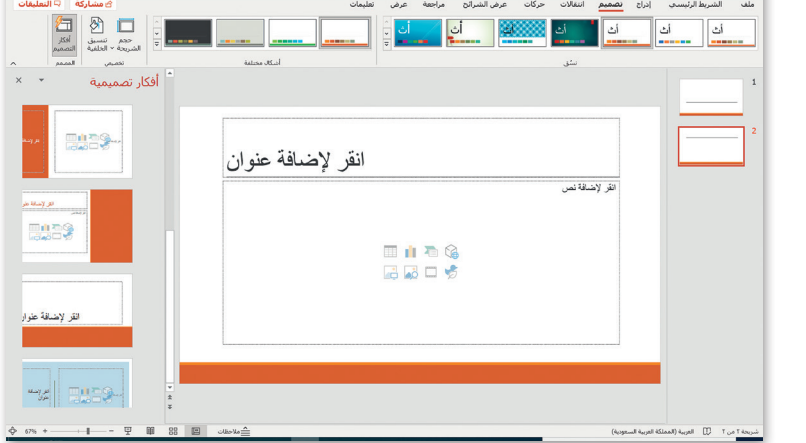

## **شريحة العنوان**

تحتوي الشريحة الأولى من العرض التقديمي على عنوان العرض التقديمي. في هذه الوحدة، ستنشئ عرضًا تقديميًّا حول ֧֧֦֧֚֝<u>֓</u>֚֓ األطعمة الصحية وغير الصحية. لتبدأ بإضافة عنوان عرضك التقديمي.

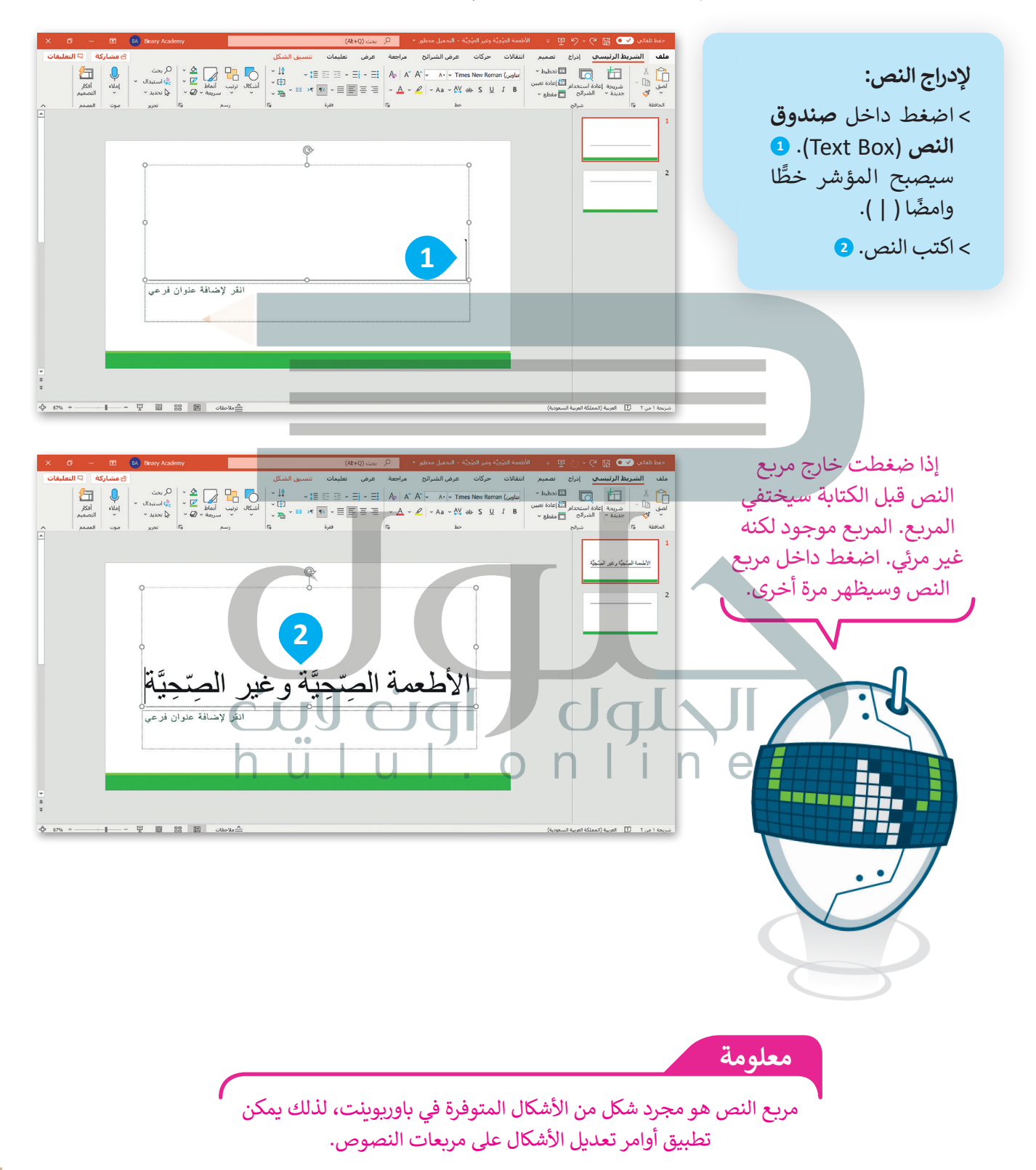

### **إضافة المحتوى**

قد يحتوي العرض التقديمي على نصوص أو صور أو حتى مقاطع فيديو. ستضيف اآلن شريحتين إلى عرضك التقديمي. شريحة لألطعمة الصحية وأخرى لألطعمة غير الصحية.

**استخدم أزرار المحاذاة في مجموعة الفقرات لمحاذاة العنوان الخاص بموضوعك.**

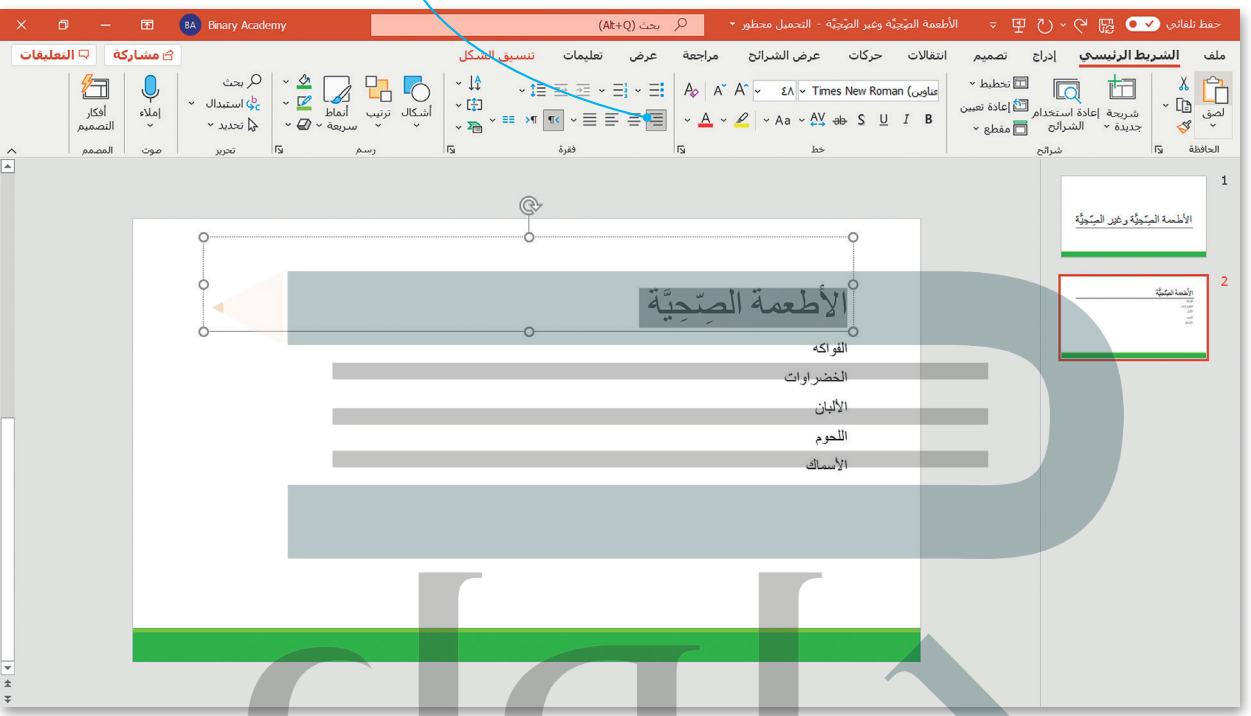

من الأفضل تنظيم النص في نقاط ذات تعداد نقطي أو رقمي بدلًا من فقرات، فالتعداد يساعدك على تنظيم أفكارك. من الرحمن للسبب.<br>أضف التعداد النقطي إلى شريحة الأطعمة غير الصحية.  $\dot{C}$  of  $\dot{C}$  of  $\dot{C}$ 

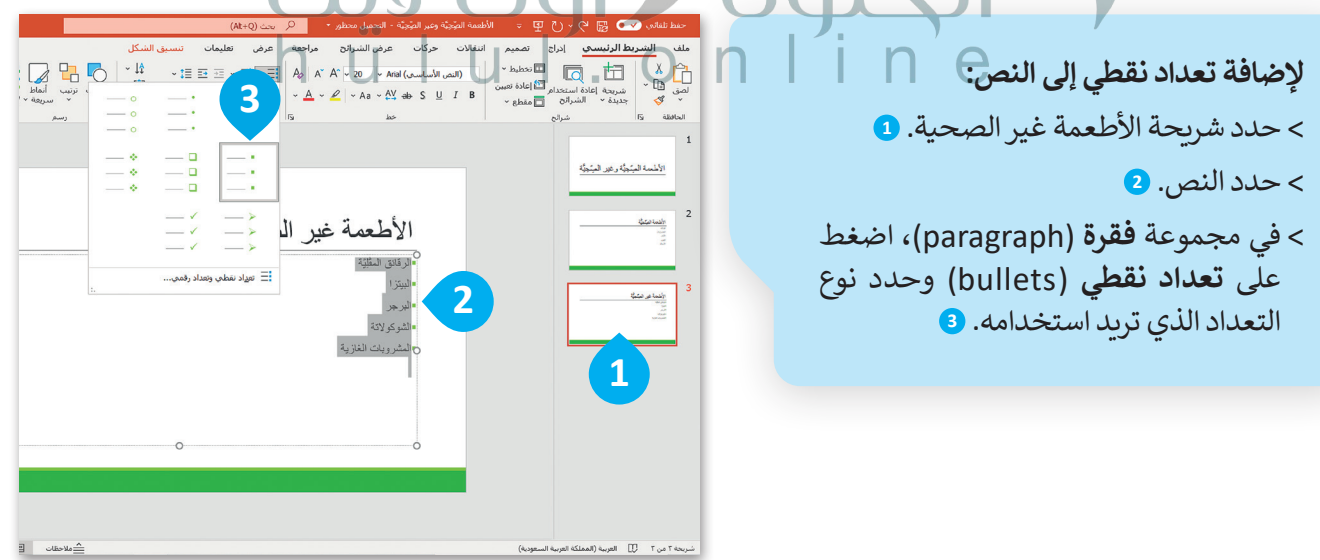

## **إضافة المزيد على النص**

[إذا كنت تستخدم شريحة فارغة بدون مربـع نص فيمكنك إضافة مربـع نص:](https://hulul.online/)

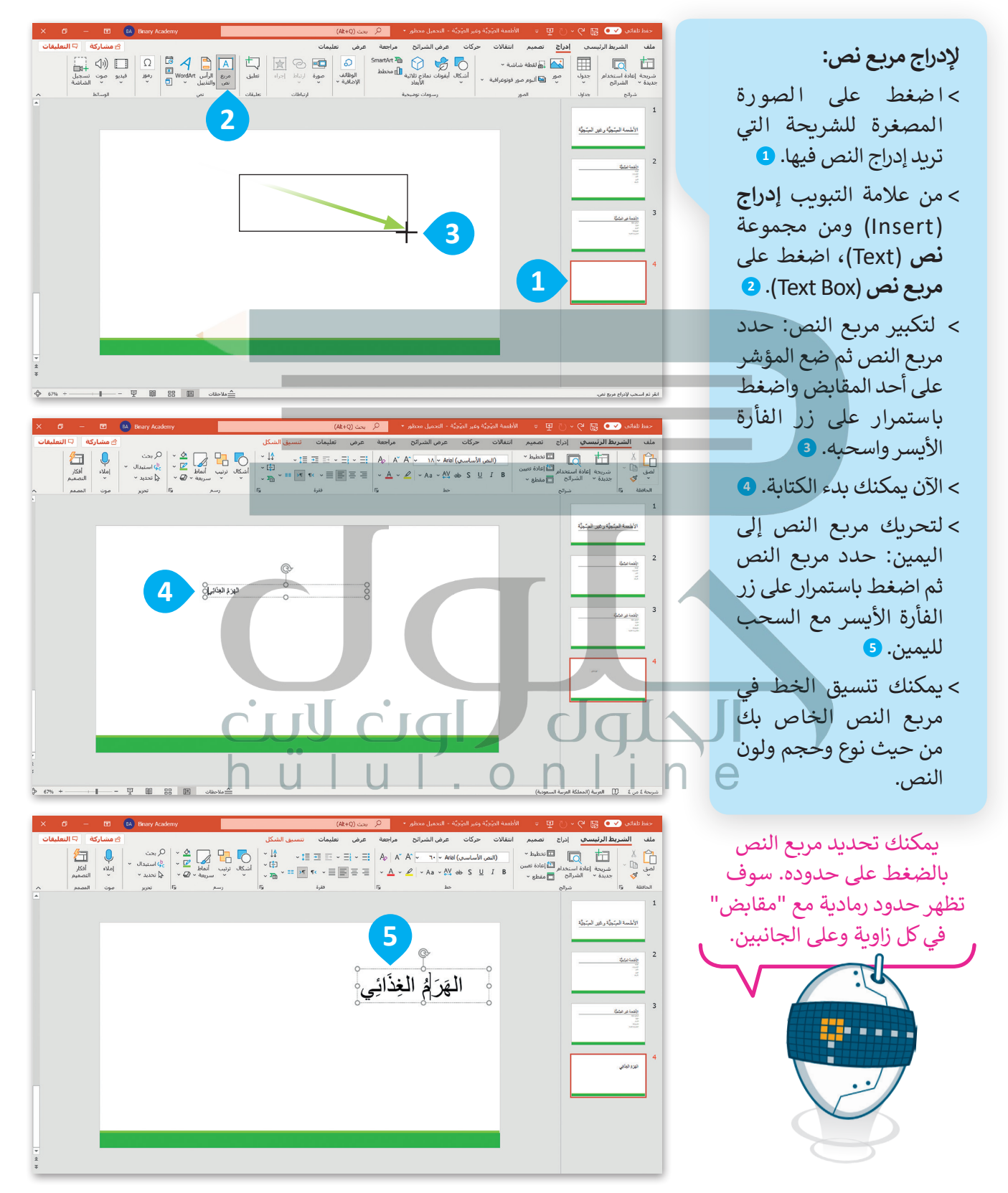

#### **WordArt**

لجعل النص أكثر جاذبية استخدم WordArt في نصك.

#### **إلدراج WordArt:**

< اضغط على الصورة المصغرة للشريحة التي تريد إدراج WordArt فيها. **<sup>1</sup>** < من عالمة التبويب **إدراج** )Insert )ومن مجموعة **نص** )Text )اضغط على WordArt. **<sup>2</sup>** < اختر الشكل الذي يعجبك. **<sup>3</sup>** < [سيظهر مربـع نص على الشريحة مع عبارة \)النص هنا\( كعينة.](https://hulul.online/) **<sup>4</sup>** < اكتب عنوان الشريحة، على سبيل المثال، الطبق الصحي. **<sup>5</sup>**

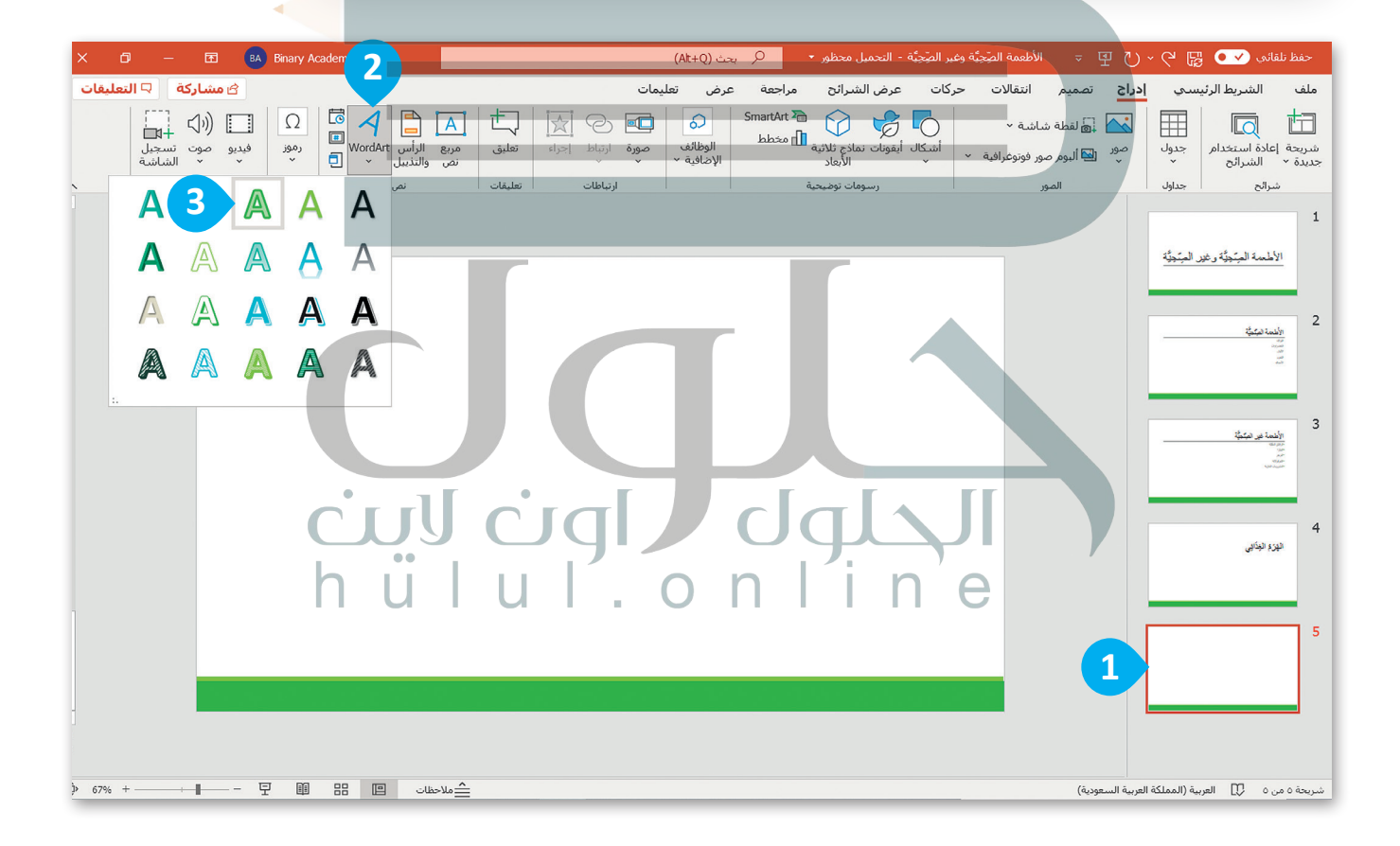

ال تستخدم أنماط مختلفة من WordArt لكل كلمة في العرض التقديمي الخاص بك؛ ألن ذلك يربك القارئ. **نصيحة ذكية**

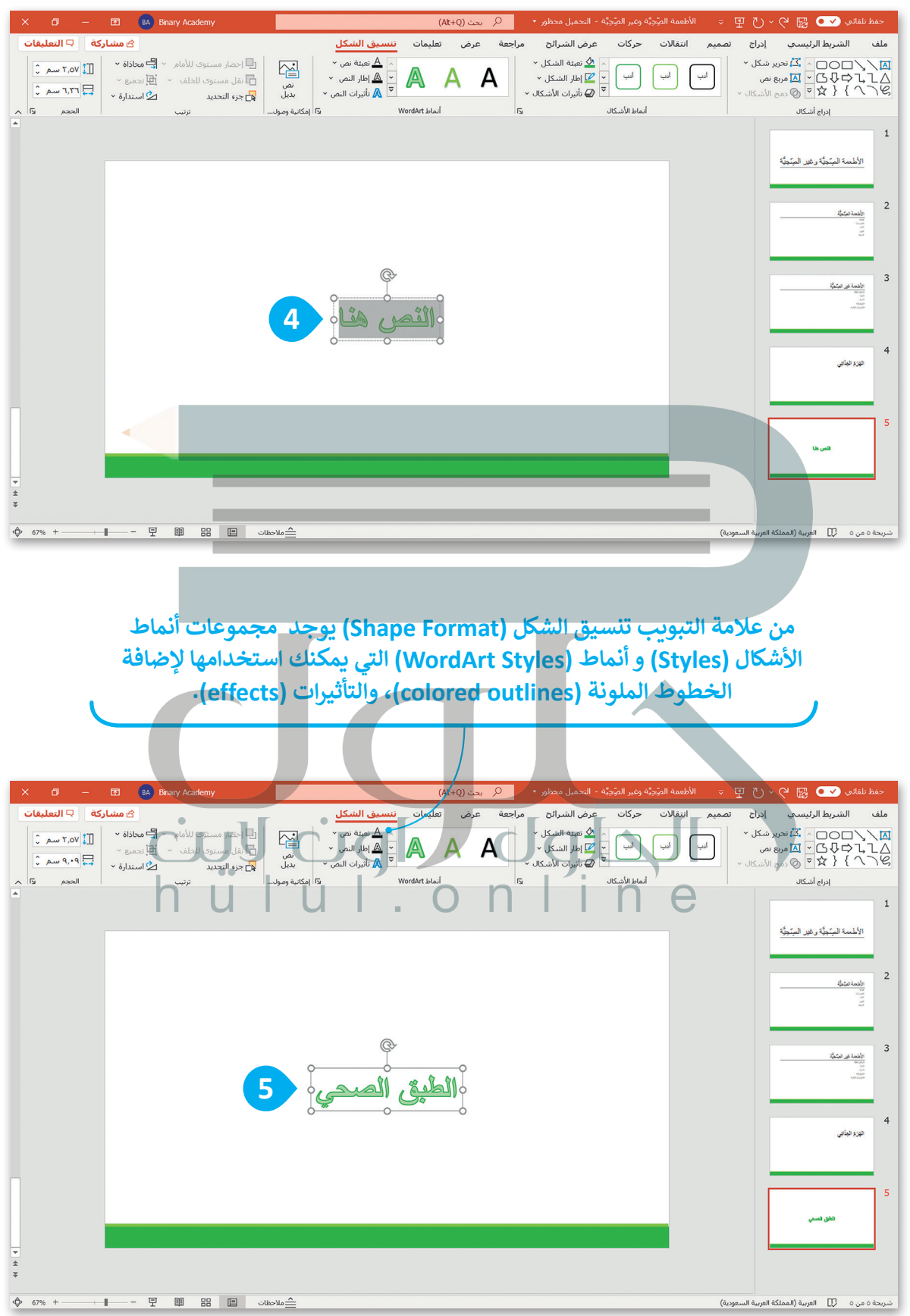

## **ًا لنطبق مع**

# **تدريب 1**

**إضافة نص**

صل كل صورة مع وصفها.

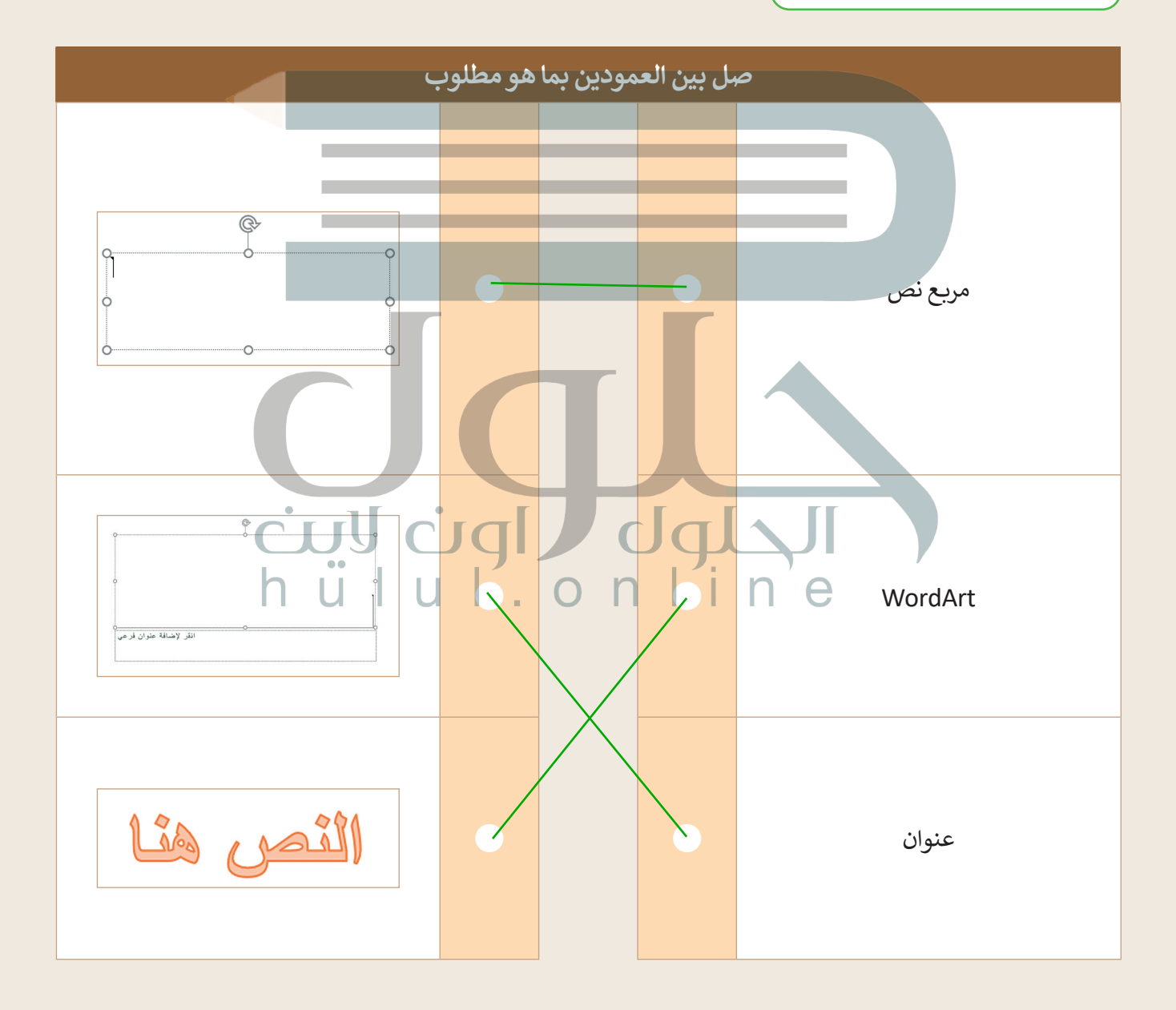

**تدريب 2**

**تصميم عرضي التقديمي**

صل كل شريحة مع تخطيطها.

- إليجاد اسم التخطيط:
- [افتح عرض تقديمي فارغ جديد في باوربوينت.](https://hulul.online/)
	- اذهب إلى **تخطيط** )Layout).

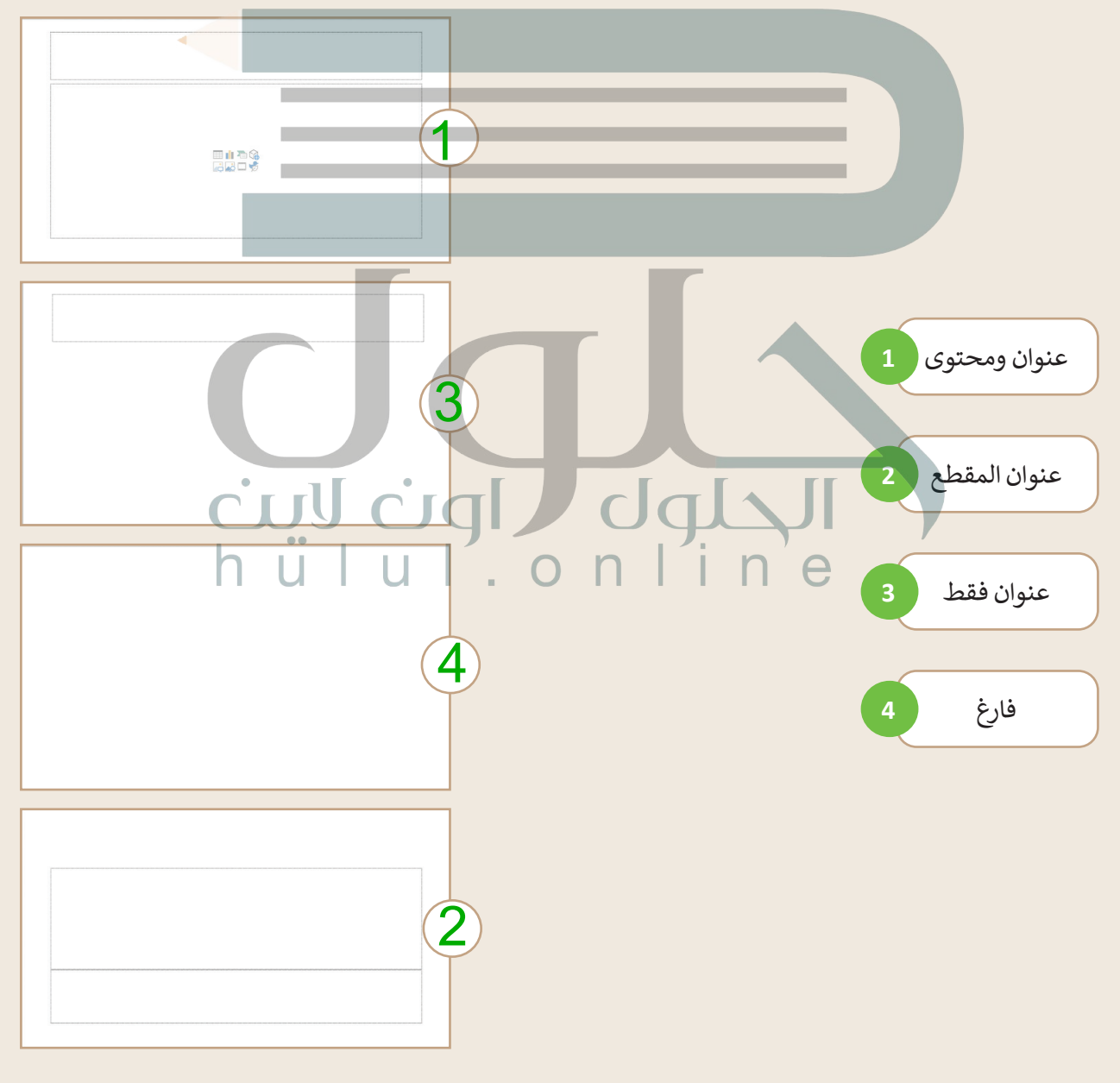

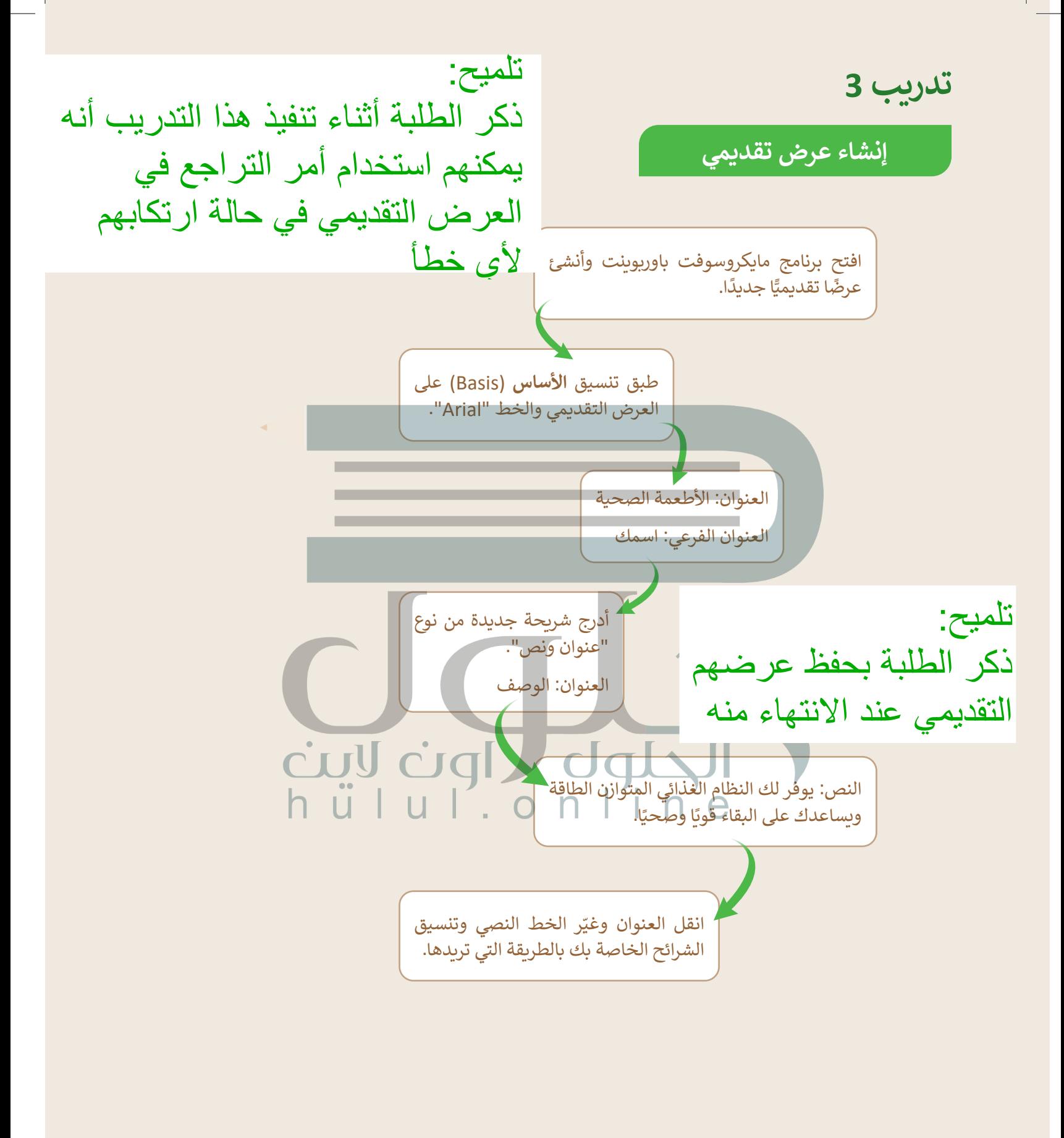

يميد<br>قتلا دنع عاهدة عاهدة عاهدة عاهدة عاهدة عاهدة عاهدة عاهدة عاهدة عاهدة عاهدة عاهدة عاهدة عاهدة عاهدة عاهدة عاهدة<br>الاستخدام عاهدة عاهدة عاهدة عاهدة عاهدة عاهدة عاهدة عاهدة عاهدة عاهدة عاهدة عاهدة عاهدة عاهدة عاهدة عاهدة

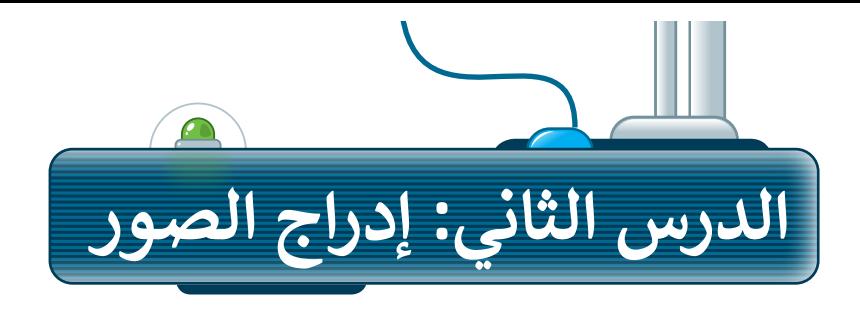

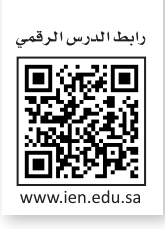

للحصول على عرض تقديمي مميز، أضف بعض الصور إلى الشرائح. الصورة تختصر الكثير من الكلمات، فمن خالل الصور يمكنك تقليل النص المستخدم.

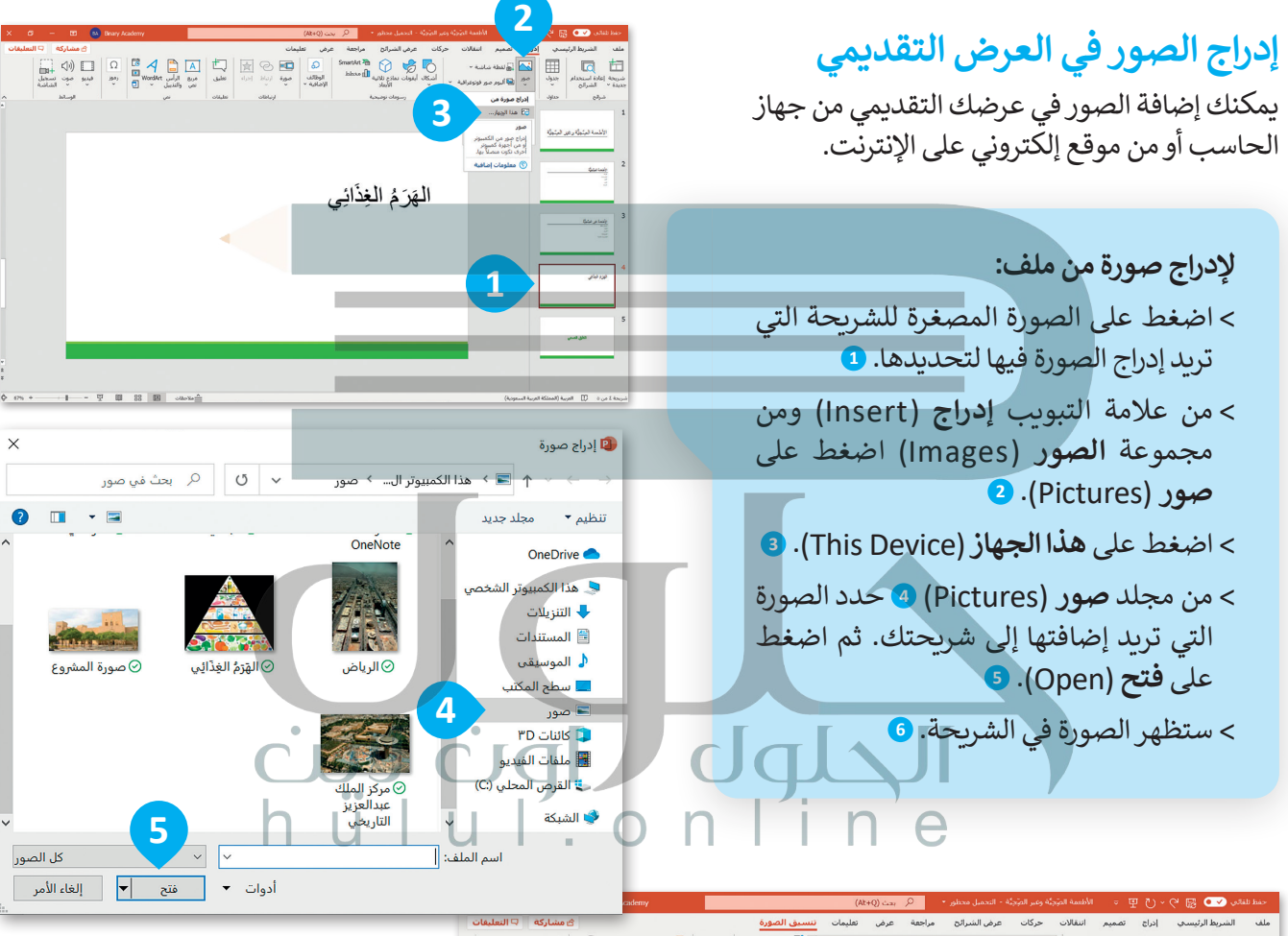

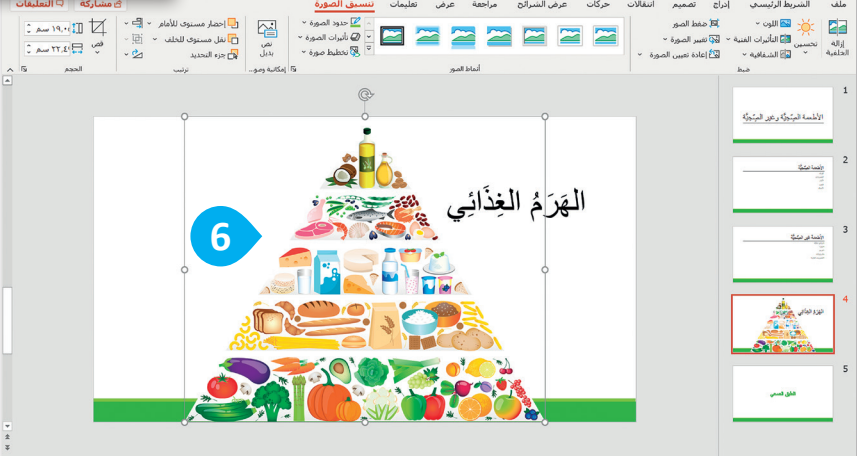

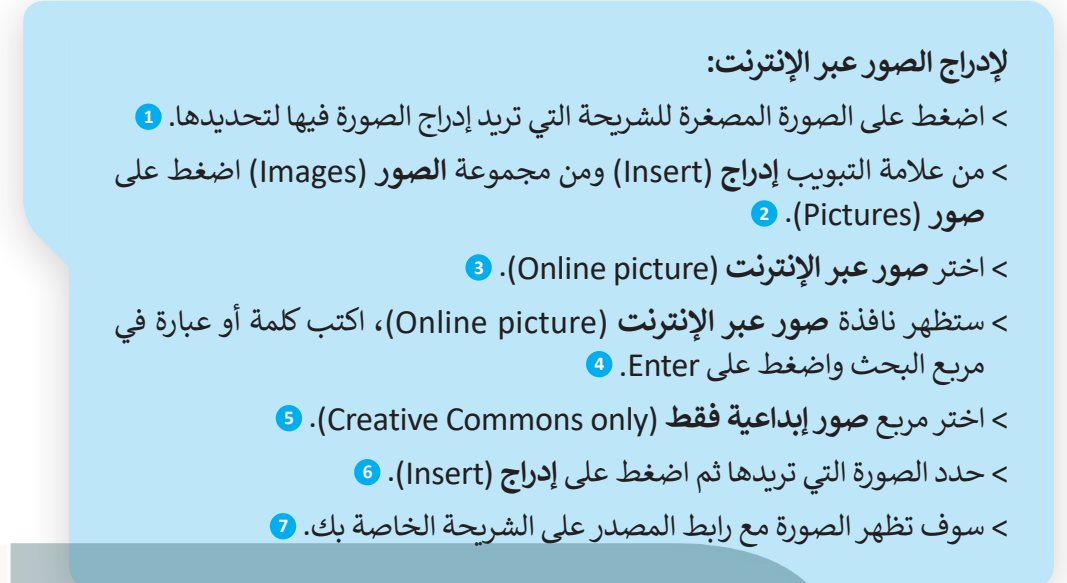

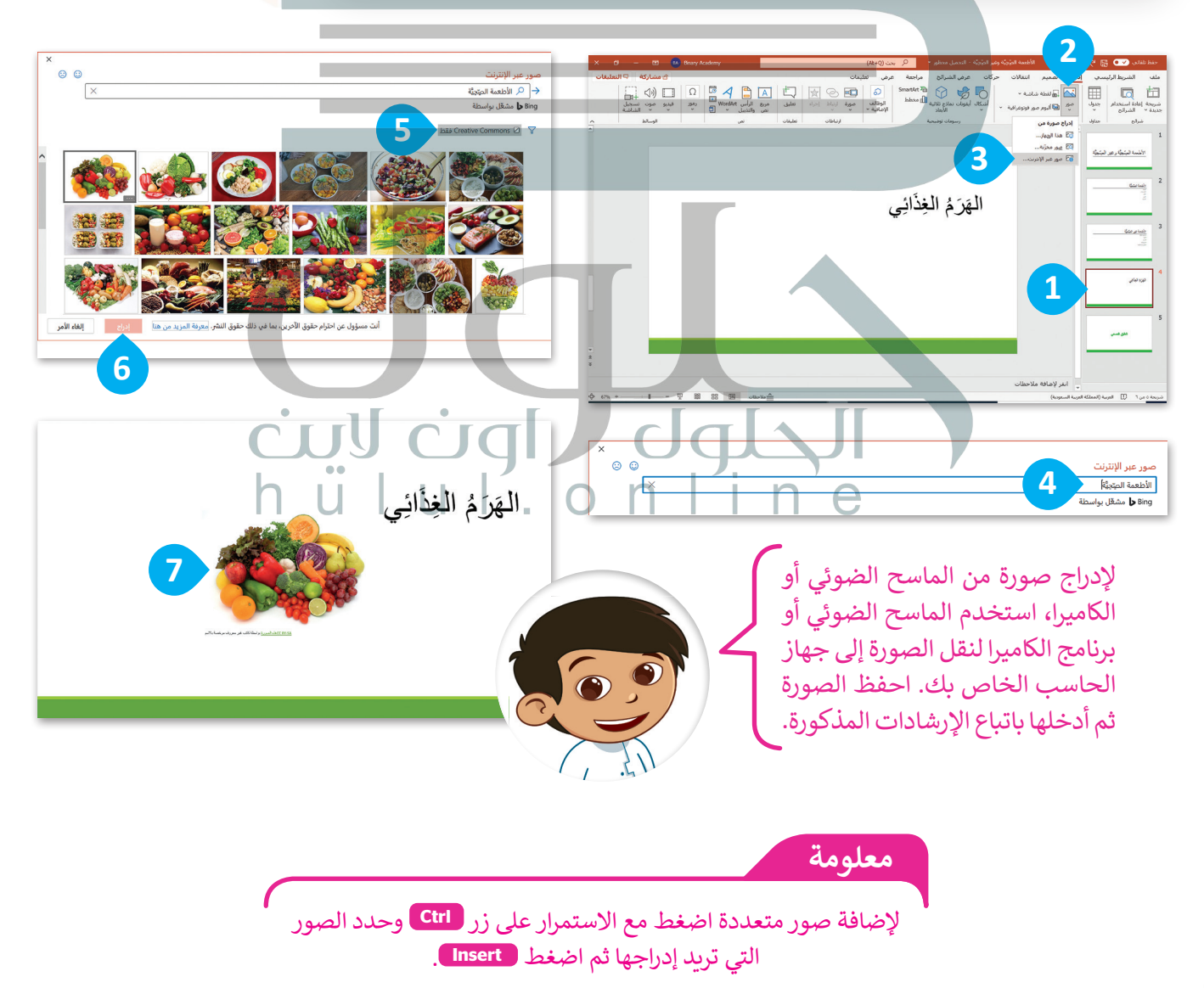

## **تغيير حجم، ونقل وتدوير العناصر في العرض التقديمي**

[يمكنك نقل، أو تغيير حجم، أو تدوير الصورة في أي مكان في الشريحة. تذكر كيف قمت بذلك في الدروس السابقة، وهي](https://hulul.online/)  كالتالي:

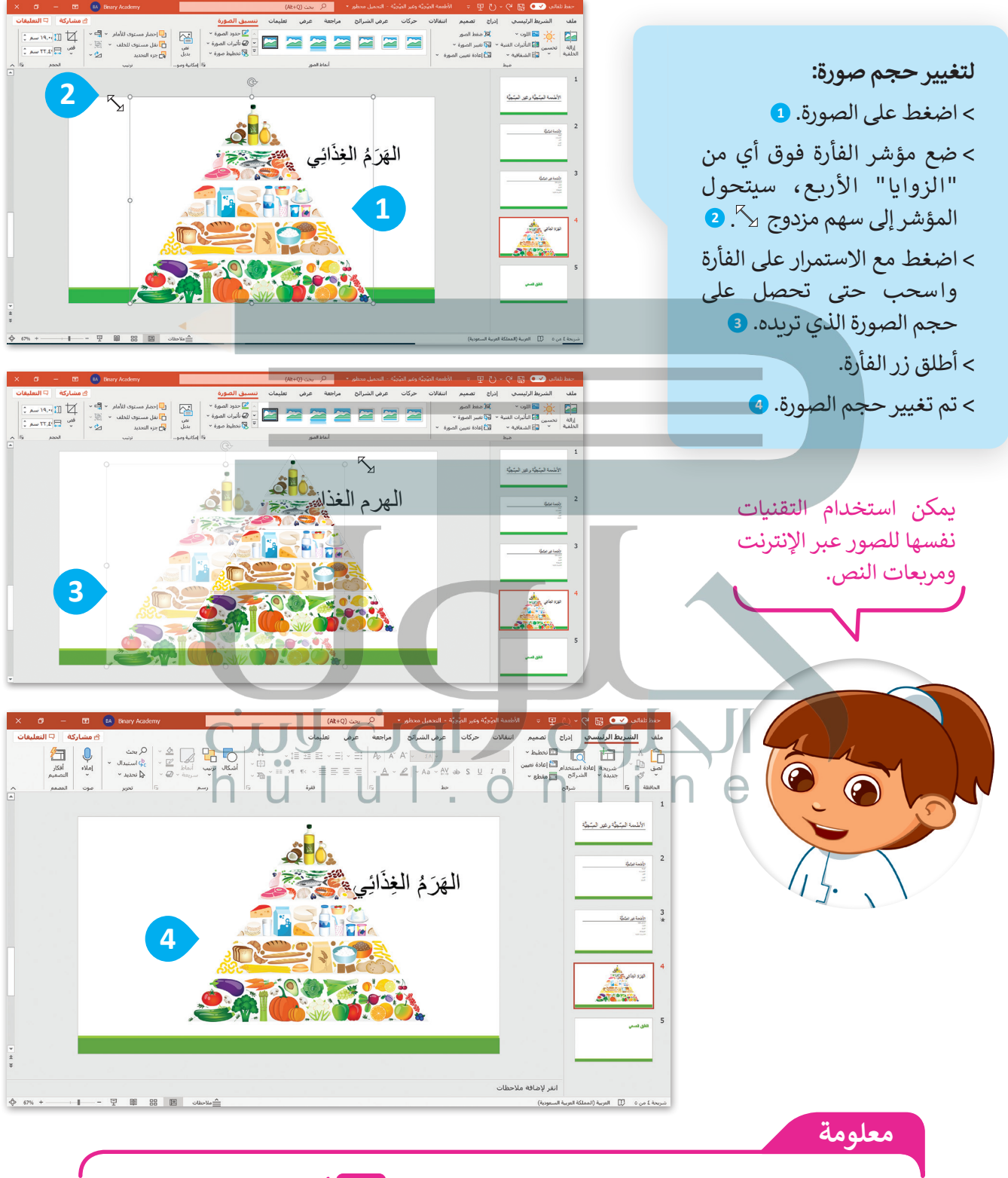

لالحتفاظ بتوسيط الصورة في نفس الموقع، اضغط مع االستمرار **Ctrl** أثناء سحب مقبض التحجيم.

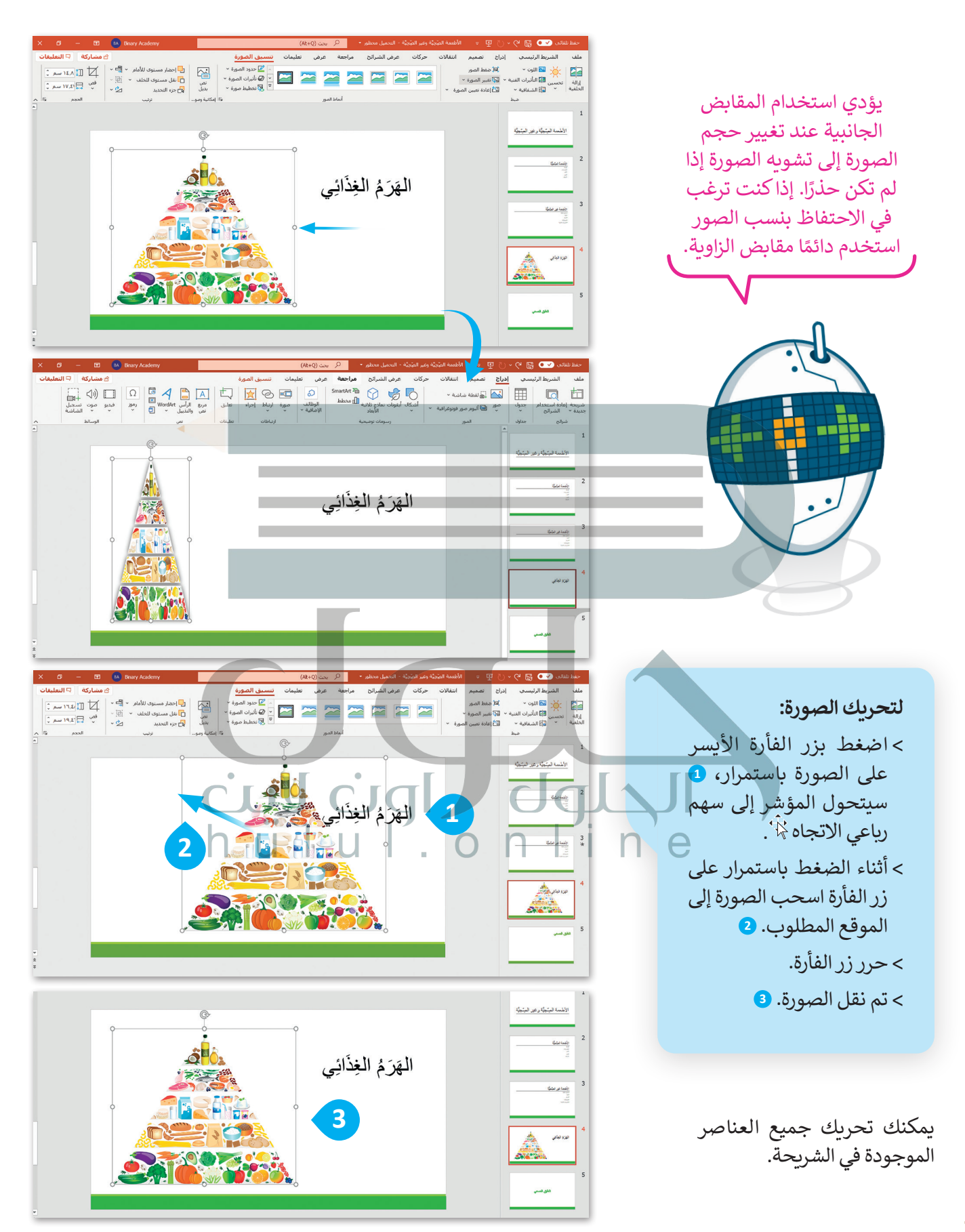

**لتدوير صورة:** < اضغط على الصورة. **<sup>1</sup>** < [اضغط على مقبض التدوير، وهو عبارة عن دائرة](https://hulul.online/)  تقع في الجزء العلوي من الصورة، **2** سيتحول المؤشر إلى سهم دائري .

< اسحب بالقدر الذي تريد تدوير الصورة فيه. **<sup>3</sup>**

**يمكنك الضغط على Ctrl + <sup>Z</sup> للتراجع عن تطبيق التأثير. كما يمكنك القيام بذلك من خالل الضغط على زر تراجع .**

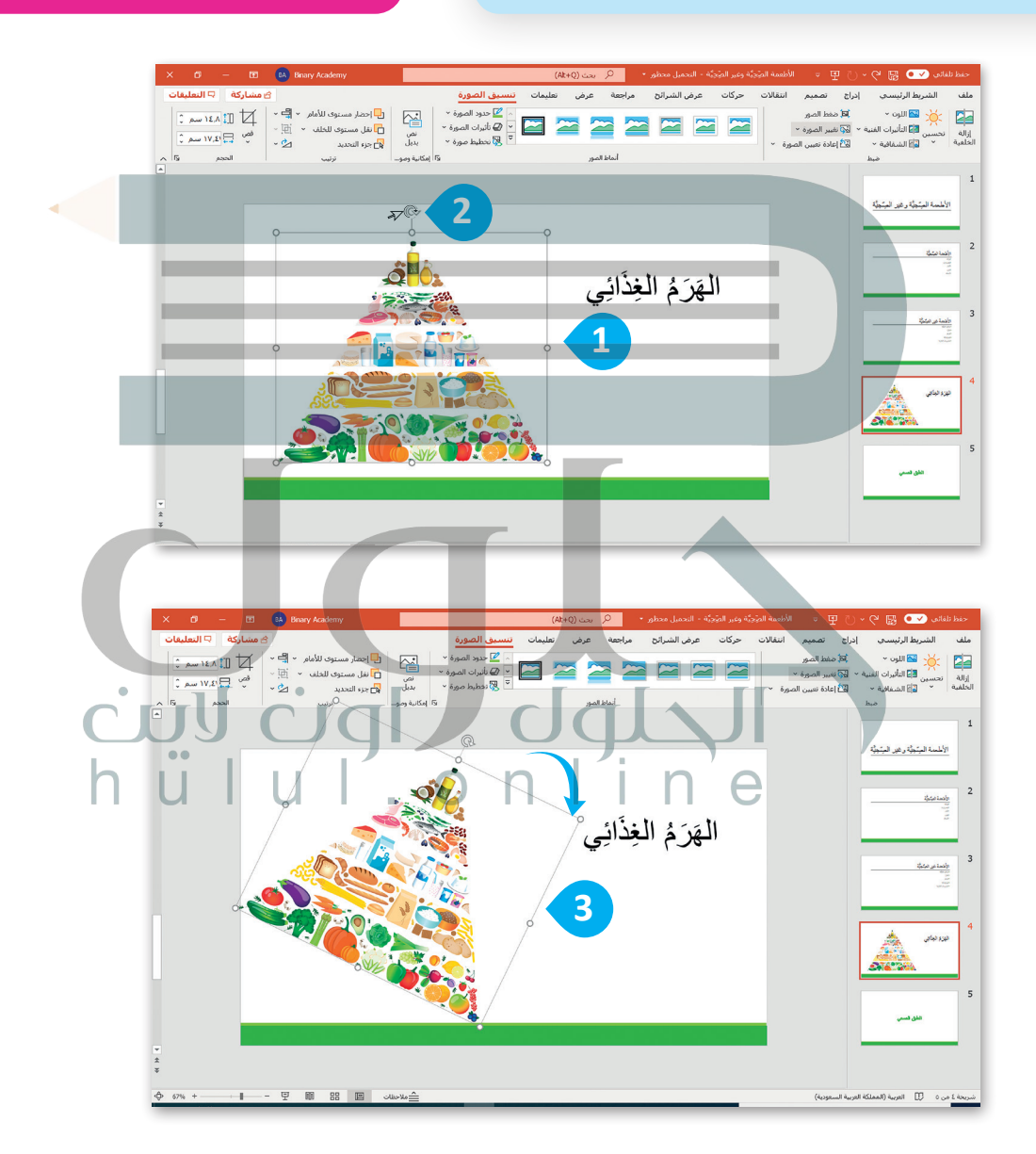

### **تطبيق نمط الصورة**

[لجعل الصور بارزة في عرضك التقديمي يمكنك تطبيق نمط صورة. أنماط الصورة هي مجموعات من خيارات التنسيق](https://hulul.online/)  المختلفة مثل حدود الصورة وتأثيرات الصورة.

**لتطبيق نمط الصورة:** < اضغط على الصورة التي تريد تنسيقها. **<sup>1</sup>** < من عالمة التبويب **تنسيق الصورة** )Format Picture )ومن مجموعة **أنماط الصور** )Styles Picture )تستطيع أن ترى جميع أنماط األشكال التي يمكنك تطبيقها. **<sup>2</sup>** < لمزيد من أنماط الصور اضغط على السهم الذي يشير لألسفل. **<sup>3</sup>** < اختر نمط الصورة الذي يعجبك. **<sup>4</sup>**

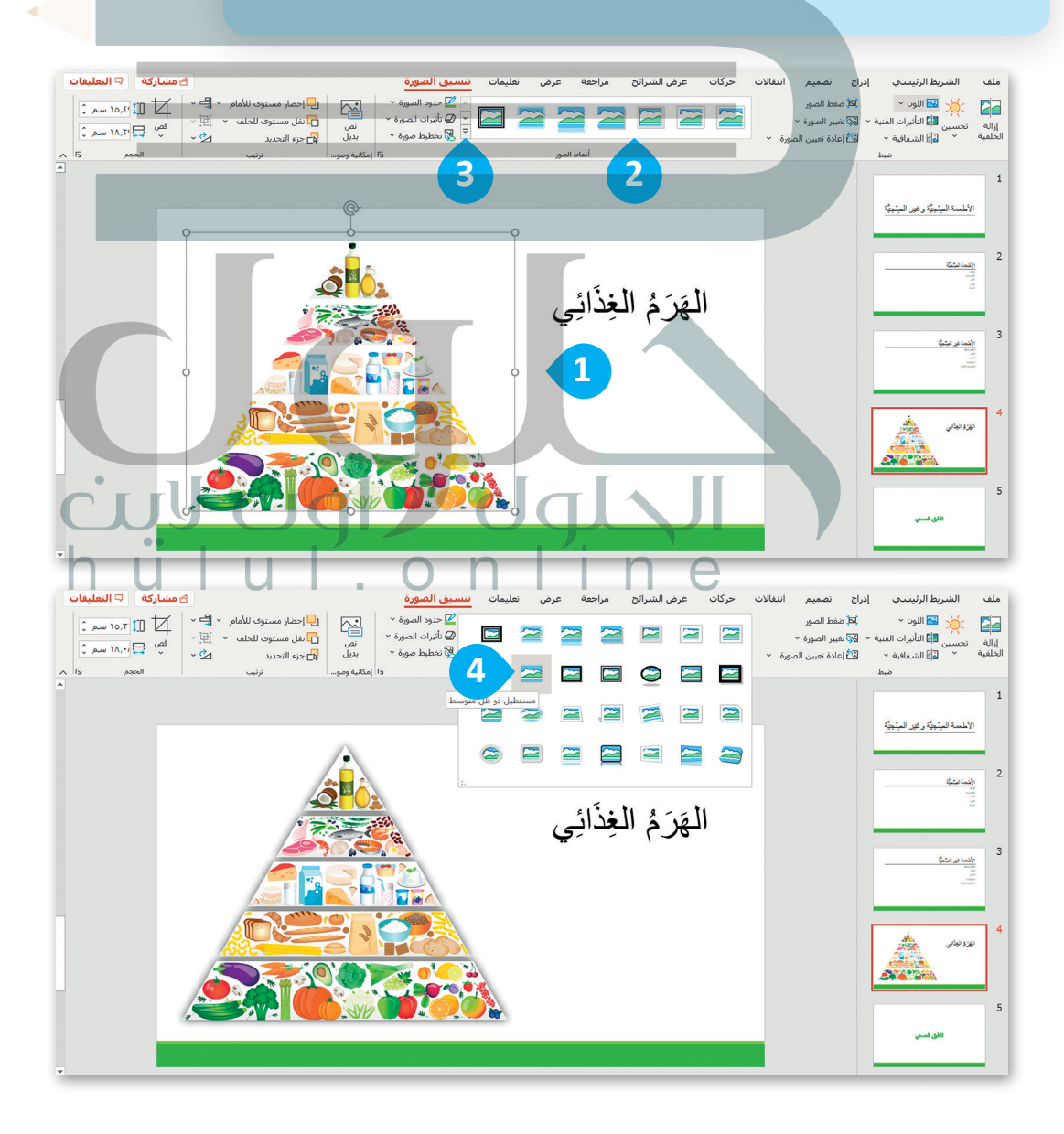

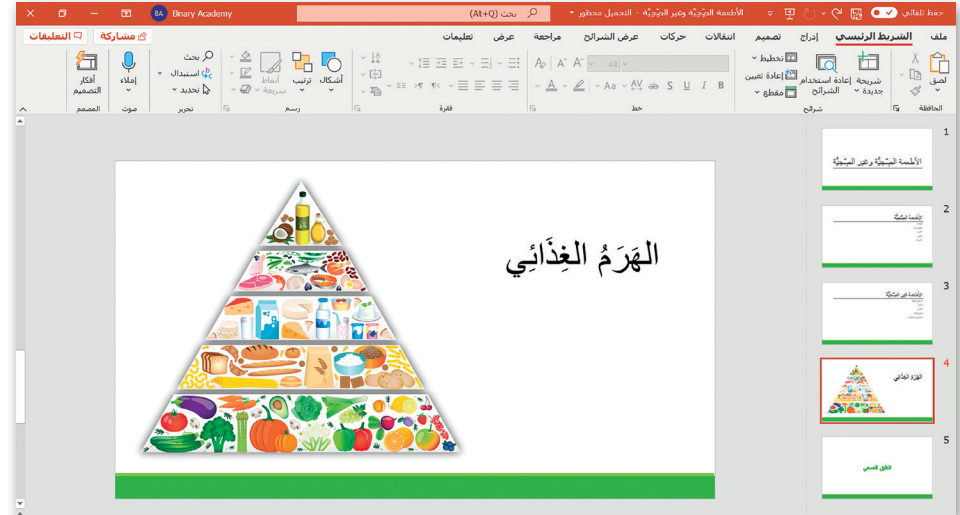

 [طبق جميع المهارات التي تعلمتها إلنشاء الشريحة التالية.](https://hulul.online/)

# **إلنشاء الشريحة:**

- < انقل WordArt الموجود في الزاوية اليمنى من الشريحة. **<sup>1</sup>**
	- < استورد الصورة من حاسبك. **<sup>2</sup>**
	- < أضف مربعات نص جديدة واكتب النص. **<sup>3</sup>**
	- < حرك مربعات النص في المكان الصحيح من الصورة. **<sup>4</sup>**

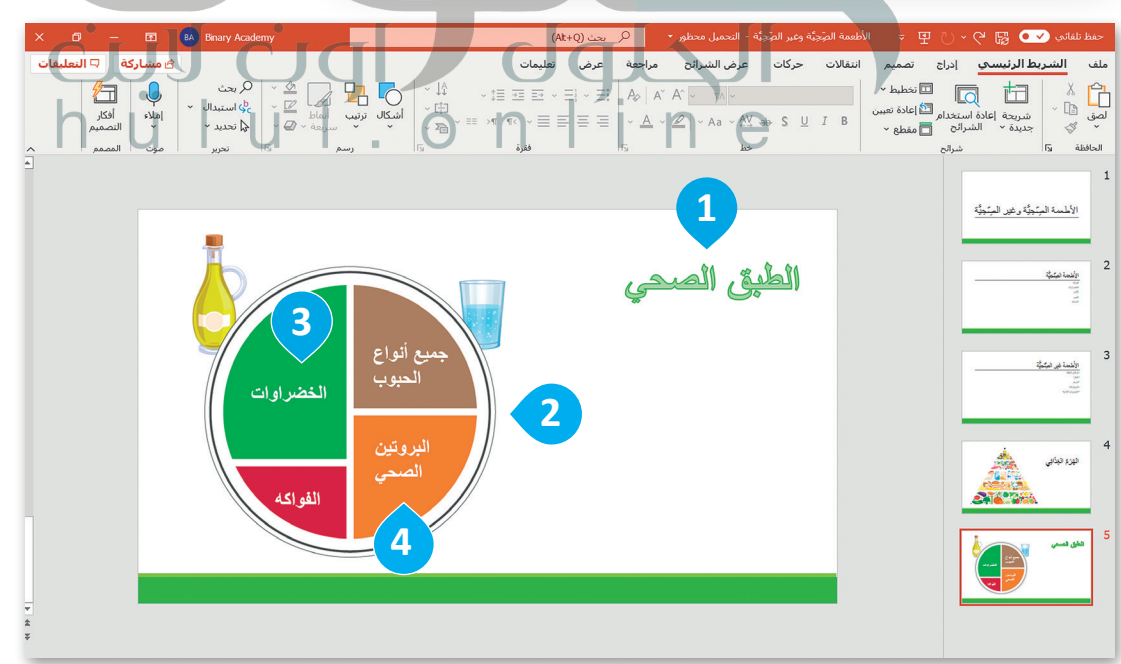

إذا لم تتمكن من رؤية عالمة التبويب **تنسيق الصورة**  )Format Picture )فهذا يعني أنك لم تضغط على الصورة.

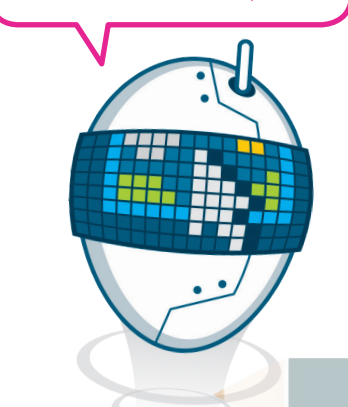

## **ًا لنطبق مع**

# **تدريب 1**

**[أهمية الصورة في الشريحة](https://hulul.online/)**

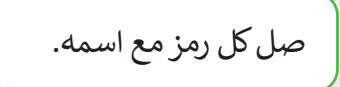

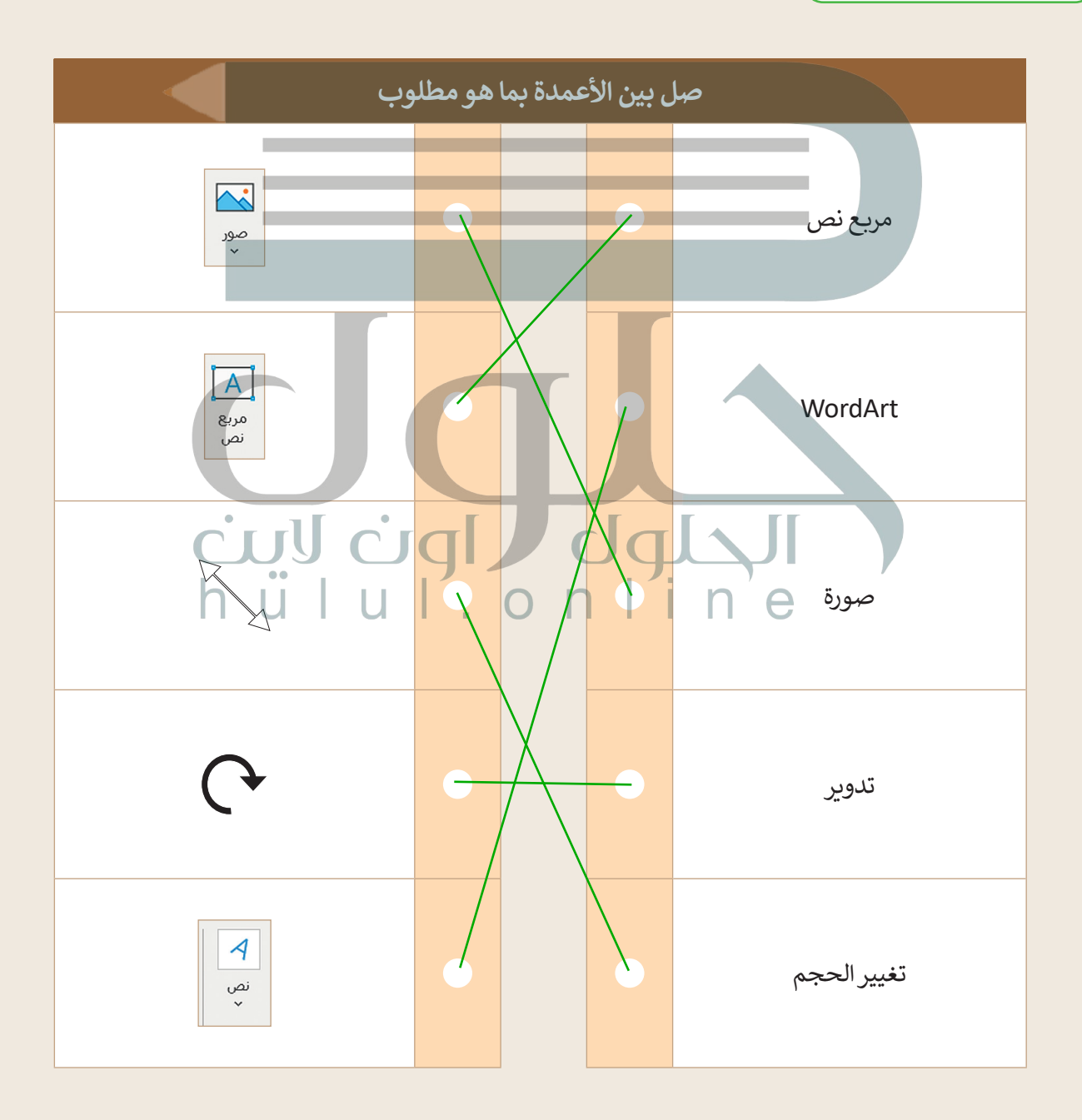

**تدريب 2**

**رياضتي المفضلة**

افتح برنامج مايكروسوفت باوريوينت وأنشئ عرضًا تقديميًّا جديدًا. ً ֧<u>֓</u>

- في شريحة العنوان اكتب كلمة "الرياضات "كعنوان واسمك كعنوان فرعي.
- أدرج صورة عبر اإلنترنت ذات صلة بالرياضة المفضلة لديك.
- ً ا للصورة التي أدرجتها. أعط نمط
- [اجعل الصورة أكبر وحركها إلى أسفل ويمين الشريحة.](https://hulul.online/)
	- أضف شريحة جديدة.
	- ًا كتب نصًا قصيرًا حول رياضتك المفضلة. ֧<u>֓</u>

تلميح: ح:<br>الد<br>حيات<br>حيات<br>حيات ذكر الطلبة بأهمية استخدام صور بموجب إحدى رخص المشاع الإبداعي فقط عندما يدرجوا صورة عبر الانترنت

طقف امدنع اوجردي ةروص ربع تنرتنالا

تلميح: :<br>ا يط<br>راست:<br>را العالمية عندما يطبق الطلبة تأثيرات الصورة، أخبر هم أن أفضل طريقة لمعرفة كيفية استخدام هذه التأثيرات هي تجربتها لمعرفة طريقة عملها

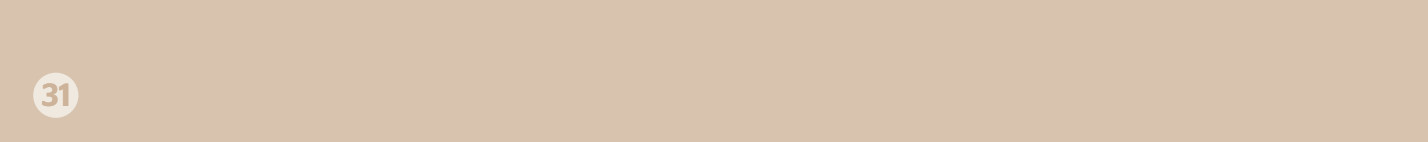

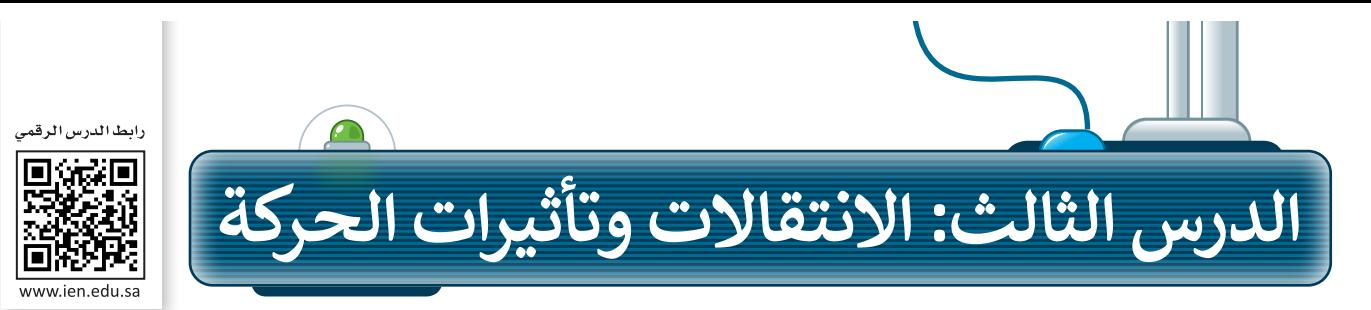

لجعل العرض التقديمي أكثر جاذبية للقارئ يمكنك إضافة بعض التأثيرات البصرية الرائعة التي يوفرها برنامج مايكروسوفت باوربوينت.

### **االنتقاالت**

يمكنك إضافة تأثيرات الانتقال إلى شرائح عرضك التقديمي. وهي عبارة عن تأثيرات الحركة التي تحدث (أثناء عرض الشرائح) عندما تنتقل من شريحة إلى أخرى أثناء العرض التقديمي.

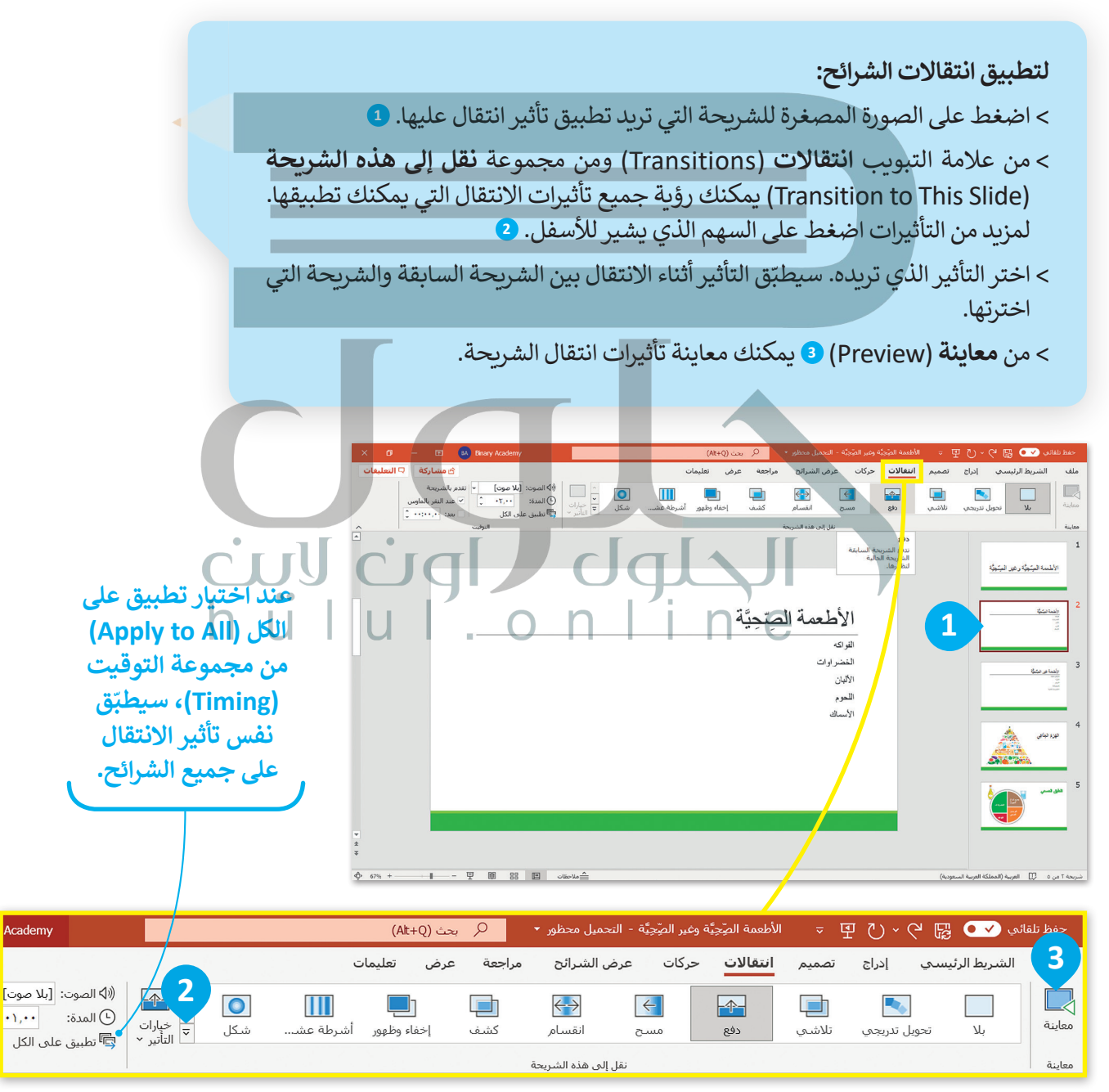

## **ضبط التوقيت**

بعد أن تعرفت على كيفية تحديد االنتقاالت، ستضبط اآلن توقيت عرض الشرائح. عند تطبيق تأثيرات الانتقالات على الشرائح، يتم تفعيلها تلقائيًا لتبدأ بمجرد الضغط على الفأرة. ولكن إذا كنت تريد أن يظهر .<br>العنصر تلقائيًا عند عرض الشريحة، فستحتاج إلى ضبط توقيت التأثير.

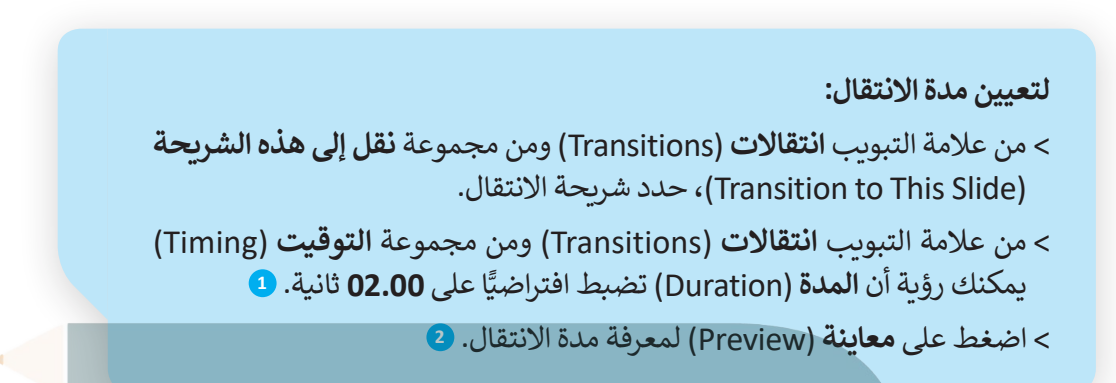

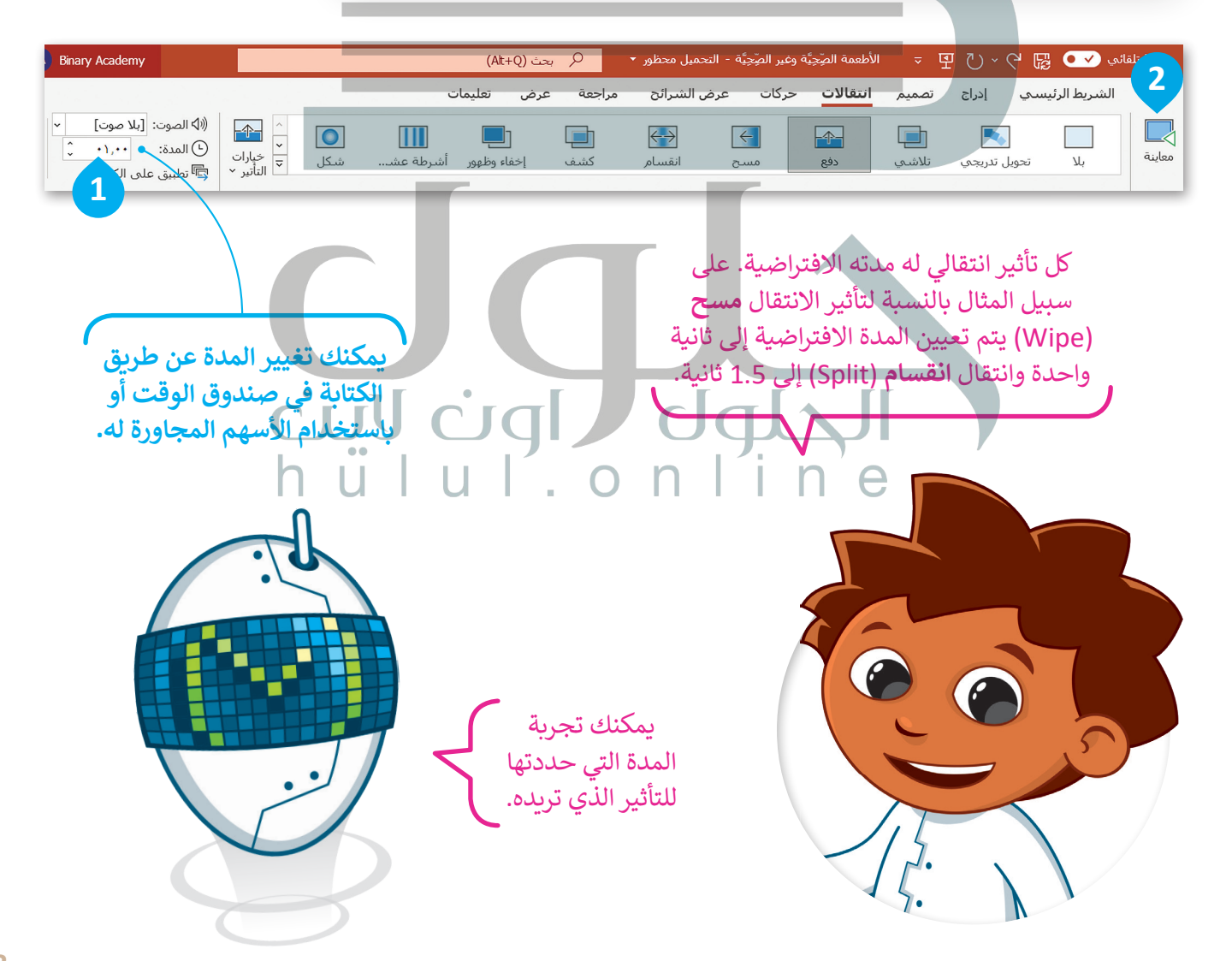

## **تأثيرات الحركة**

يمكنك إضافة تأثيرات الحركة إلى النصوص والصور في عرضك التقديمي، حيث تتيح التأثيرات واالنتقاالت المتوفرة إظهار العناصر أو إخفائها تدريجيًا في الشريحة، أو استدارة الشريحة أو جعلها أصغر أو أكبر، أو تغيير لونها، والانتقال من الأعلى لألسفل أو العكس.

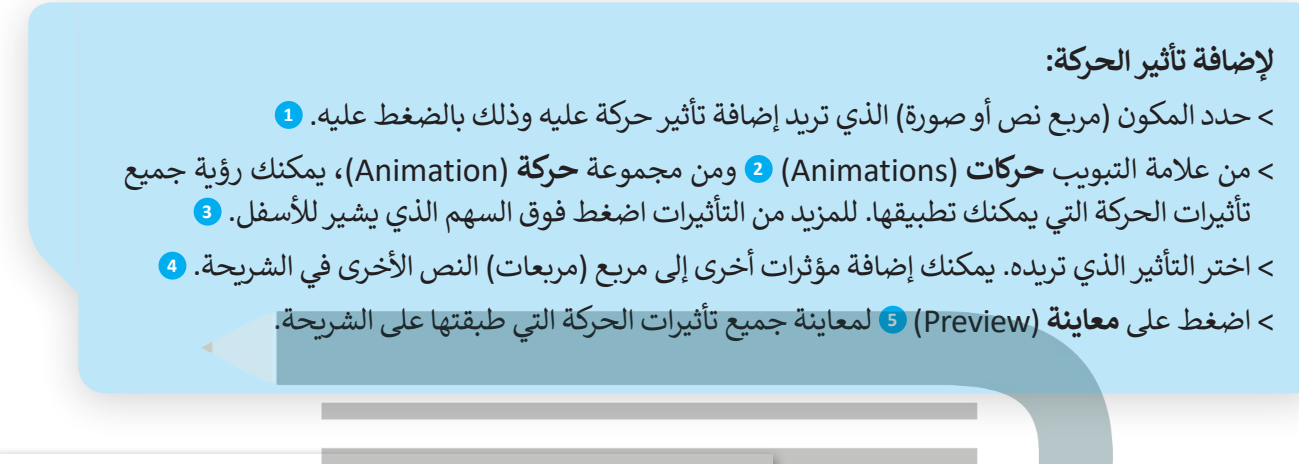

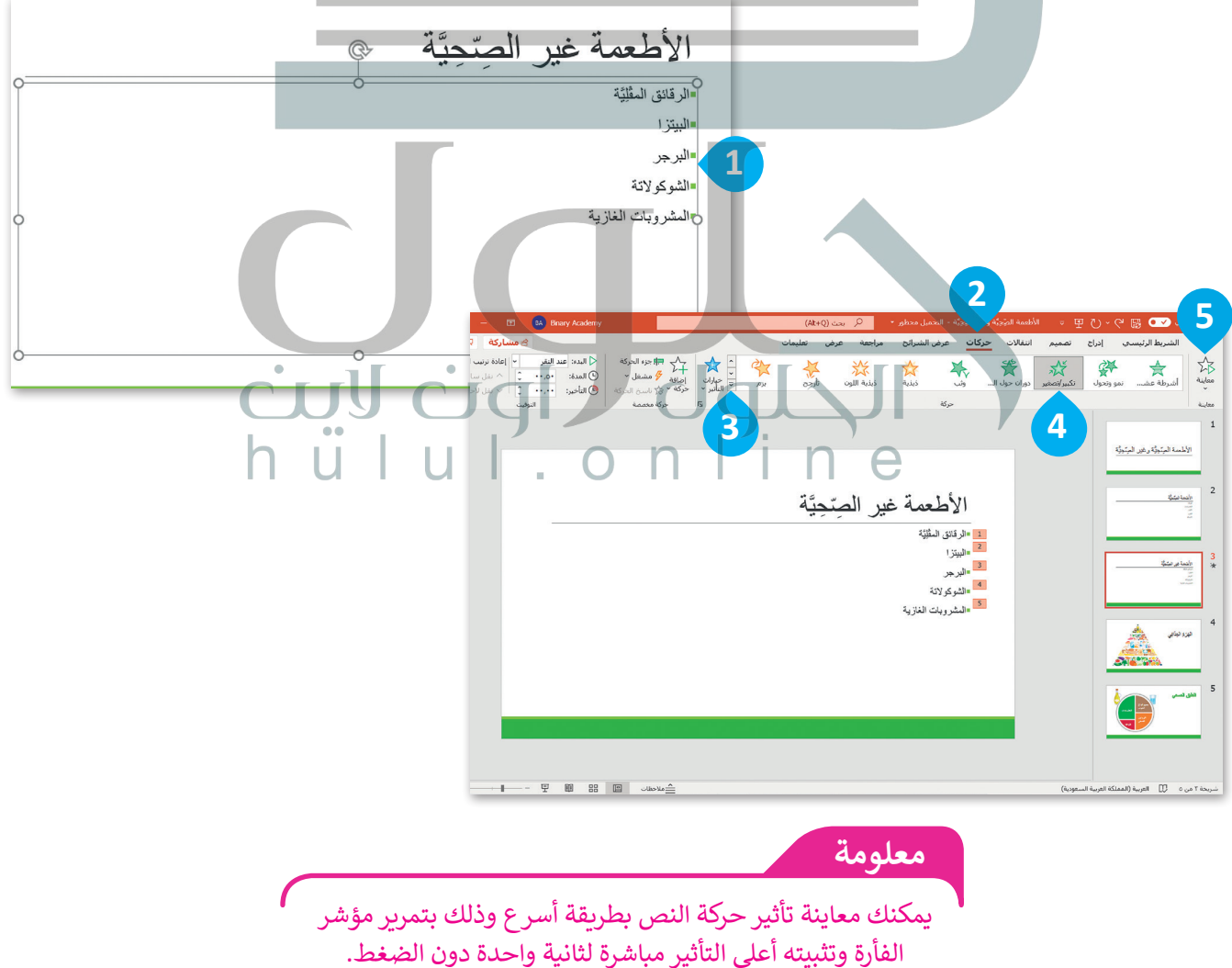

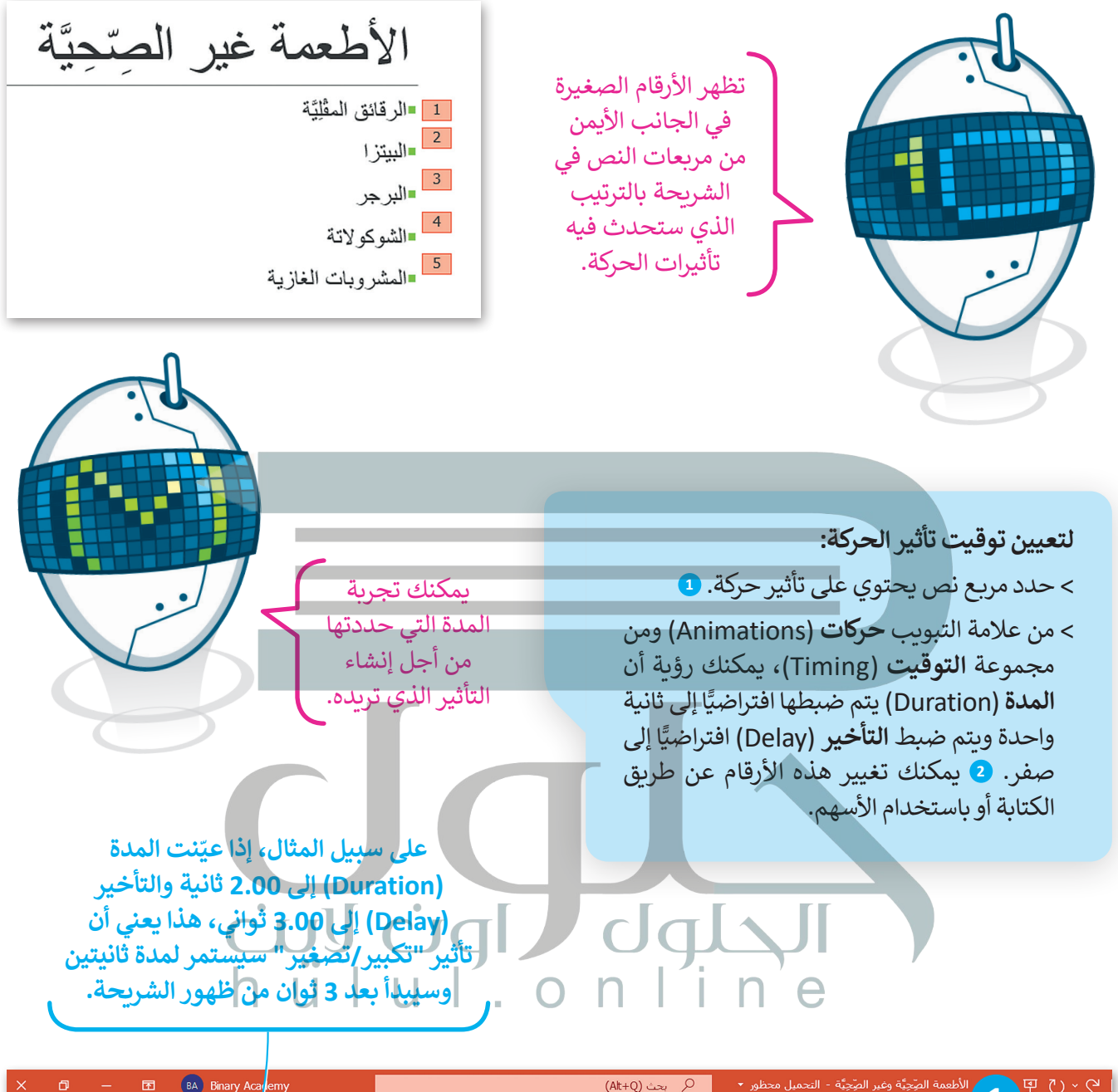

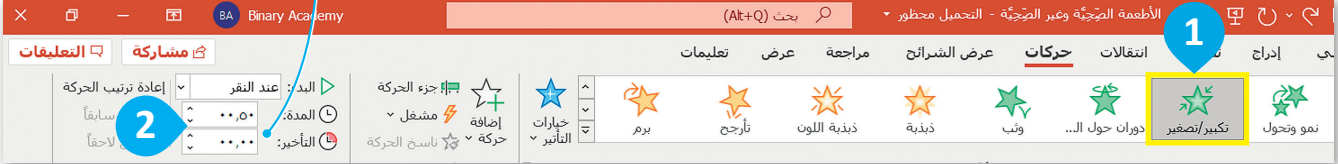

**ً**يمكنك ت**غي**ير ترتيب تأثيرات الحركة عن طريق تحديد الرقم والضغط على **نقل سابقًا (**Move Earlier) أو **نقل لاحقًا (**Move Later) في **إعادة ترتيب الحركة (**Reorder Animation)، من علامة التبويب **ً حركات** )Animations )ومن مجموعة **التوقيت** )Timing).

**معلومة**

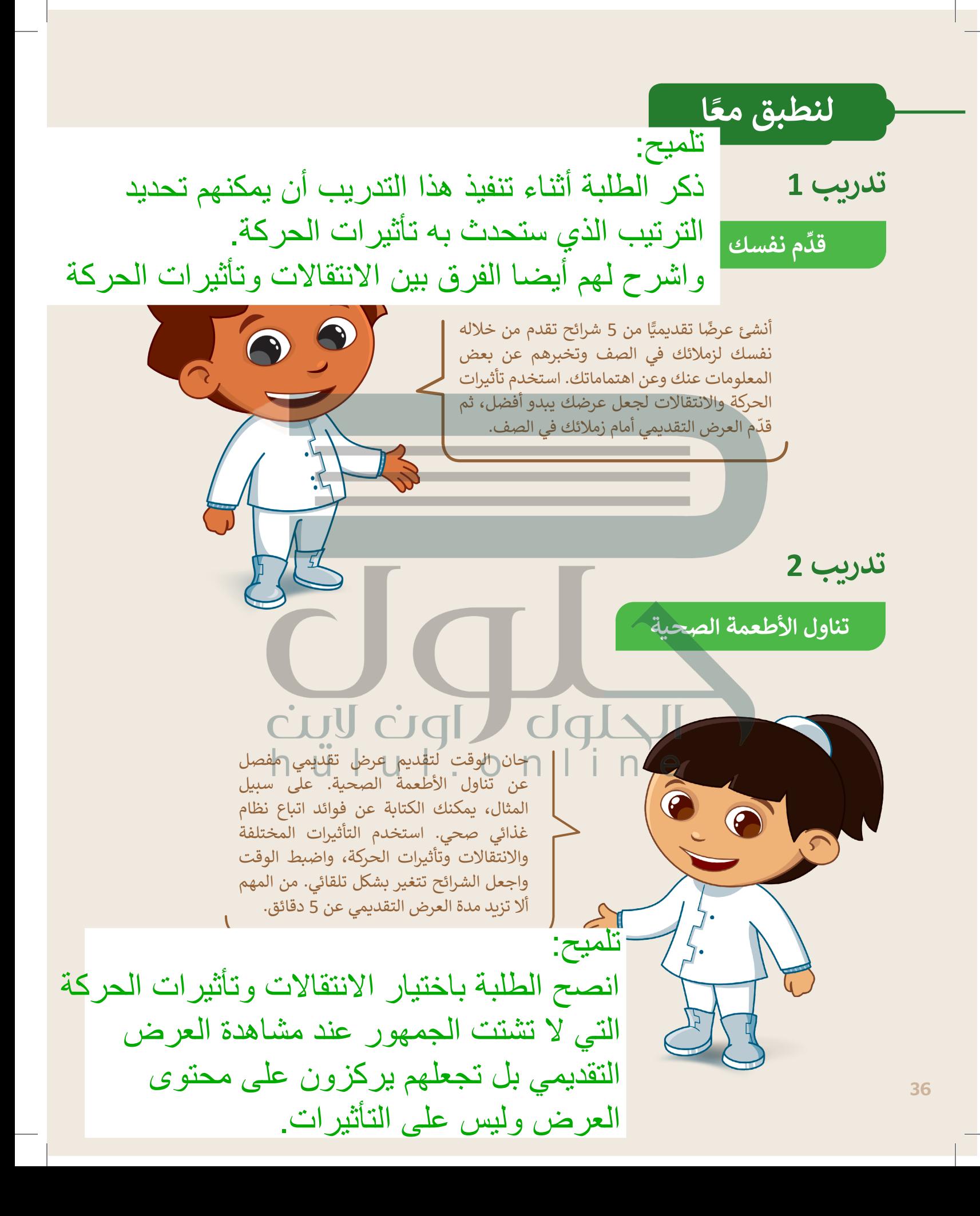
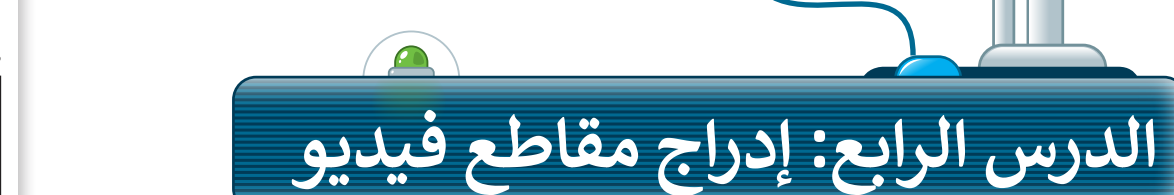

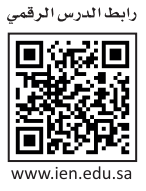

 $\times$ 

#### **2 إدراج مقاطع الفيديو 3** يمكنك إدراج مقطع فيديو في العرض التقديمي الخاص بك. ويمكنك إضافة فيديو من ملف أو من لِنأْكُل السَّلَطَة موقع إلكتروني، كما يمكنك استخدام **مقطع فيديو فني (**Clip Art Video). **إلدراج فيديو من ملف: 1** < أضف شريحة **عنوان فقط** )Only Title ) جديدة. **<sup>1</sup>** < من عالمة التبويب **إدراج** )Insert )ومن  $\rightarrow$   $\rightarrow$   $\uparrow$   $\uparrow$   $\uparrow$   $\uparrow$  هذا الكمبيوتر ال...  $\uparrow$  ملفات الفيديو ل  $\circ$  بحث في ملفات الفيديو  $\circ$  $\bullet$   $\blacksquare$   $\cdot$   $\blacksquare$ مجموعة **الوسائط** )Media)، اضغط تنظيم \* مجلد جديد OneDrive على **فيديو** )Video )**2** ثم اختر **هذا الجهاز** )device This). **<sup>3</sup> 5** ↓ التنزيلات 圖<br>المستندات مرات الالتقاط AnyDesk < من نافذة **إدراج فيديو** )Video Insert ) ∲ الموسيق<mark>ي</mark> <mark>سا</mark> سطح المكتب اختر ملفات **الفيديو** )Videos). **<sup>4</sup>** <mark>≔</mark> صور TD کائنات < حدد الفيديو الذي تريد إضافته إلى **4** لا ملفات الفيديو الشريحة. **<sup>5</sup>** ف الشبكة **6** < اضغط على **إدراج** )Insert). **<sup>6</sup> Video Files** اسم الملفئ <mark>السُّلْطَة</mark> أدوات ▼ | إدراج |▼ | إلغاء الأمر < سيظهر مقطع الفيديو داخل صندوق في الشريحة. **<sup>7</sup>** < غير حجم الفيديو ليناسب الشريحة الخاصة بك. **<sup>8</sup> 7** لنأكُل السَّلَطَة **8**

**يمكنك تشغيل الفيديو لمعاينته قبل تقديم العرض، وذلك بالضغط على زر التشغيل.**

إذا لم يكن لديك ملفات فيديو على جهاز الحاسب الخاص بك يمكنك العثور على مقاطع الفيديو التي تريدها من **مقطع فني** )ClipArt )من القائمة **فيديو** )Video).

#### **كيفية تشغيل العرض التقديمي**

- < [لبدء عرض تقديمي من البداية في عرض الشرائح، بعد فتح الملف اضغط على](https://hulul.online/) **5F**  وستظهر الشريحة األولى على الشاشة.
- < لالنتقال إلى الشريحة التالية اضغط على  **Enter** أو أو أو اضغط بزر الفأرة أو اضغط **Spacebar** .

< للرجوع إلى الشريحة السابقة اضغط على **Backspace** أو أو .

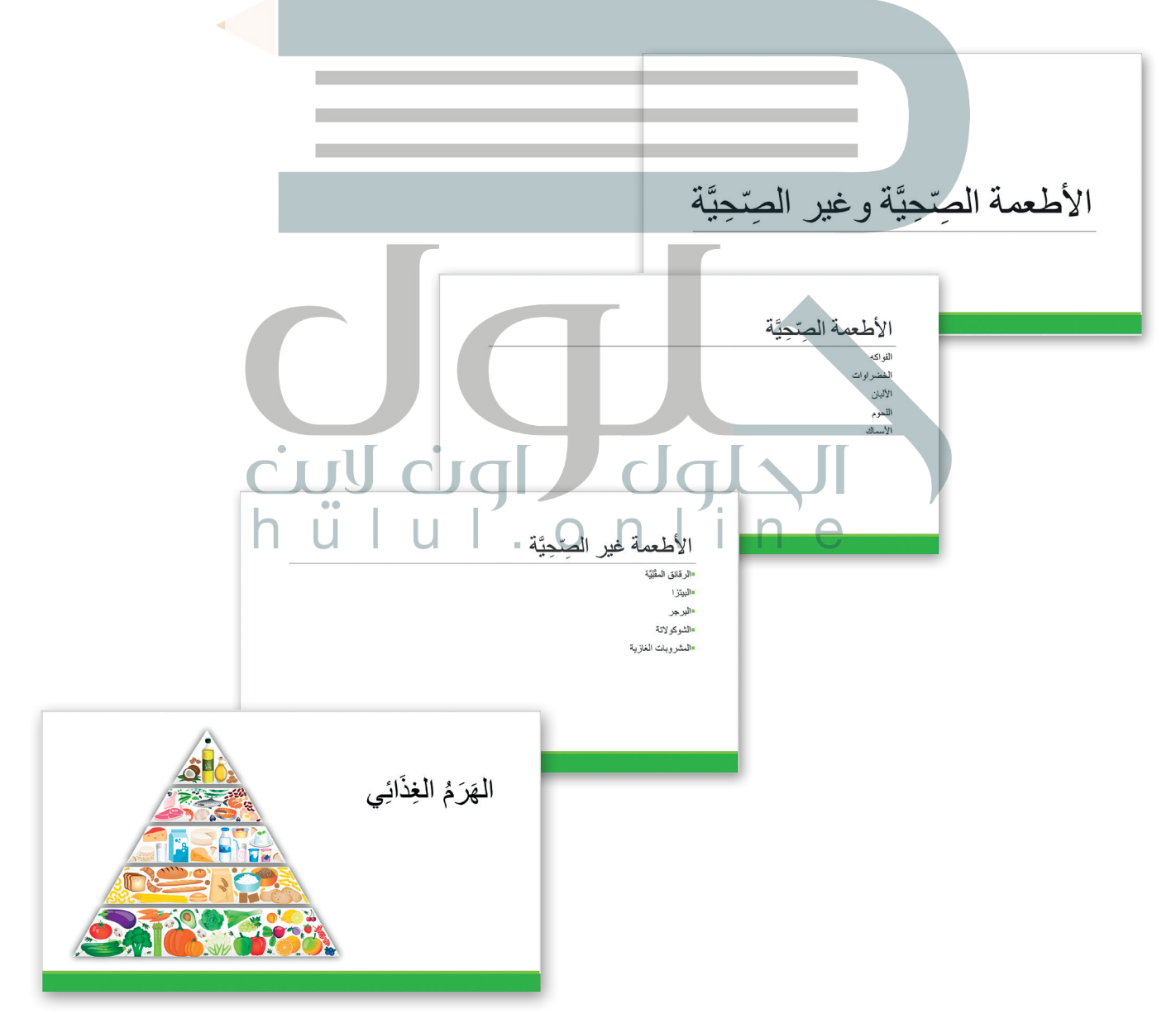

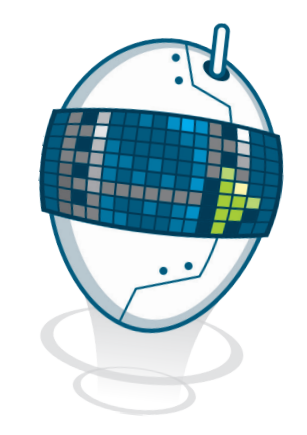

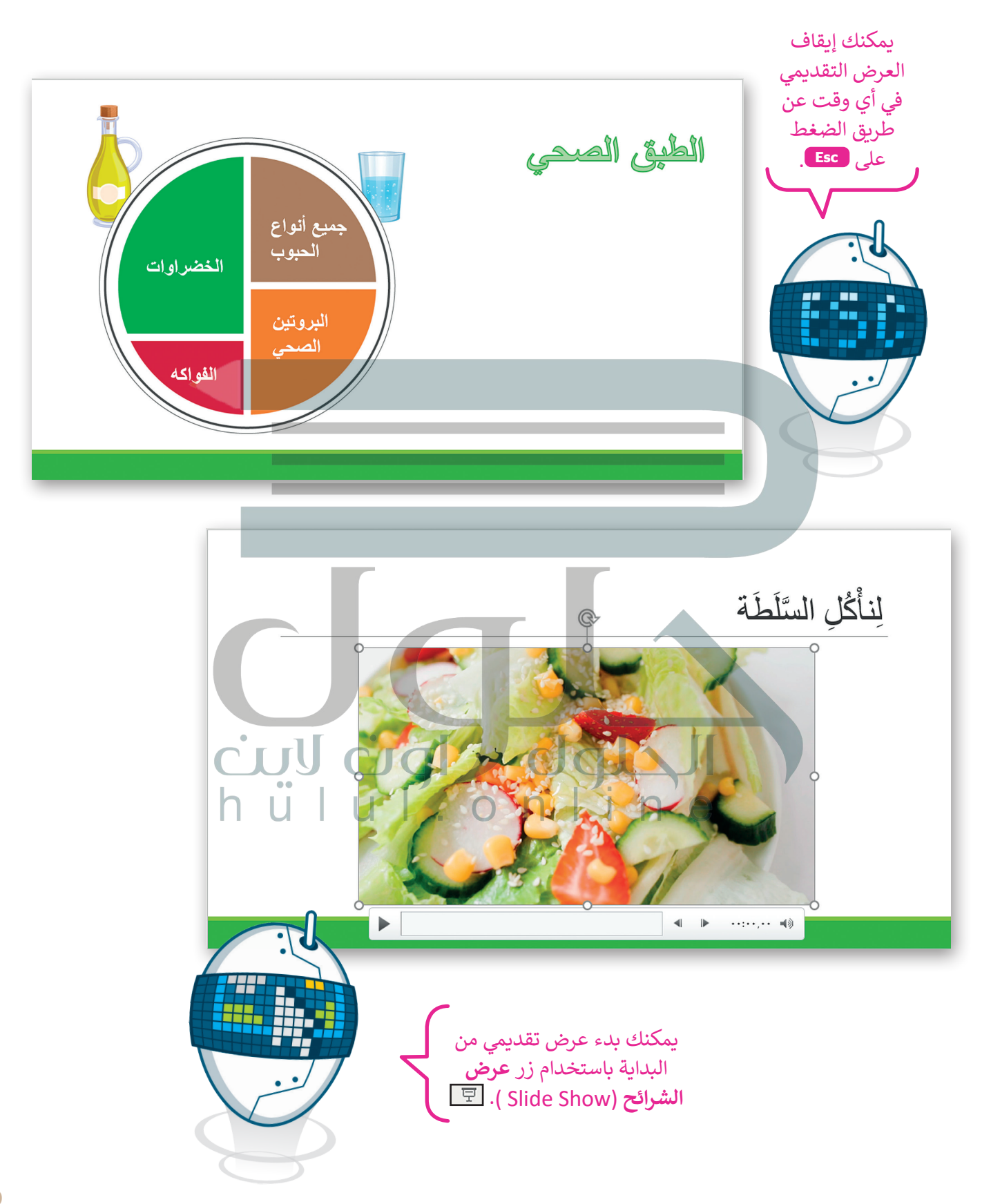

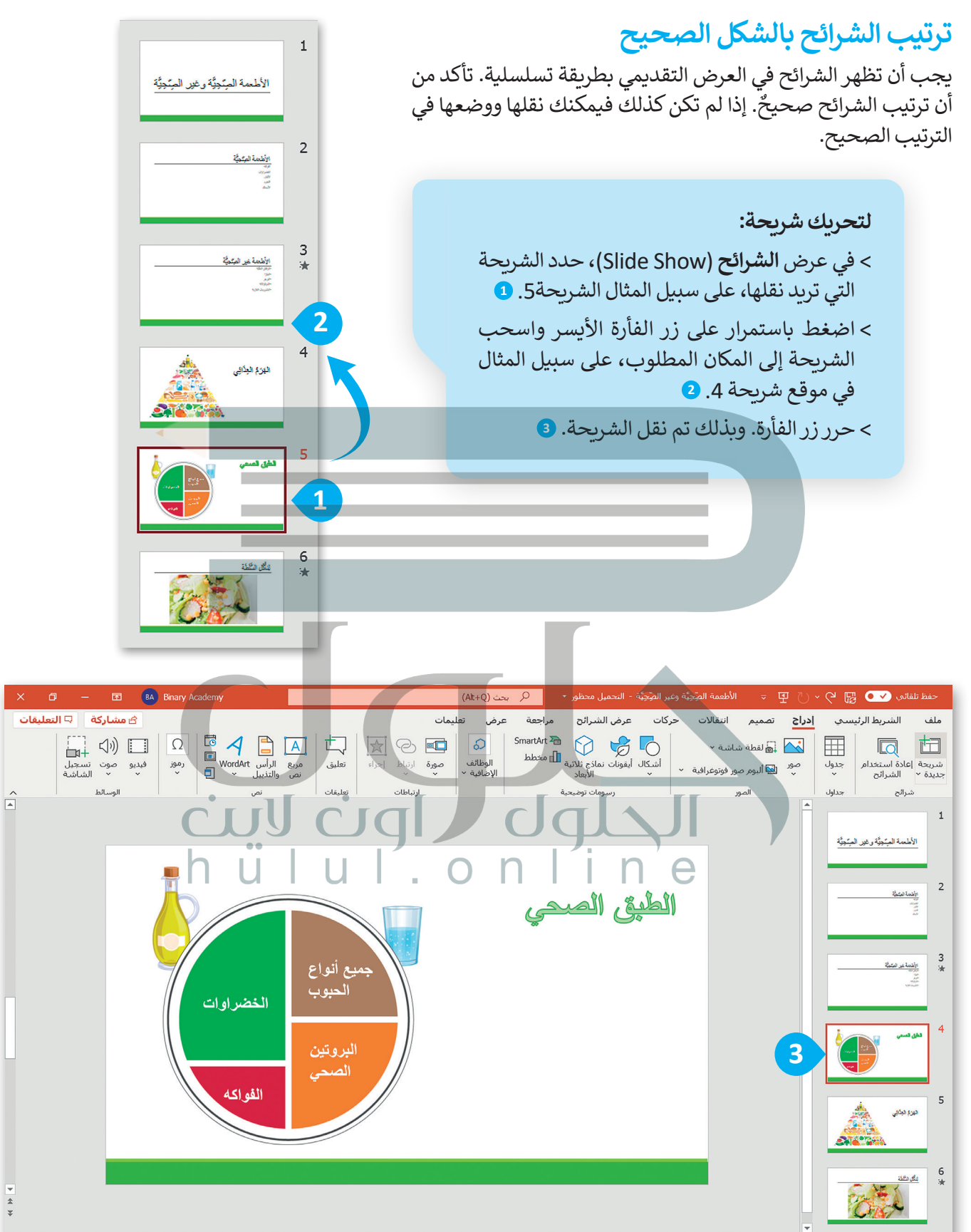

#### **مالحظات**

بعد أن تعلمت الخطوات الأساسية لإنشاء عرض تقديمي كامل يحتوي على نصوص وصور فقد حان الوقت لتقديمه. إن تشغيل عرض تقديمي يعني أن تعرض كل شريحة في وضع ملء الشاشة من أجل تقديم أفكارك للجمهور. [تساعدك مالحظات المتحدث على تذكر ما ستقوله عند تقديم العرض. اطبعها أو استخدم طريقة عرض مقدم العرض](https://hulul.online/)  لمشاهدة مالحظاتك، بينما يرى الجمهور الشرائح فقط.

> **الستخدم طريقة عرض مقدم العرض:** < اضغط على **عرض الشرائح** )Show Slide). **<sup>1</sup>** < اضغط على زر الفأرة األيمن على الشريحة واختر **إظهار طريقة عرض مقدم العرض** )View Presenter). **<sup>2</sup>**

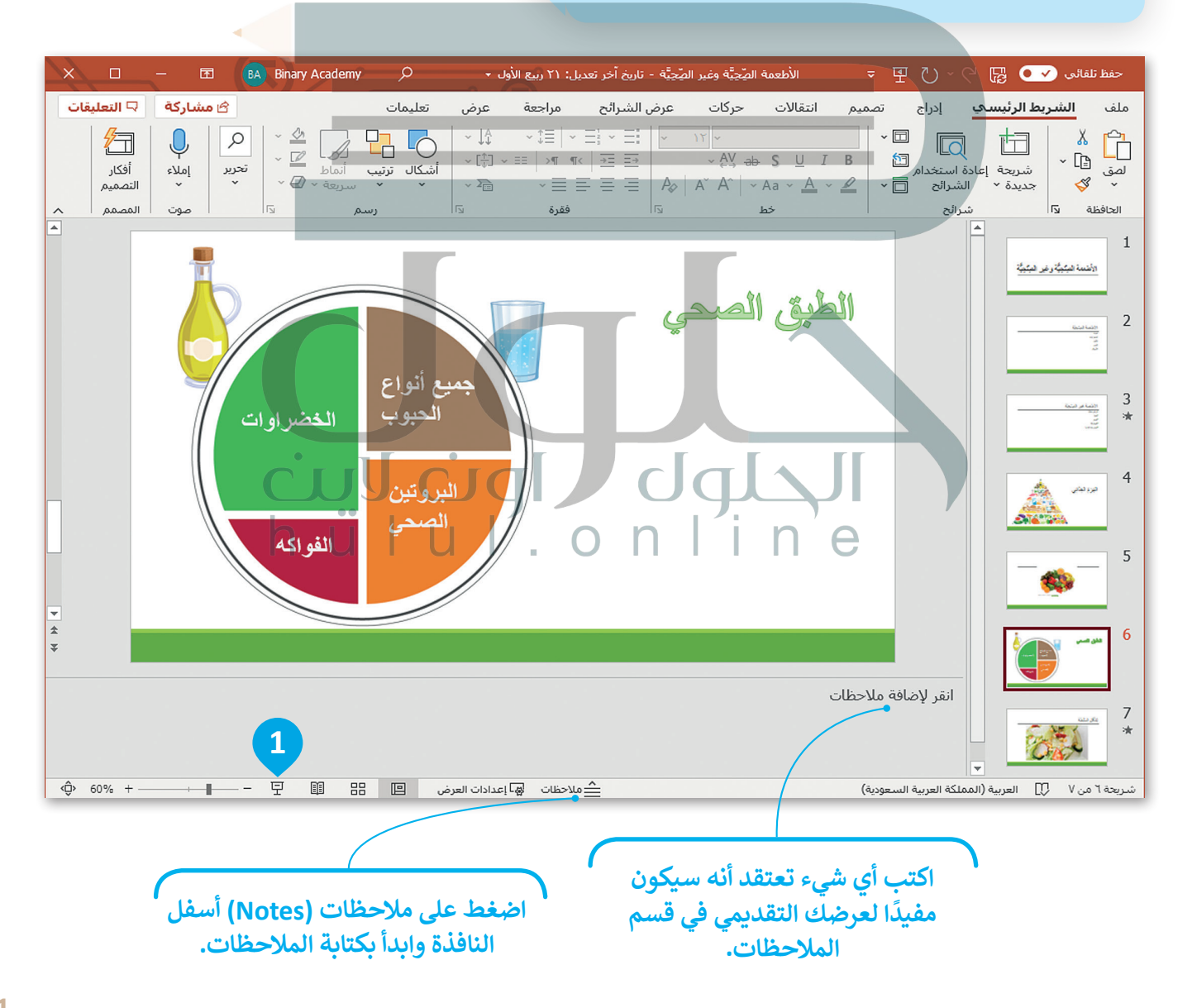

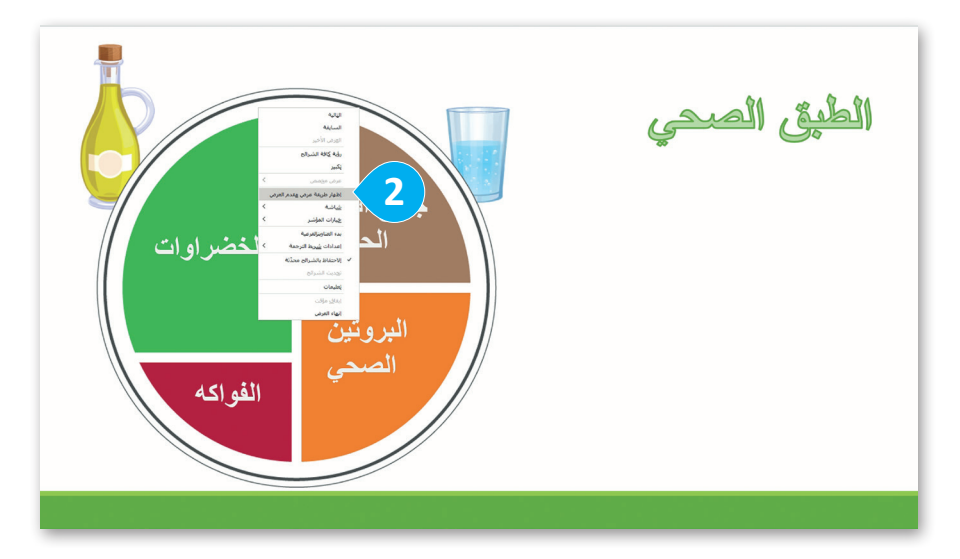

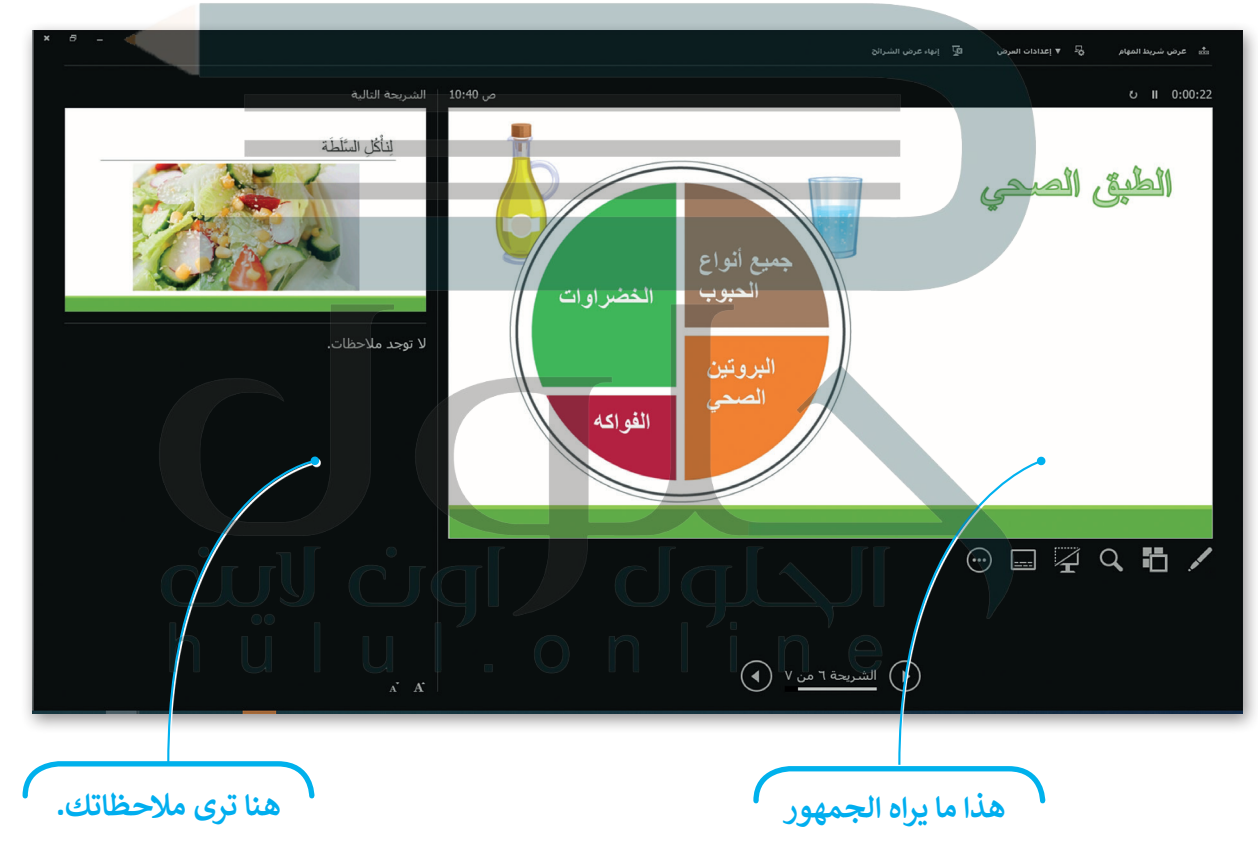

### **نصائح لتقديم عرض رائع**

ً> لا تستخدم أنواعًا مختلفة من الخطوط؛ لأنها قد تكون مربكة للقارئ. ً> استخدم خطًا كبيرًا وواضحًا حتى يتمكن الجميع من قراءة النص. ًً> لا تستخدم الكثير من الألوان. ً> إذاكنت تشعر بالملل فإن الجمهور يشعر بالملل أيضًا. كن مقدم عرض متفاعل. > اجعل العرض التقديمي الخاص بك قصيرًا ومختصرًا. ً ً

**ال تمأل شرائحك بالتفاصيل. اكتب فقط بعض الكلمات األساسية المهمة للحفاظ على اهتمام الجمهور.**

#### **ًا لنطبق مع**

# **تدريب 1**

**هل عرضك التقديمي منطقي؟**

ضع علامة ﴿ أمام الجملة الصحيحة فيما يلي:

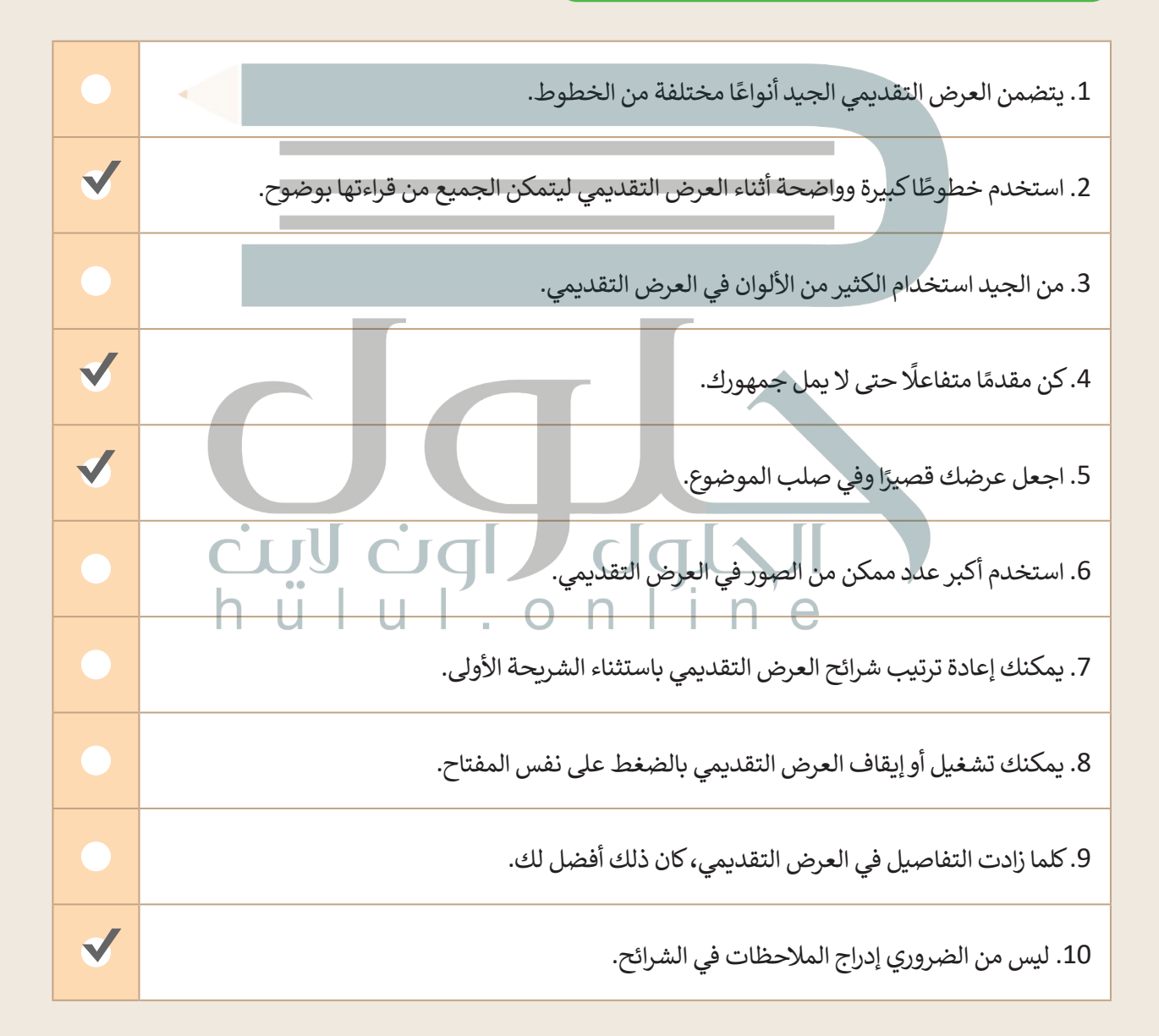

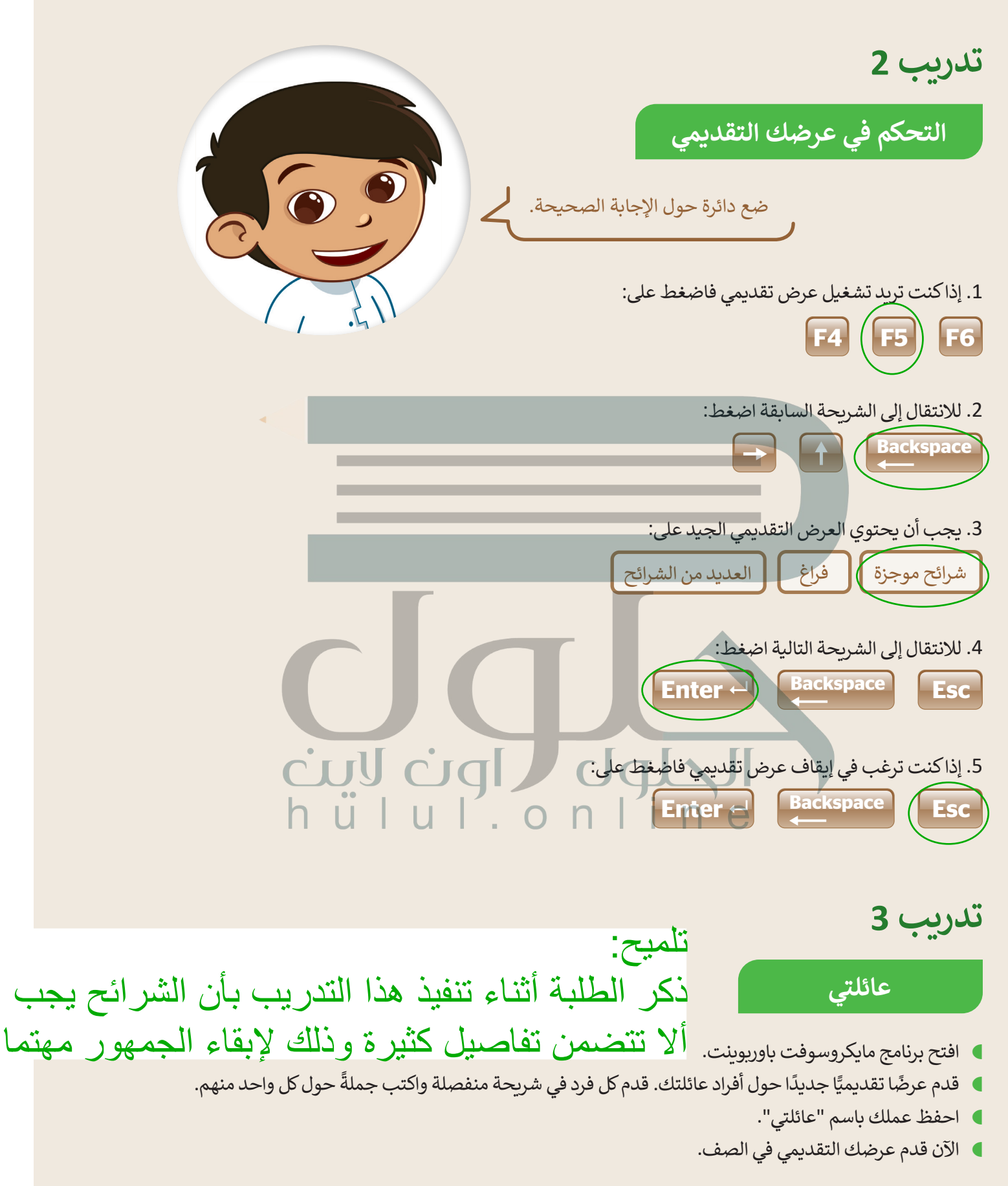

**تدريب 4**

**ِّم الرياضات هيا قد**

ما رياضاتك المفضلة؟ هل تريد تقديم عرض تقديمي حولها أمام زمالئك في الصف؟

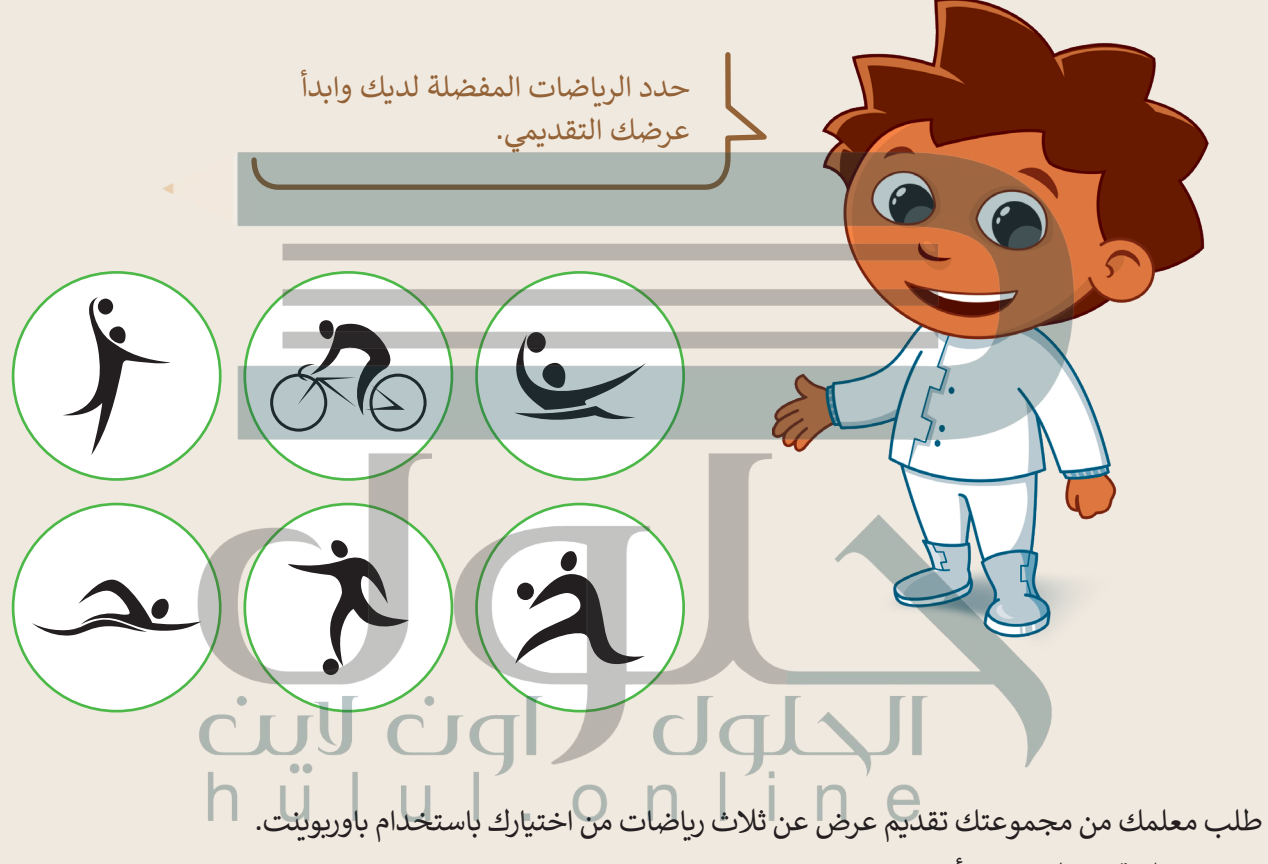

 اختر ثالثة من الرياضات أدناه:

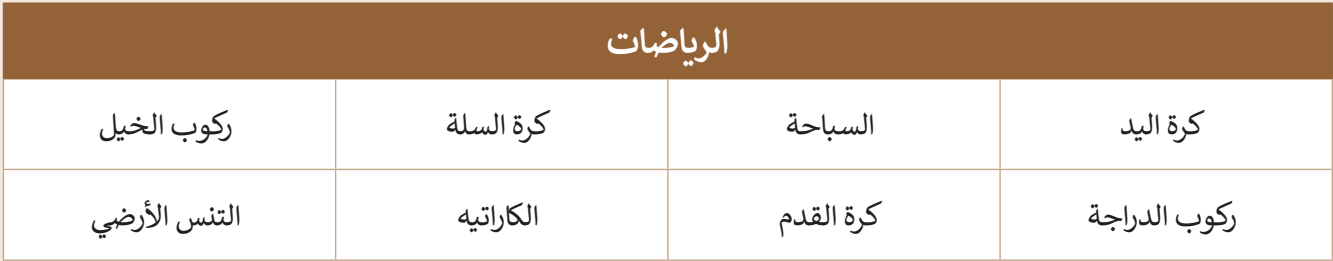

- ً ا. ًّا جديد ا تقديمي أنشىء عرض ֧<u>֓</u>
- [في الشريحة األولى، أضف اسم مجموعتك، وفي الشريحة الثانية، اكتب الرياضات الثالث التي ترغب في تقديمها.](https://hulul.online/)

#### **لتقدم كل رياضة**

حان الوقت الآن لتقديم كل رياضة. يجب عليك:

- إضافة ثالث شرائح جديدة واحدة لكل رياضة.
- ا<br>ا ا) إضافة نص إلى كل شريحة. بشكل أكثر تحديدًا، عليك:
	- إضافة عنوان.
	- إضافة نص لوصف:
		- .1 عدد الالعبين.
	- .2 الهدف من الرياضة.
	- 3. أجزاء الجسم التي تدر<u>ب</u>ها.<sub>.</sub>
- أضف الطابع الشخصي على عرضك التقديمي عن طريق تغيير سمة الشرائح وتنسيق النص بالطريقة التي تريدها.

#### **إضافة االنتقاالت وتأثيرات الحركة**

هل تريد أن يكون عرضك التقديمي حول رياضاتك المفضلة جذابًا للقارئ؟ هناك طريقة سهلة للقيام بذلك وهي إضافة انتقاالت وتأثيرات حركية إلى شرائح هذا العرض.

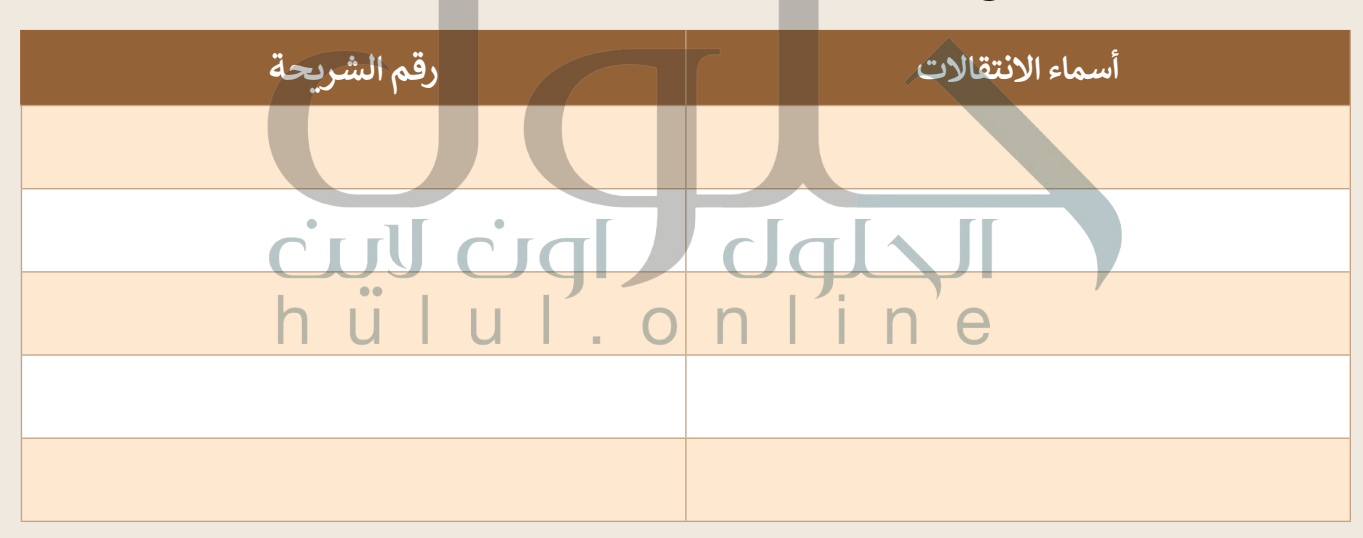

- [ابحث في الصور عبر اإلنترنت من خالل نفس برنامج الباوربوينت للعثور على الصور واأليقونات المتعلقة بالرياضة التي](https://hulul.online/)  تقدمها.
	- أضف الصور التي تريدها إلى العرض التقديمي الخاص بك.
	- ًا أضف تأثيرات الحركة إلى النص والصور الخاصة بك. كن حذرًا عند تحديد ترتيب تأثيرات الحركة.
		- ֧֖֖֖֖֖֖֖֖֖֪֦֧֧֪ׅ֚֚֚֚֚֚֚֚֚֚֚֚֚֚֚֚֚֚֚֚֚֝֝֟֓֡֬֓֞֓֡֬֓֓֞֓֡֬֓֓֬֓֓֬֓֝֬֓֓֬ ا، أخيرًا، اعرض العرض التقديمي لتصحيح الأمور التي لا تعجبك فيه.
			- ال تنس حفظ عملك في كل خطوة.
			- ًا عندما يصبح عرضك جاهزًا، قدمه لزملائك في الصف.

46

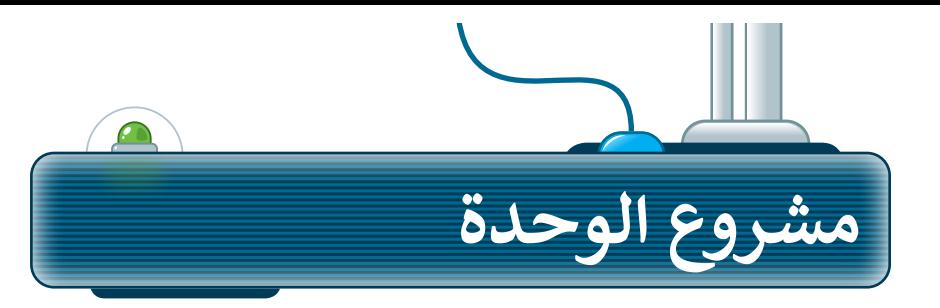

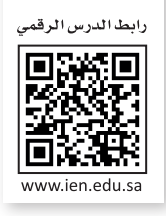

֧֧֦֧֦֧֦֧֦֦֧֦֧֦֧֦֧֦֧֧֦֧ׅ֧֦֧֧֦֧֧֧֧֧֦֧֧֧ׅ֧֧֧֧֧֧֧֧֧֧֧֧֧֧֧֧֧֧֧֧֧֧֧֧֧֧֧֧֧֧֧֚֝֝֝֝֝֓֬֝֓֬֝֬֝֓֜֓֓֬֝֓֓֬֓֓֝֬֓֓֜֓֬֓֜֝֬<br>֧֧֧֧֧֧֧֧֧֧֧֛֪֪֪֧֧֧֛֜֜֜֜֝֜ شكل فريقًا من مجموعـة من زملائك لإعـداد عـرض تقديمي حول مـكان العطلة المفضل لديكم. سينشـئ كل عضـو فـي الفريـق شـريحتين حـول المـكان المفضـل.

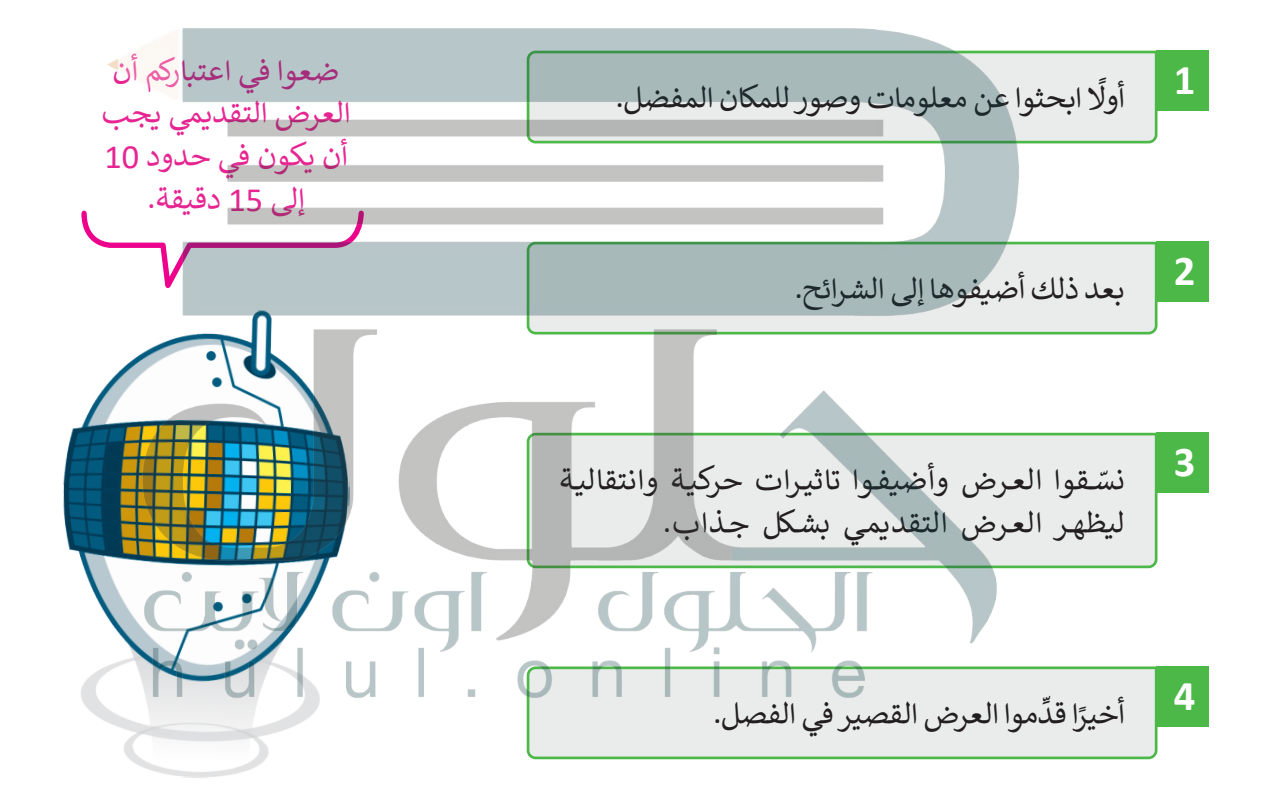

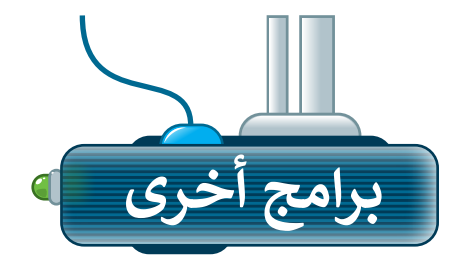

# **آبل كي نوت**

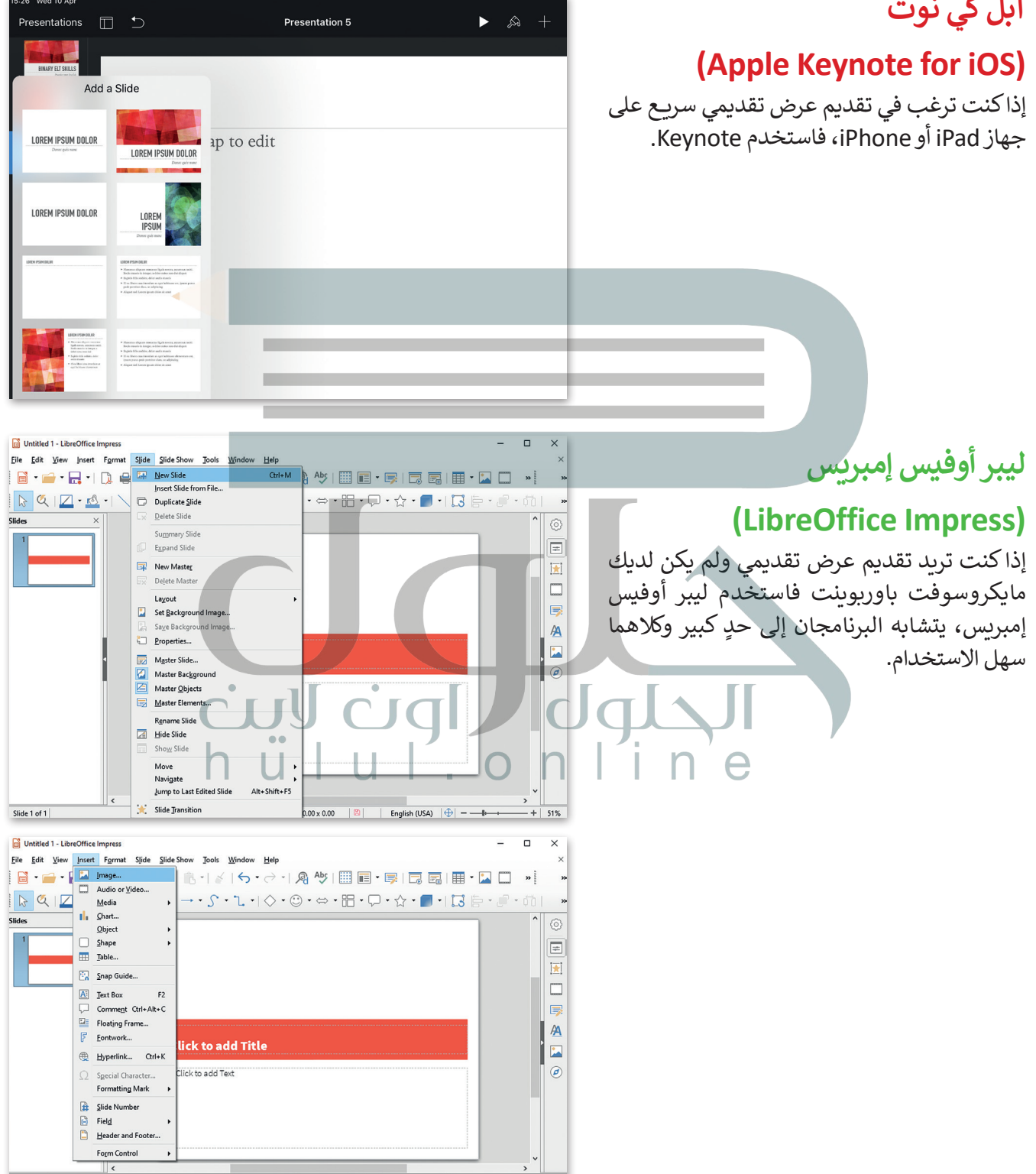

 $- + 51\%$ 

Alizarin0  $|\overline{t}$  -1.21 / -0.33  $|\overline{t}$  0.00 x 0.00  $|\overline{u}|$  | English (USA)  $|\overline{\psi}|$  - -

Slide 1 of 1

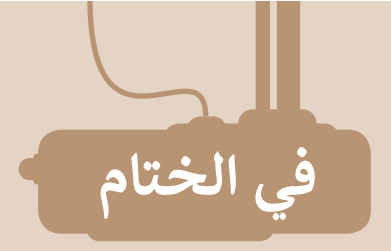

# **جدول المهارات**

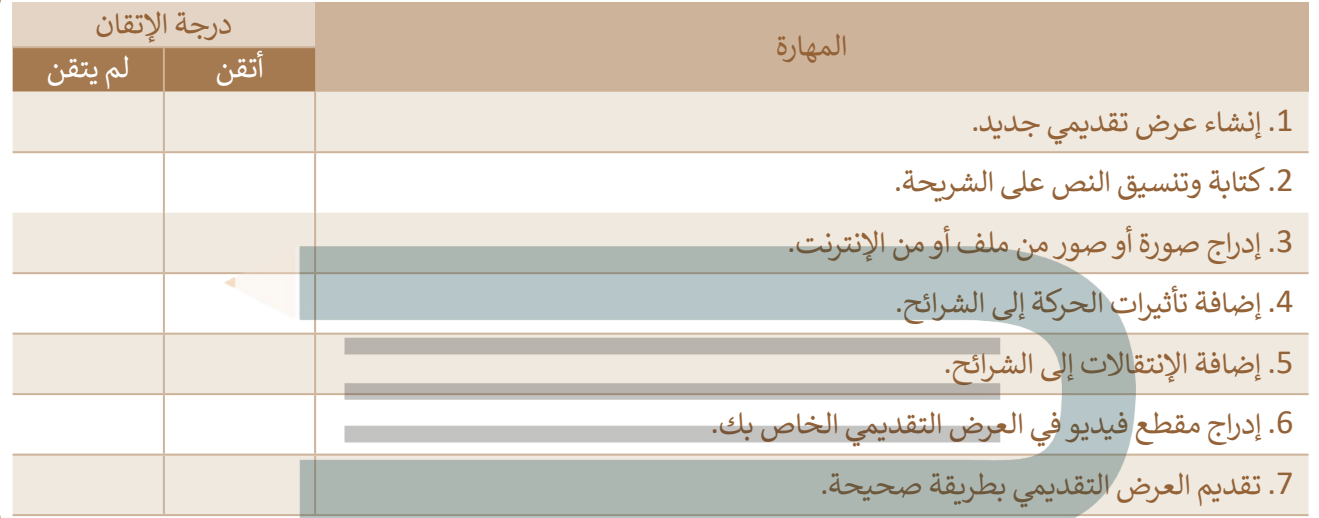

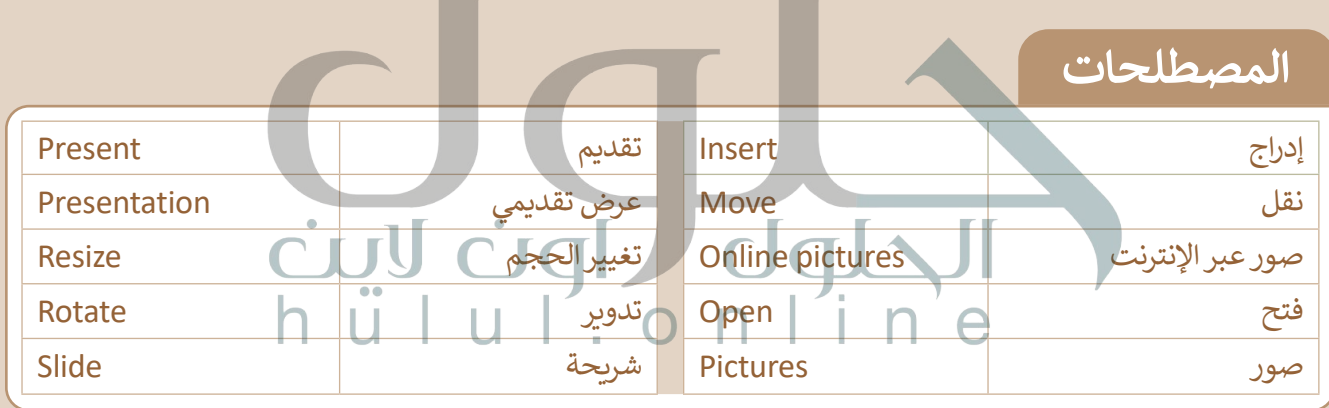

**CONTRACT** 

 $\overline{\phantom{a}}$ 

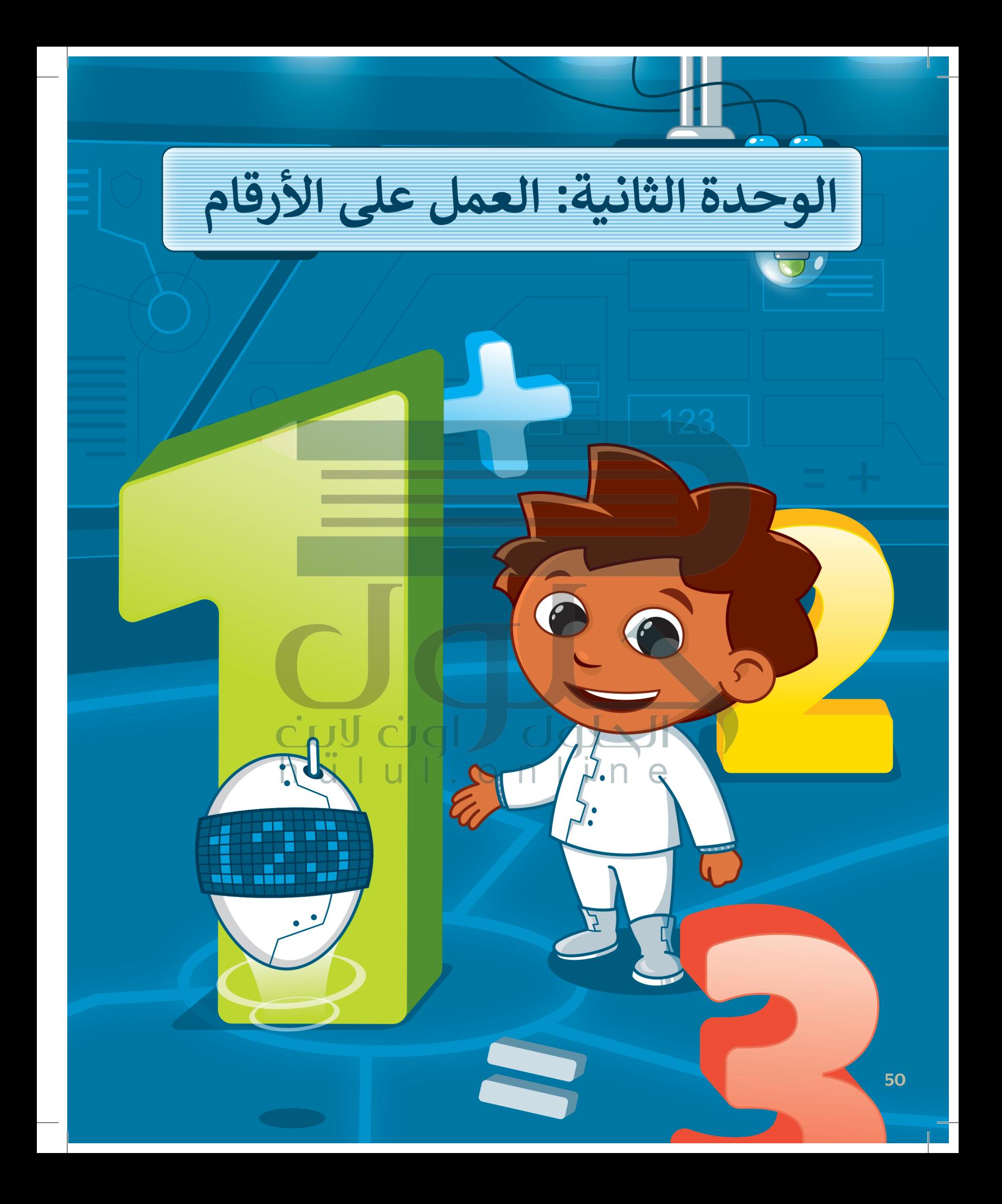

**يمكنك استخدام جداول البيانات للقيام بالعمليات الحسابية وتنظيم المعلومات وذلك باستخدام الخاليا والصفوف واألعمدة.**

## **أهداف التعلم**

- **ستتعلم في هذه الوحدة:**
- **< استخدام جدول البيانات.**
- **< تنظيم المعلومات والبيانات باستخدام جداول البيانات.**
- **< إجراء العمليات الحسابية في جداول البيانات.**

**األدوات**

- **< [مايكروسوفت إكسل \)Excel Microsoft](https://hulul.online/)) < برنامج مايكروسوفت إكسل لنظام آي أو إس (Microsoft Excel for iOS) < دوكس تو جو لنظام جوجل أندرويد**
- **(Docs to Go for Google Android)** 
	- **< ليبر أوفيس كالك (LibreOffice Calc)**

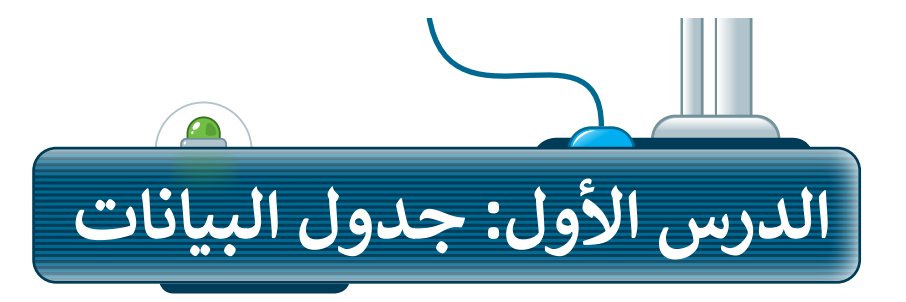

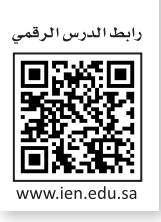

في الماضي كان إجراء العمليات الحسابية على الورق يدويًا، والآن مع التطور التقني أصبح لدينا أدوات نستخدمها مثل **مايكروسوفت إكسل** )Excel Microsoft).

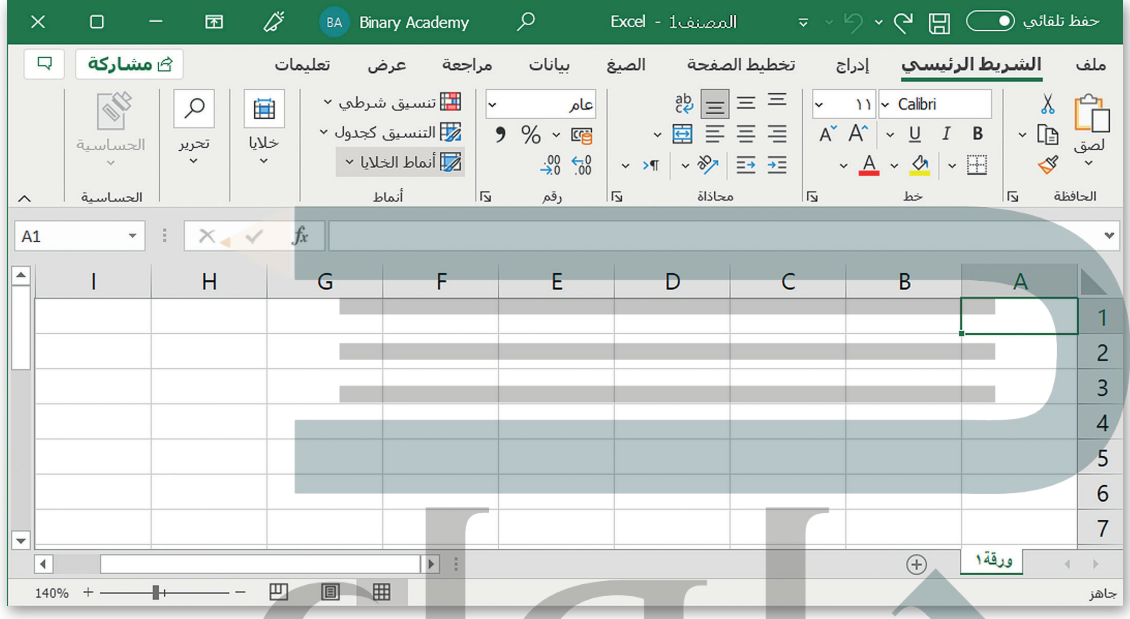

إن جدول البيانات هو ملف رقمي يشبه ورقة العمل المسطرة، يحتوي على الكثير من الصناديق الصغيرة التي تحتوي على البيانات. تستخدم جداول البيانات بشكل أساسي لتنظيم البيانات والمعلومات، وتتيح للحاسب القيام بكثير من العمليات الحسابية لمعالجة هذه البيانات، وتساعد في تحليل المعلومات وإنشاء الرسوم البيانية والمخططات.

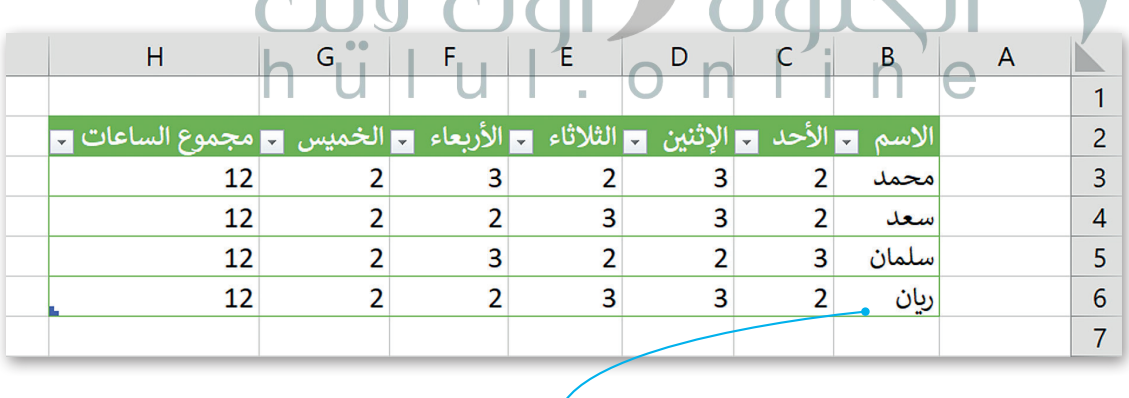

**هذا مثال على جدول البيانات. في جدول البيانات يمكنك إدخال األرقام والنصوص، كل هذه المعلومات تسمى البيانات. يمكنك هنا االطالع على أسماء الطلبة وأيام األسبوع والساعات**  للتعليمات للسلي البيانات: ينعقن لله الركا*رح كي السلام الطلبة ويهم ال*سبي*ن والساعات*<br>التي يدرسها الطلبة ومجموعها خلال أيام الأسبوع الخمسة. مثلًا ريان درس لمدة ساعتين **يوم األحد، ولمدة 3 ساعات يوم اإلثنين، إلخ. ريان درس لمدة 12 ساعة في األسبوع.**

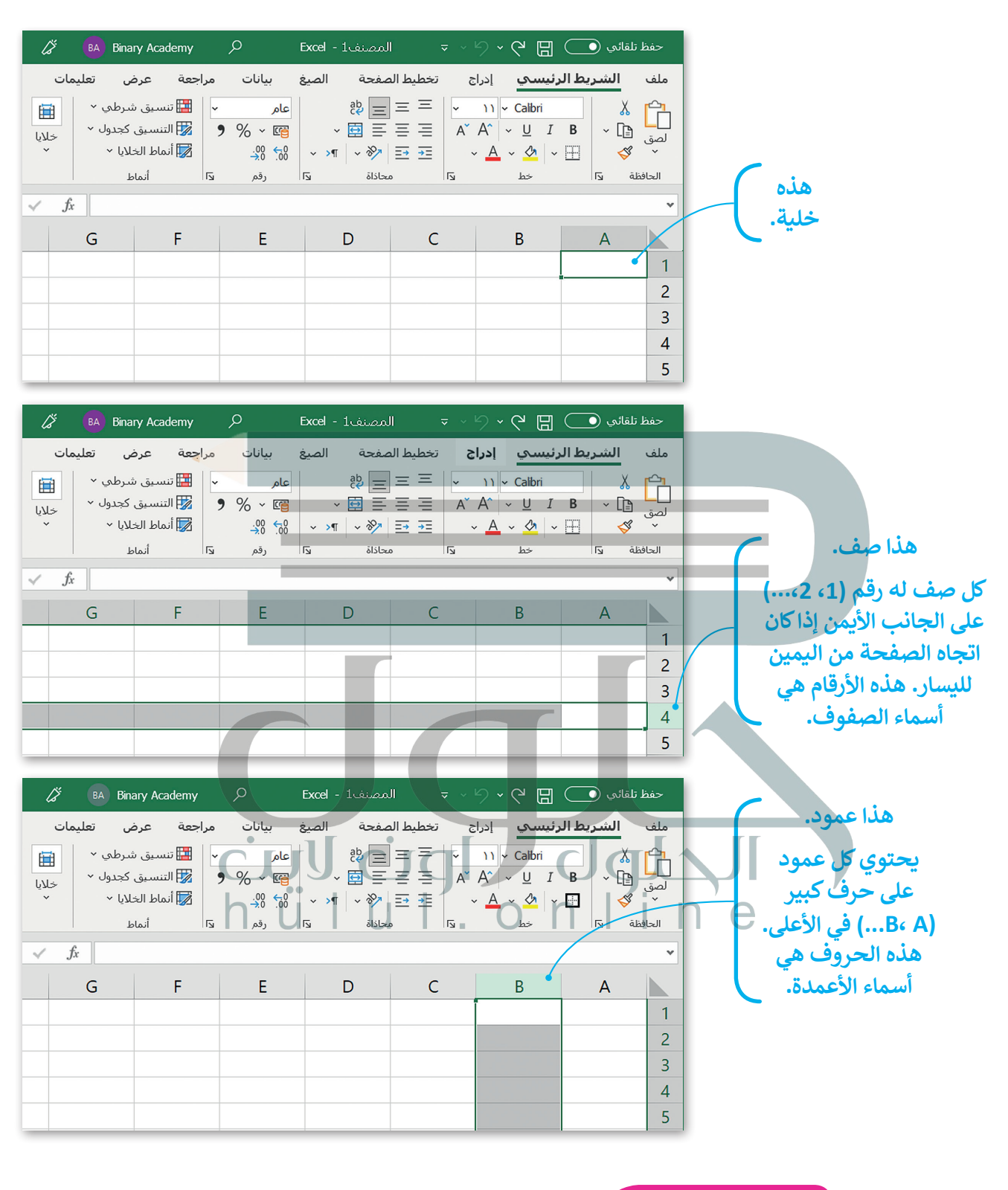

#### **لمحة تاريخية**

أول برنامج لجداول البيانات ألجهزة الحاسب كان VisiCalc. تم إنشاؤه بواسطة Bricklin Dan و Frankston Bob في عام 1979 وهو البرنامج ֧֧֢֖֖֖֖֧֧֧֧֚֚֚֚֚֚֚֚֚֚֚֚֝֝֓֕֓֡֬֓֓֞֡֬֓֓֞֡֬֓֓֓֞֓֡֬֓֓֓֞֓֡֡֬֓֓֡֬֓֓֓֞֓֡֬֓֓֞֓֡֬֓֓֞֬֓֡֓ الأول الذي حوّ[ل الحاسب الصغير من هواية إلى أداة أعمال جادة.](https://hulul.online/)

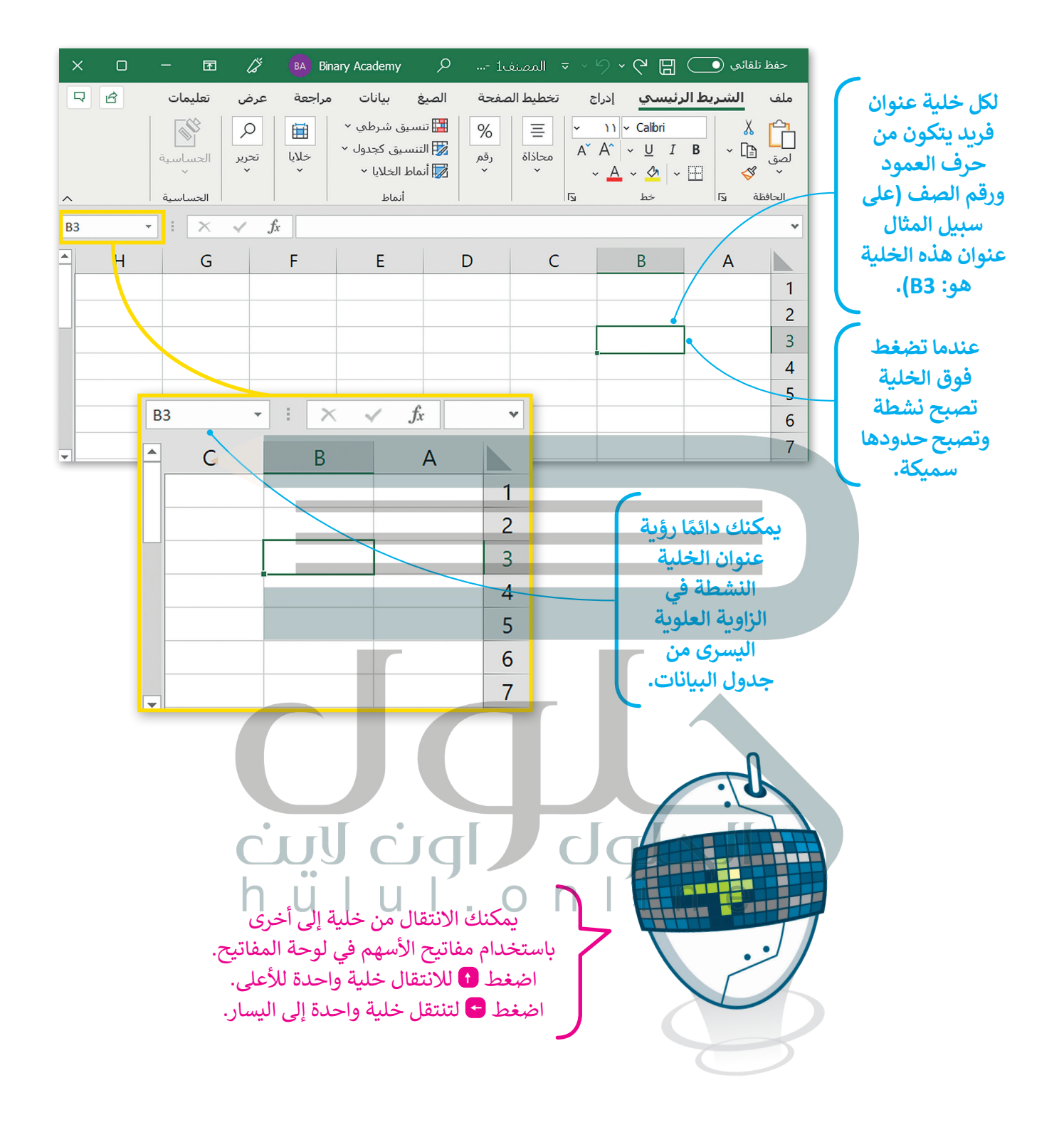

# **ً ا لنطبق مع** .1 يمكنك إدخال بيانات رقمية فقط في جداول البيانات. <u>بمكنك إدخال نصوص وأرقام في جدول البيانات</u> .2 ال يمكنك إضافة رسومات بيانية في جداول البيانات. <u>يمكنك إدراج مخططات بيانية في جدول البيانات</u> .<br>3. تُستخدم جداول البيانات في تنظيم ومعالجة النصوص فقط بسرعة وبدقة. تستخدم جداول البيانات لتنظيم ومعالجة النصوص والأرقام بسر عة وبدقة 4. يُرمز إلى الأعمدة في جدول البيانات بالأرقام 3،2،1،…. <u>برمز إلى الأعمدة في جدول البيانات بالحروف B. C</u> **تدريب 1** املأ الفراغات بكلمة مناسبة من الكلمات التالية: | **تدريب 2** ֧<u>֓</u> 1. يمكنك دائمًا رؤية عنوان الخلية النشطة في الجانب العلوي \_\_\_\_\_\_\_\_\_\_\_\_\_\_\_\_\_\_\_\_\_\_\_ من جدول البيانات. خلية الأليسر المشطة الحرف الأسهم ابحث عن الخطأ في الجمل التالية واكتبها مرة أخرى بالطريقة الصحيحة. **ميزات برنامج مايكروسوفت اكسل**  المعرفة الأساسية لبرنامج مايكروسوفت إكسل لمى الأعمدة في جذول البيانات بالحروف A, B, C<br>نمة الأساسية لبرنامج مايكروسوفت إكسل<br>نقاة الأساسية لبرنامج مايكروسوفت إكسل<br>نقات بكلمة مناسبة مةالكلما لتالية:<br>انقا رؤية عنوان الخلية النشطة في الجانب العلوي الأيبيس من جدول الب

2. كل عمود في جدول البيانات يحتوي على \_\_\_\_\_\_\_\_\_\_\_\_\_\_\_\_\_\_\_\_\_ في الأعلى. 3. يمكنك الانتقال من خلية إلى أخرى باستخدام أزرار \_\_\_\_\_\_\_\_\_\_\_\_\_\_\_\_\_\_\_\_\_\_\_\_ على لوحة المفاتيح. ًا. .4 عند الضغط على الخلية تصبح \_\_\_\_\_\_\_\_\_\_\_\_\_\_\_\_ وتظهر بحدود أكثر سمك

.5 لكل \_\_\_\_\_\_\_\_\_\_\_\_\_\_\_\_ عنوان فريد ال يتكرر.

رسيألا فرح مهسألاةطشنةيلخ

**تدريب 3**

### **التنقل داخل ورقة عمل**

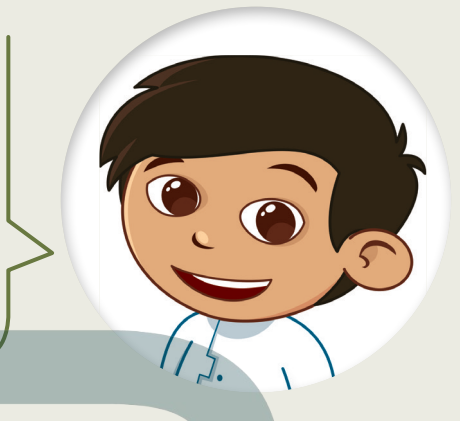

اعثر على الكنز.

[افتح المجلد الفرعي "أنشطة\\_3.2.1S4.G "من مجلد المستندات،](https://hulul.online/)  ثم افتح ملف اإلكسل "xlsx.الكنز\_2U3.S4.G".

اتبع التعليمات بدقة. تحرك داخل جدول البيانات باستخدام مفاتيح الأسهم في لوحة المفاتيح حتى تعثر على الكنز المخفي.

- .1 تحرك خلية واحدة إلى اليسار. 1 |ابدأ هنا.  $\overline{2}$ 2. تحرك خليتين إلى الأسفل.  $\overline{3}$  $\overline{4}$ .3 تحرك خلية واحدة إلى اليسار. .4 تحرك خليتين لألعلى. أين الكنز؟ .5 تحرك خلية واحدة إلى اليسار. اكتب عنوان الخلية: .6 تحرك ثالث خاليا لألسفل.  $A<sub>4</sub>$ .7 تحرك خلية واحدة إلى أسفل. .8 تحرك خليتين لليمين.
	- .9 تحرك خلية واحدة لألعلى.
	- .10 تحرك خلية واحدة إلى اليمين.

**تدريب 4**

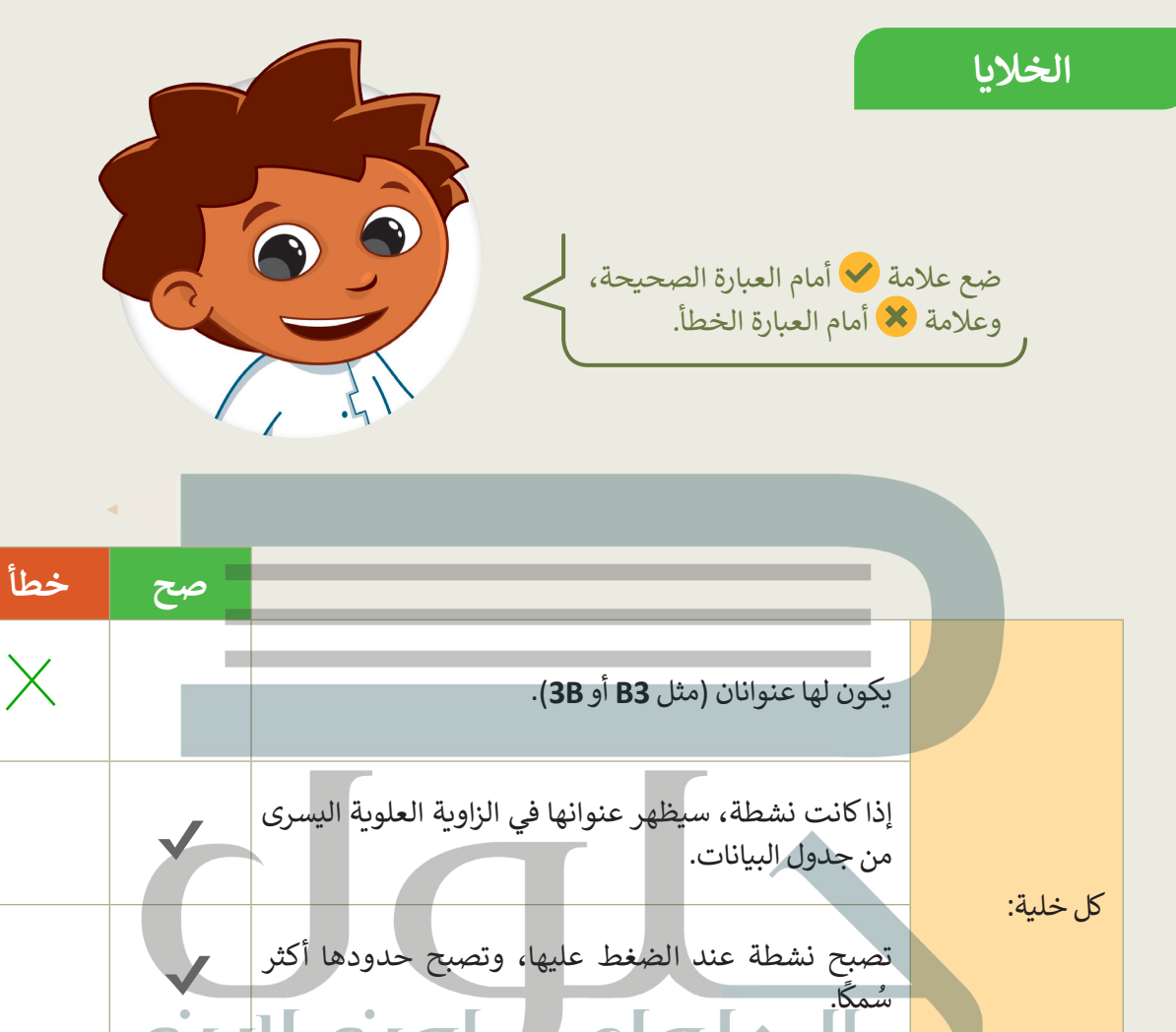

لها عنوان فريد ال يتكرر في ورقة العمل.

 $\overline{|\mathbf{v}||}$ 

**تدريب 5**

**الخاليا** 

هل تستطيع تمييز أسماء الخلايا؟ حسنًا، لتلعب لعبة. عليك أن تضع [الحروف في الخاليا المناسبة لتهجئة الرسالة السرية في جدول البيانات أدناه.](https://hulul.online/) هل يمكنك تخمينها؟

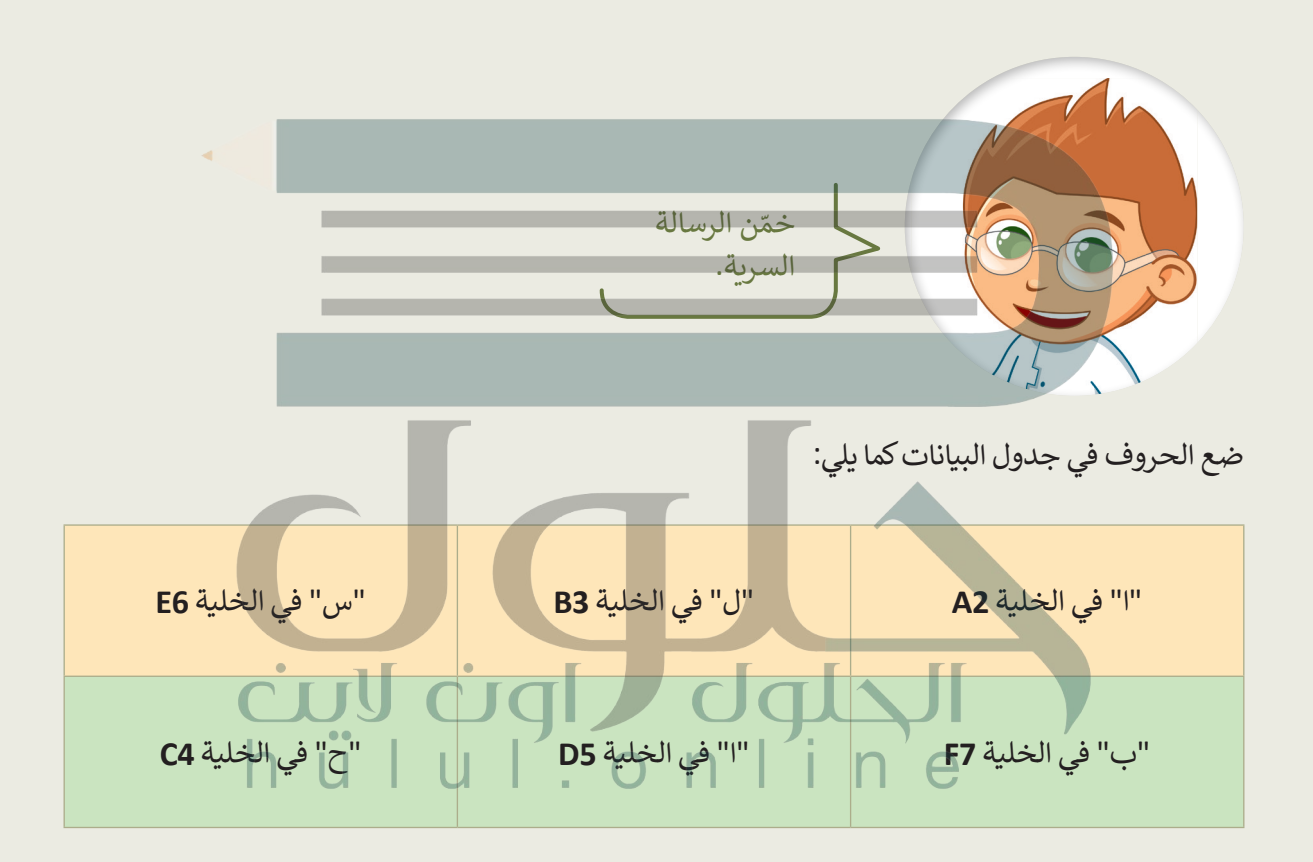

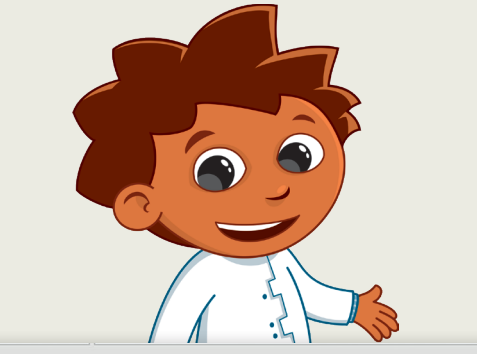

**الخاليا** 

تكملة التدريب الخامس

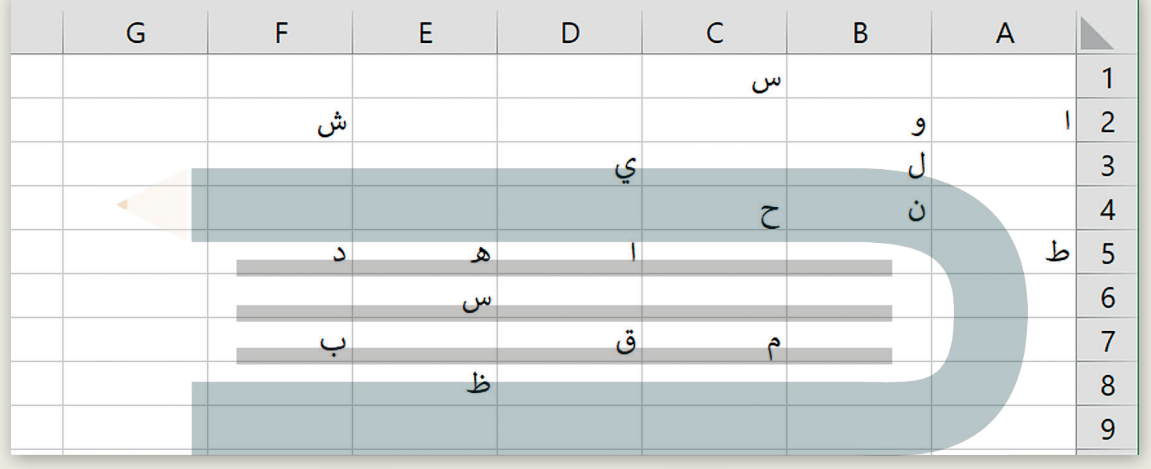

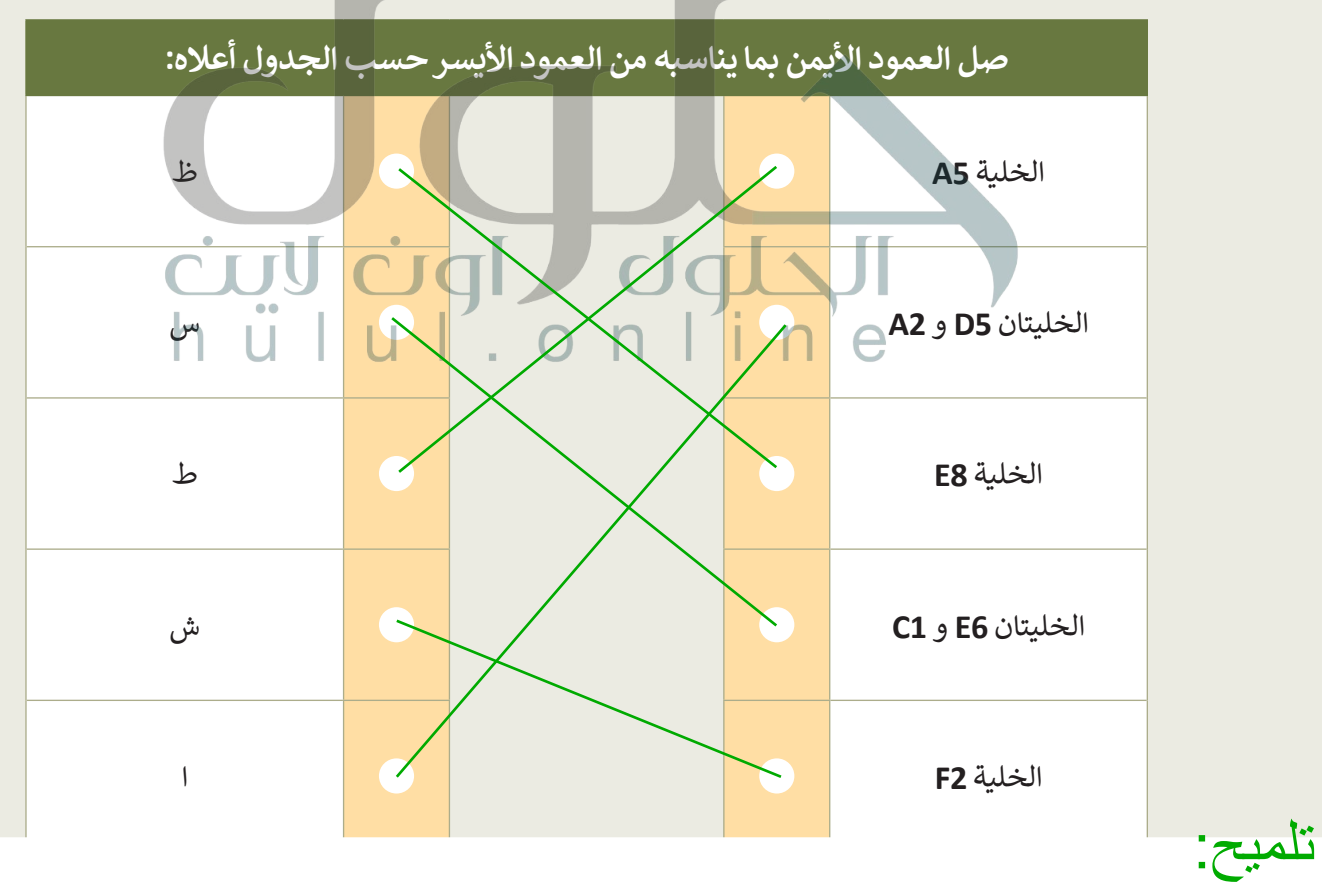

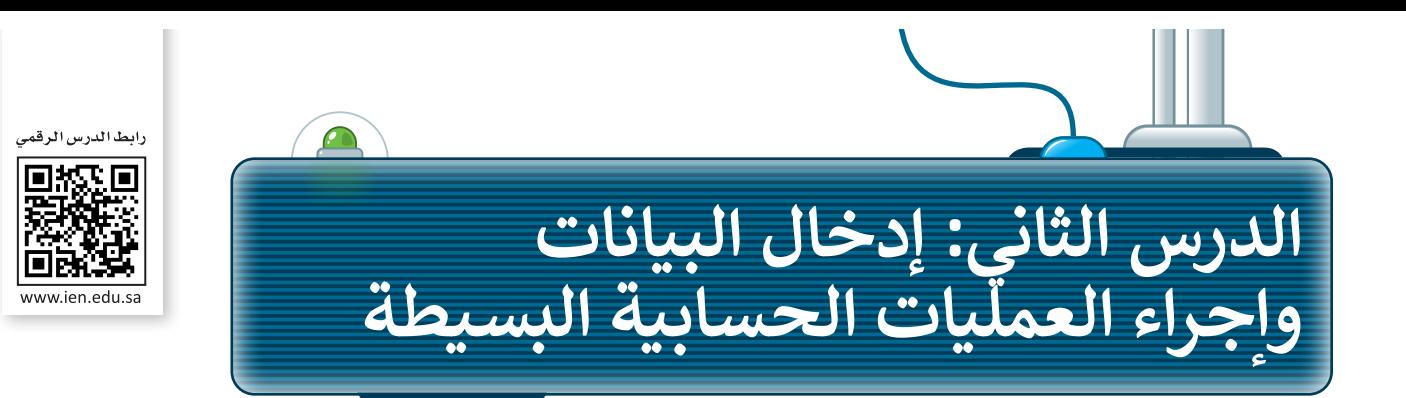

ًّمن السهل جدًّا إدخال الأرقام والنصوص في جدول بيانات. ما عليك سوى أن تضغط على الخلية التي تريد أن تكتب بها وتكتب ما تريد ثم تنتقل إلى خلية أخرى.

### **تغيير اتجاه ورقة العمل في اإلكسل**

إلدخال البيانات في جدول البيانات، ابدأ بتغيير اتجاە ورقة العمل لتتناسب مع اللغة المستخدمة في الكتابة.

**لتغيير اتجاە ورقة العمل:** < من عالمة التبويب **تخطيط الصفحة** )Layout Page)، **<sup>1</sup>** وفي مجموعة **خيارات الورقة** )Options Sheet)، اختر **ورقة من اليمين إلى اليسار** )Left-to-Right Sheet). **<sup>2</sup>**

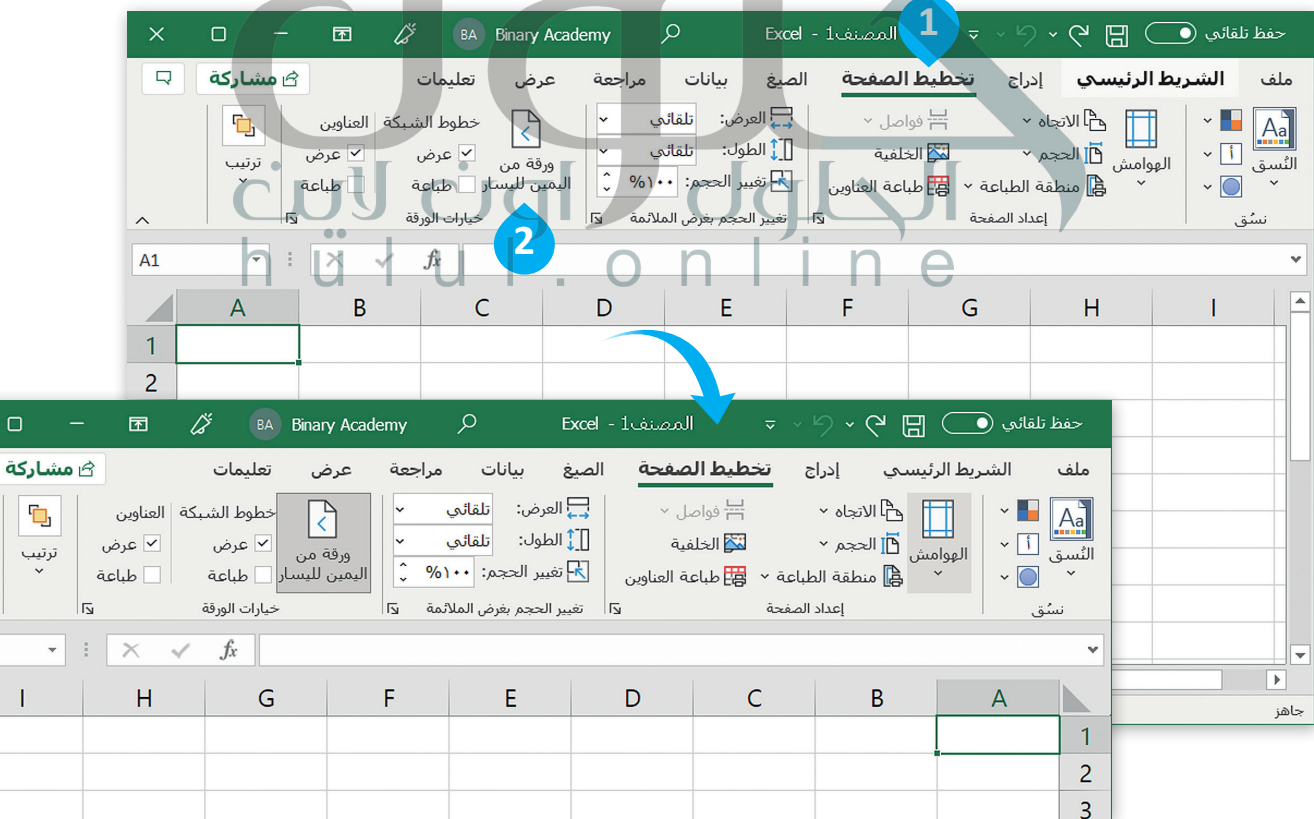

### **[إدخال البيانات في اإلكسل](https://hulul.online/)**

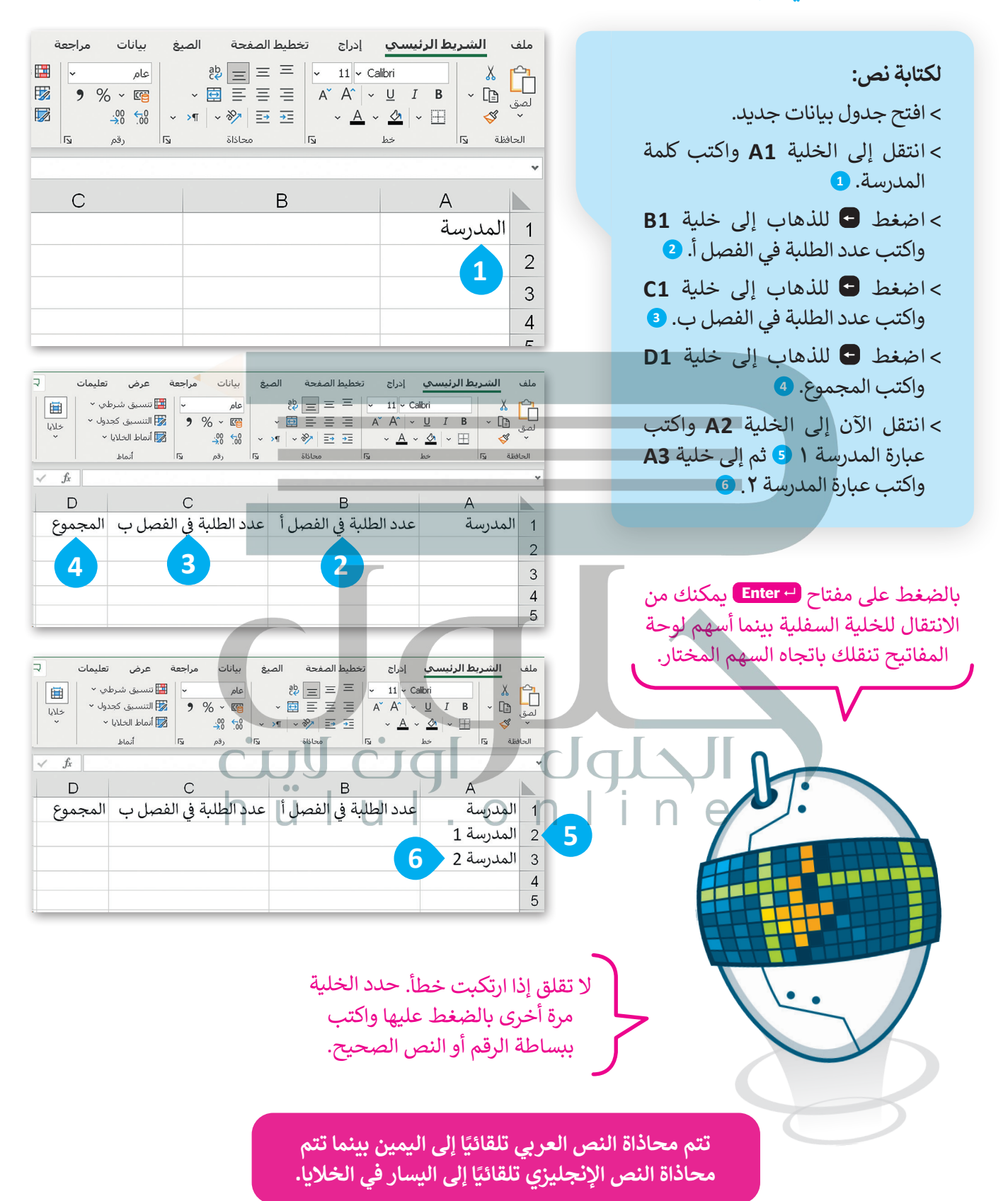

**لكتابة األرقام:**  < اكتب **10** في الخاليا **2B** و **2C**. **<sup>1</sup>** < اكتب **12** في الخاليا **3B** و **3C**. **<sup>2</sup>** < اآلن احفظ جدول البيانات.

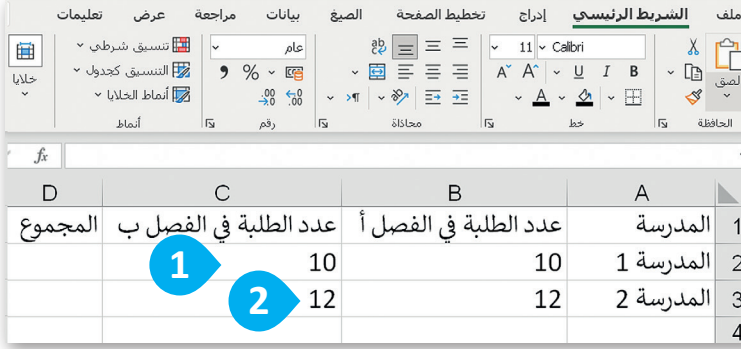

### **إجراء العمليات الحسابية في اإلكسل**

حان الوقت لترى كيف يمكنك إجراء حساباتٍ بسيطة. يمكنك إجراء عمليات الجمع والطرح والضرب والقسمة داخل خلايا جدول البيانات.

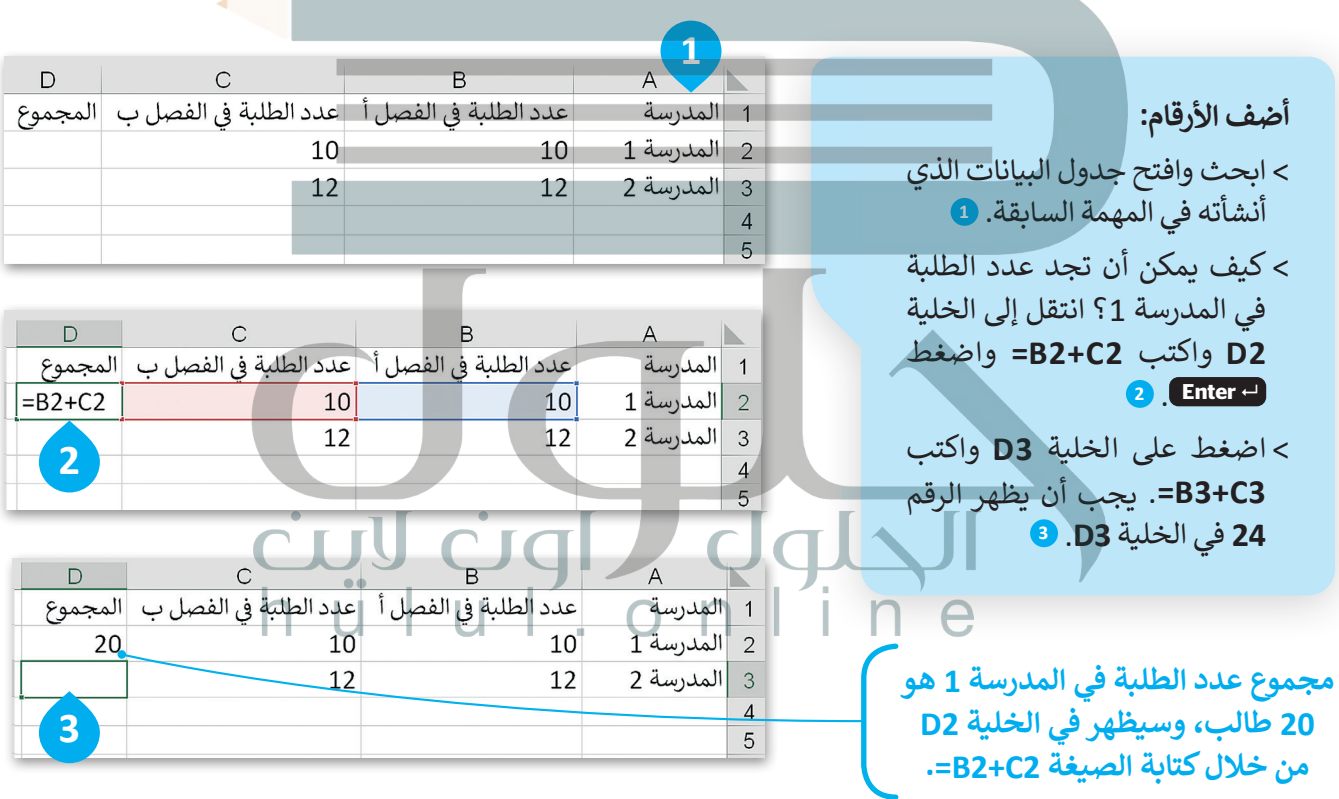

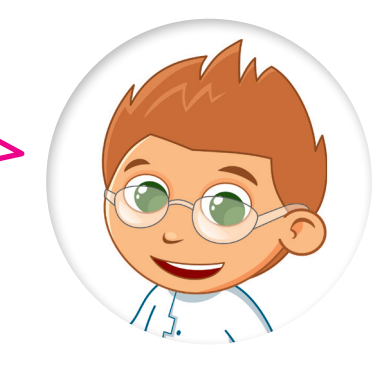

֧<u>֓</u> إذا كتبت نصًا أكبر مما يمكن عرضه داخل الخلية فسيظهر جزء من النص ولكن ما تبقى .<br>لا يظهر بل يكون مخفيّاً، ولإظهاره يمكنك سحب الحد الأيسر من عنوان العمود لتغيير عرض ذلك العمود. يمكنك تطبيق خطوات مشابهة لتغيير ارتفاع الصف.

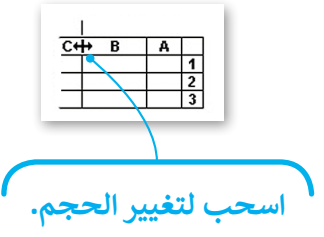

يمكنك تنسيق النص أو األرقام في خلية كما في مايكروسوفت وورد باستخدام عالمة التبويب **الشريط الرئيسي** )Home).

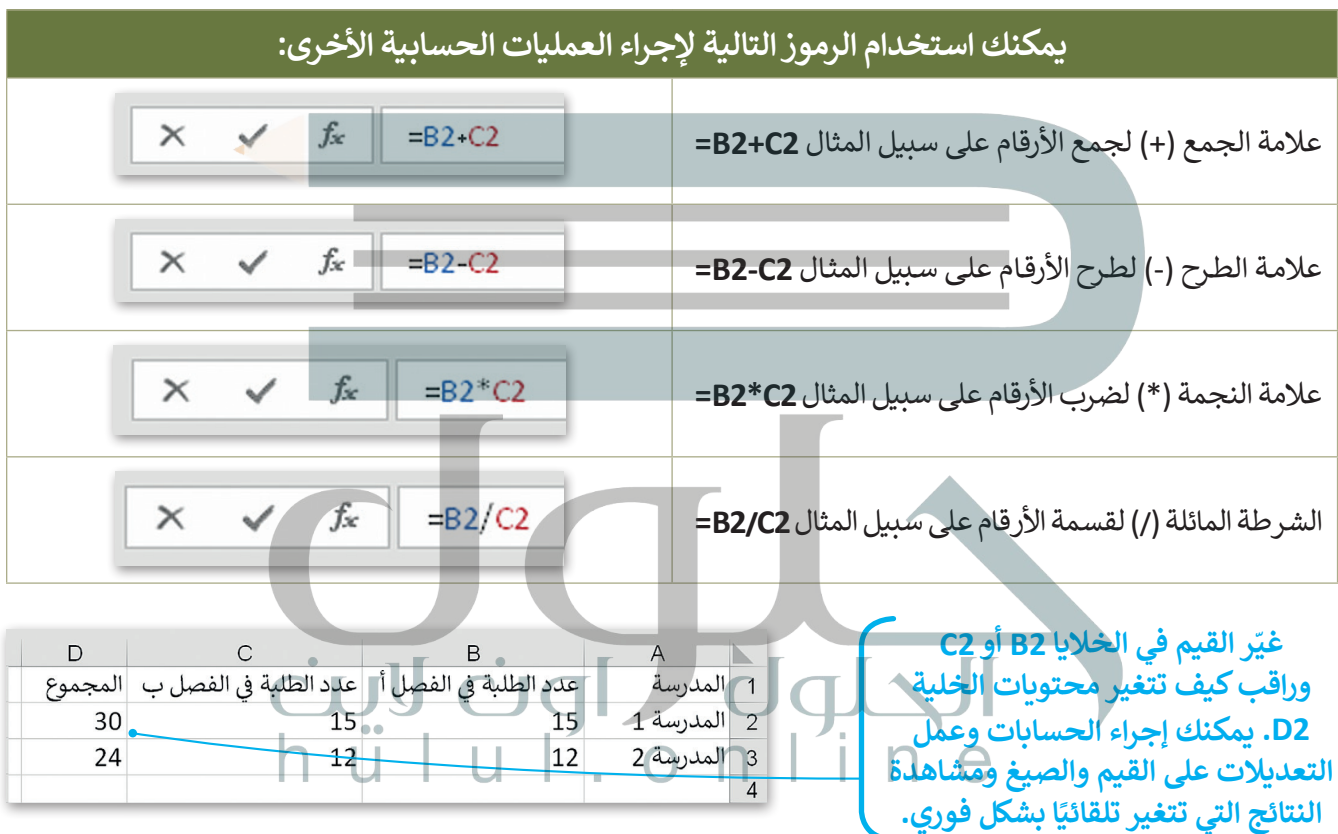

ً ا داخل الخلية **2D** عند كتابة الصيغة في الخلية **2D** يجب أن تضغط على **Enter** لعرض النتيجة. ولكن إذا كان المؤشر نشط وتم الضغط على أي من أسهم لوحة المفاتيح فلن يتم إجراء العملية الحسابية.

> **في الخلية التي تحتوي على الصيغة يتم عرض نتيجة الصيغة فقط. ولرؤية الصيغة تحتاج إلى تحديد الخلية التي تحتوي على النتيجة والتحقق من شريط الصيغة )Bar Formula )بجوار مربـع العنوان. يمكنك الضغط على "شريط الصيغة" لتحرير الصيغة، أو اضغط على 2F لتحرير الصيغة ً من "شريط الصيغة". في الخلية النشطة بداًل**

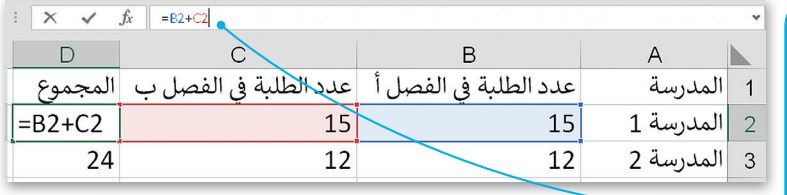

#### **ًا لنطبق مع**

# **تدريب 1**

**الحسابات الورقية مقابل الحسابات في جداول البيانات**

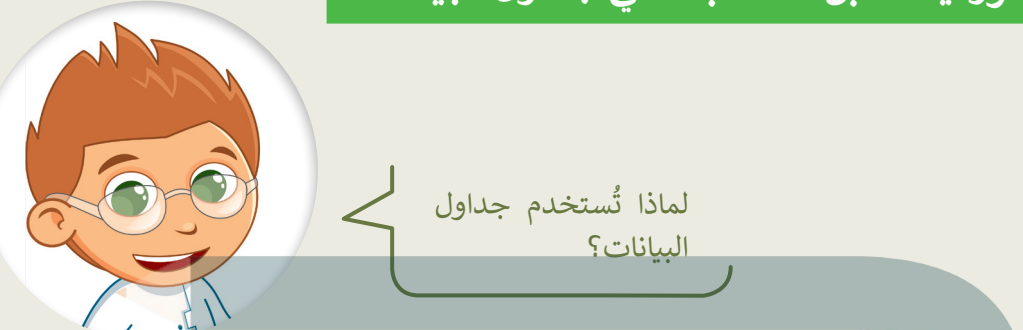

استخدم تاجر الفواكه جدول البيانات لحساب السعر الإجمالي لفواكه معينة. شاهد كيف يتم إجراء العمليات الحسابية في مايكروسوفت إكسل. بشكل أكثر تحديدًا: ً

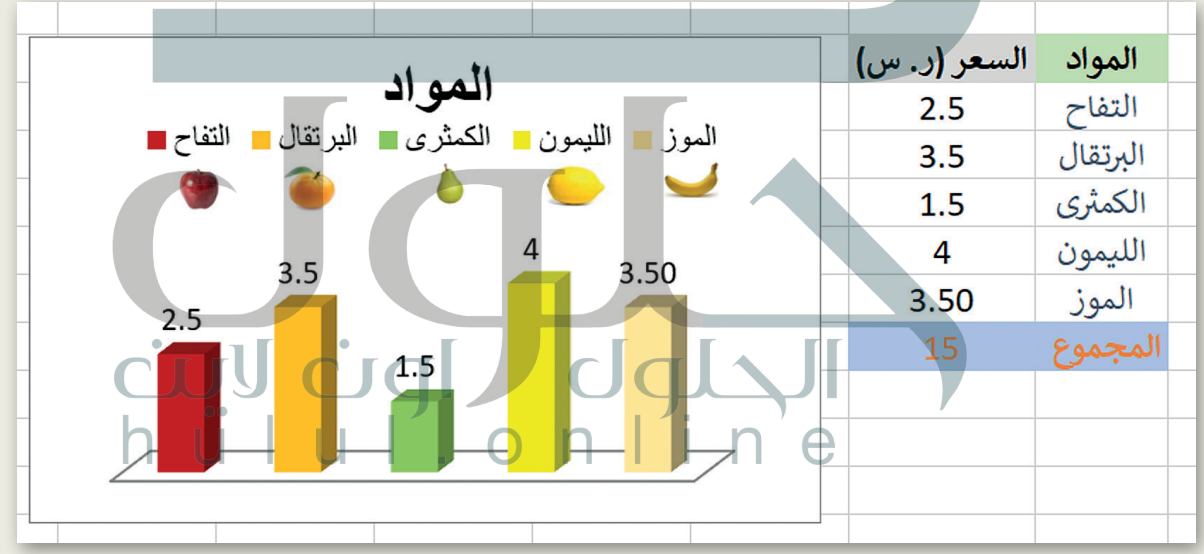

- افتح المجلد الفرعي "أنشطة\_3.2.2S4.G "من مجلد المستندات، ثم افتح ملف إكسل "xlsx.حساباتي\_2L2.U3.S4.G".
	- هل تم حساب السعر اإلجمالي بشكل صحيح؟
	- ׇׇ֧֦֧֢֧֦֧֡֡֡֟֟֓ ■ جرّب الآن، حاول تغيير سعر التفاح واضغط على مفتاح Enter.

1. لَقَدْ..تَحِيدَيْتُ..السعر.....ا.لا.جمالي......... ماذا حصل للسعر اإلجمالي؟1 .لانه تم تغبير.....محتو ي...الخلبة المس

دقل مت ثيدحت رعسلا يلامجإلا

هنأل مت رييغت ىوتحم ةيلخلاةمدختسملايفةغيصلا

**تدريب 2**

#### **تنسيق جداول البيانات**

.<br>أنشئ جدولًا كما في الصورة أدناه. استخدم أدوات التنسيق الختيار األلوان واجعل النص بالخط العريض. من عالمة التبويب **الشريط الرئيسي** )Home )ومن مجموعة **أنماط** )Styles )استكشف **أنماط الخلية** (Cell Styles).

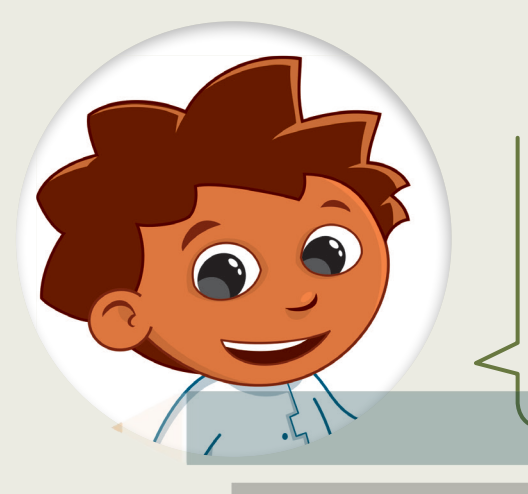

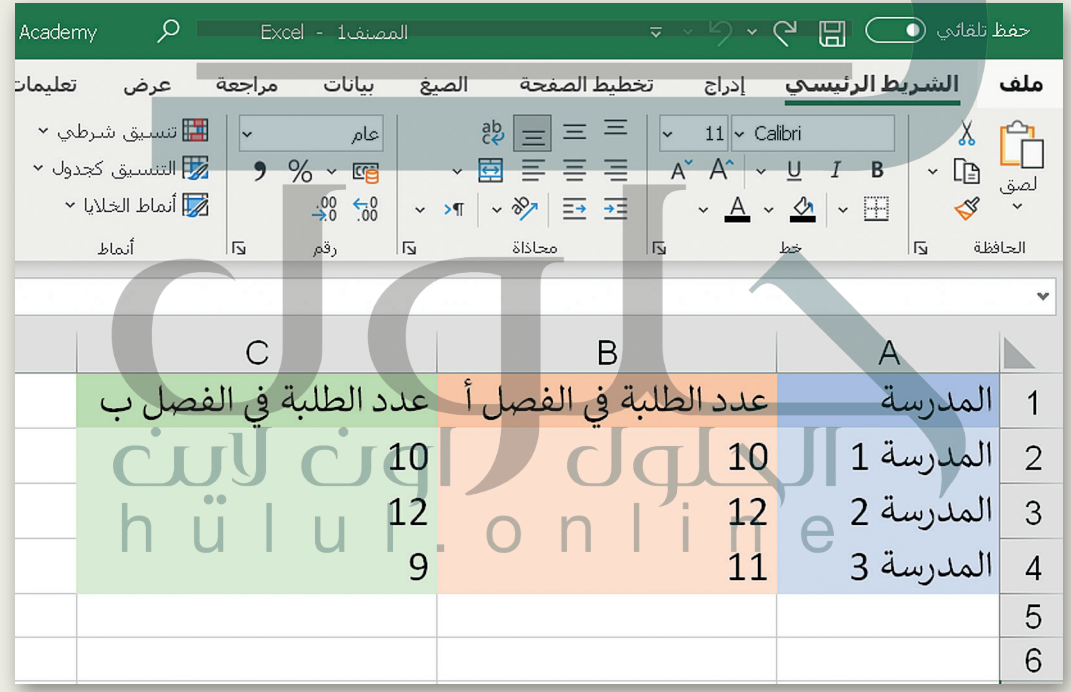

تلميح:<br>تأكد من عدم استخدام الطلبة لأداة تعبئة اللون الموجودة في علامة تبويب الصفحة الرئيسة ومجموعة الخط عند حل هذا التدريب، ومن أنهم سيكتشفون خيارات التنسيق المقترحة في التدريب لح اذه ، بيردتلا نمو مهنا نوفشتكيس تارايخ قيسنت المواطن المواطن المواطن المواطن المواطن المواطن المواطن المواط<br>الحالي المواطن المواطن المواطن المواطن المواطن المواطن المواطن المواطن المواطن المواطن المواطن المواطن المواطن

**تدريب 3**

### **وجهات السفر المفضلة**

[تنظم مدرستك رحلة في نهاية العام الدراسي واقترحت الوجهات الخمس التالية للطلبة:](https://hulul.online/) حصن نجران الدرعية التاريخية قصر المصمك مدائن قلعة مارد صالح

> .<br>أجرى معلمك بحثًا <mark>عن تفضيلات الطلبة وكتب إجاباتهم في الجدول</mark> أدناه. )يمكن لكل طالب اختيار وجهة واحدة فقط(.

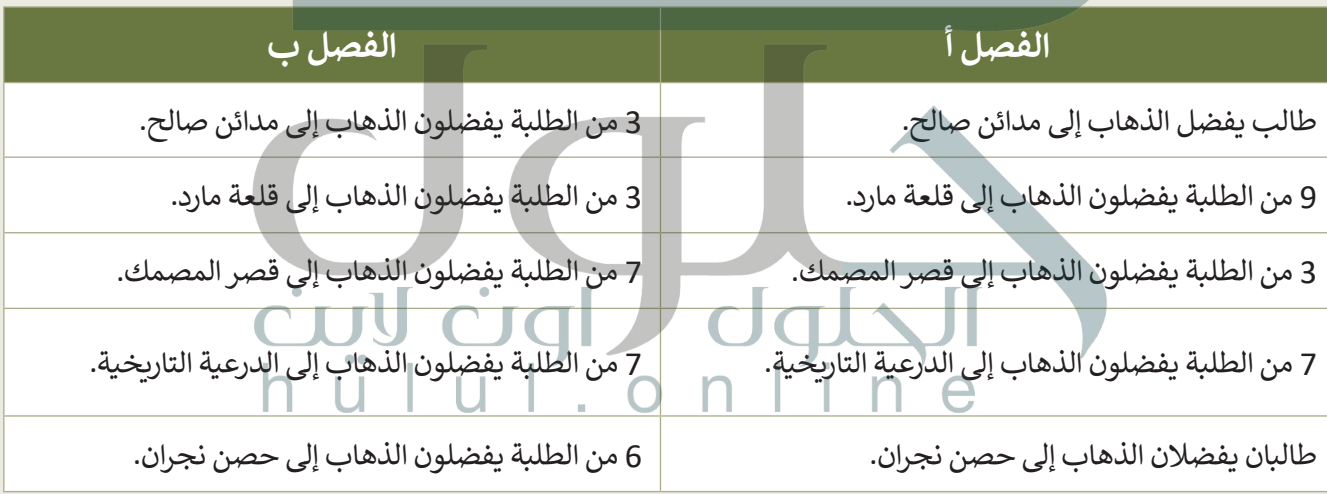

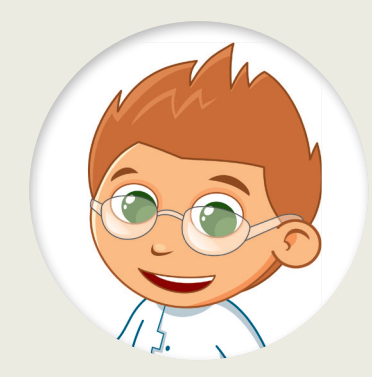

֦֧<u>֓</u> .<br>كيف تُنظّم البيانات؟

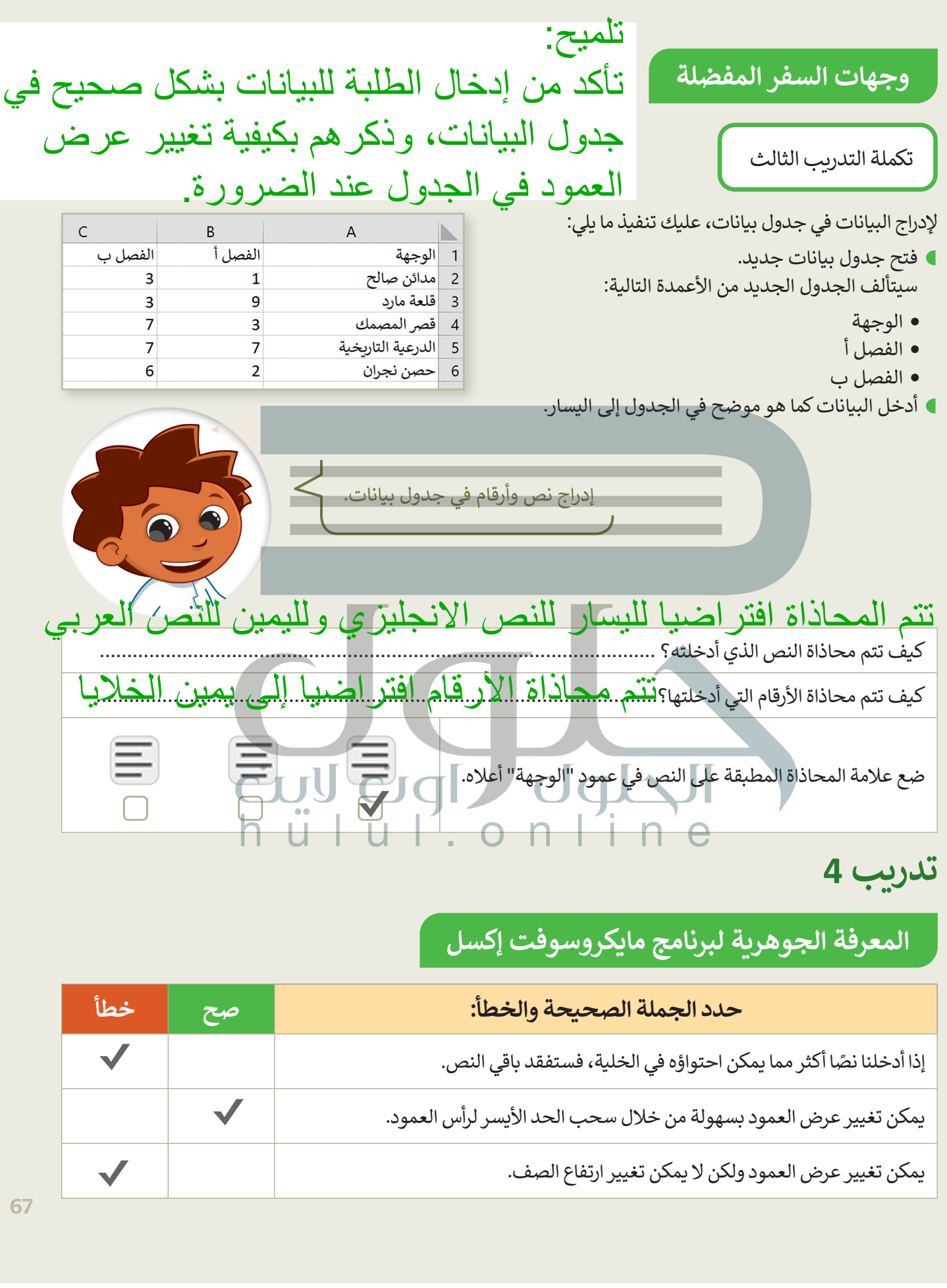

# **تدريب 4**

# **المعرفة الجوهرية لبرنامج مايكروسوفت إكسل**

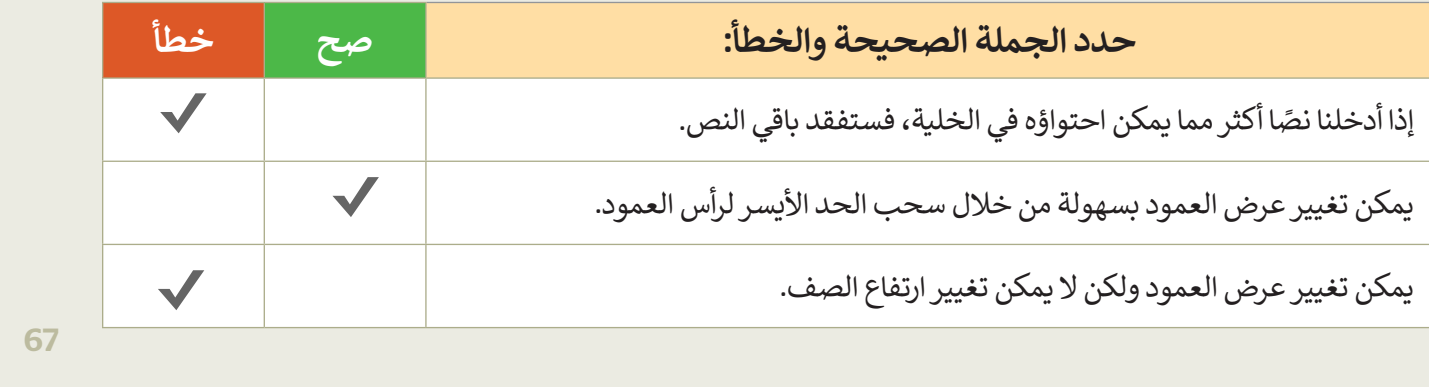

متت اليضارت اليضار اليضار اليضار اليضار والتي تستخدم اليضار اليضار والتي تستخدم المستخدم اليضار والتي تستخدم ا<br>التي تستخدم اليضار اليضار يبرعلا التي تستخدم المستخدم اليضار يبرعل اليضار يبرعل اليضار يبرعل اليضار اليضار الي

متت الإمام ماقرا لا يست الإمام ماقرا الإمام ماقرا لا يست الخلال اليومي الإمام ماقرا الإمام الإمام الإمام الإما<br>الخلال الخلال الإمام الإمام الإمام الإمام الإمام الإمام الإمام الإمام الإمام الإمام الإمام الإمام الإمام الإما

**تدريب 5**

68

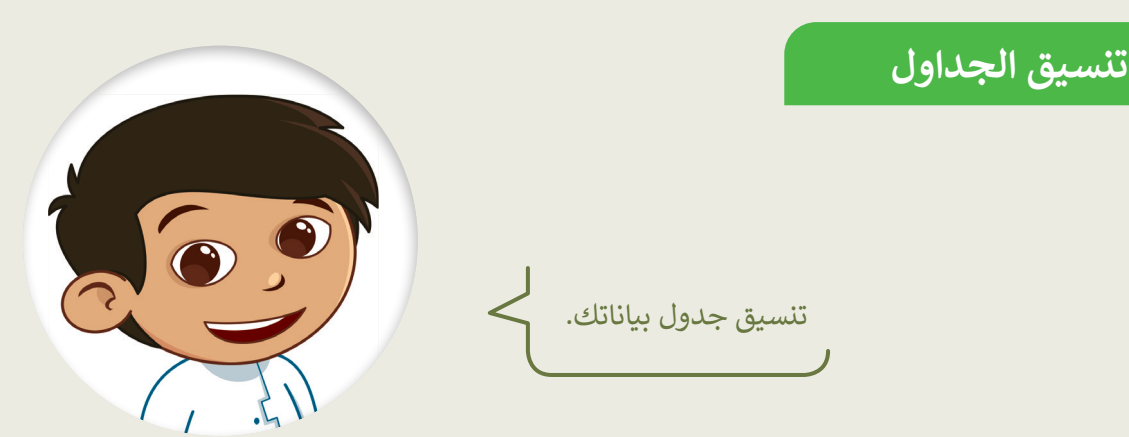

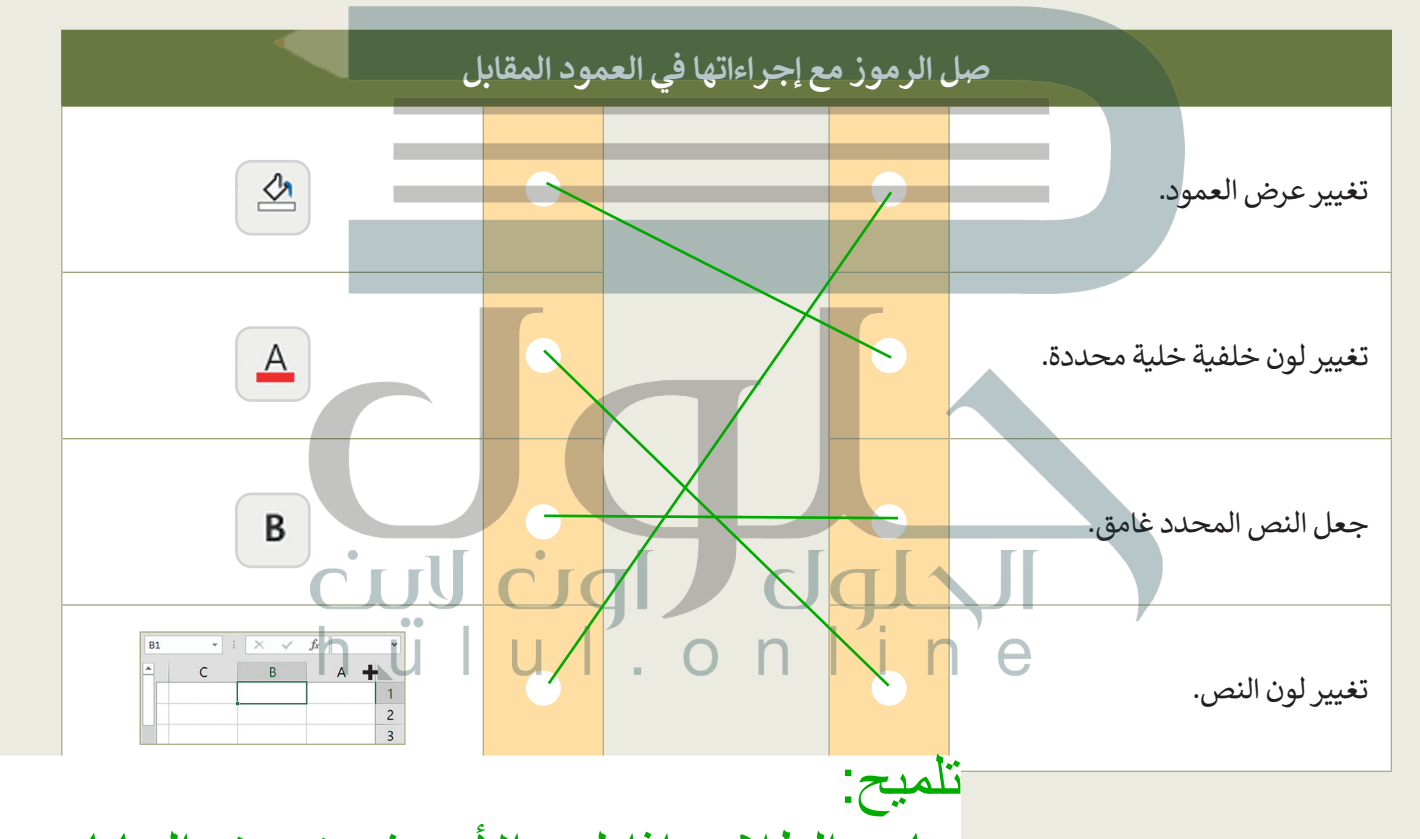

- ه ابدأ الآن في تنسيق جدول البيانات المما على الطلاب إذا كزم الأمر في تنسبيق البيانات، التالية:
	- التامية.<br>• كبّر حجم خط النص في الصف الأرض هي بالدو إن التطبيق المهمة التي يمكنهم ֦֧֧֖֖֖֖֖֖֪֧֪֦֧֪֦֧֪֪֦֖֚֚֚֚֚֚֚֚֚֚֚֚֝֟֟֓֝֟֓֕֝֬֝֝֟֓֝֬֝֓֝֬֓֝֬֓֝֬֝֬
- . غَيْرُلُونَ النص في الصفَّ الأول. استخدامها أخبر هم بأنه يجب عليهم استخدام علامة ֖֖֪֪֪֪֪֪֪֪֦֪֪֪֪֪֪֪֦֪֪֪֪֪֪֪֪֪֪ׅ֧֚֚֚֚֚֚֚֚֚֚֚֚֚֡֝֝֝֝֝֝֝֝֝֝֟֝֝֟֟֝ ر لون التعبئة لكل وجهة إلى اللون الذي يناسبها. غي
- حاول تطبيق محاذاة النص في جميلكو يب الصنفحة الرئيسة ومجمو عه المحاداة لمحاداة<br>ولات عائبة تنظيل الف
- ؚ<br>ا • لا تنسَ أن تحفظ عملك. البيانات، مع ضرورة توخي الحذر والتمييز بين أدوات المحاذاة الأفقية وأدوات المحاذاة الرأسية. والتأكد من حفظ الطلبة لجميع ملفاتهم.

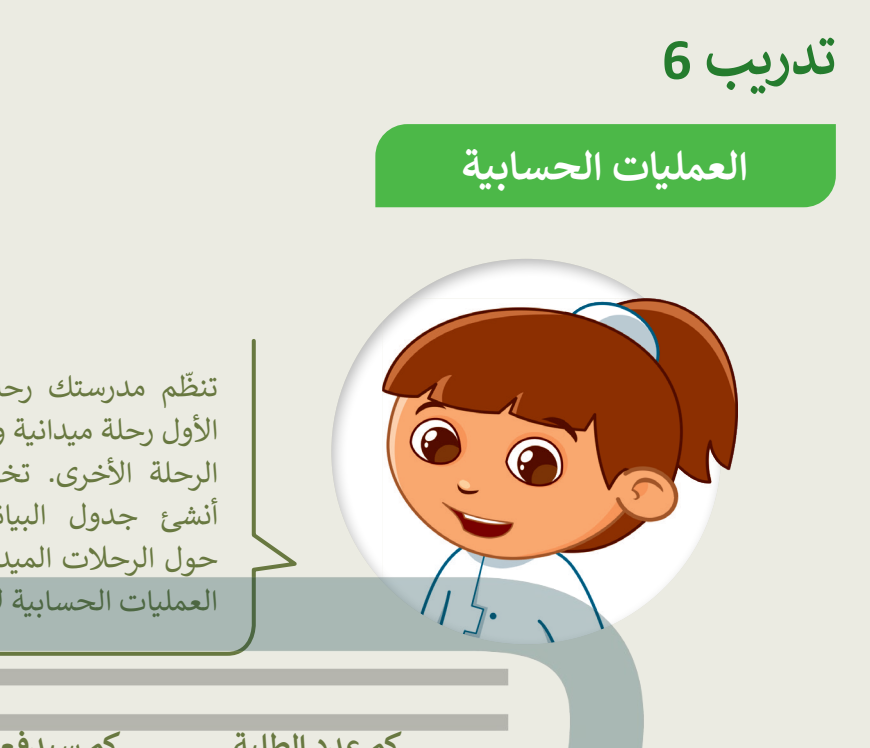

تنظّم مدرستك رحلتين ميدانيتين. يحضر الصف األول رحلة ميدانية واحدة بينما يحضر الصف الثاني [الرحلة األخرى. تختلف تكلفة كل رحلة ميدانية.](https://hulul.online/)  أنشئ جدول البيانات أدناه بجميع المعلومات حول الرحلات الميدانية. ثم انظر إلى الأسئلة وأجر العمليات الحسابية إلكمال الخاليا الفارغة.

**كم عدد الطلبة كم سيدفع جميع كم سيدفع جميع طلبة المدرسة طلبة المدرسة في الفصلين أ و رقم 2 لرحلتهم رقم 1 لرحلتهم ب في المدرسة رقم 1؟ الميدانية؟ الميدانية؟** D A عدد الطلبة في الفصل أ<sup>'</sup> عدد الطلبة في ا*لفص*ل ب' عدد الطلبة |الك*لفة* الكلفة الإجمالية المدرسة  $\overline{1}$ ر س. 30.00 المدرسة ١ 10 10  $\overline{c}$  $\overline{12}$ المدرسة ٢ 12 ر.س. 40.00 3 المجموع  $\overline{4}$  $\pm$ 5

**في المدرستين ؟ إجمااًل في فصلي )أ( في المدرستين؟ جميع الطلبة في المدرستين**  دث وأكد عليهم ضرورة توخي الحذر بشأن الخلايا المستخدمة في كل صيغة<sub>.</sub> **في فصلي )ب(**  لكد من إدخال الطلبة لبياناتهم في هذا التدريب بشكل صحيح تجنبا لأ*ي* اخطاء قد تلميح: لحلا:

 $=$ F2+F3:F4 =D3\*E3 :F3 =D2+D3 :D4 =B2+C2 :D2 =B2+B3 :B4 =F2+F3 :F4 = D2\*E2 :F2 =B3+C3 :D3 =C2+C3 :C4

# **تدريب 7**

### **الحسابات في جداول البيانات**

هل يمكنك إجراء الحسابات؟

هل تعرف كيفية إجراء الحسابات؟ حسنًا، تمعن الجدول أدناه بعناية واستعد للإجابة عن الأسئلة التالية:

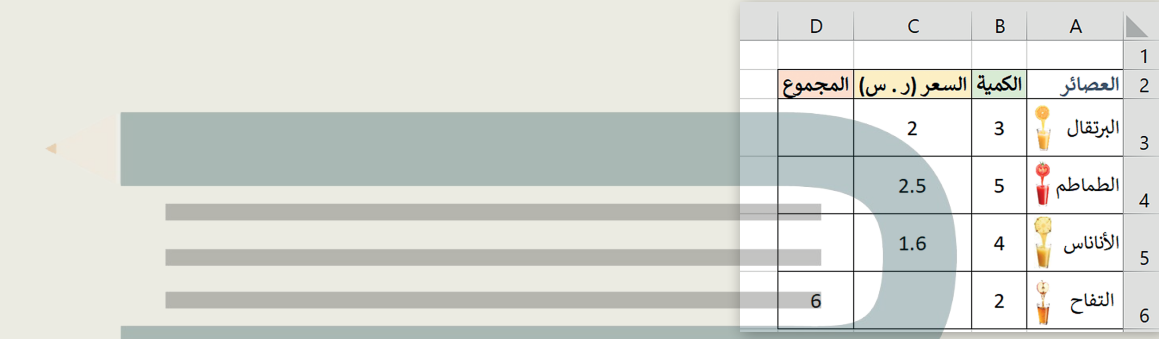

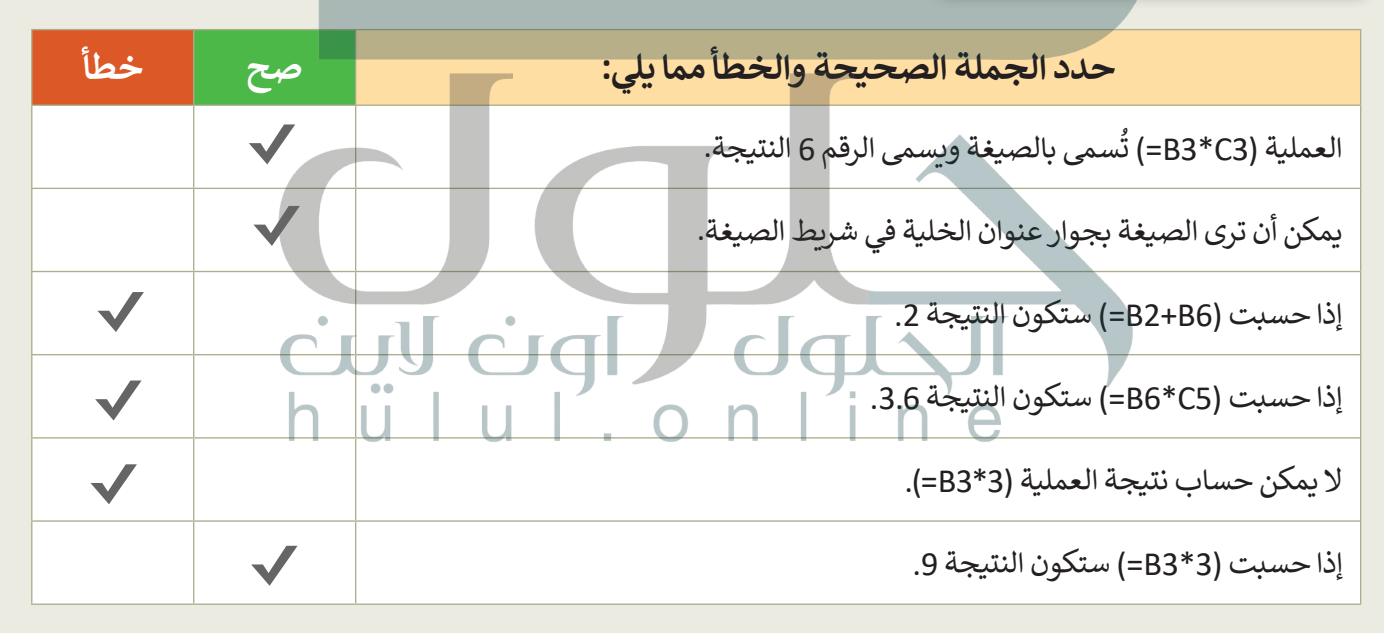

ِصل كل صيغة بنتيجتها المناسبة.

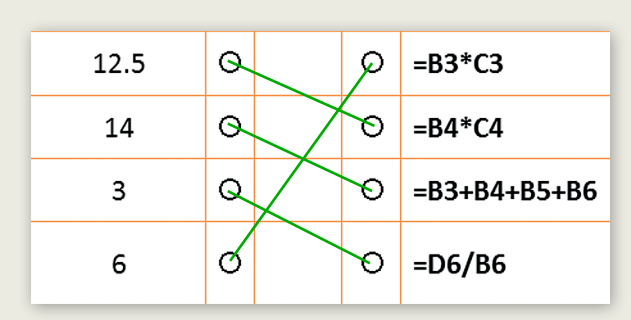

70

**تدريب 8**

**إجراء الحسابات في جداول البيانات**

إجراء الحسابات في ورقة العمل الخاصة بك.

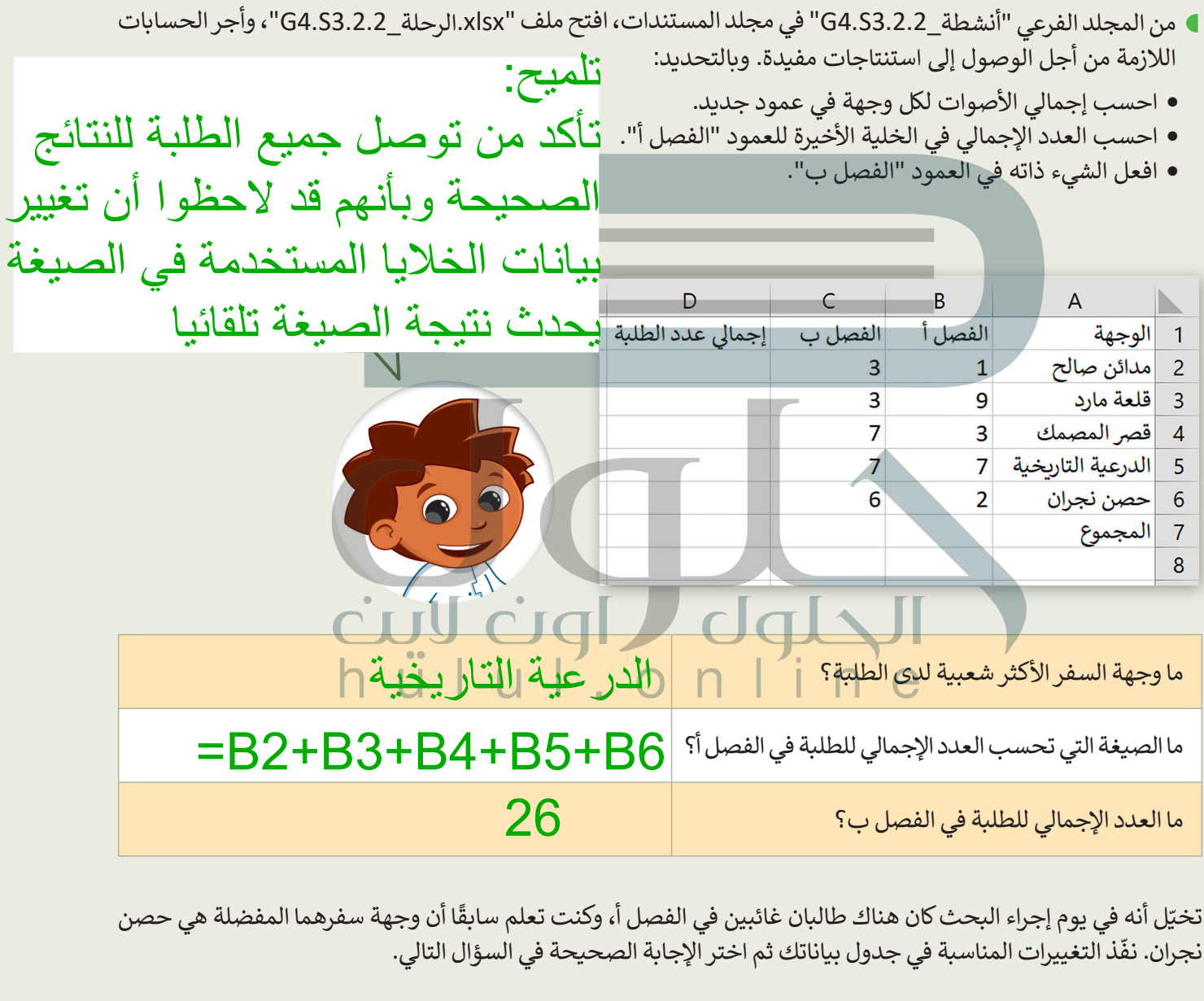

֧֖֧֦֖֦֖֦֖֦֖֧֦֖֦֧ׅ֦֧ׅ֧ׅ֧֧ׅ֧֦֧ׅ֧֧֧ׅ֧֧֧֧ׅ֧֧֧֧֧֧֚֚֚֚֚֚֝֝֝֝֝֝֝֬֝֓֓֬֝֬֝֓֝֬֓֝֬֓֬֝֓֝֬֓֝֬֜֓֬֝֬֝֬֓֝֬֝֬֝֝֬֝֝֬ تخي[ّل أنه في يوم إجراء البحث كان هناك طالبان غائبين في الفصل أ، وكنت تعلم سابق](https://hulul.online/)ًا أن وجهة سفرهما المفضلة هي حصن ֦֧֦֧֦֧֦֧֦֧֦֧֦֧ׅ֧֦֧֧֦֧ׅ֧ׅ֧֦֧֧֧֦֧֜֓֓֜֓֜֓֜֓֜֜֓ نجران. نفّذ التغييرات المناسبة في جدول بياناتك ثم اختر الإجابة الصحيحة في السؤال التالي.

ة يعرد لا تجا<br>الاتي الأول

### **إجراء الحسابات في جداول البيانات**

تكملة التدريب الثامن

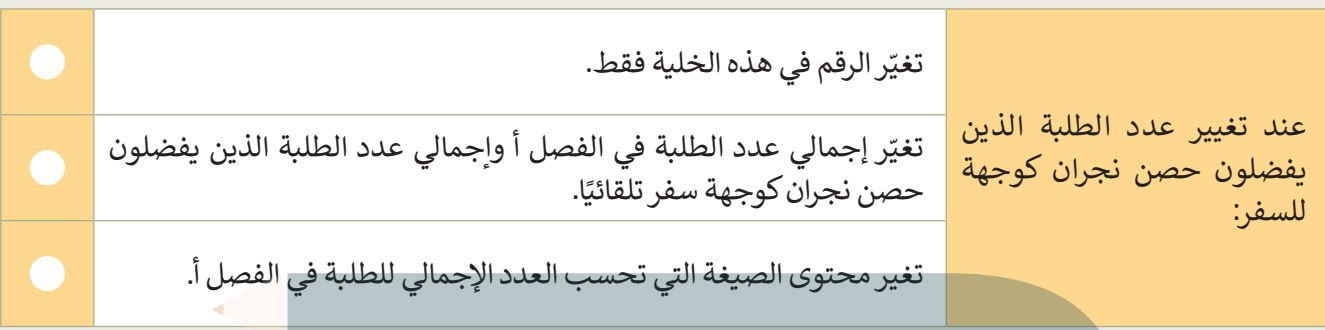

لتغيّر على الصيغة.

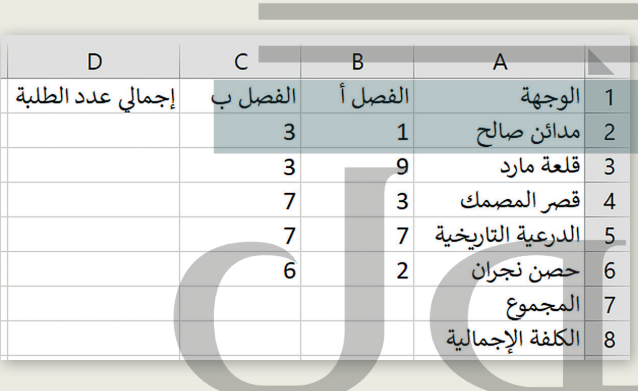

تلميح: :<br>| من بعد<br>|<br>| الط تأكد من فهم الطلبة بأنهم سيحتاجون في هذا الجزء من التدريب إلى إنشاء صيغة بضربهم لرقم عن طريق الكتابة باستخدام عنوان خلية. إذا لزم الأمر سيقدمه طلبة الفصلين. إذا ألغى عدد من الطلبة رحلتهم الميدانية، كيف ستغير الصيغة التي أنشأتها في المثال أعاله؟

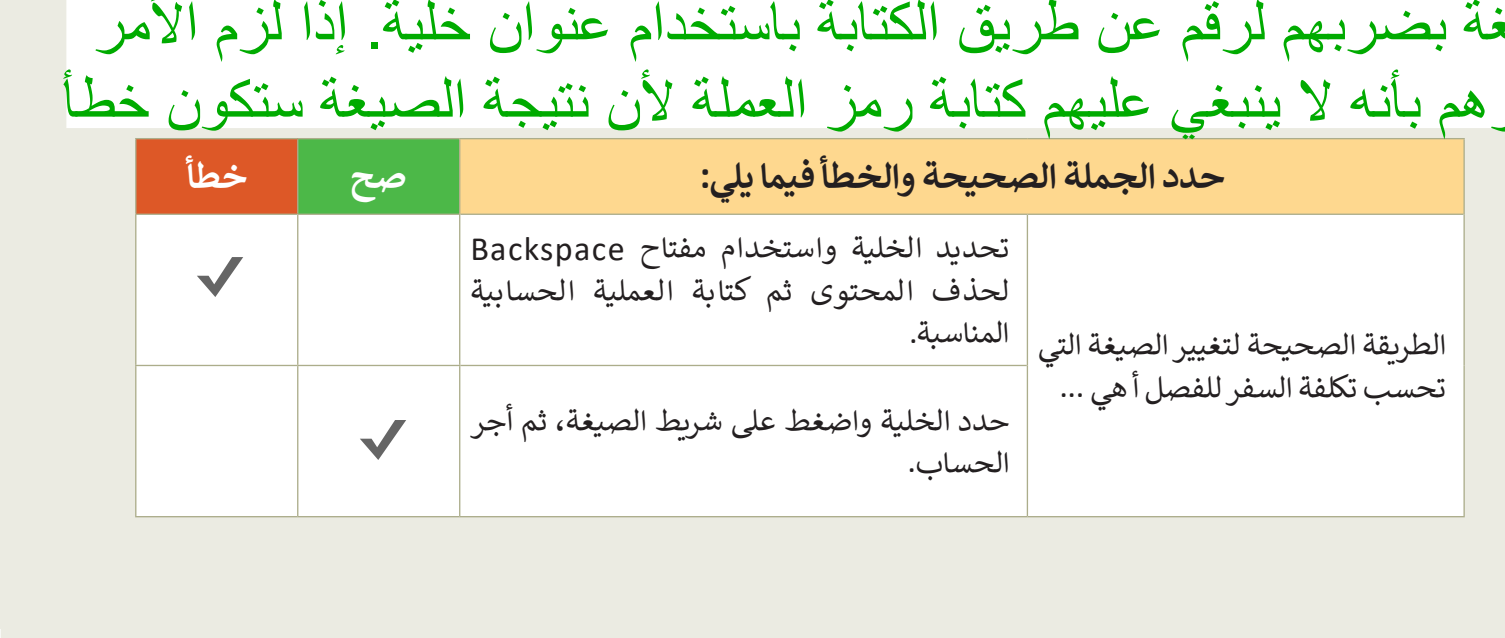
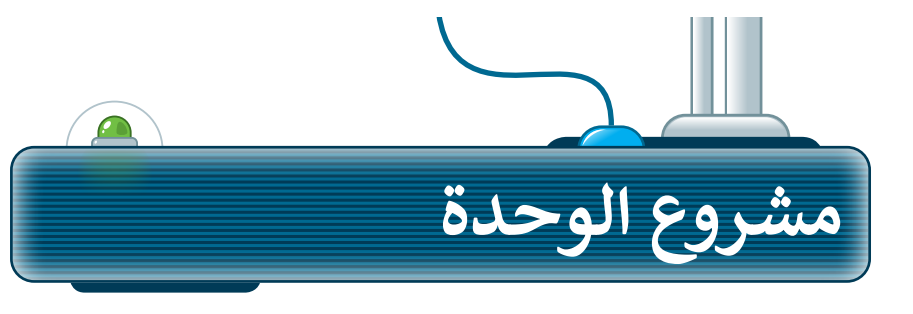

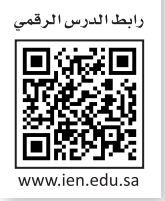

ما القارة التي لديها أكبر عدد من السكان في العالم؟ هيا استكشف ذلك. في هذا المشروع، أنشئ مجموعة مع زمالئك في الفصل للعثور على معلومات ِّحول سكان ودول القارات ونظّم هذه المعلومات في ورقة عمل.

**1**

[ِّن معلمك قارة لمجموعتك للعمل معها. اجمعوا معلومات من الشبكة](https://hulul.online/)  سيعي العنكبوتية حول: أ( البلدان التي تضم كل قارة، ب( عواصمها، ج( عدد سكان كل عاصمة، د) سكان البلد بشكل إجمالي. اطلبوا من معلمكم بعض الإرشادات مصل لهذا البحث.

**2**

**ृ** سجِّلوا المعلومات التي ستجدوها في ورقة العمل. وأعيدوا تسمية ورقة العمل **ื้** باسم القارة التي جمعتم معلّومات عنها. نظّموا البيانات الخاصة بكم في ورقة العمل، بحيث يظهر اسم البلد وعاصمتها وسكان العاصمة ومجموع السكان في أعمدة مختلفة.

**3**

**4**

بعد تنظيم البيانات التي جمعتوها، احسبوا إجمالي عدد سكان القارة. ابحثوا ًأيضًا عن العاصمة التي تضم أكبر عدد من السكان.

> اآلن، قارنوا نتائجكم بنتائج المجموعات األخرى. ما القارة وما العاصمة اللتان لديهما أكبر عدد من السكان في العالم؟

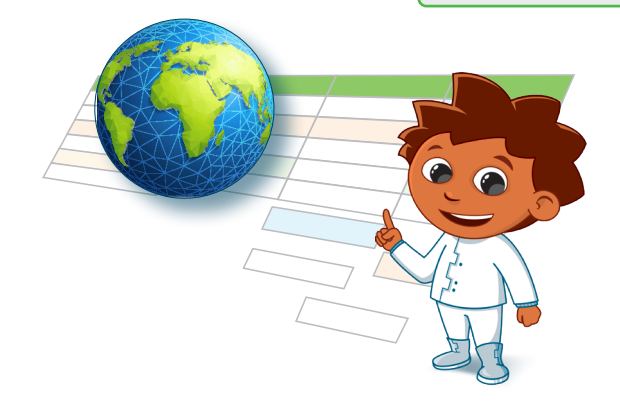

 $\mathbf{H}$ 

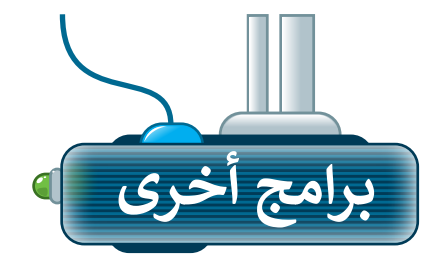

## **مايكروسوفت إكسل لنظام آي أو إس (Microsoft Excel for iOS)**

مايكروسوفت إكسل لنظام آي أو إس عبارة عن برنامج جداول بيانات بسيط لأجهزة أبل آيباد وآيفون. يبدو مثل مايكروسوفت إكسل وبغطي كل العمليات الأساسية.

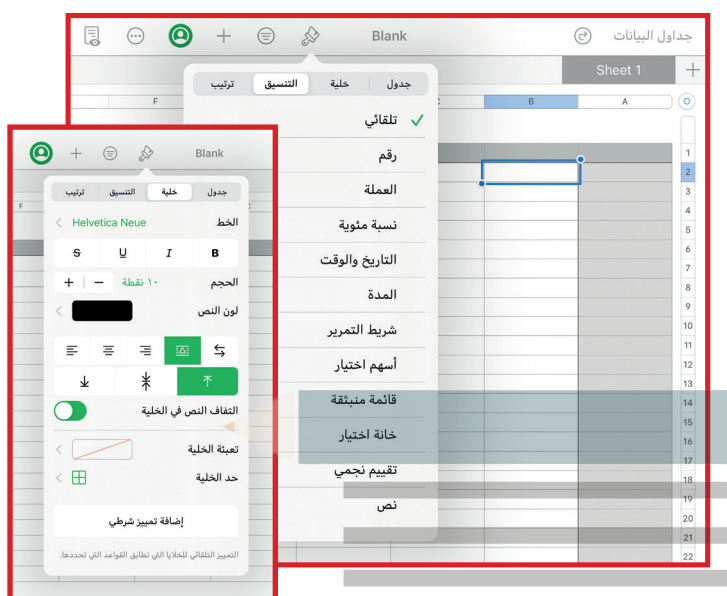

### **دوكس تو جو لنظام أندرويد (Docs to Go for Google Android)**

دوكس تو جو لنظام أندرويد هو برنامج جداول بيانات ألجهزة جوجل أندرويد ومنصات أخرى كذلك.

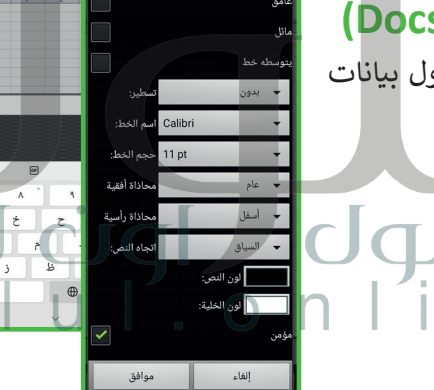

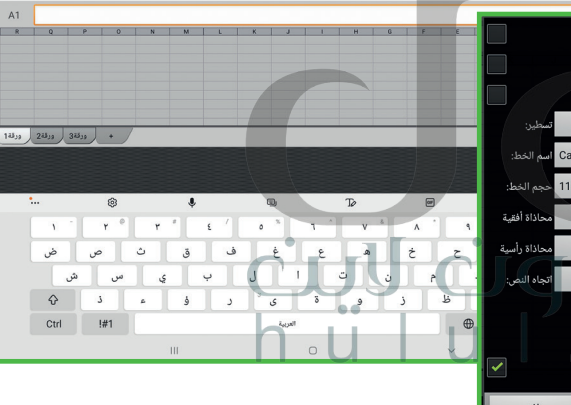

.<br>دون عنوان.xlsx

## **ليبر أوفيس كالك )Calc LibreOffice)**

برنامج ليبر أوفيس كالك برنامج مجاني ويشبه برنامج مايكروسوفت إكسل إلى حد كبير. يمكن تنزيل هذا البرنامج من اإلنترنت على جهاز الحاسب.

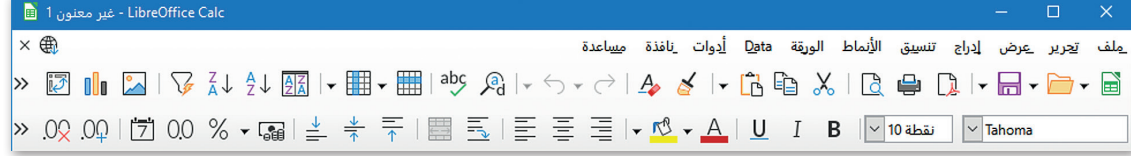

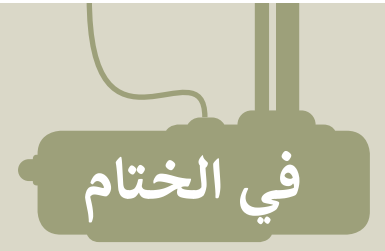

# **جدول المهارات**

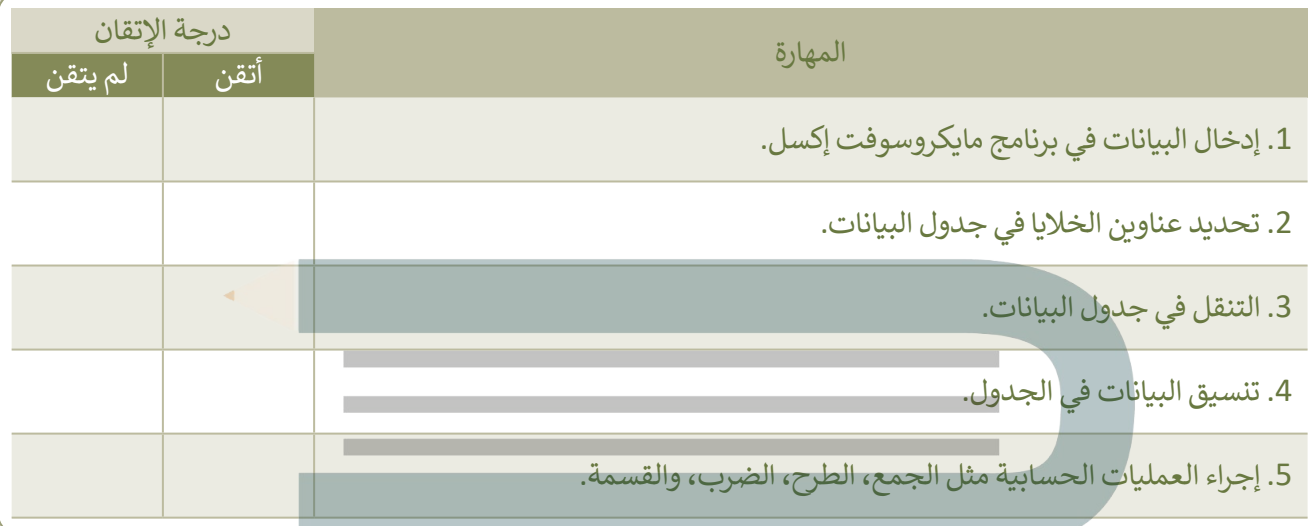

 $\overline{\phantom{a}}$ 

**The State** 

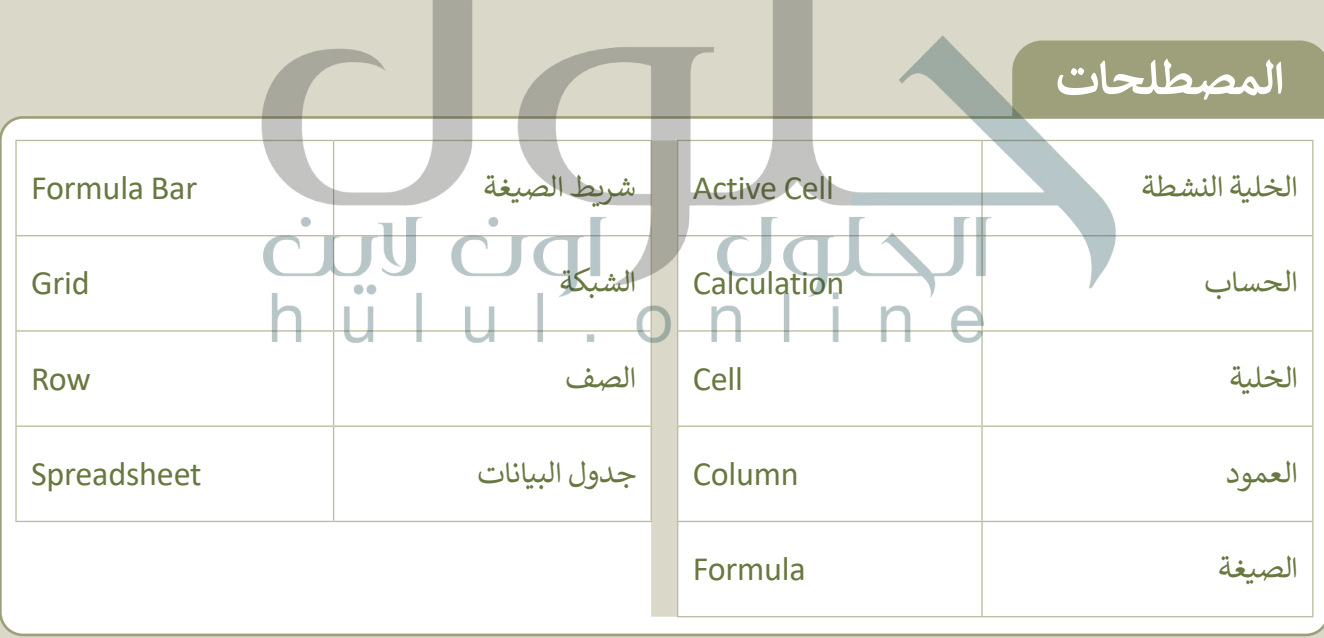

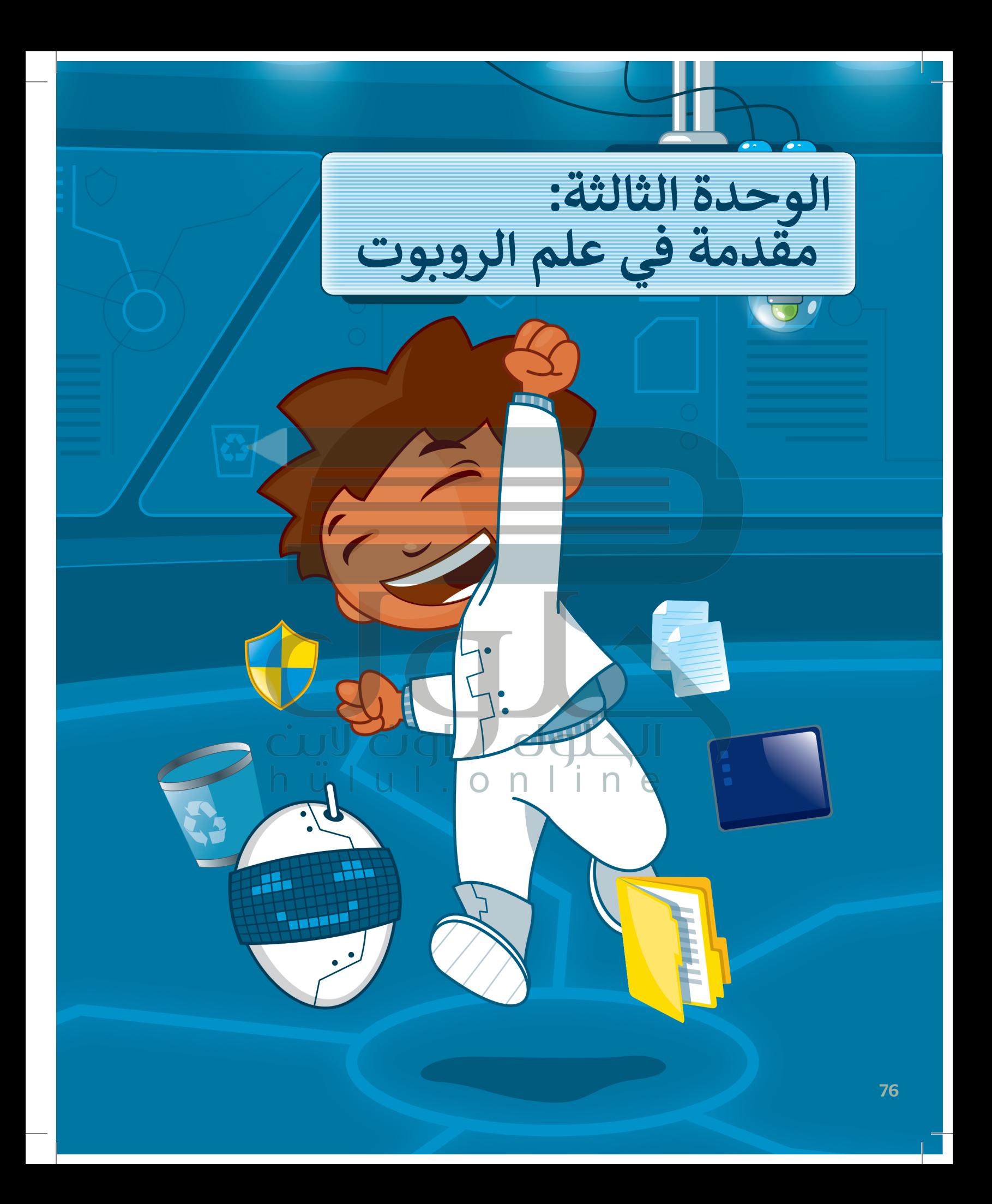

**حان وقت استخدام أوبن روبيرتا الب )Lab Roberta Open )ألول [مرة. هل أنت مستعد للتعرف على](https://hulul.online/)  الروبوتات المرئية؟ وكيف يمكنك برمجتها للتحرك في بيئة البرمجة؟ ًا، لتبدأ! حسن**

# **األدوات**

**< أوبن روبيرتا الب (Open Roberta Lab)** 

# **أهداف التعلم**

**ستتعلم في هذه الوحدة: < المقصود بالروبوت. < مكونات روبوت ليجومايند ستورم. < البيئة البرمجية واللبنات في أوبن روبيرتا الب )Lab Roberta Open). < المقصود بعرض المحاكاة (Simulation View)**. **< البرمجة في بيئة العمل أوبن روبيرتا الب )Lab Roberta Open). < برمجة الروبوت لالنعطاف.**

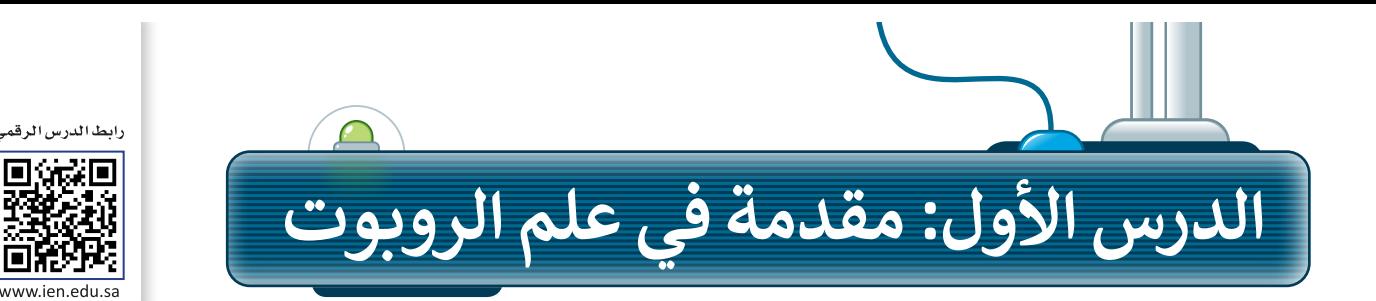

### **الروبوت**

ا**لروبوت** آلة صنعها الإنسان لتؤدي العديد من المهام بشكلٍ مستقل، وذلك من خلال تنفيذ الأوامر التي تمت برمجتها به.<br>-. روبوت في حتى المركب التي تصنيف من التي استهام المركبات المستحق .<br>تختلف أشكال الروبوتات، وتبدو عادةً كالمركبات أو الآلات، أو حتى كالبشر.

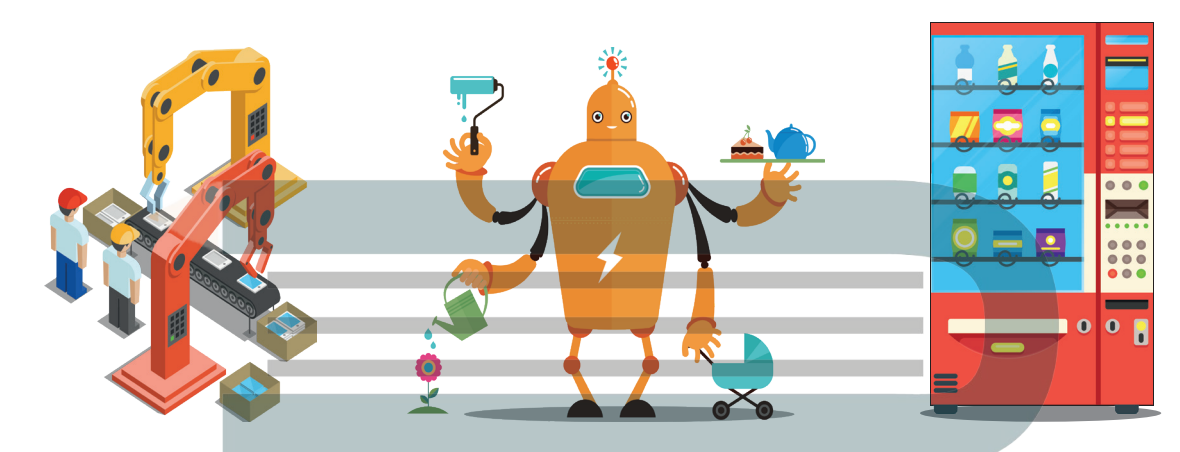

تُستخدم الروبوتات بشكلٍ واسع في المصانع، حيث يمكنها القيام بمهام مختلفة، وخاصة تلك المهام التي لا يمكن للإنسان<br>-القيام بها لخطورتها. تعتمد الروبوتات في حركتها على المحركات، وتتفاعل مع البيئة والأشياء التي تحيط بها من خلال أجهزة ֝֝֝֝֝֝֝֝֝֝֝֝֝֝֝֝֝֝֝֝֝֝֝<del>֟</del> استشعار إلكترونية مُجهَّزة بها، وتتيح لها القدرة على الإحساس والاستجابة واتخاذ القرارات المناسبة. ُ

### **روبوت ليجو مايند ستورم )3EV® MINDSTORMS® LEGO)**

إن روبوت **ليجو مايند ستورم** 

) 3EV® MINDSTORMS® LEGO )أحد التطبيقات الروبوتية القابلة للبرمجة والحركة. . مصبية حد الروبوت العديد العربوت الموارد .<br>يمتلك هذا الروبوت عجلات ومحركات تُمكنه من التحرك كمركبة، ويحتوي بشكلٍ أساسي على ٍ<br>ا كونين رئيسين وهما الوحدة الرئيسة، والتي م تسمى وحدة التحكم (EV3 robot brick)، وبيئة برمجة الروبوت، والتي يتم تثبيتها على جهاز الحاسب.

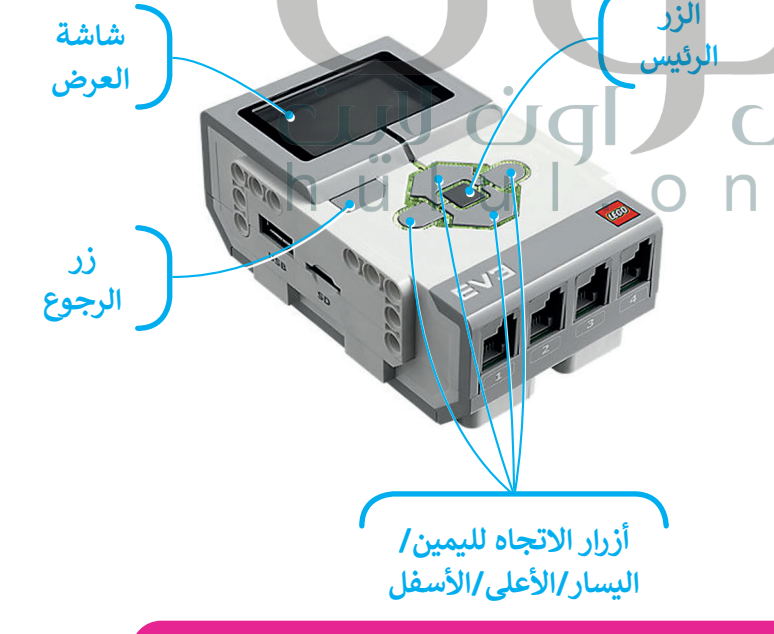

**يتعين الضغط على الزر الرئيس لتشغيل الروبوت، أما إغالقه فيتعين الضغط على زر الرجوع.**  س العبنك على الزرار الرئيس للسنين الزوبوت، ما إعترت عينغين العبنك على زر الزبر.<br>تُستخدم الأزرار اليمنى واليسرى والأعلى والأسفل للتنقل عبر خيارات وحدة التحكم.

ترتبط وحدة تحكم روبوت **ليجو مايند ستورم** )3EV® MINDSTORMS® LEGO )بالمحركات لتمنحها القدرة على الحركة. [يمكن كذلك توصيل العديد من المستشعرات بوحدة التحكم لجعل الروبوت يتحسس ويتفاعل مع البيئة المحيطة.](https://hulul.online/)

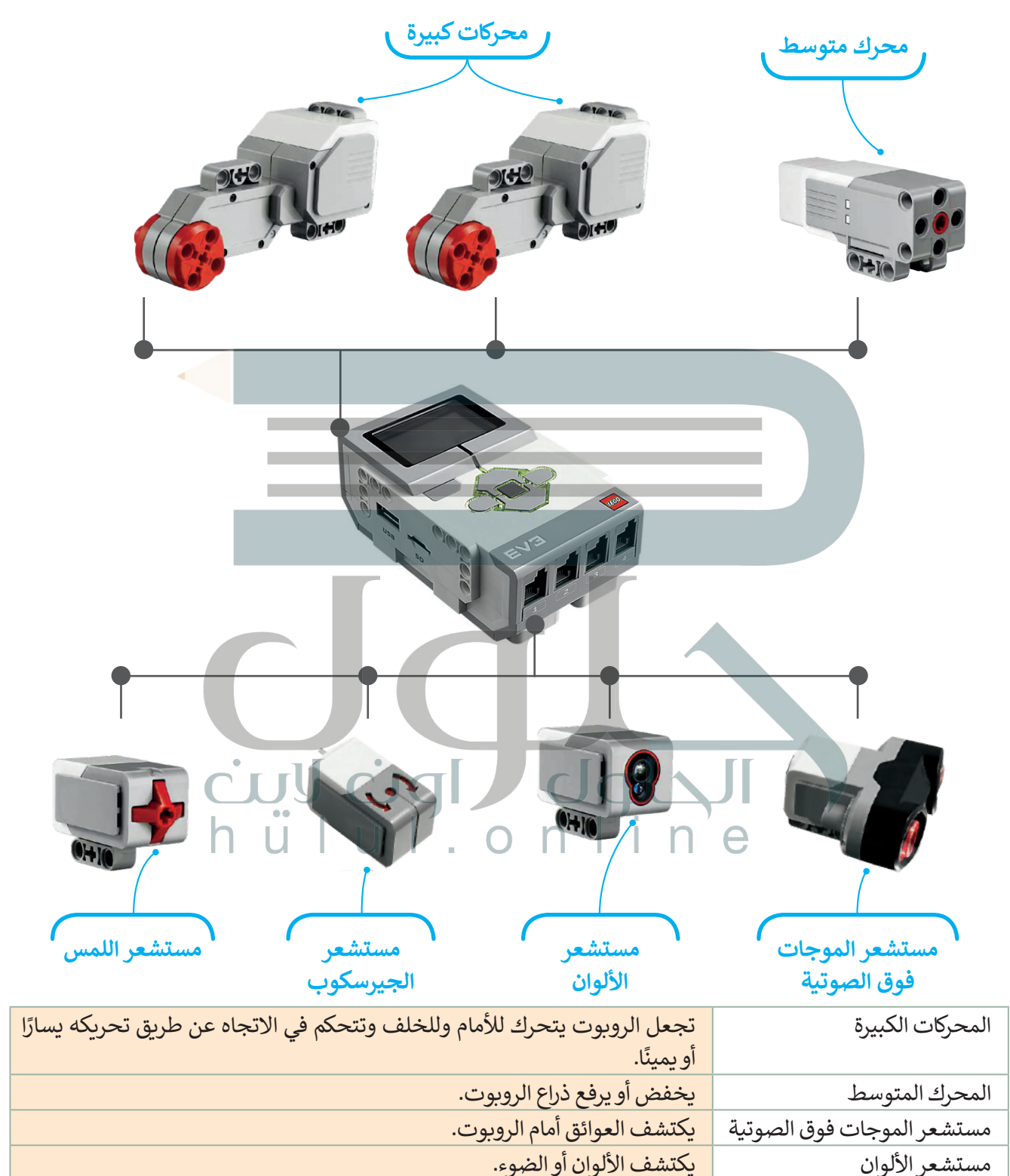

مستشعر الجيرسكوب يقيس مدى سرعة دوران الروبوت.

### **بيئة أوبن روبيرتا الب )Lab Roberta Open)**

يمكن برمجة هذا الروبوت افتراضيًا من خلال المحاكاة، حيث يتم ذلك من خلال بيئة أوبن روبيرتا لاب.

**بيئة أوبن روبيرتا الب** هي بيئة برمجية قائمة على اللبنات البرمجية، تسمح ببرمجة ومحاكاة الروبوت بطريقة مرئية من خالل [متصفح الويب، مما يعني عدم الحاجة إلى تثبيت أي برنامج على الحاسب، أو حتى امتالك روبوت حقيقي. يمكنك بكل سهولة](https://hulul.online/)  اختبار برامجك في **أوبن روبيرتا** )Roberta Open )باستخدام روبوت افتراضي.

ستستخدم بيئة أوبن روبيرتا لاب لمحاكاة الروبوت في عدة تطبيقات. ستبدأ العمل أولًا بتشغيل هذه البيئة لإنشاء برنامج جديد. تأكد من اختيار روبوت 3EV لمحاكاة الروبوت.

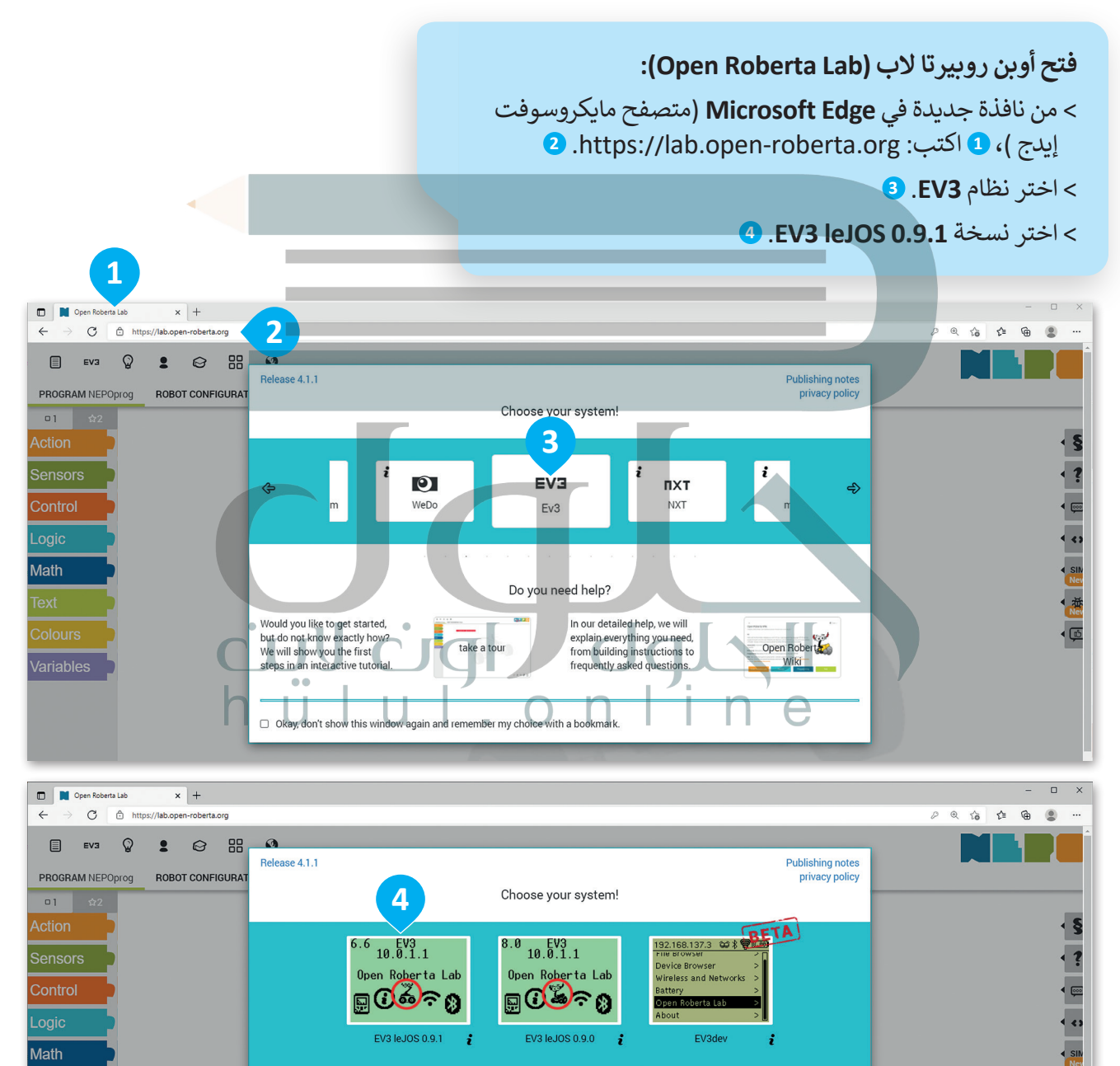

**المحاكاة هي إعادة إنشاء في بيئة افتراضية مشابهة للبيئة الواقعية الحقيقية.**

**اختيار روبوت آخر أيقونة المستخدم المساعدة التحرير تحميل صورة خلفية تغيير المظهر وضع المحاكاة** O | D | Open Roberta La  $\times$  +  $\circ$  $\leftarrow$  $\varnothing$   $\quad$   $\otimes$  $k$   $\theta$  **a**  $\begin{bmatrix} 1 \\ 0 \\ 0 \end{bmatrix}$ EV3  $\Omega$  $\bullet$   $\bullet$   $\bullet$   $\bullet$ PROGRAM NEPOprog **ROBOT CONFIGURATION EV3basis**  $\boxed{01}$   $\alpha$ BAAAQ ICT  $\frac{1}{3}$ + start show sensor data Sensors  $\overline{\mathbf{3}}$ ,,,,,,,,,,,,,,,,,,,,,,,,,,,,,,,,,,,, 1回 **Control**  $\overline{\bullet}$ Logic Math sim p 4 茶  $\overline{\Theta}$ Variables *<u><b><i><u><b>OPPRESSIGNATIONS</u>*</u></u> A P T P EV3 0) Q **اللبنات منطقة بدء البرنامج في استعادة المواضع االفتراضية للروبوت،**   $\mathsf{D}$ **البرمجية البرمجة والعوائق، ومسح جميع الرسومات. وضع المحاكاة** تستخدم الأزرار الظاهرة في أسفل الزاوية اليسرى من نافذة **عرض المحاكاة** )view Simulation )للتحكم في المحاكاة، ويطلق عليها اسم أزرار التحكم.EV3 0)  $\circ$  $\triangleright$ 

[تظهر واجهة أوبن روبيرتا الب بتبويبات وأدوات متنوعة.](https://hulul.online/)

# **ّبنات البرمجية الل**

توجد في البيئة البرمجية مجموعة متنوعة من اللبنات البرمجية التي يمكن استخدامها إلنشاء برنامج.

يتم تمييز جميع اللبنات البرمجية بالألوان المختلفة حسب فئتها واستخدامها. ستتعرف بالتفصيل على الفئات الثلاث الأكثر استخدامًا. ً

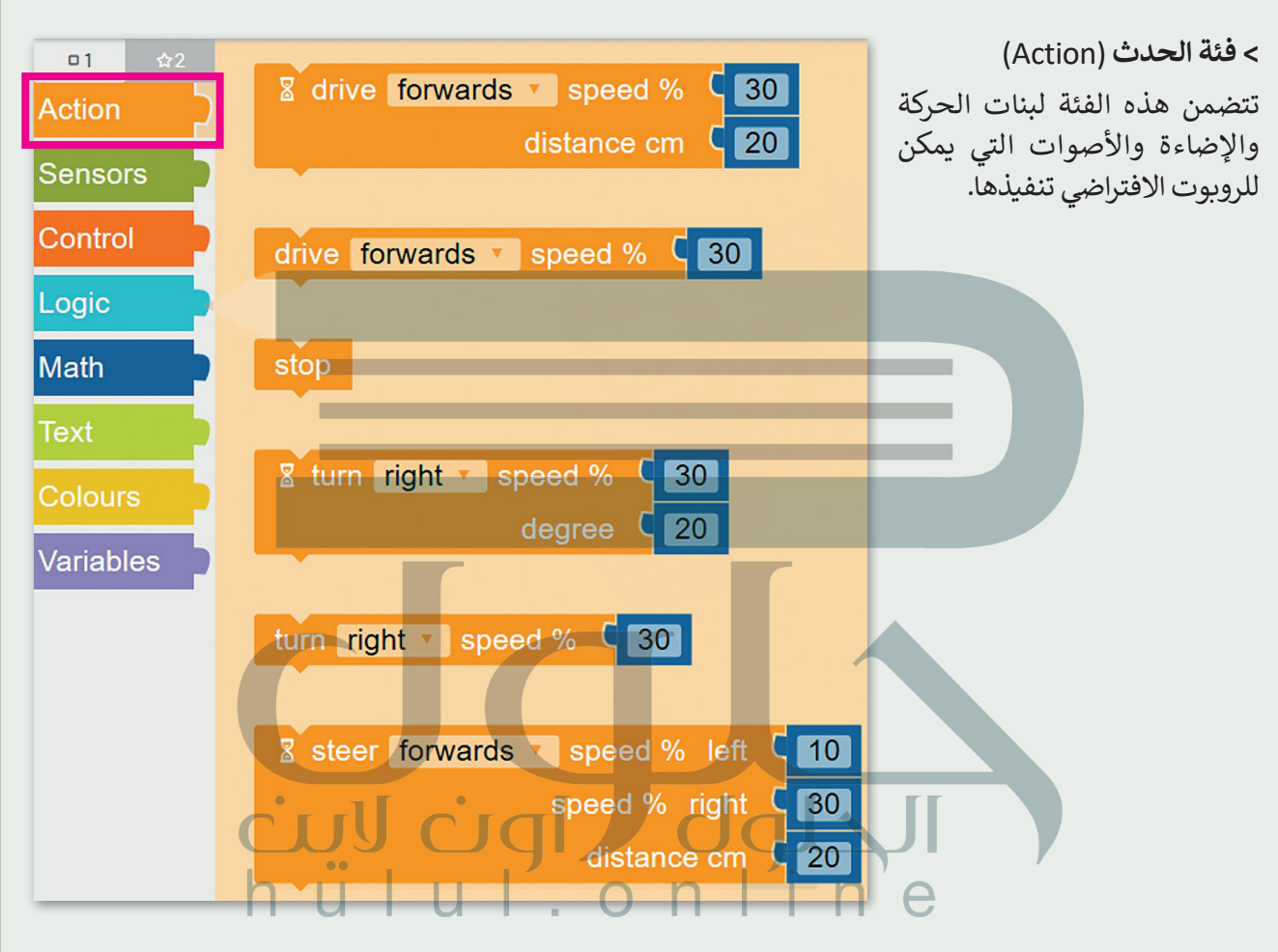

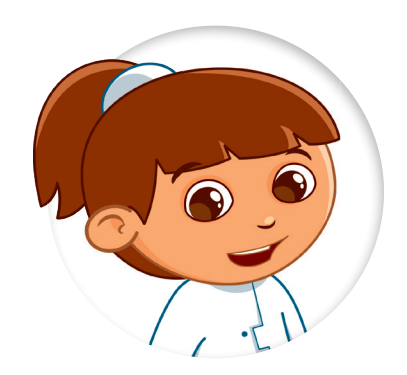

يتم ربط اللبنات ببعضها وتنفيذها بواسطة يس ريب من باسم و باسم المفهوم باسم<br>الروبوت وفقًا لترتيبها. يُعرف هذا المفهوم باسم ً"العملية المتسلسلة"، حيث يتم تنفيذ اللبنات ֧<u>֓</u>֚֓ المرتبطة معًا فقط عند تشغيل البرنامج.

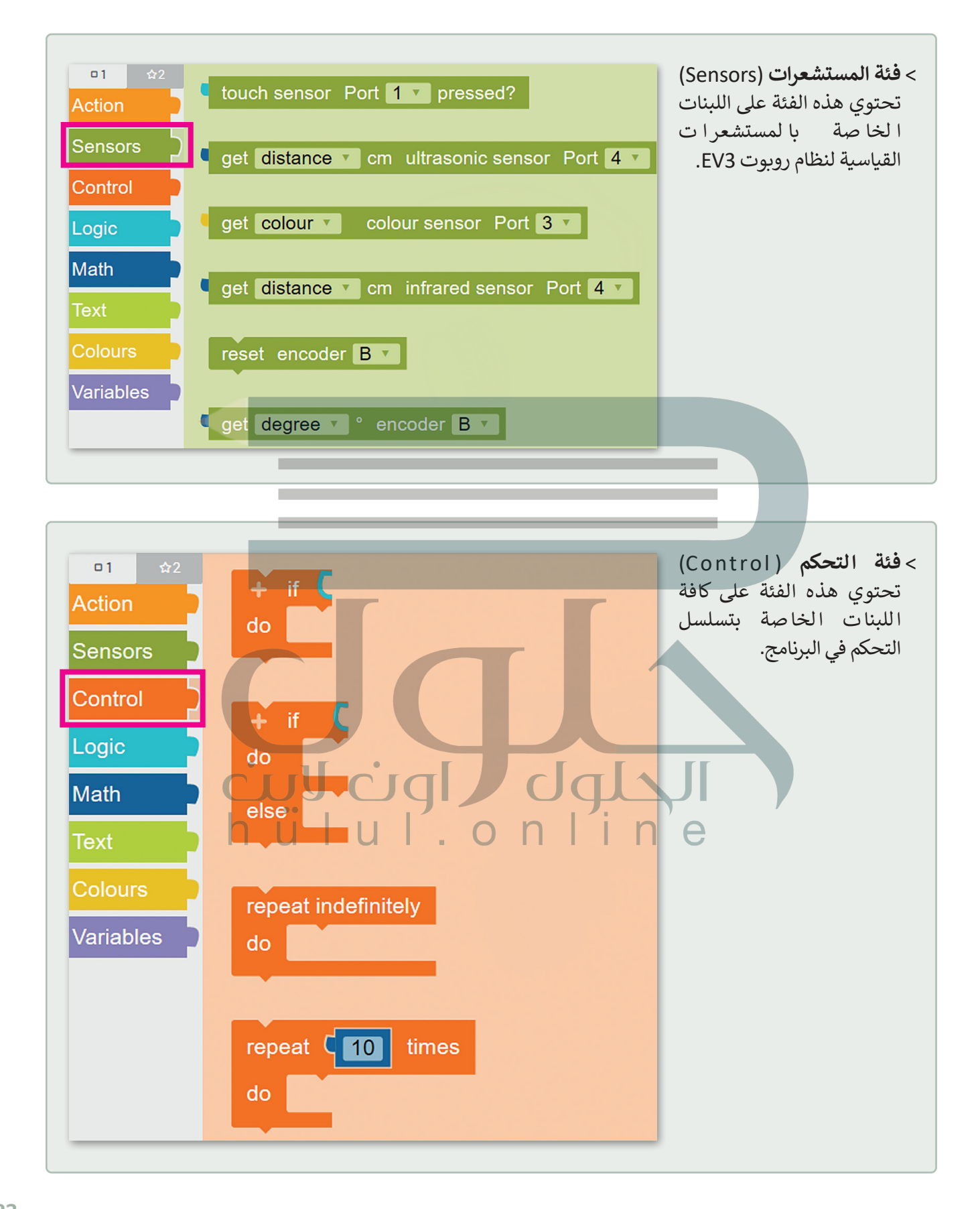

ستستخدم في هذه الوحدة اللبنات من فئة **الحدث** )Action)، وستتعرف عليها بشيء من التفصيل.

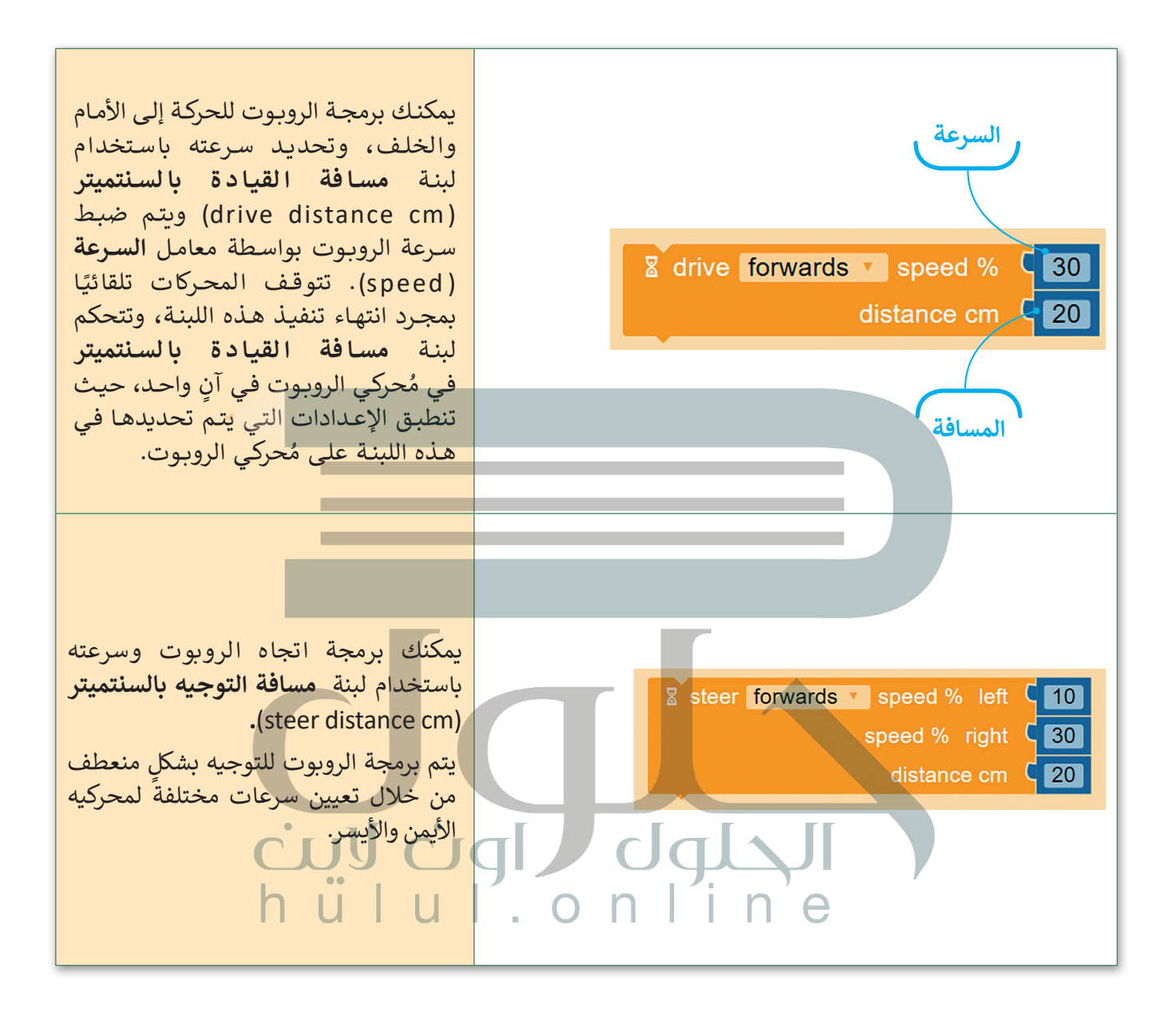

#### **عرض المحاكاة )view Simulation)**

[تكون المحاكاة أداة مفيدة عندما ال يكون لديك روبوت حقيقي يمكنك استخدامه في تجاربك. عندما تستخدم عرض المحاكاة](https://hulul.online/)  في أوبن روبيرتا لاب، يمكنك استخدام الأدوات لتعديل المشهد مثل: حذف وإضافة كائنات بلون مختلف.

**فتح وضع معاينة الحركة:** < اضغط على زر **SIM**( سيم( يمين نافذة البرمجة. **<sup>1</sup>** < ستظهر نافذة منبثقة خاصة بعرض المحاكاة. **<sup>2</sup>**

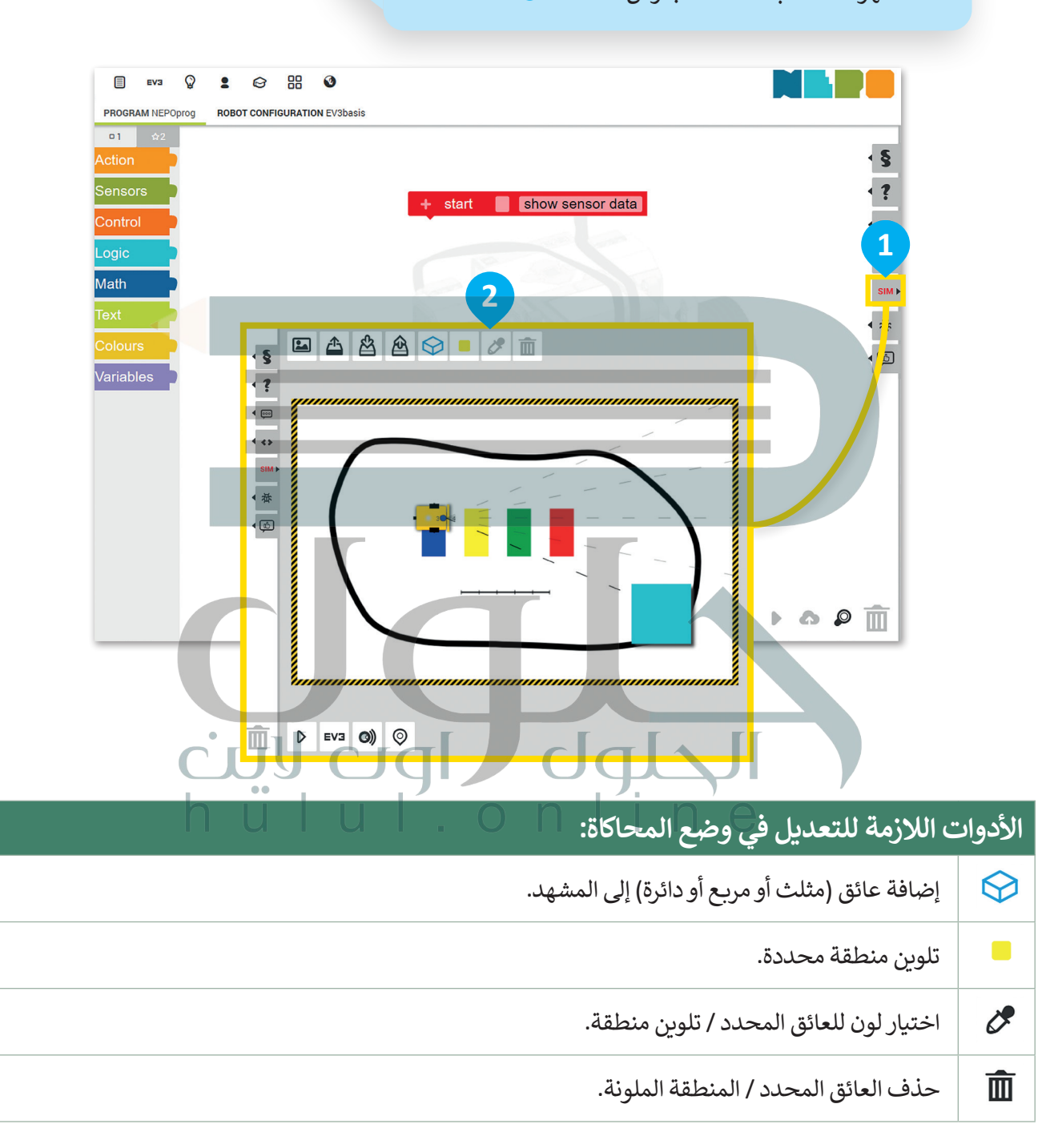

**نصيحة ذكية**

[ال تنس ضرورة تحديد العائق / المنطقة الملونة لتغيير لونها أو حذفها.](https://hulul.online/)

**إنشاء حسابك الخاص** يتعين عليك إنشاء حساب لحفظ مشروعك. لتبدأ بإنشاء الحساب.

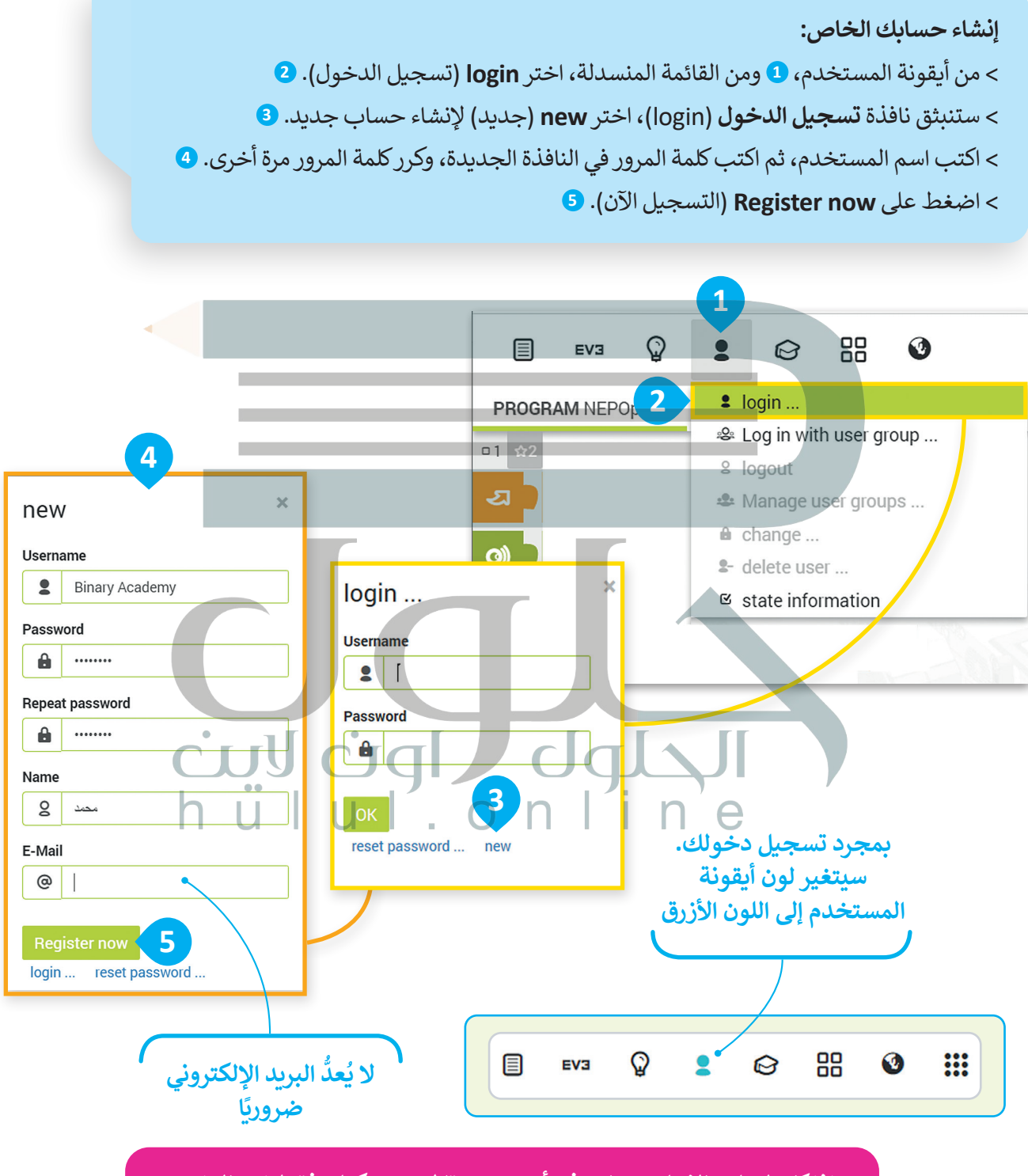

**إذا كان لديك بالفعل حساب في أوبن روبيرتا الب، يمكنك فقط إدخال اسم المستخدم وكلمة المرور والضغط على موافق )OK )لتسجيل الدخول.**

## **البرمجة في أوبن روبيرتا الب )Lab Roberta Open)**

ستنشئ الآن برنامجك الأول في أوبن روبيرتا لاب. ستجعل الروبوت في هذا البرنامج يتحرك إلى الأمام لمسافة "100" سم، ثم إلى الخلف مسافة "100" سم أخرى، وبسرعة "30". هيا لتبدأ برنامجك.

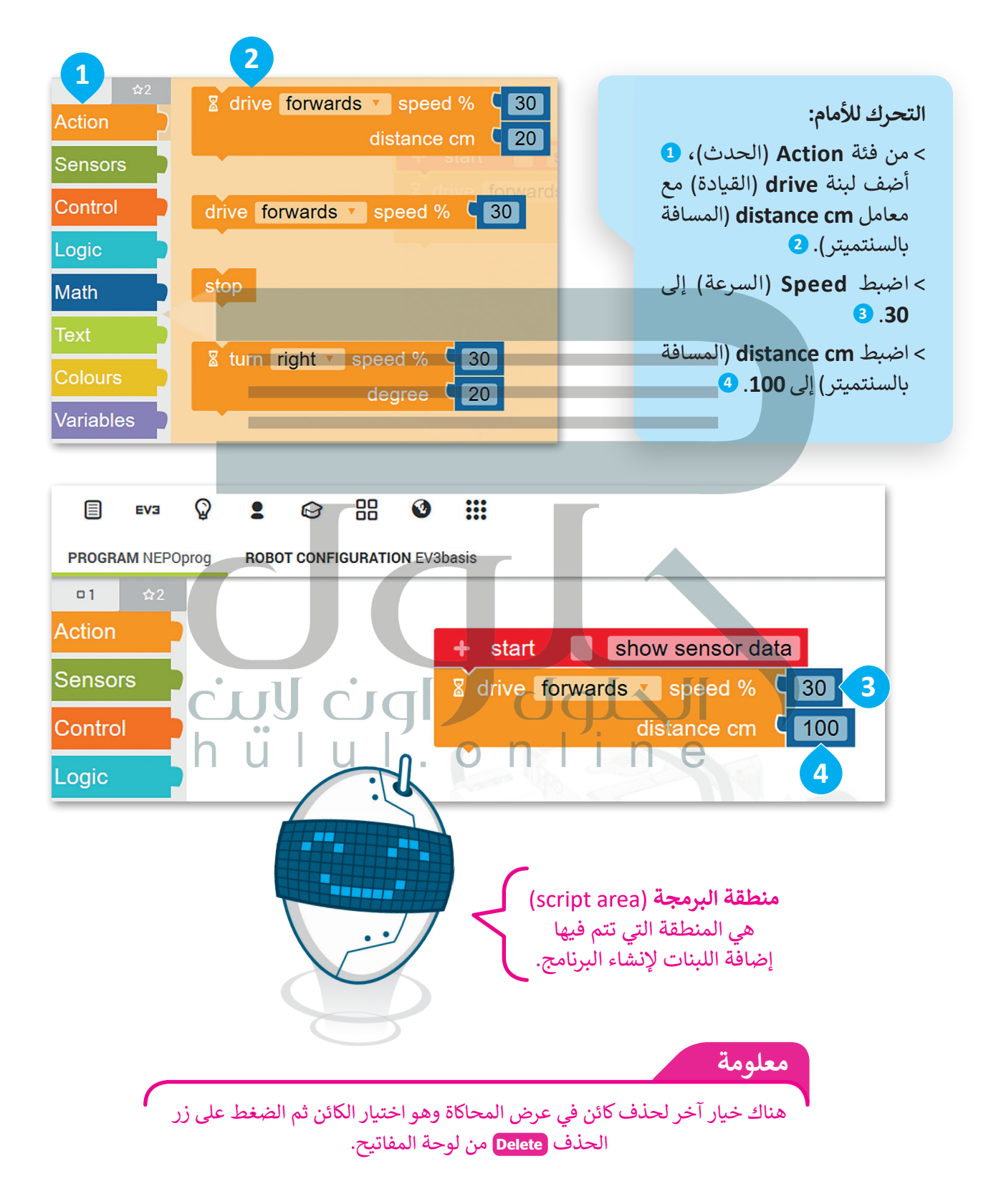

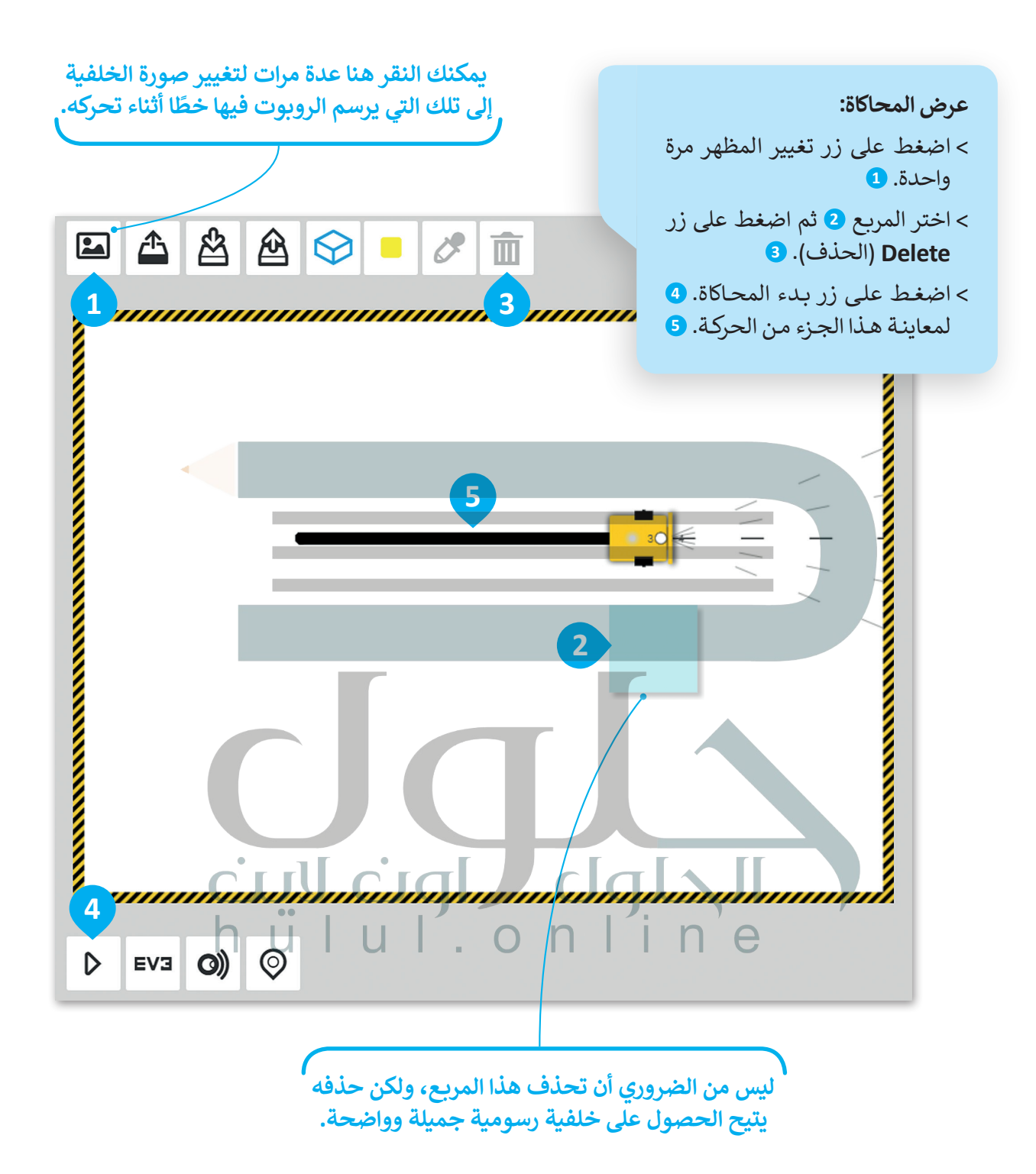

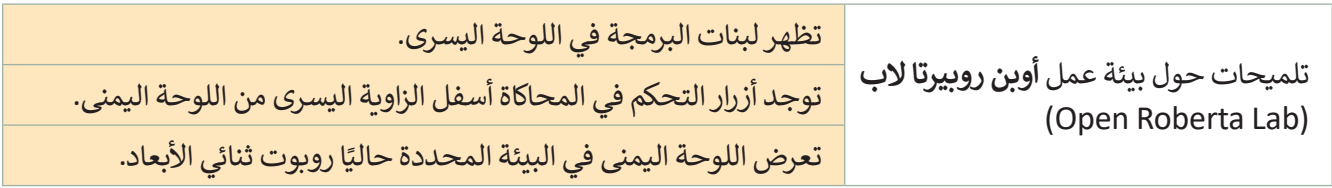

.<br>لتضيف الآن اللبنة الثانية. سيتحرك الروبوت أولًا إلى الأمام ثم إلى الخلف، ليرسم خطًا ثانيًا فوق الخط الموجود حاليًا. ً ً

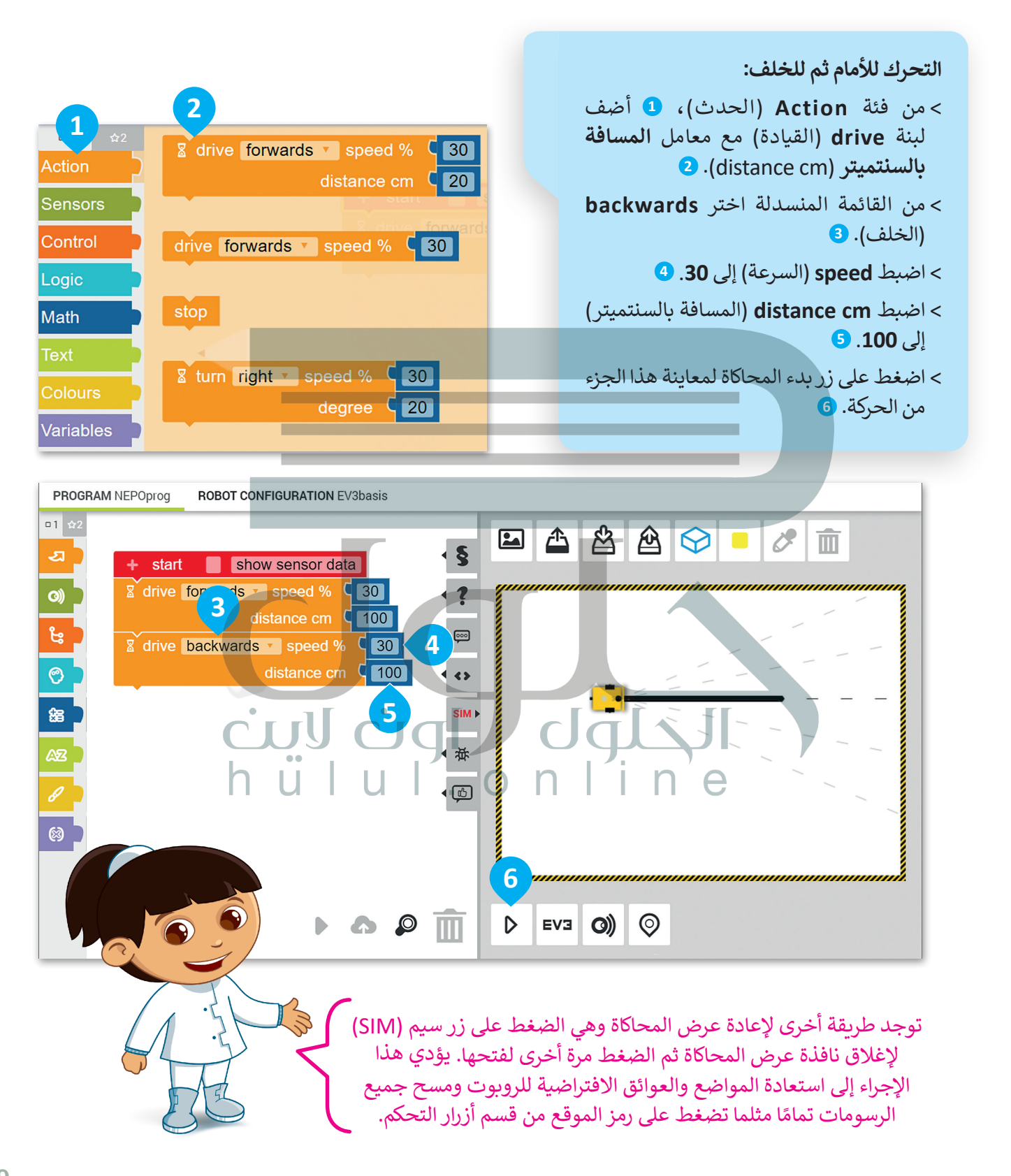

#### **حفظ المشروع**

[بعد االنتهاء من البرنامج يمكنك حفظه. و هذا هو سبب إنشائك حساب في بداية الدرس.](https://hulul.online/)

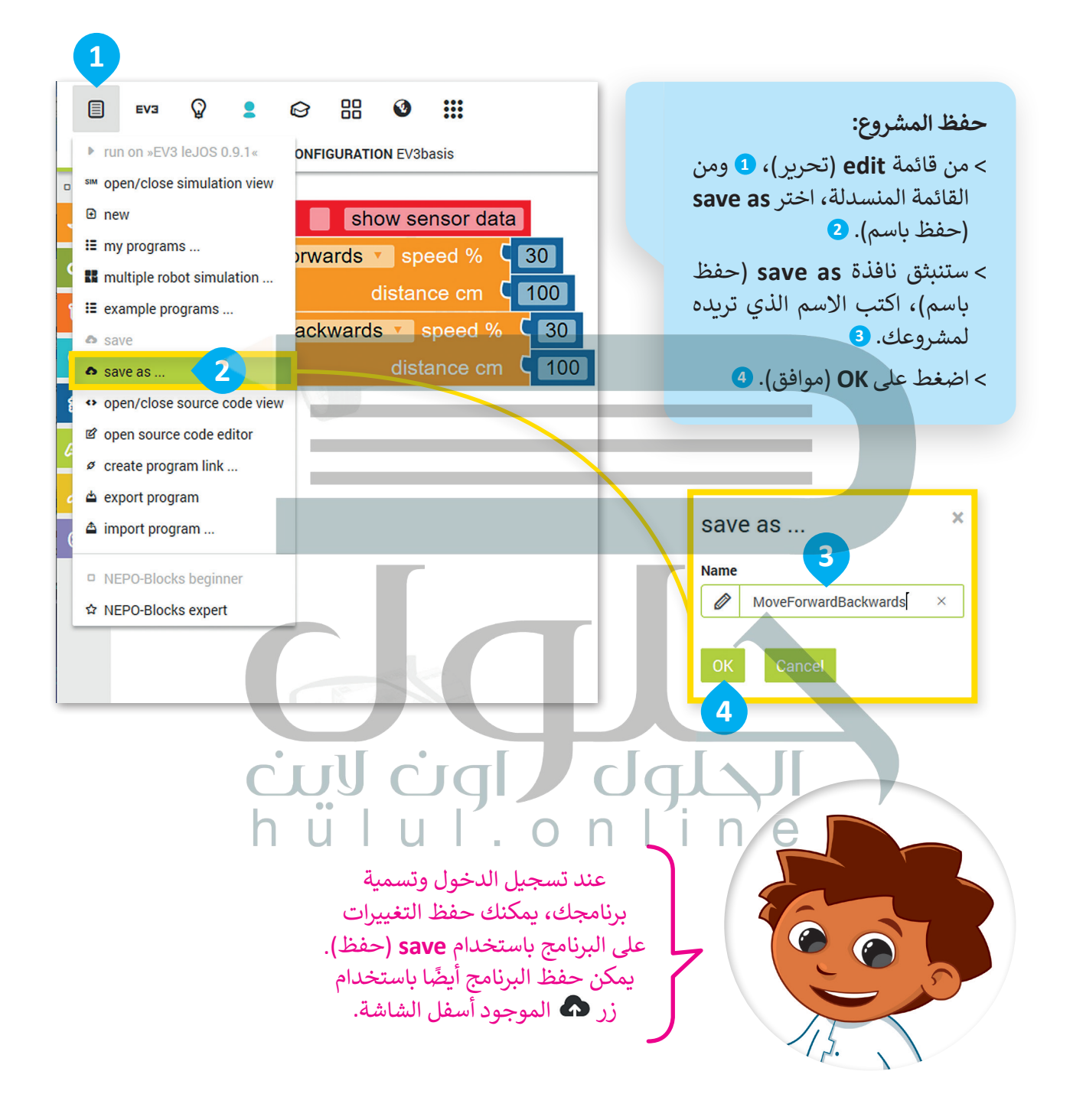

**تحميل مشروع** عليك اتباع الخطوات أدناه لفتح مشروع حفظته سابقًا. ً

 **فتح المشروع:** < من قائمة **edit**( تحرير(، **1** ومن القائمة المنسدلة اختر **programs my**( برامجي(. **<sup>2</sup>** < [اضغط بزر الفأرة األيسر على المشروع المطلوب فتحه](https://hulul.online/)  من القائمة. **<sup>3</sup>**

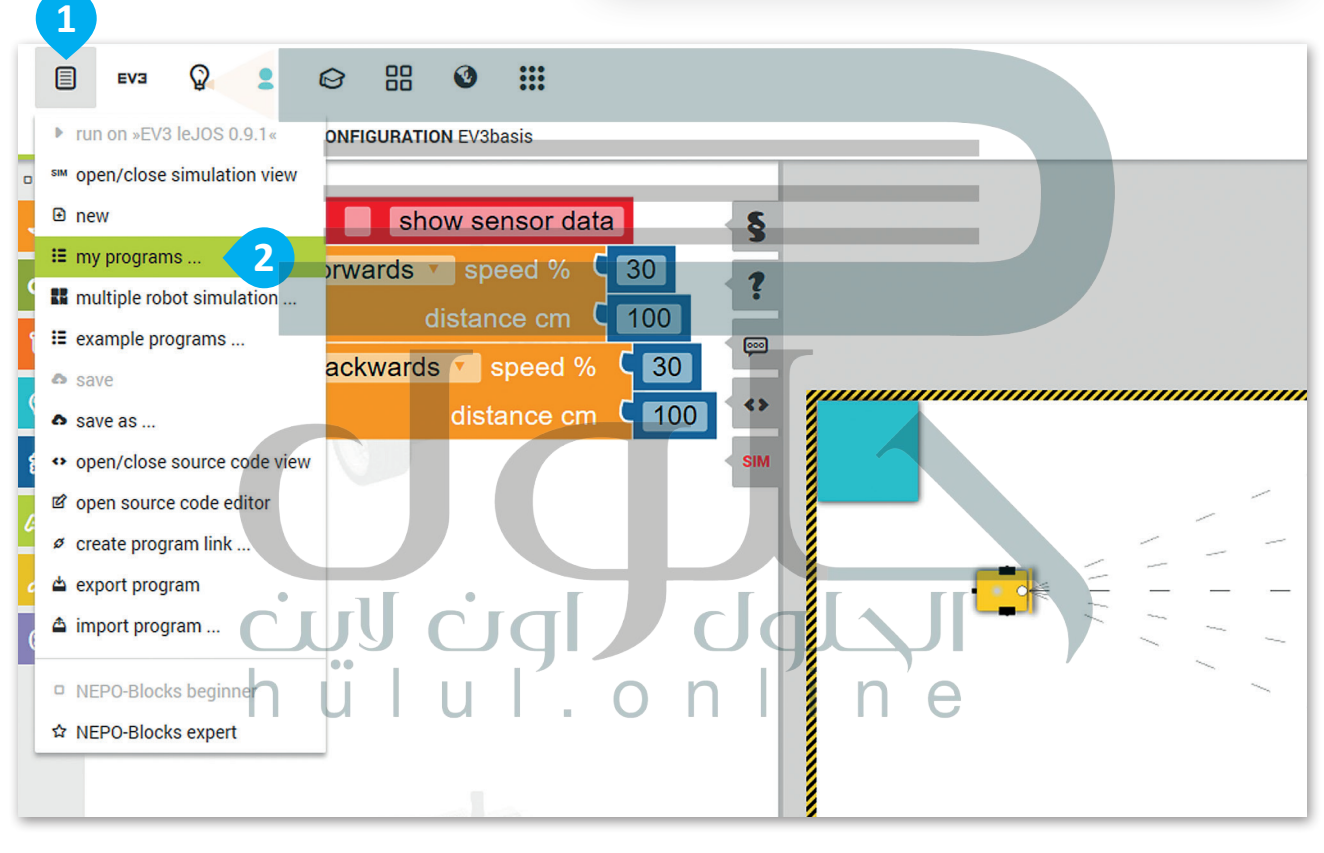

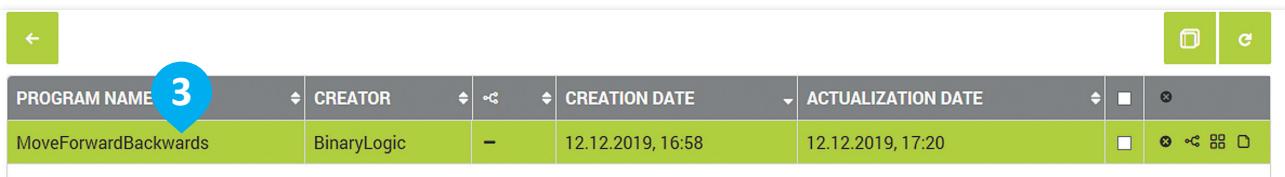

# **ًا لنطبق مع**

# **تدريب 1**

**البيئة البرمجية ألوبن روبيرتا الب**

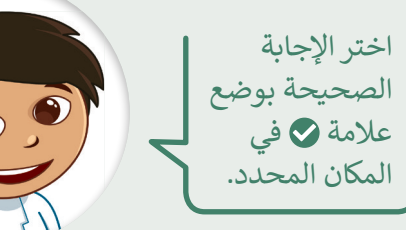

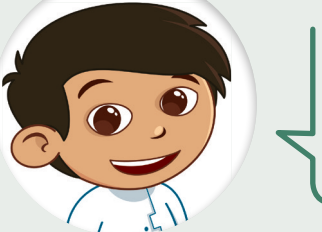

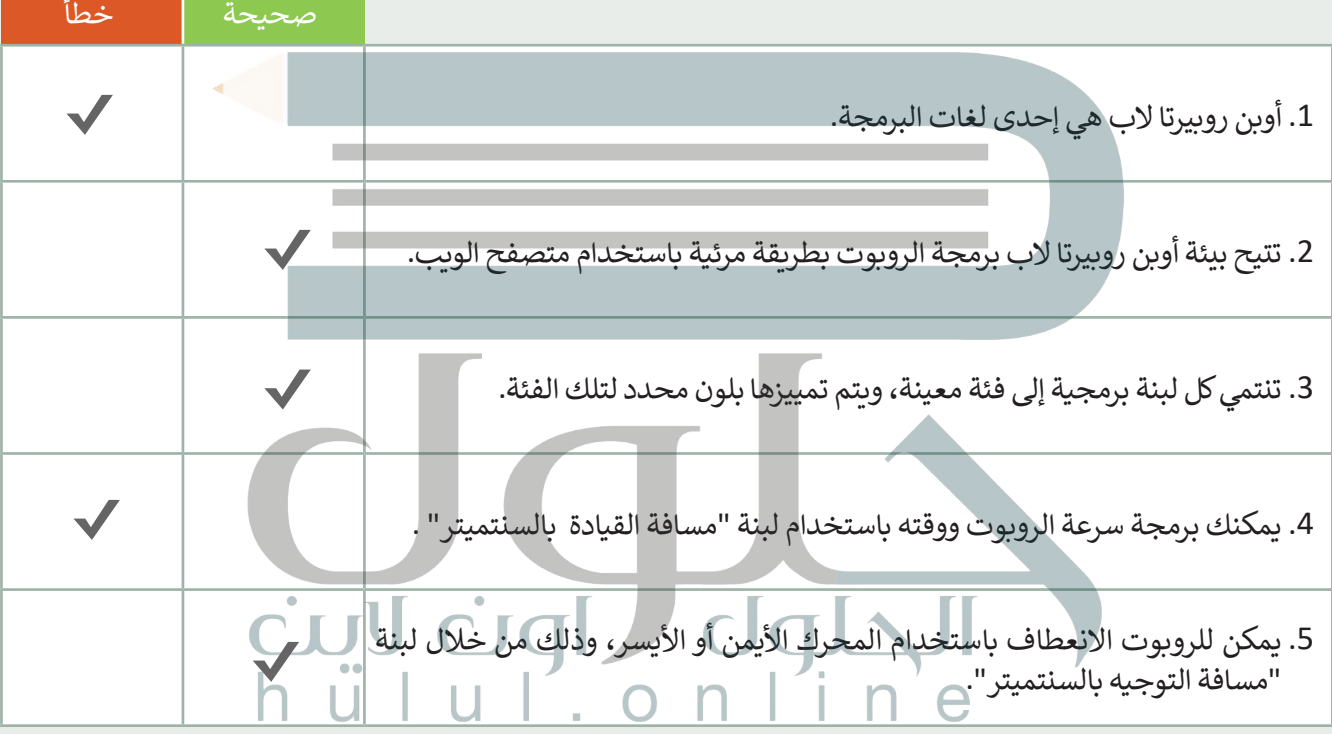

# **تدريب 2**

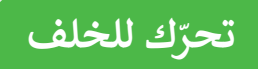

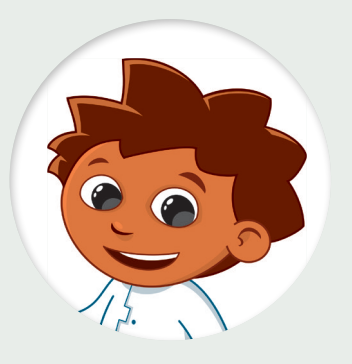

**E** drive **backwards v** speed %  $\begin{array}{|c|c|}\n\hline\n\end{array}$ distance cm  $\sqrt{30}$ 

أجب عن األسئلة التالية بوضع عالمة أمام .<br>كلمة (صحيحة) أو (خطأ) بناءً على خصائص [اللبنة الظاهرة أمامك. يمكنك االستعانة بالحاسب](https://hulul.online/)  إذا لزم الأمر.

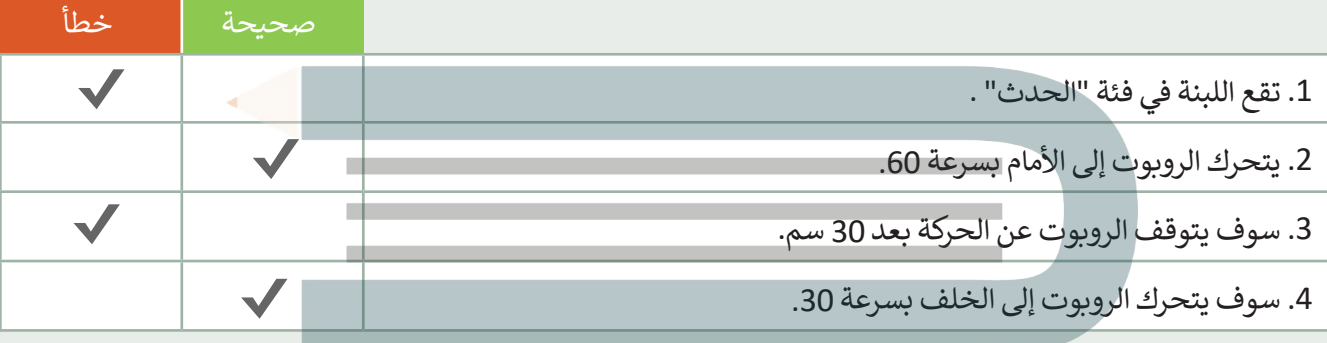

# **تدريب 3**

ًأنشئ برنامجًا يجعل الروبوت يتحرك للأمام **ّر سرعة الروبوت غي** بسرعة 50 ولمسافة 50 سم. ثم اطلب من الروبوت مواصلة التقدم للأمام مع تغيير سرعته إلى 100 لمسافة 50 سم. **CONTRACTORY/CONTRACTORY/CONTRACTORY/** تلميح: ح:<br>الم<br>افقيا<br>أفة ذكر الطلبة بكيفية استخدام لبنة القيادة مع معامل المسافة بالسنتيمتر

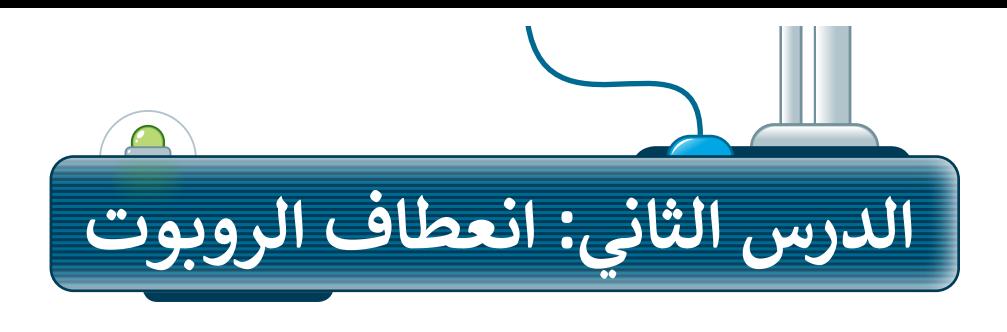

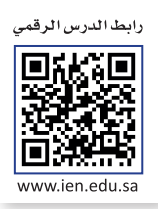

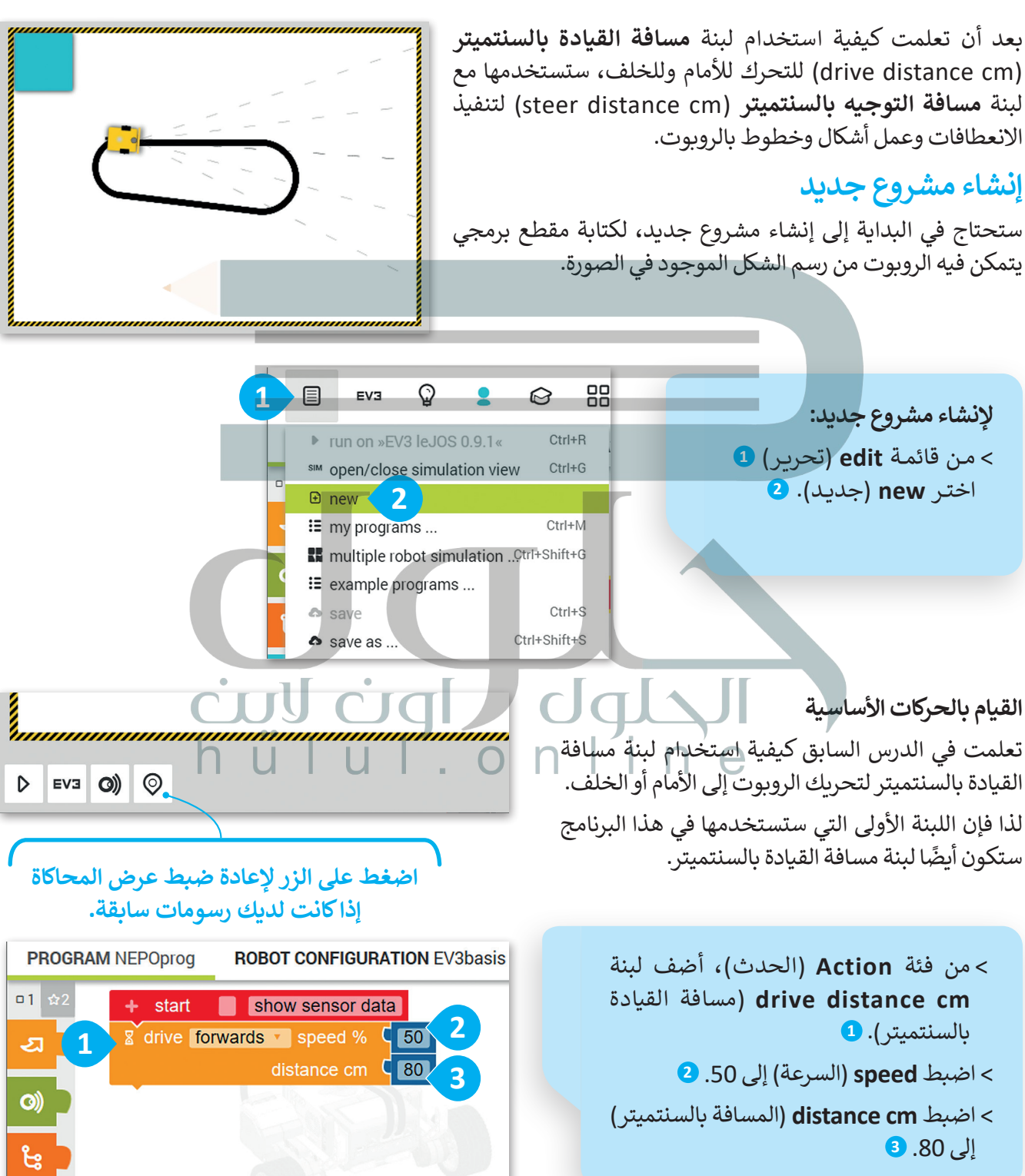

### **التحكم باتجاه الروبوت**

[ستستخدم لبنتين لجعل الروبوت يتحرك لألمام ثم ينعطف لليمين، وستضيف لبنة أخرى إلى التسلسل البرمجي وهي](https://hulul.online/)  لبنة **مسافة التوجيه بالسنتميتر** )cm distance steer). تتشابه هذه اللبنة مع لبنة **مسافة القيادة بالسنتميتر**  )cm distance drive )ولكنها تختلف في إمكانية التحكم في حركة محركي الروبوت الرئيسين بشكل مستقل. لكي ينعطف الروبوت إلى اليمين، يحتاج المحرك الأيسر إلى العمل بشكل أسر ع من المحرك الأيمن، وذلك بضبط سرعته إلى 100، بينما تكون سرعة المحرك الأيمن إلى 50 وبمسافة 65 سنتيمتر.

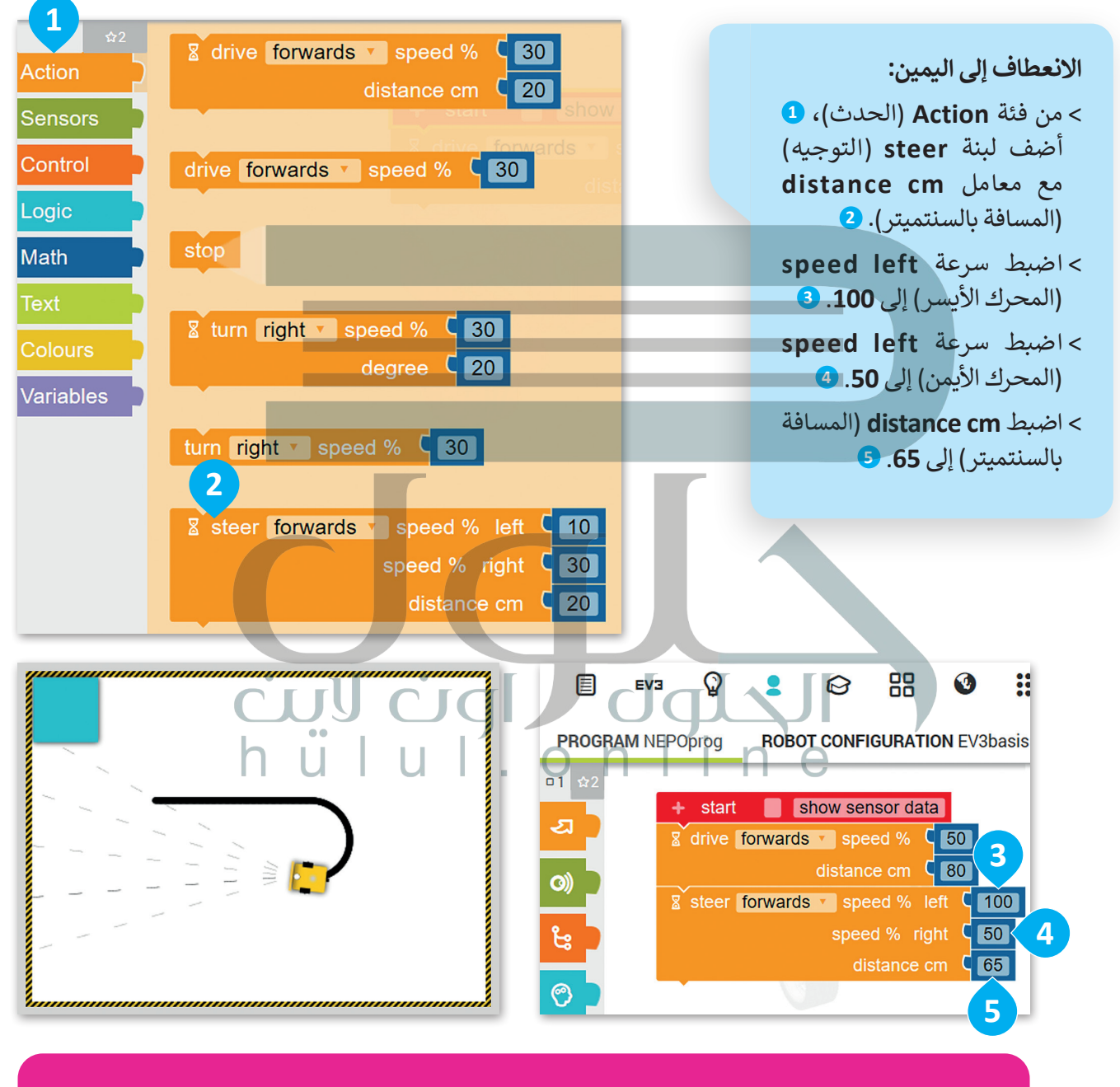

**في كل مرة تضيف لبنة جديدة إلى المقطع البرمجي، يمكنك تشغيل البرنامج الختبار كيفية تأثير كل لبنة جديدة على حركة الروبوت. تذكر أنك بحاجة إلى استعادة الموضع االفتراضي للروبوت ومسح المشهد بالضغط على زر إعادة الضبط.**

 $\odot$ 

[وحتى يكمل الروبوت الحركة بالشكل المطلوب؛ البد أن يتحرك لألمام مع سرعة](https://hulul.online/) 50 لكال المحركين ولمسافة 80 سم.

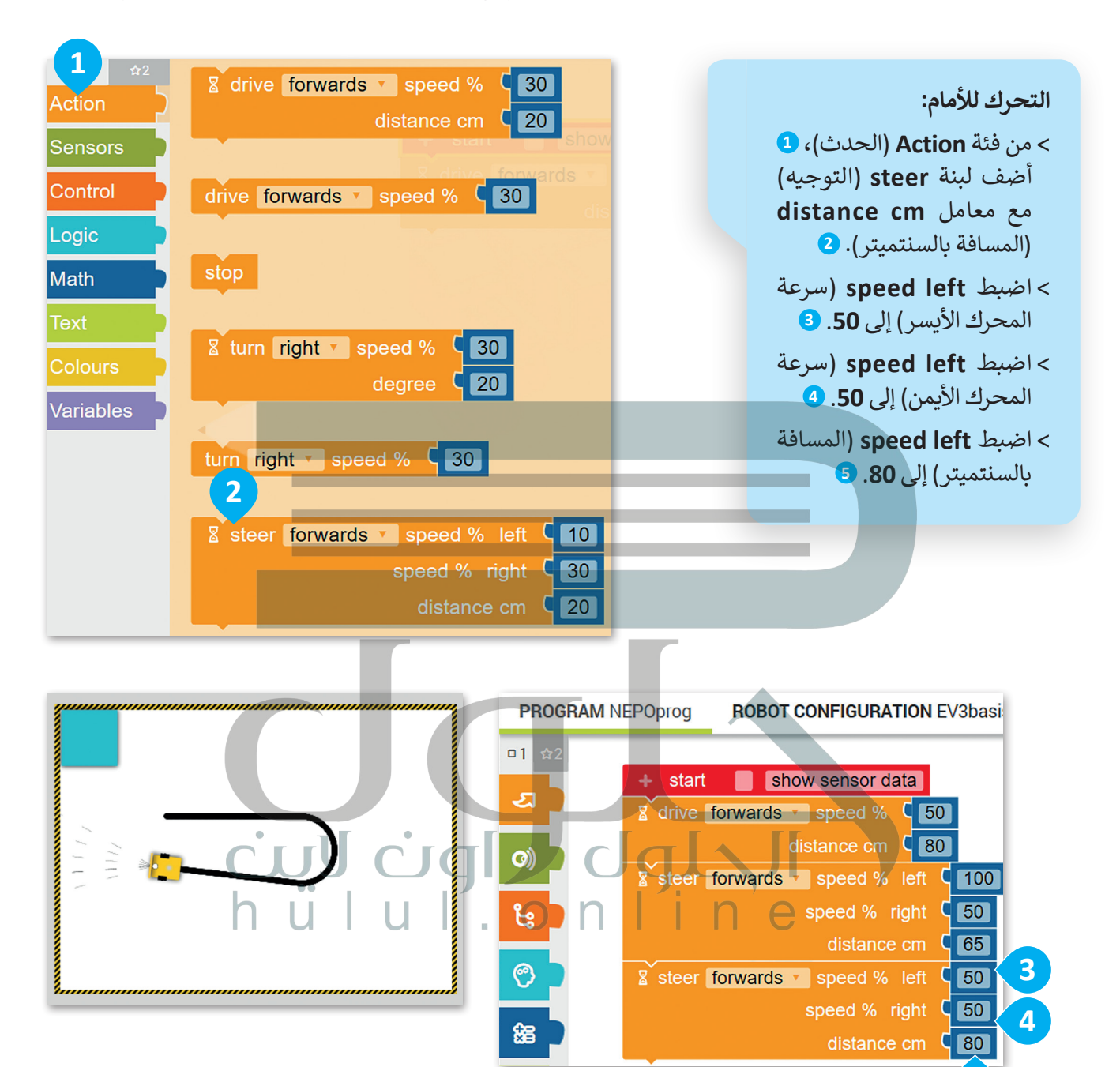

**معلومة**

ًنظرًا لعمل المحرك الأيمن والمحرك الأيسر بصورة مستقلة، يمكنك برمجتهما للتحرك بسرعات مختلفة لكي ينعطف الروبوت.

**5**

في الختام، وحتى يكمل الروبوت عمل الشكل المطلوب. لابد أن ينعطف الروبوت إلى اليمين مرةً أخرى مع ضبط سرعة المحرك الأيسر إلى 60، وسرعة المحرك الأيمن إلى 25، والمسافة إلى 50 سم.

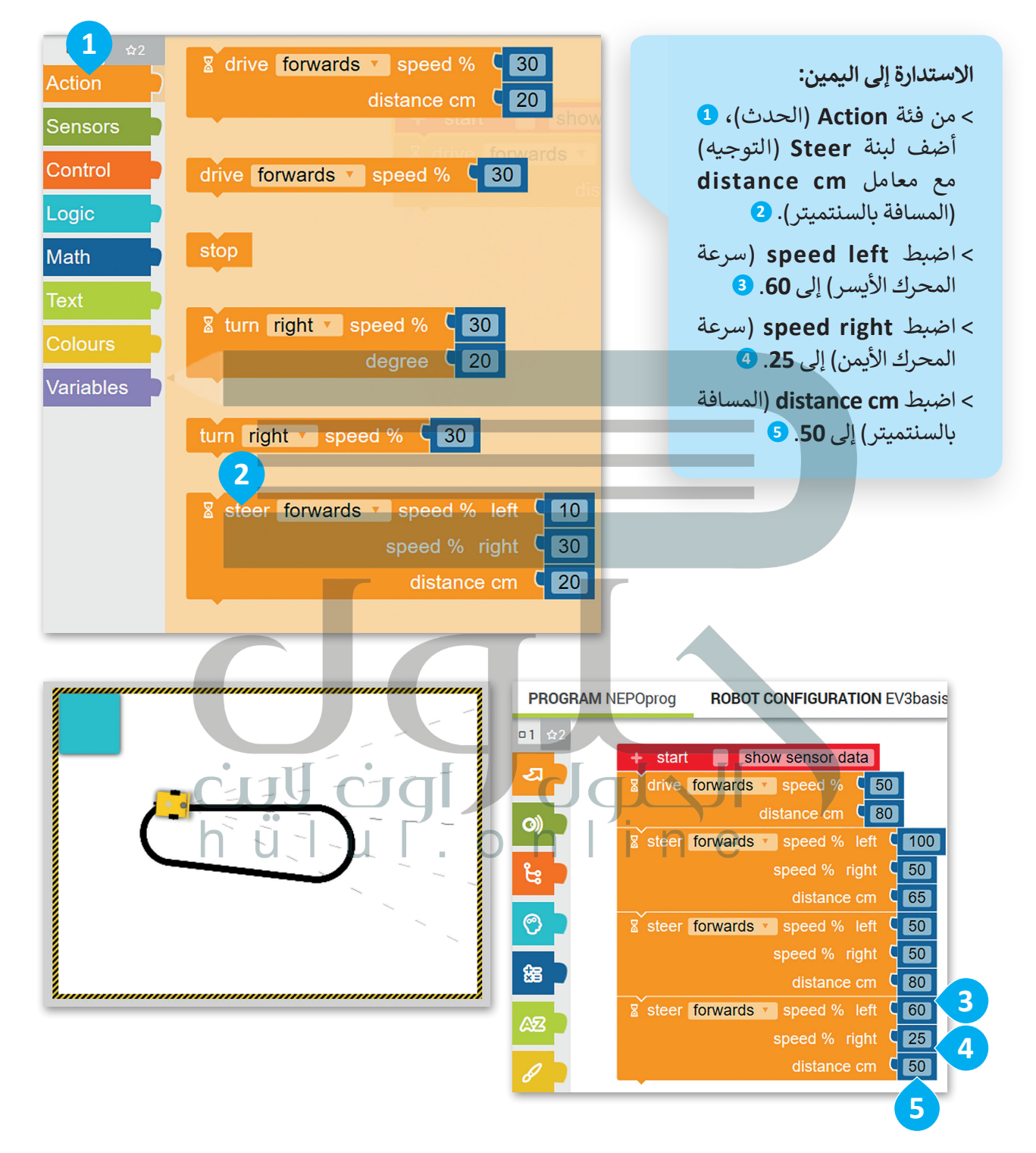

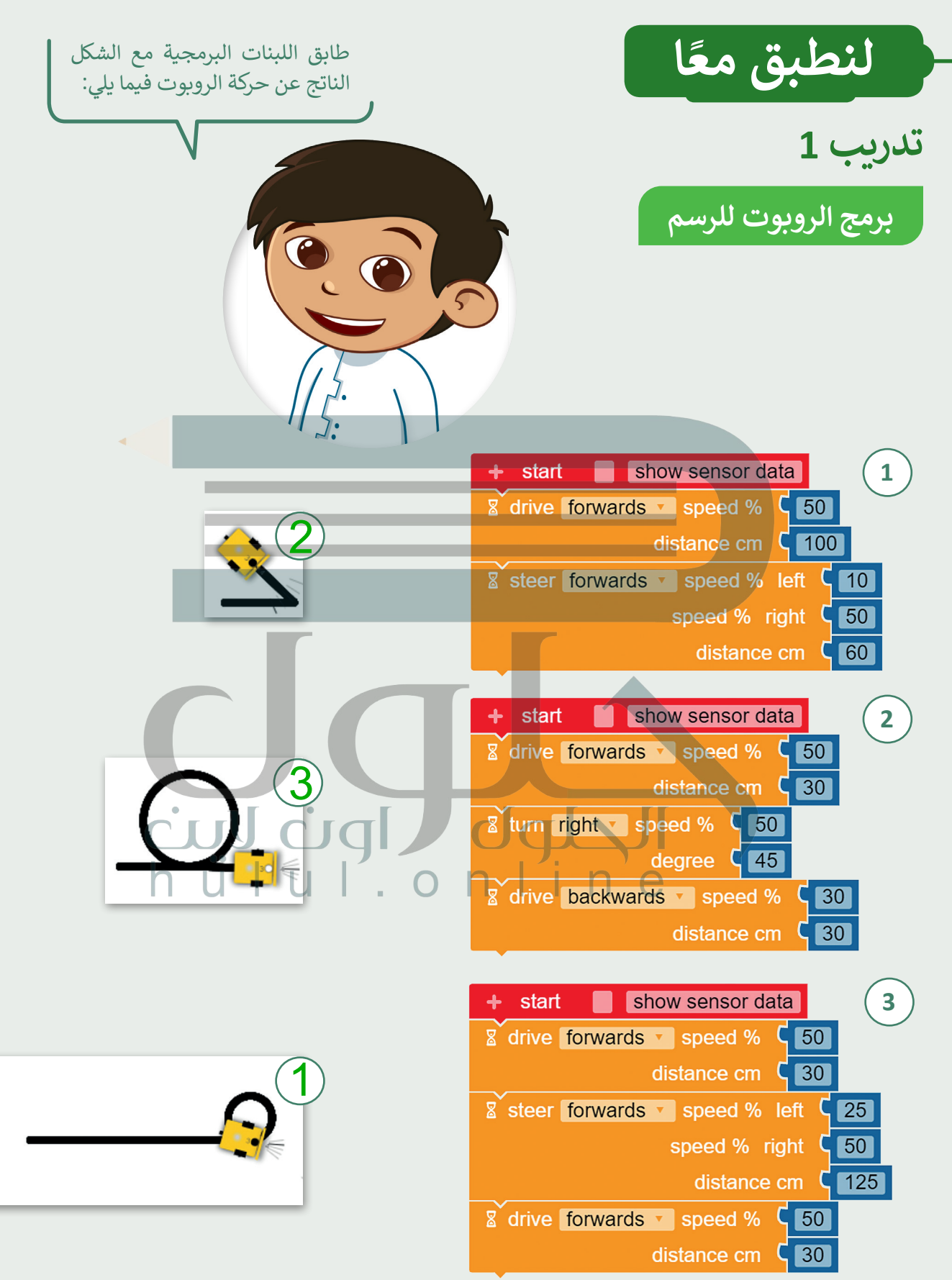

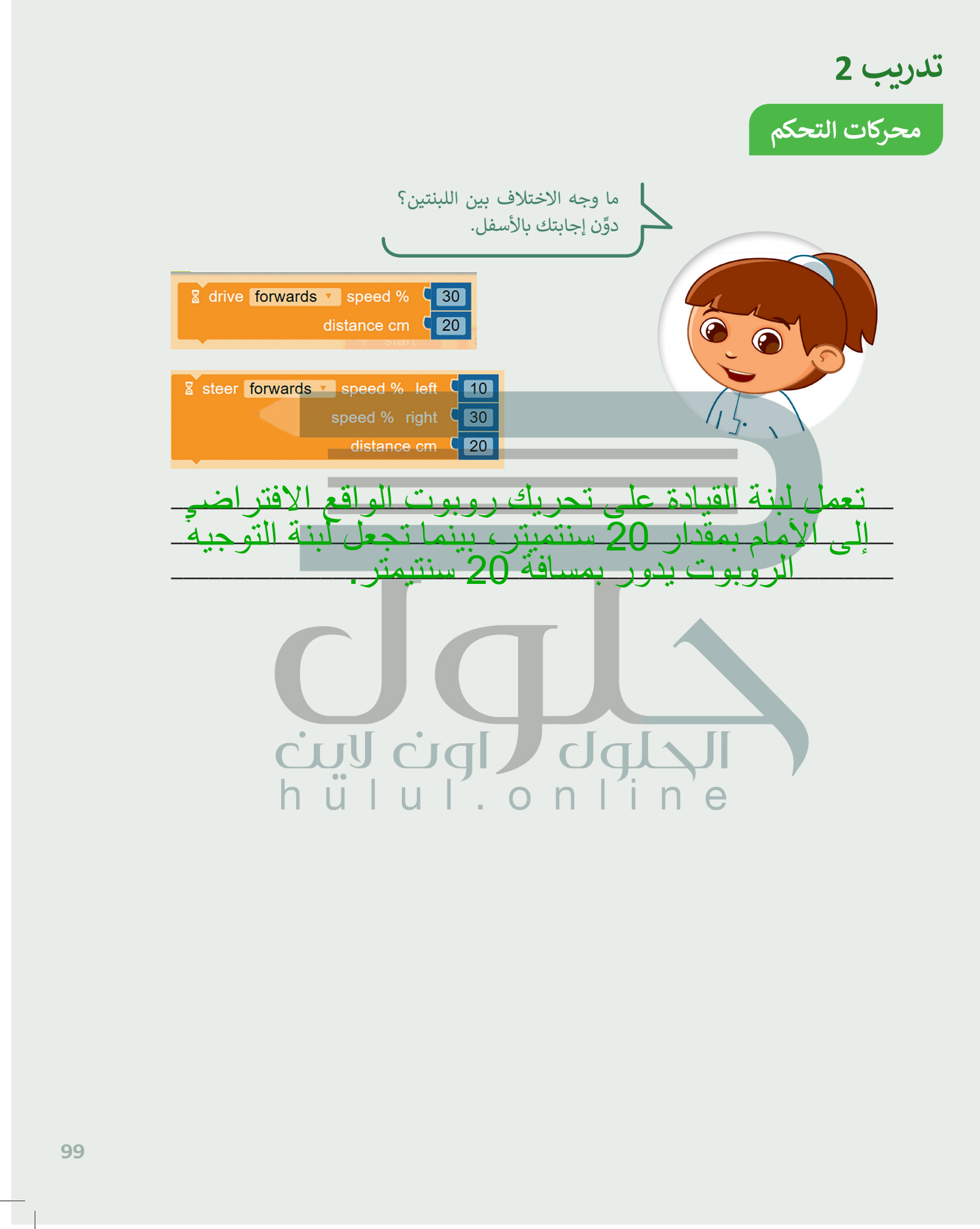

لمعت قنبل قداية دايف المعتبر المعتقد المعتبر المعتقد المعتقد المعتقد المعتقد المعتقد المعتقد المعتقد المعتقد ا<br>المعتقد المعتقد المعتقد المعتقد المعتقد المعتقد المعتقد المعتقد المعتقد المعتقد المعتقد المعتقد المعتقد المعتق

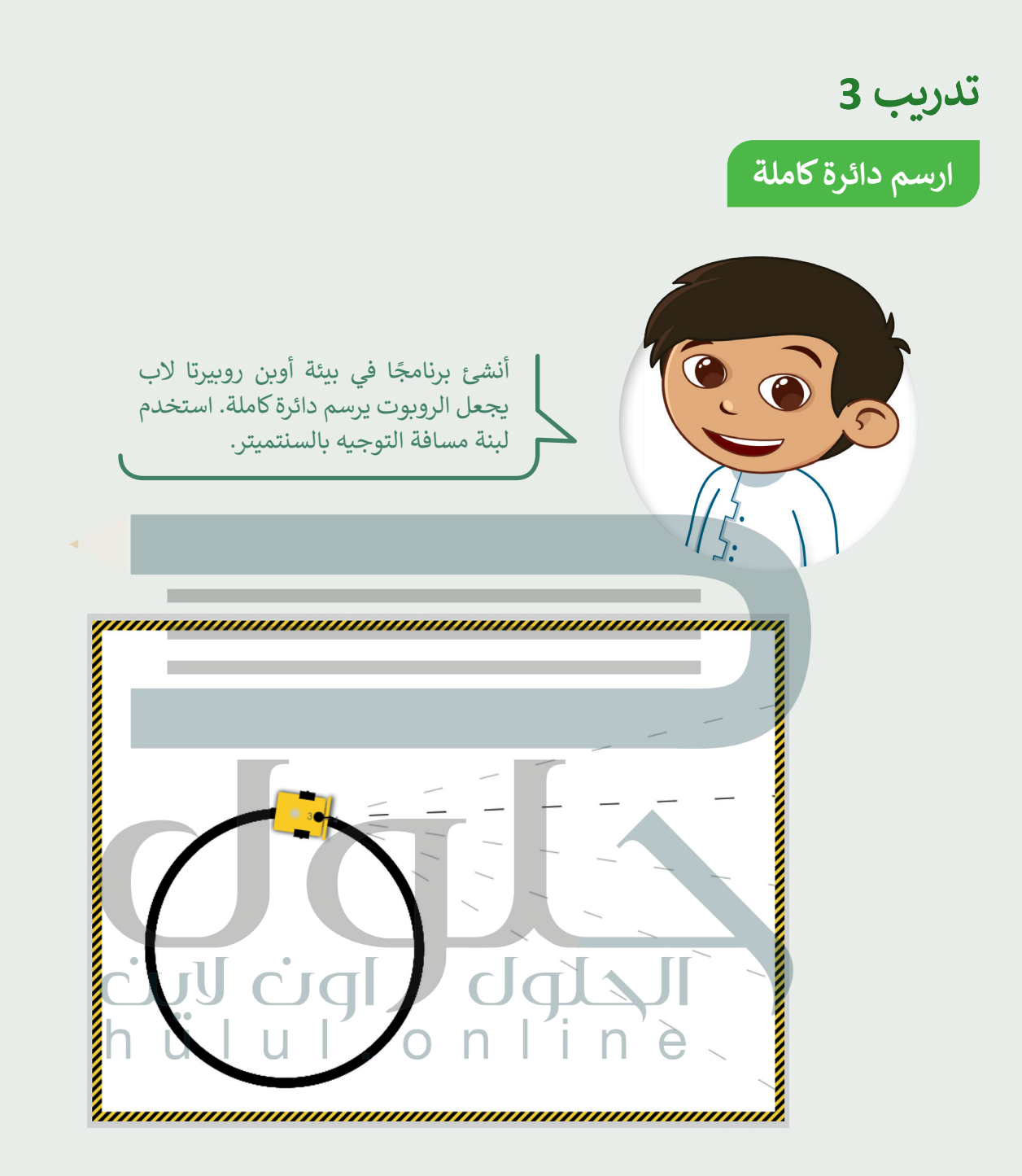

تلميح:<br>ذكر الطلبة بكيفية استخدام التوجيه مع<br>معامل المسافة بالسنتيمتر

**تدريب 4**

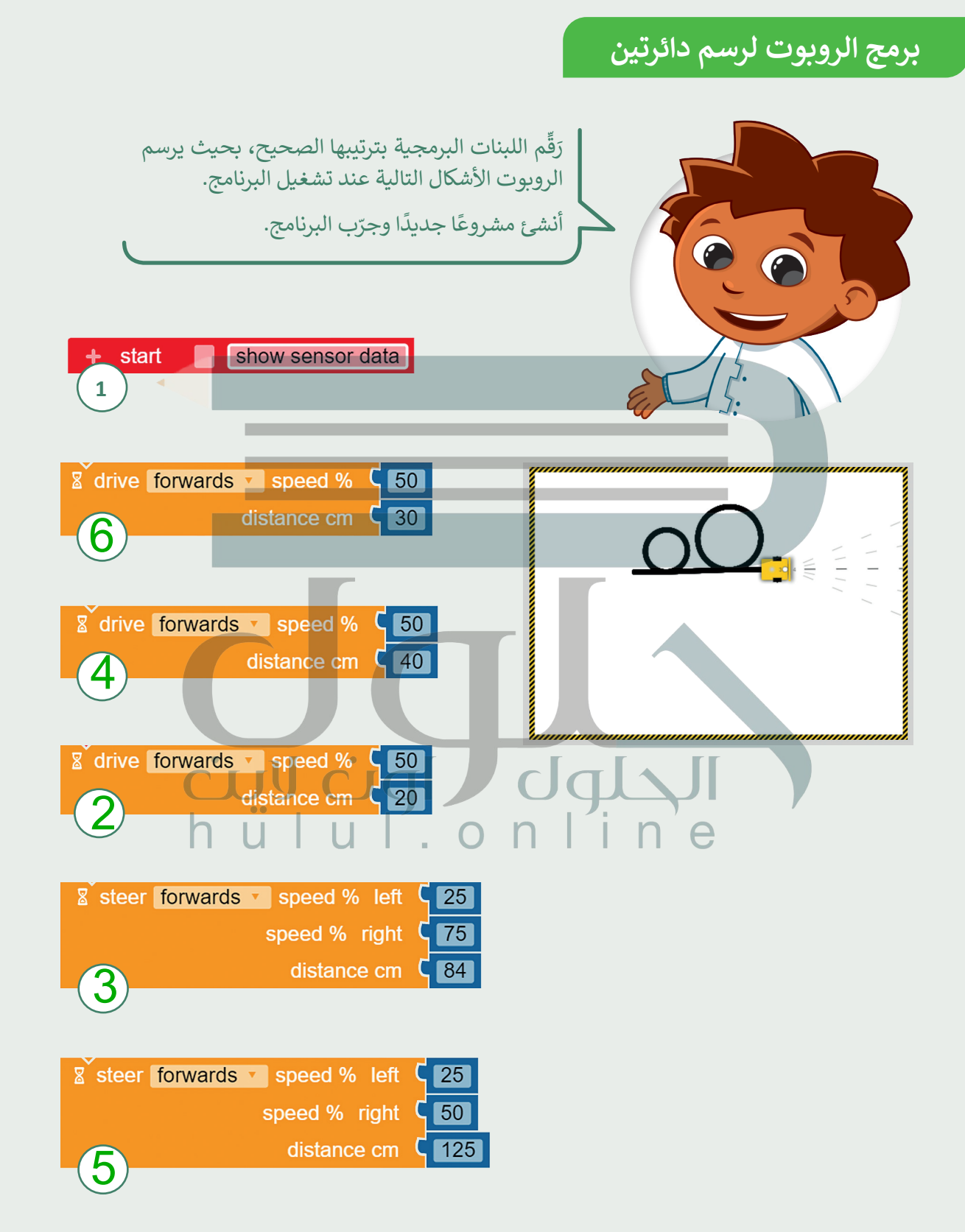

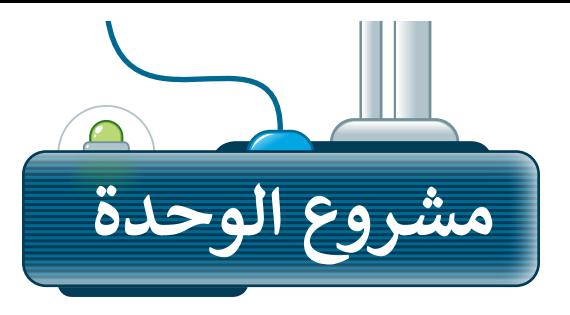

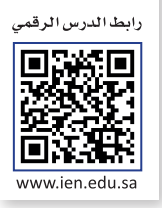

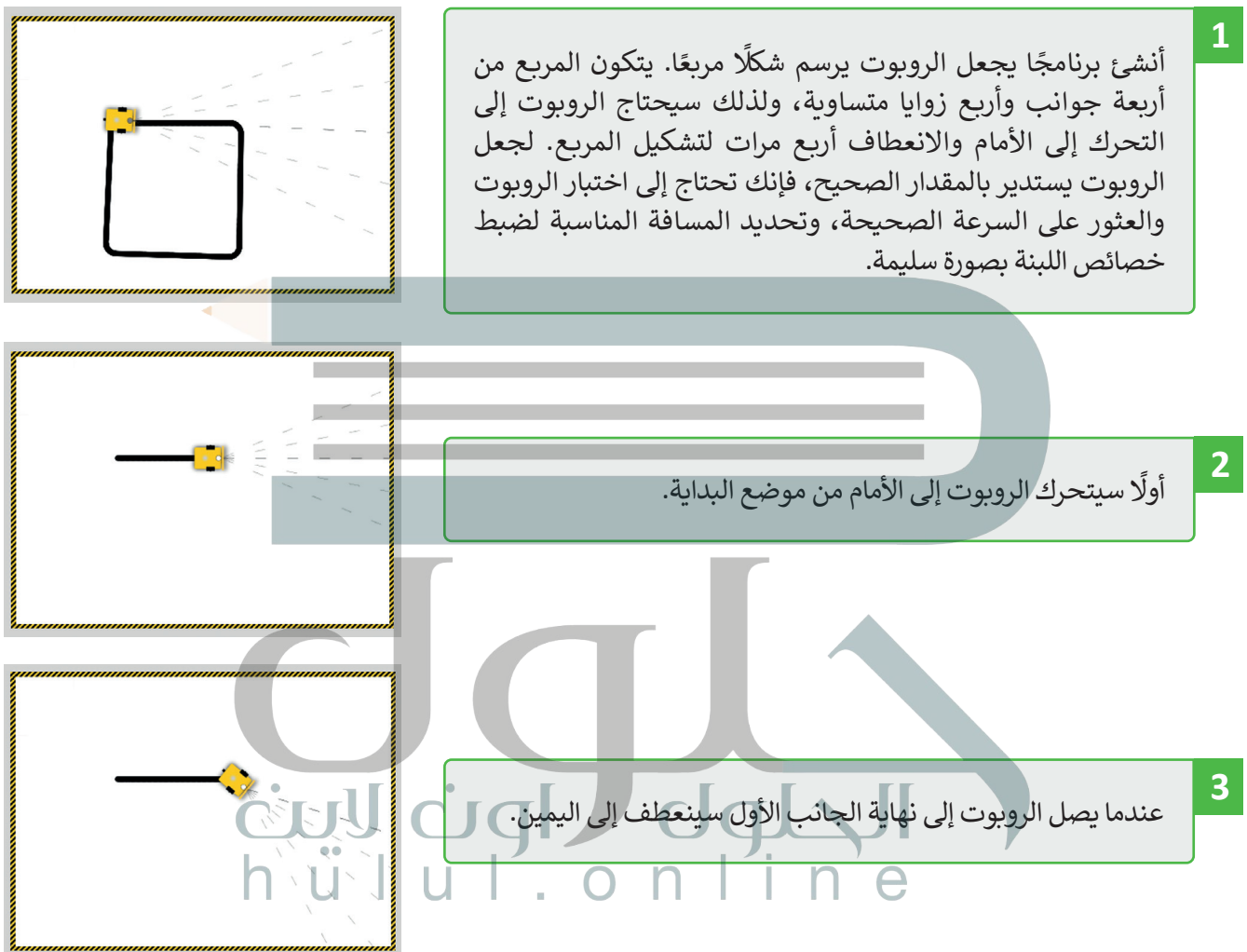

ثم سيتحرك الروبوت إلى الأمام ليصل إلى نهاية الجانب الثاني ثم ينعطف لليمين مرة أخرى. سيكرر نفس الحركات لمرتين إضافيتين. **4**

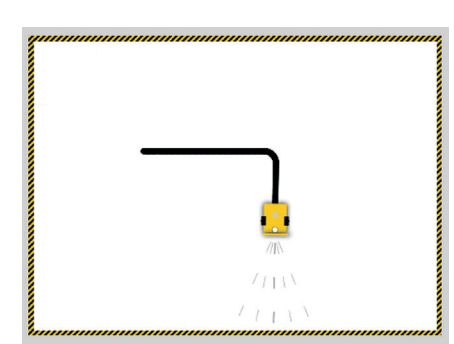

من أجل تنفيذ هذا المشروع، يمكنك استخدام لبنة **مسافة القيادة بالسنتميتر** )cm distance drive)، ولبنة **مسافة التوجيه**  سبب<br>**بالسنتميتر (**steer distance cm). بناء[ً على ما تعلمته في هذه الوحدة، اختر اللبنة المناسبة لكل حركة يقوم بها الروبوت.](https://hulul.online/)

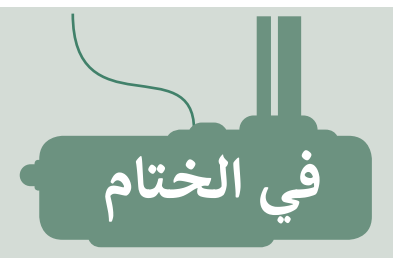

# **جدول المهارات**

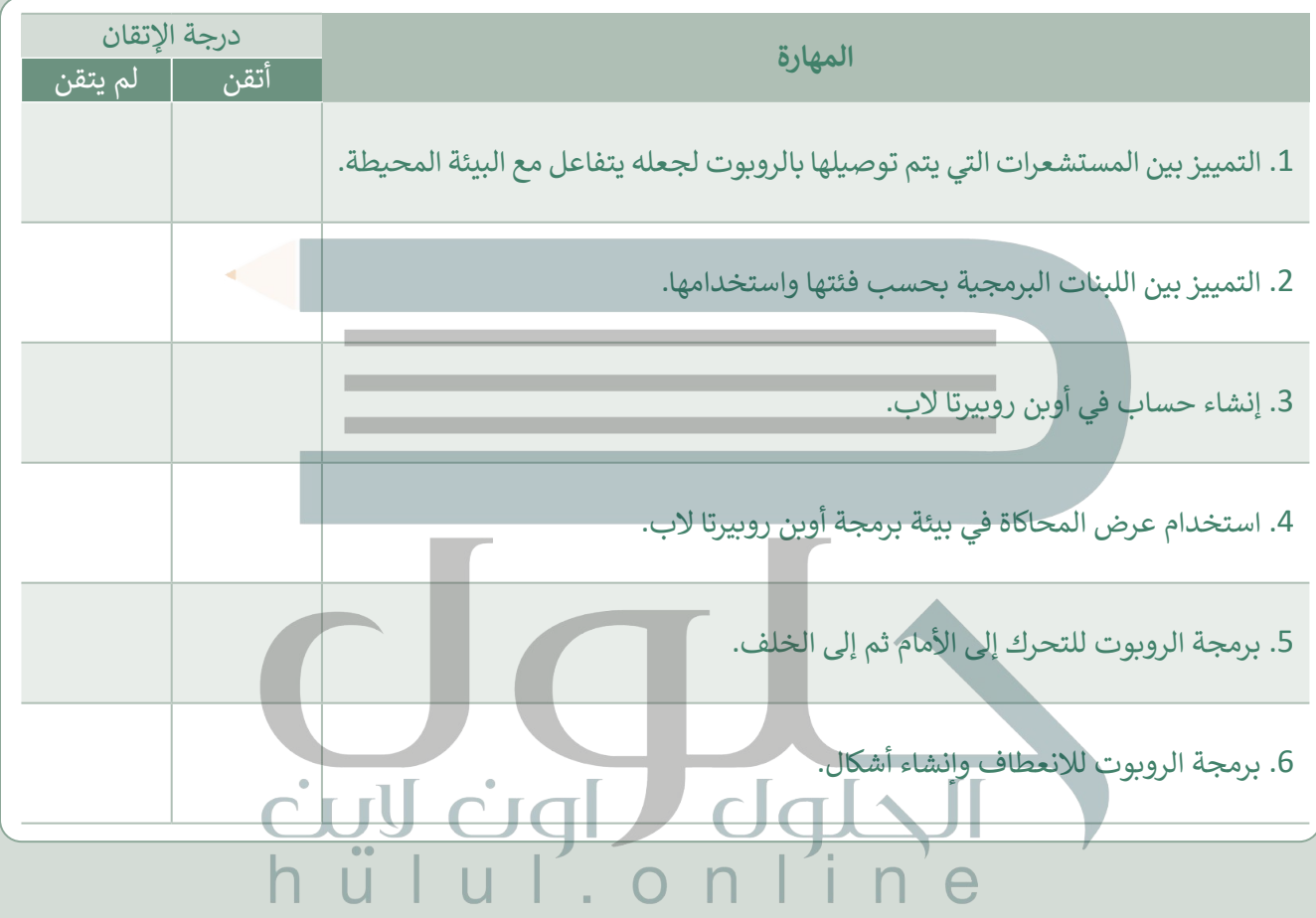

رابط الدرس الرقمي

[اختبر نفسك](https://hulul.online/)

# **السؤال األول**

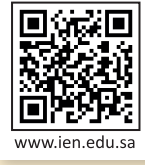

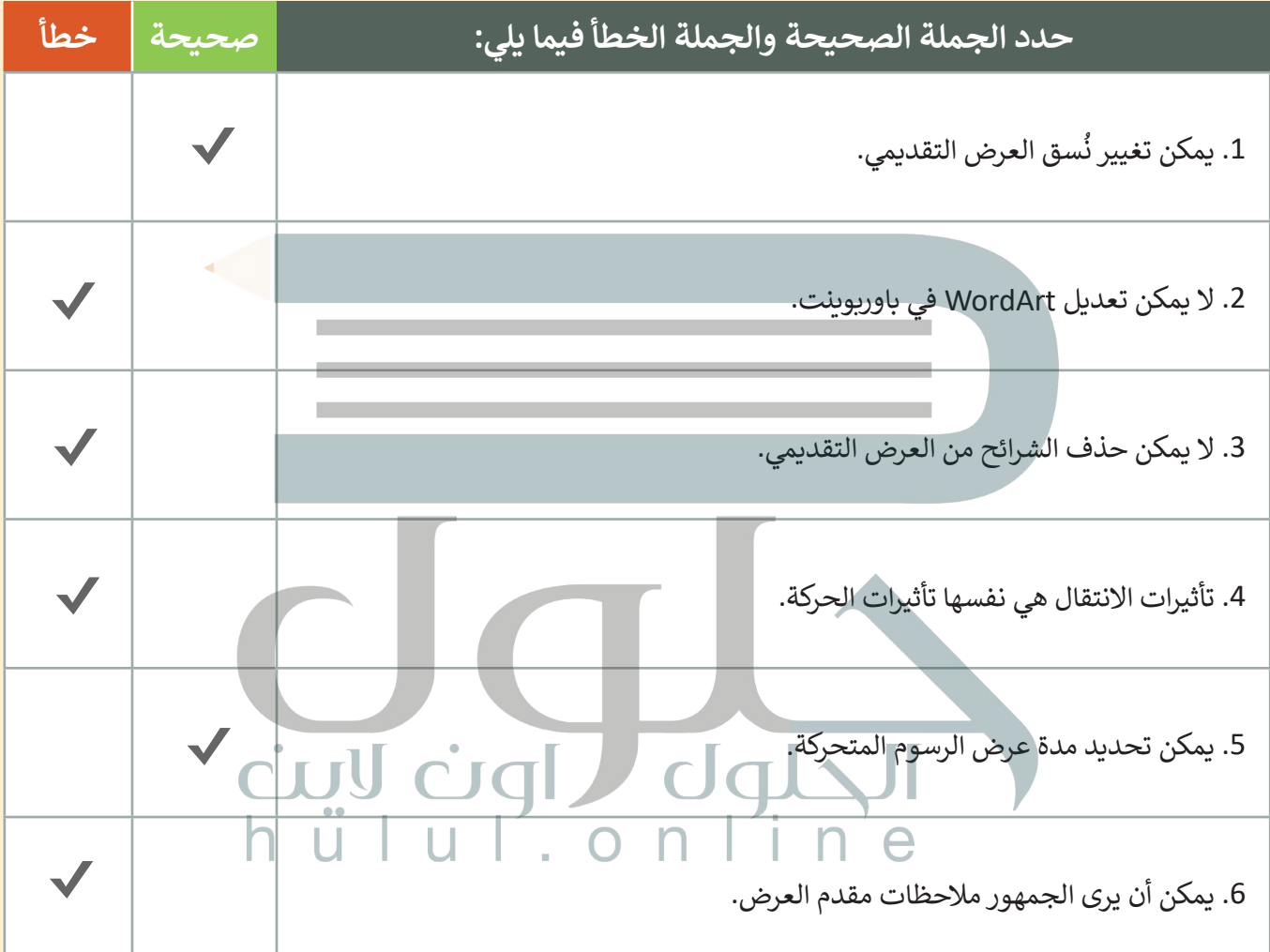

تن نفسك

# **السؤال الثاني**

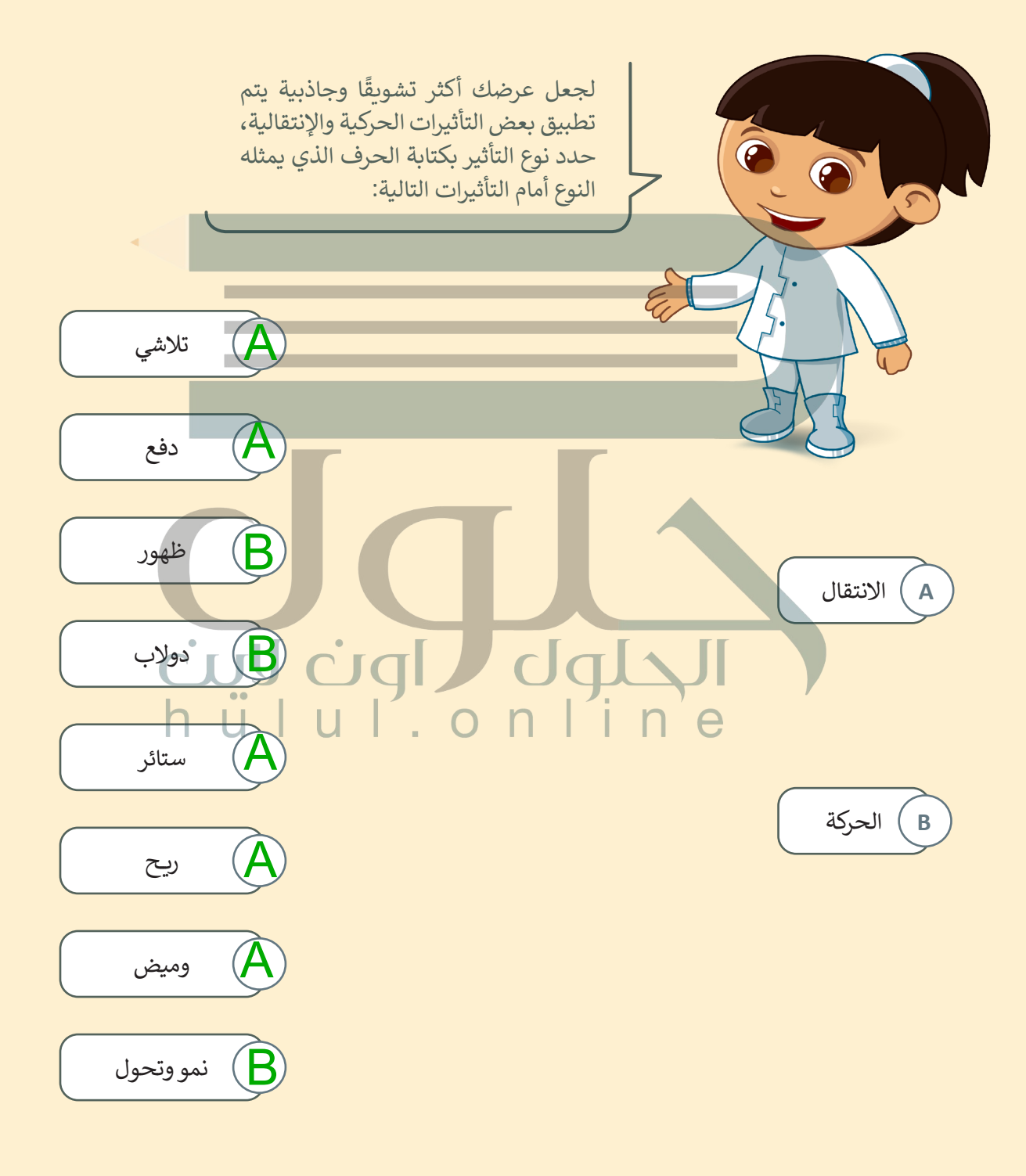

[اختبر نفسك](https://hulul.online/)

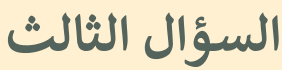

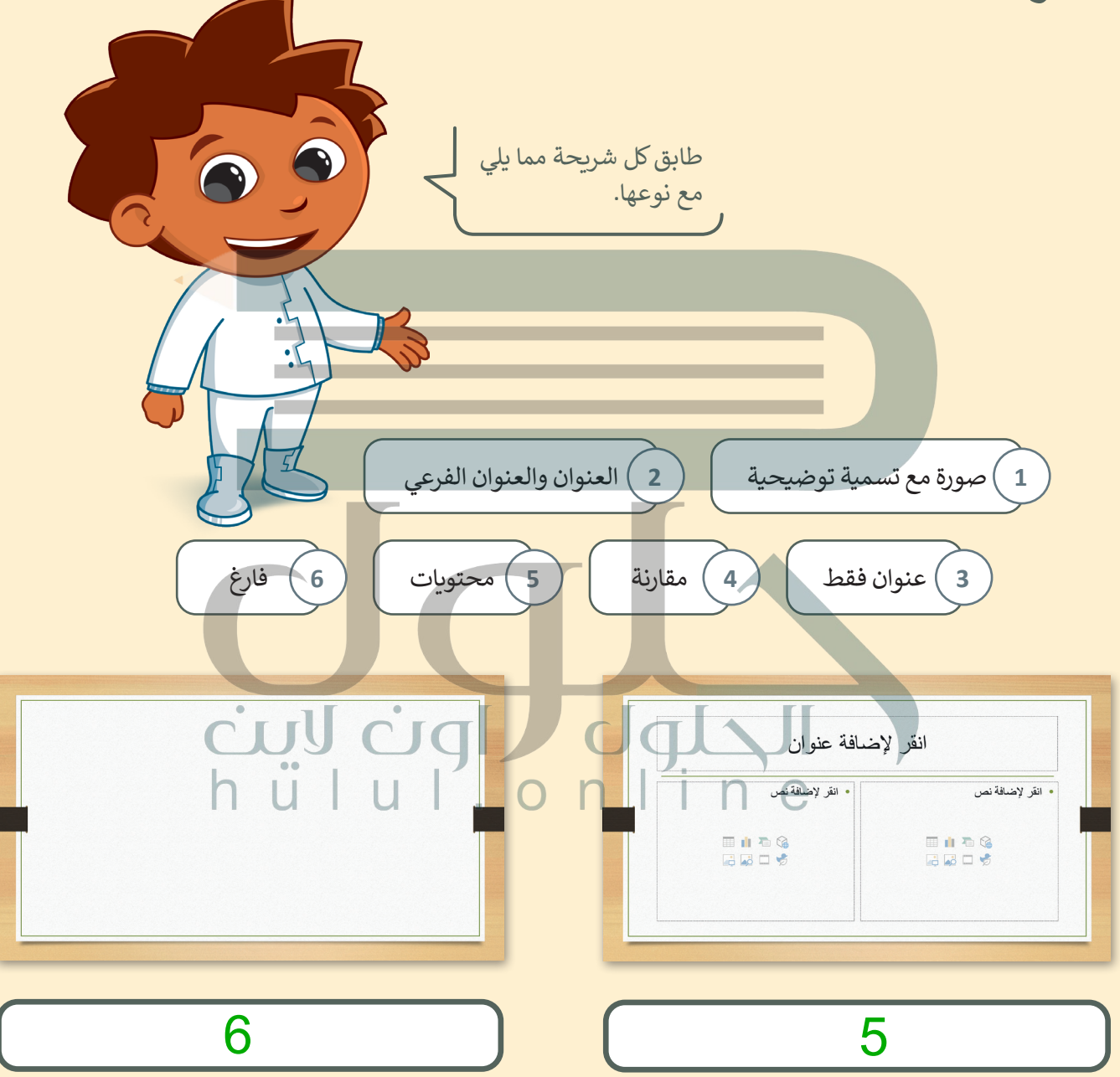

[اختبر نفسك](https://hulul.online/)

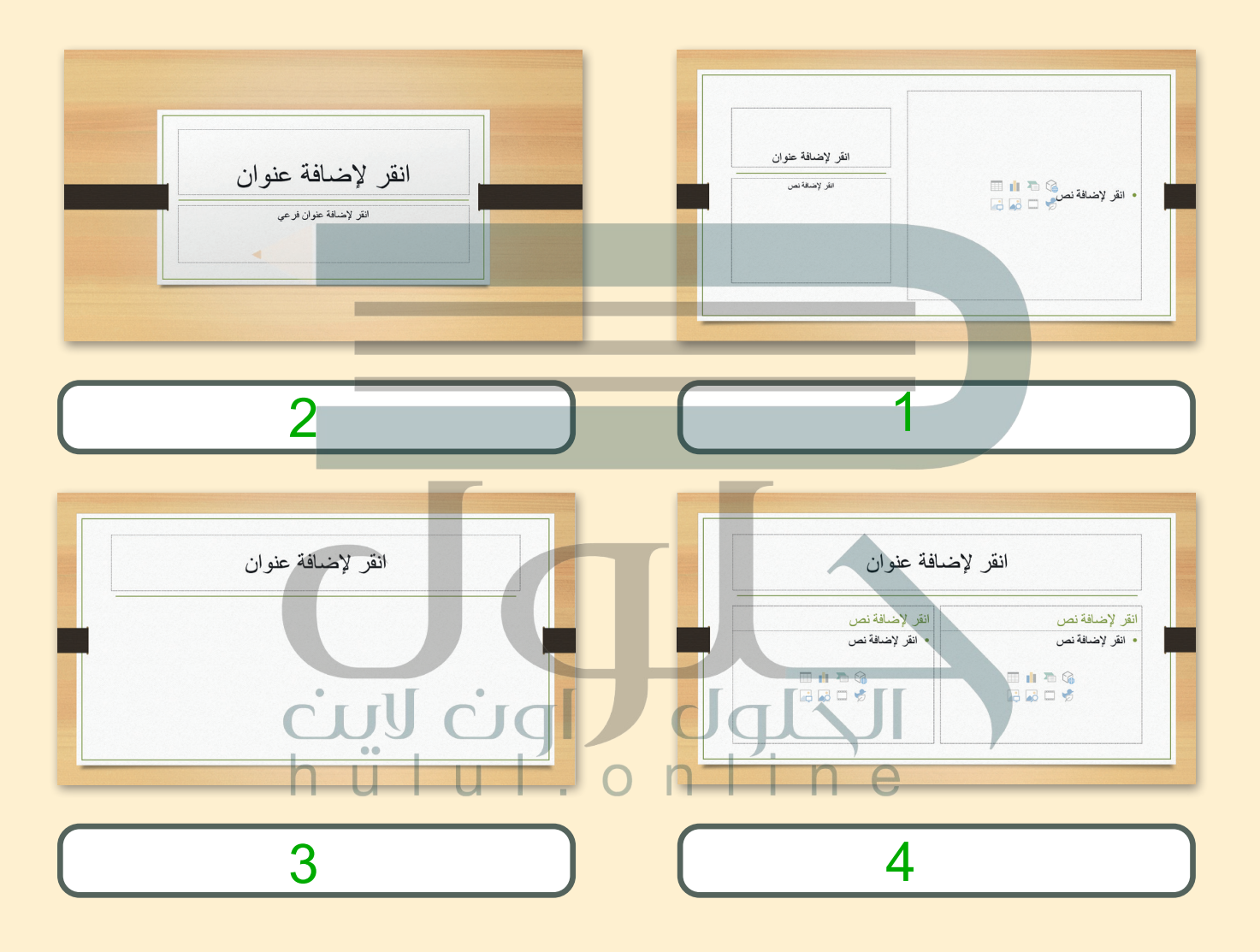

[اختبر نفسك](https://hulul.online/)

# **السؤال الرابع**

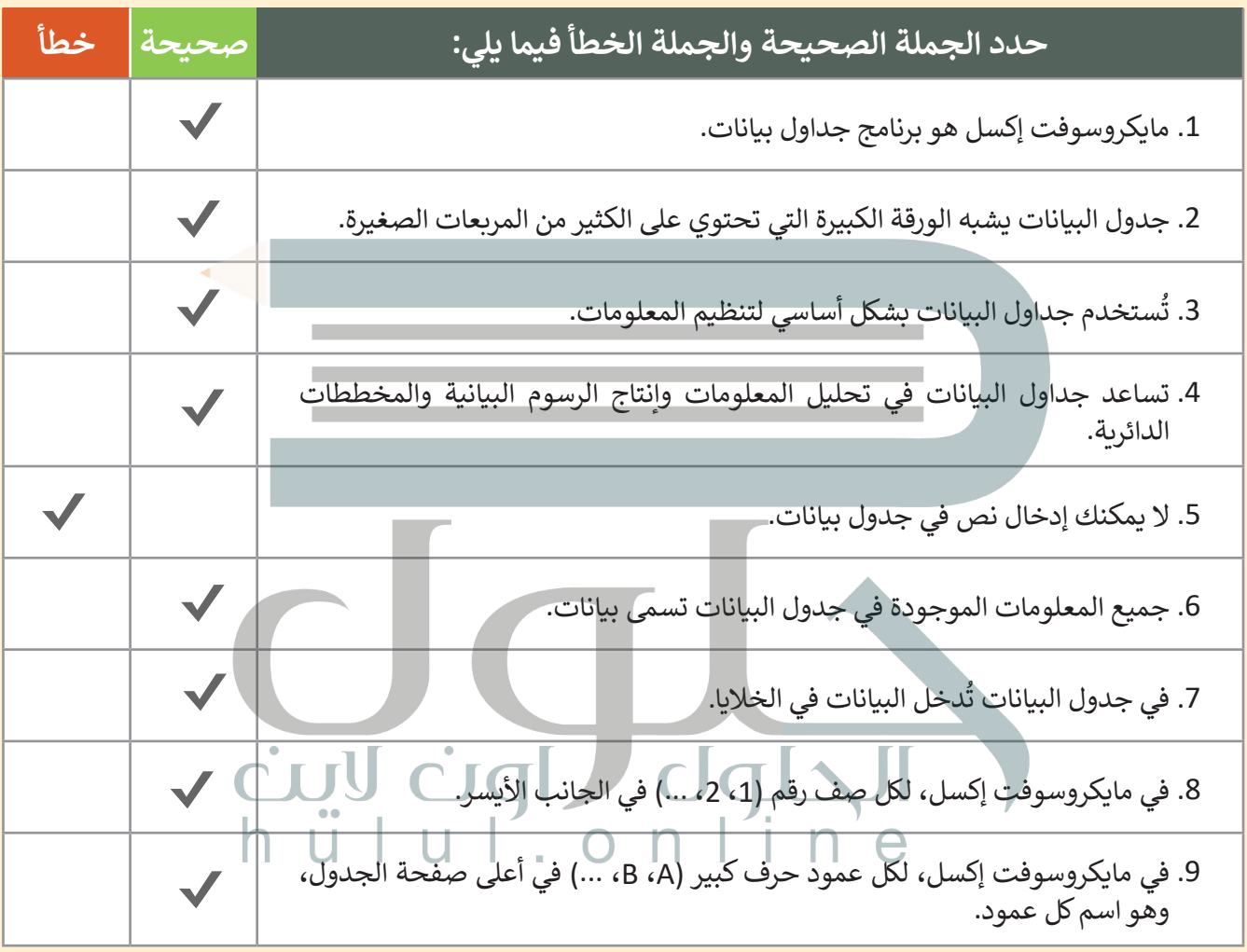
[اختبر نفسك](https://hulul.online/)

## **السؤال الخامس**

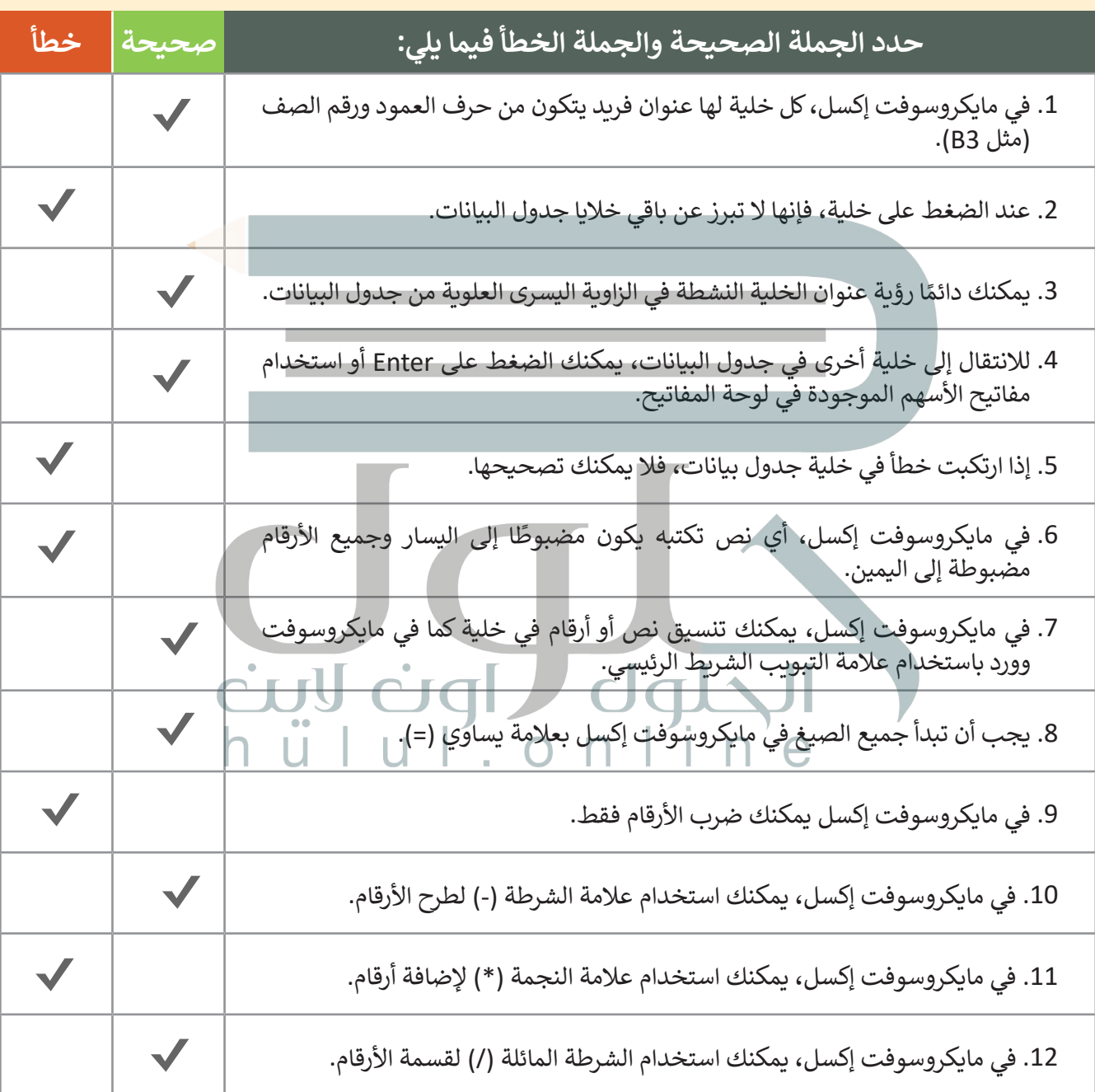

[اختبر نفسك](https://hulul.online/)

## **السؤال السادس**

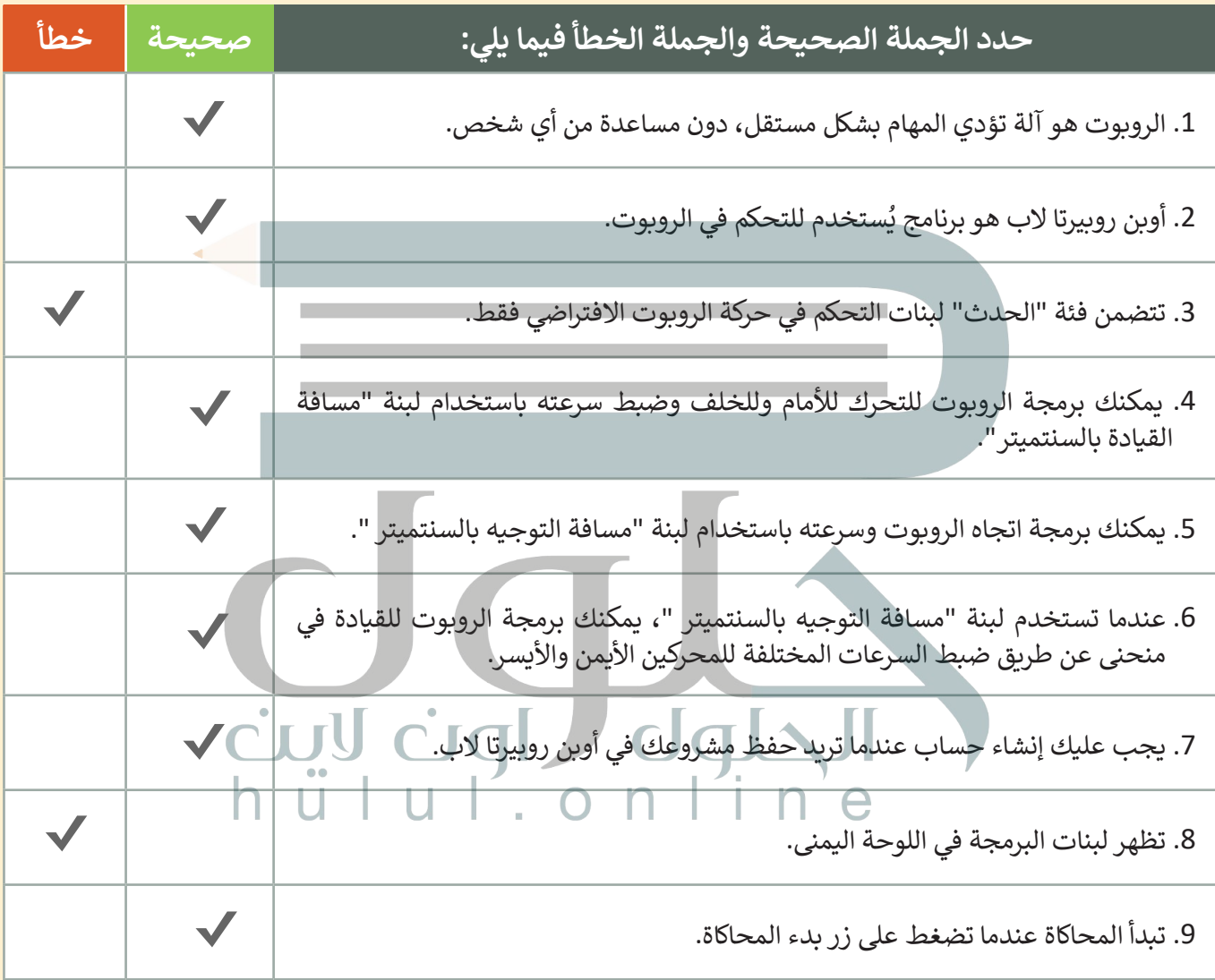

[اختبر نفسك](https://hulul.online/)

## **السؤال السابع**

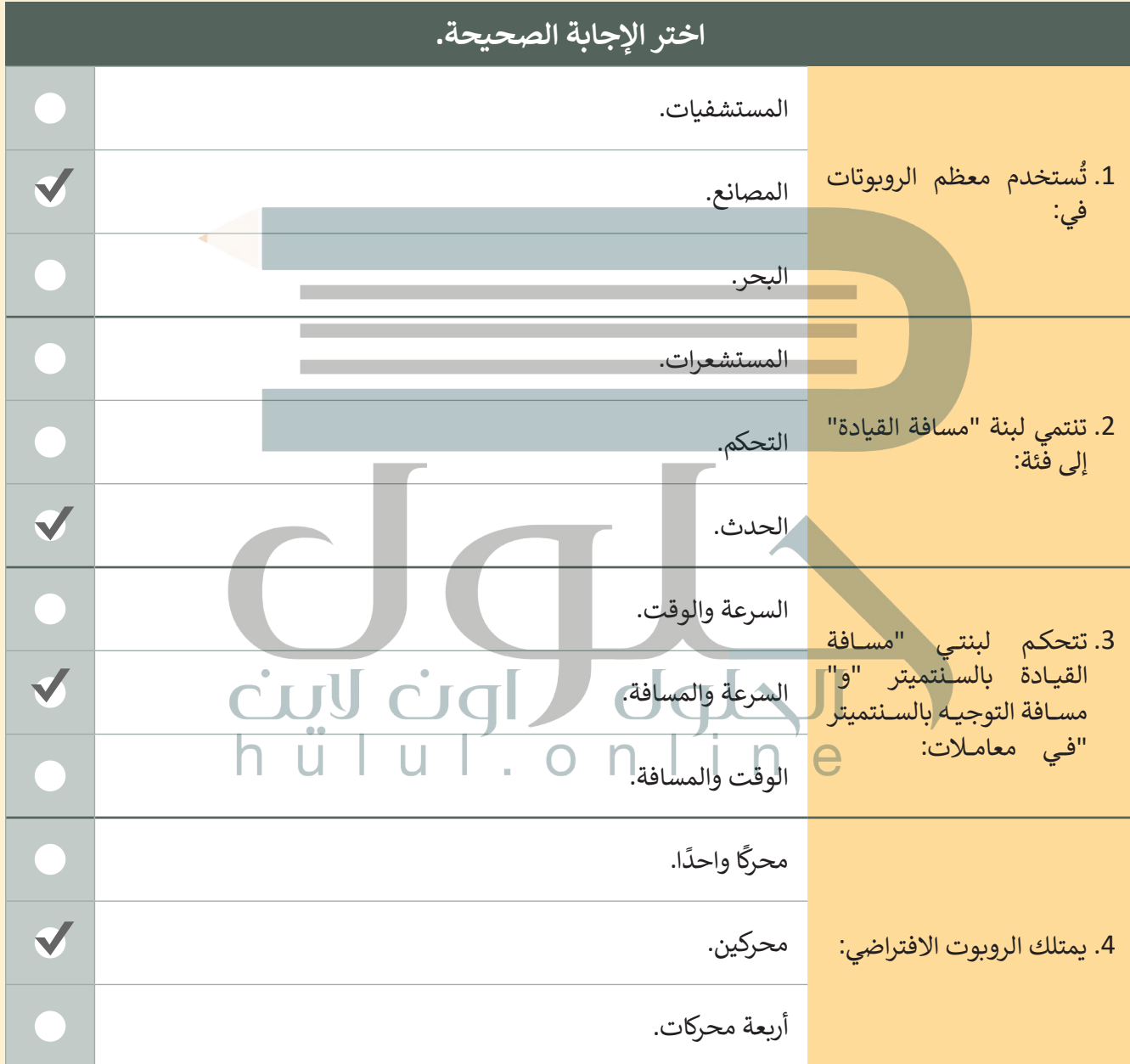